# **ioLogik Cellular Micro RTU Controller User's Manual**

**Seventh Edition, June 2012**

**www.moxa.com/product**

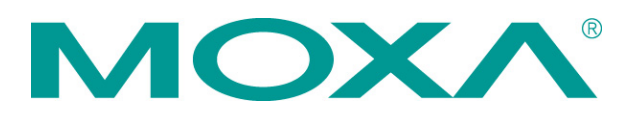

© 2012 Moxa Inc. All rights reserved.

# **ioLogik Cellular Micro RTU Controller User's Manual**

The software described in this manual is furnished under a license agreement and may be used only in accordance with the terms of that agreement.

### **Copyright Notice**

© 2012 Moxa Inc., All rights reserved.

### **Trademarks**

The MOXA logo is a registered trademark of Moxa Inc. All other trademarks or registered marks in this manual belong to their respective manufacturers.

### **Disclaimer**

Information in this document is subject to change without notice and does not represent a commitment on the part of Moxa.

Moxa provides this document as is, without warranty of any kind, either expressed or implied, including, but not limited to, its particular purpose. Moxa reserves the right to make improvements and/or changes to this manual, or to the products and/or the programs described in this manual, at any time.

Information provided in this manual is intended to be accurate and reliable. However, Moxa assumes no responsibility for its use, or for any infringements on the rights of third parties that may result from its use.

This product might include unintentional technical or typographical errors. Changes are periodically made to the information herein to correct such errors, and these changes are incorporated into new editions of the publication.

### **Technical Support Contact Information**

#### **www.moxa.com/support**

#### **Moxa Americas**

Toll-free: 1-888-669-2872 Tel: +1-714-528-6777 Fax: +1-714-528-6778

#### **Moxa Europe**

Tel: +49-89-3 70 03 99-0 Fax: +49-89-3 70 03 99-99

#### **Moxa India**

Tel: +91-80-4172-9088 Fax: +91-80-4132-1045

#### **Moxa China (Shanghai office)** Toll-free: 800-820-5036

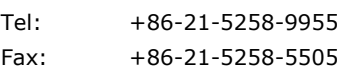

#### **Moxa Asia-Pacific**

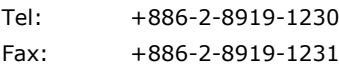

### **Table of Contents**

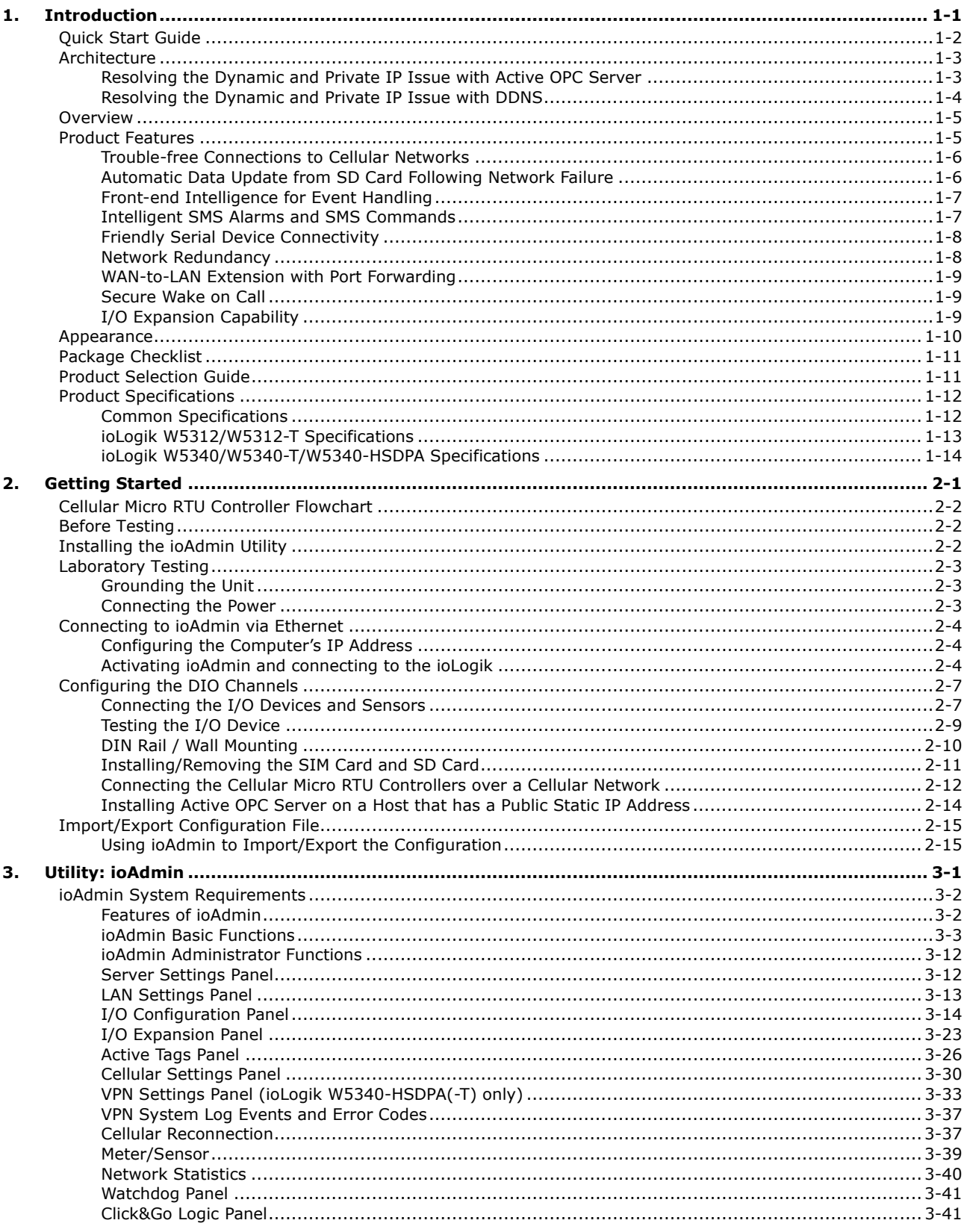

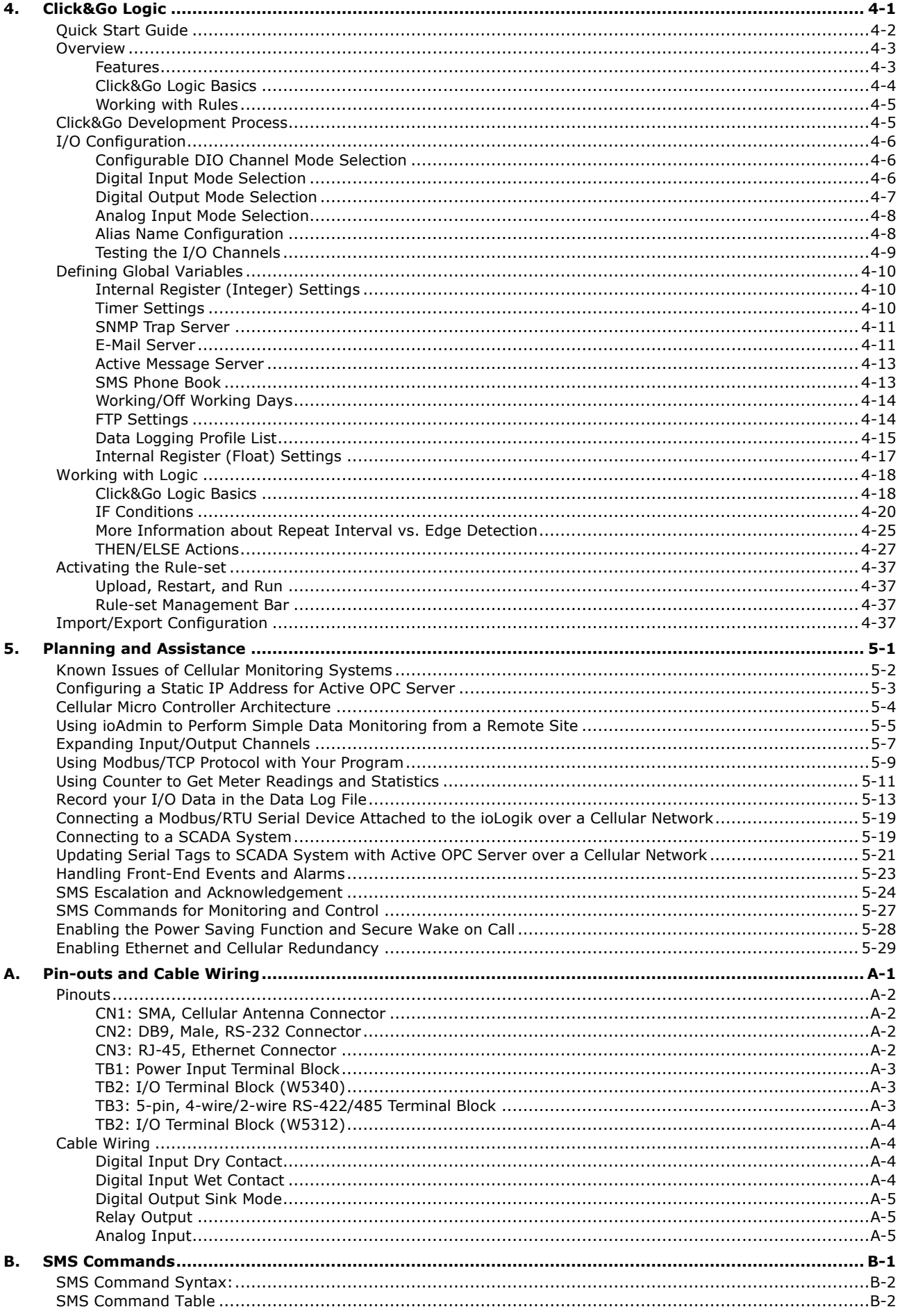

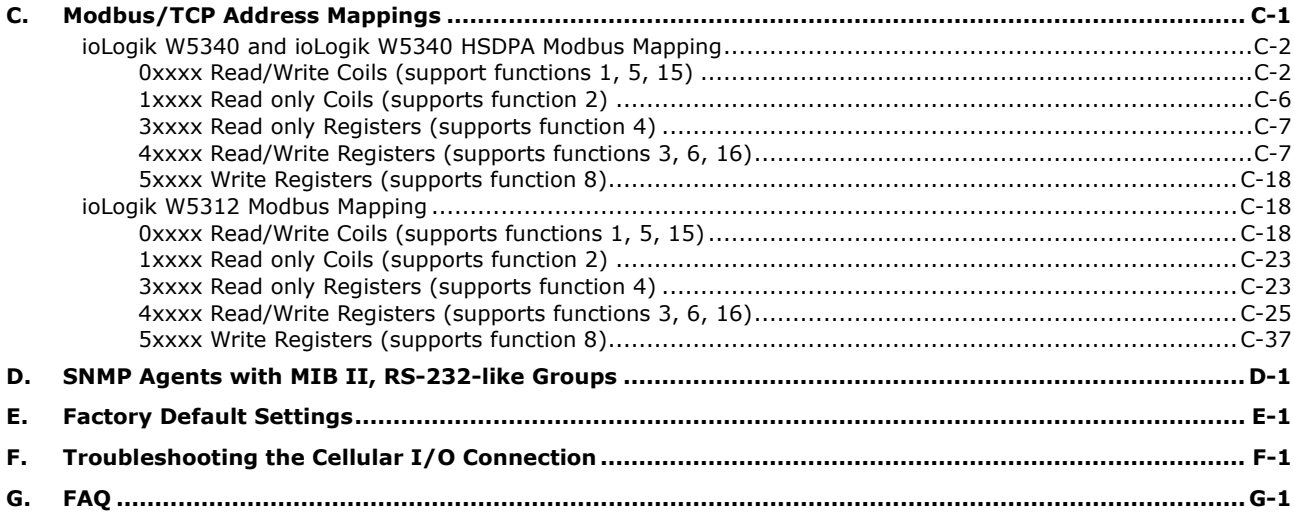

<span id="page-5-0"></span>Moxa's ioLogik Cellular Micro RTU Controllers are highly integrated, stand-alone solutions designed for remote monitoring applications, and are especially well suited for cellular communications. Using push technology and Active OPC server solves the problems associated with using dynamic IP addresses in cellular communications.

The following topics are covered in this chapter:

#### **[Quick Start Guide](#page-6-0)**

#### **[Architecture](#page-7-0)**

- [Resolving the Dynamic and Private IP Issue with Active OPC Server](#page-7-1)
- ▶ [Resolving the Dynamic and Private IP Issue with DDNS](#page-8-0)

#### **[Overview](#page-9-0)**

#### **[Product Features](#page-9-1)**

- [Trouble-free Connections to Cellular Networks](#page-10-0)
- [Automatic Data Update from SD Card Following Network Failure](#page-10-1)
- [Front-end Intelligence for Event Handling](#page-11-0)
- > [Intelligent SMS Alarms and SMS Commands](#page-11-1)
- [Friendly Serial Device Connectivity](#page-12-0)
- $\triangleright$  [Network Redundancy](#page-12-1)
- [WAN-to-LAN Extension with Port Forwarding](#page-13-0)
- > [Secure Wake on Call](#page-13-1)
- $\triangleright$  [I/O Expansion Capability](#page-13-2)

#### **[Appearance](#page-14-0)**

- **[Package Checklist](#page-15-0)**
- **[Product Selection Guide](#page-15-1)**

#### **[Product Specifications](#page-16-0)**

- [Common Specifications](#page-16-1)
- [ioLogik W5312/W5312-T Specifications](#page-17-0)
- [ioLogik W5340/W5340-T/W5340-HSDPA Specifications](#page-18-0)

# <span id="page-6-0"></span>**Quick Start Guide**

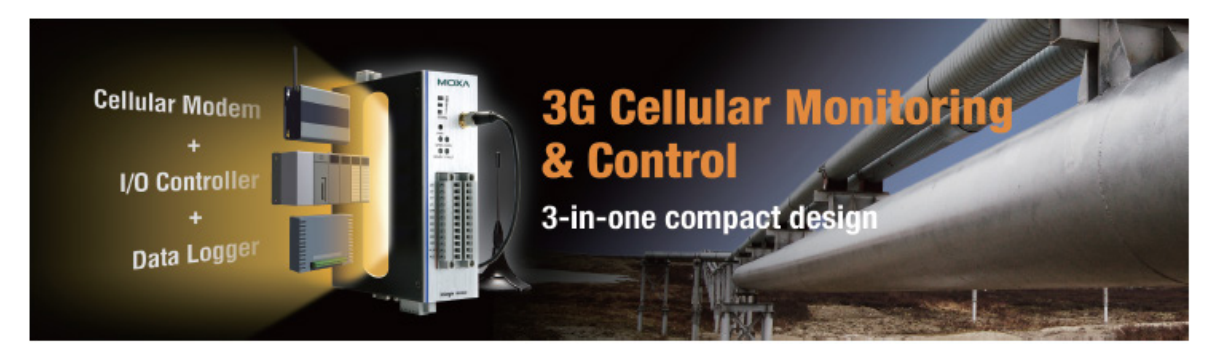

#### **Overview**

- 1. [Product Features](#page-9-1)
- 2. [Product Selection and Specifications](#page-15-1)
- 3. Pin-outs [and Cable Wiring](#page-144-0)

#### **Getting Started**

- 1. [Installing the ioAdmin](#page-21-2) Utility
- 2. [Connecting](#page-23-0) to ioAdmin via Ethernet
- 3. [Configuring the DIO Channels](#page-26-0)
- 4. [Connecting I/O Devices](#page-26-1) and Sensors
- 5. [Connecting … over a Cellular Network](#page-31-0)
- 6. [Sample Scenarios for Quick Setup](#page-116-0)

#### **Software**

#### Learn about the following **useful utilities**.

- 1. [ioAdmin](#page-37-0) Basic Functions
- 2. [Click&Go](#page-80-0) Logik Basics
- 3. Active OPC Server
- 4. DA-Center

#### **Troubleshooting**

- 1. [Computer and Device IP setup](#page-22-0)
- 2. [Troubleshooting the Cellular I/O Connection.](#page-197-0)
- 3. [FAQ](#page-199-0)

# <span id="page-7-0"></span>**Architecture**

Cellular networks usually run in a dynamic IP environment with private IP addresses assigned by the cellular service provider. To cope with issues related to using dynamic IP addresses in cellular communications, traditional solutions use high-cost public, static IP addresses for each device, with IPs provided by a DDNS or VPN service purchased from an MVNO (Mobile Virtual Network Operator). Even with DDNS technology, SCADA systems need to assign resources to manage the DDNS servers. As an alternative, Moxa's Cellular Micro RTU Controllers use Moxa's proprietary "push" technology, called Active OPC Server. With Moxa's powerful Active OPC Server support, Cellular Micro RTU Controllers can easily connect to your SCADA system. Moxa's Active OPC Server with non-polling architecture supports the standard OPC protocol, but also offers active (or "push") communication between Cellular Micro RTU Controllers and HMI/SCADA systems with instant I/O status.

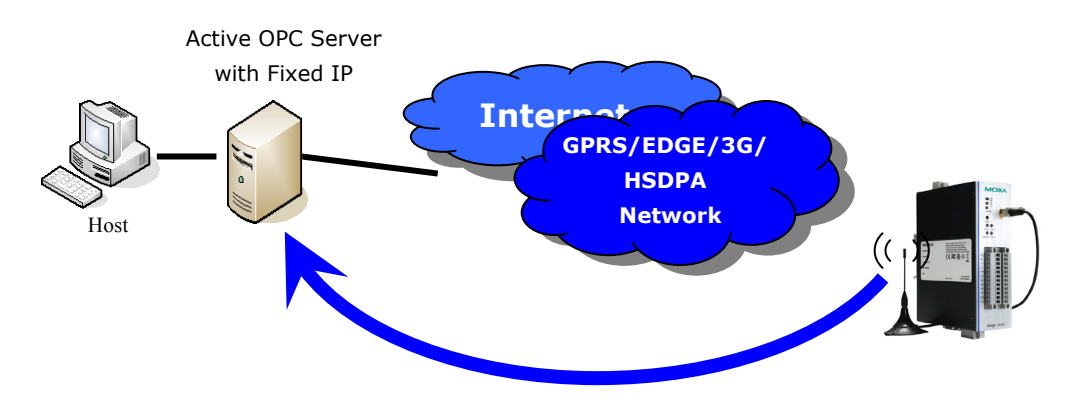

**Actively Registering with an Active OPC Server**

Unlike the static IP requirements of remote devices for Ethernet I/O with a traditional OPC server, Active OPC Server and ioLogik products deliver the flexibility of using dynamic IP addresses. The ioLogik can connect directly to the Active OPC Server instead of being polled, which makes dynamic IP configuration and WAN Access of the cellular I/O possible. As far as traditional data acquisition applications are concerned, I/O devices are not capable of using this approach. In addition, the flexibility of being able to connect through a firewall is a useful feature.

### <span id="page-7-1"></span>**Resolving the Dynamic and Private IP Issue with Active OPC**

### **Server**

Since Moxa's Active OPC Server supports push technology, the Active Cellular Micro Controller family of products creates a software-based gateway that makes communications easier. By using a static IP address with the Active OPC Server, the Cellular I/O device can connect to the Cellular network and Active OPC Server without needing to worry about the IP address issue. The topology is illustrated below:

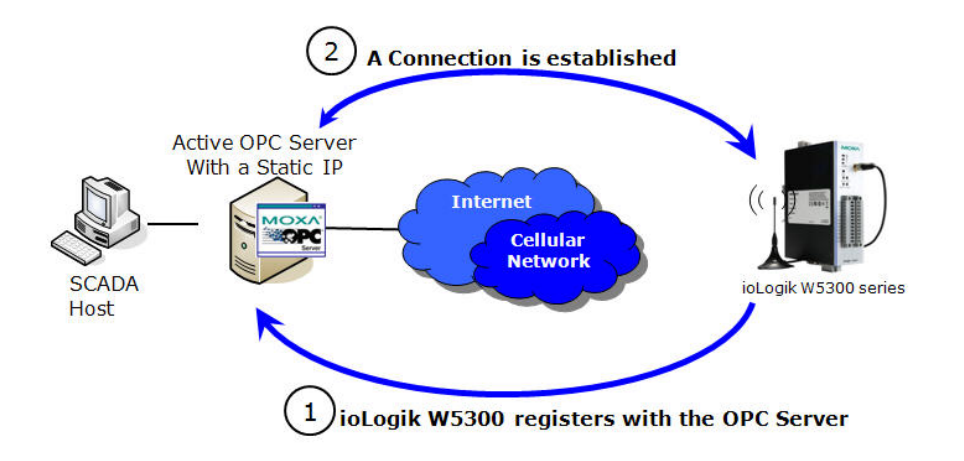

The ioLogik W5300 is likely to get a different IP address from the carrier each time it is connected to a cellular network. Active OPC Server plays the role of a cellular gateway by managing the ioLogik W5300's IP. All remote ioLogik W5300 devices automatically initiate communication with Active OPC Server regardless of whether they use a public IP or private IP, and can be managed by one centralized Active OPC Server, which itself has a static IP address. Therefore, all I/O data can be read or written through one, powerful cellular device gateway for IP address management.

The ioLogik W5300 allows you to use a variety of methods to connect with your application software, including Modbus protocol, OPC Client/Server protocol, and SNMP protocol, and you can send alarms by TCP/UDP, SMS, and email. For example, if you are using a SCADA application to monitor your system, you can use OPC Client/Server protocol.

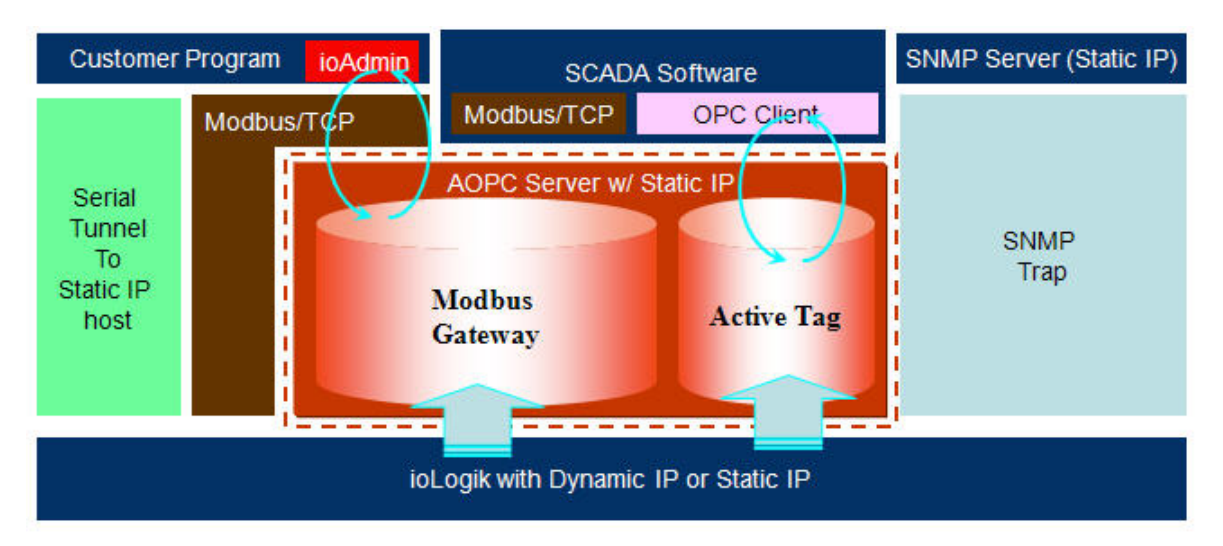

Active OPC Server and ioLogik W5300 series products offer "Auto Tag Generation" to eliminate the headache of specifying target IP addresses, I/O channels, and data formats one by one or editing and importing configuration text files. Instead, Active OPC Server creates the tags for the target ioLogik automatically. All you need to do is select the channels to be updated to Active OPC Server. Generally speaking, tag generation is 50 times faster on Active OPC Server compared to a traditional OPC server package. In another words, training for installation and configuration of OPC is no longer required.

The traditional "polling" architecture occupies more network bandwidth and results in a longer response time. In comparison, the ioLogik Cellular Micro RTU Controllers use "push" technology and can report active messages when predefined events occur. This event-driven logic successfully improves I/O response time, and allows for more precise I/O access and puts less of a burden on network bandwidth. This innovative push-based architecture not only accommodates lower level hardware devices, but also reduces CPU loading and maintenance.

### <span id="page-8-0"></span>**Resolving the Dynamic and Private IP Issue with DDNS**

In addition to using Active OPC Server as middleware to access the ioLogik W5300 via a dynamic or a private IP over the cellular network, you may also use the more traditional DDNS. The ioLogik W5300 Micro RTU Controller series also supports DDNS conversion from a dynamic or private IP to a DNS hostname (also called URL), so that the central software will be able to connect to the remote ioLogik W5300 without applying for a fixed IP or VPN service from a network provider.

**NOTE** The function is dependent on the firmware version. Be sure to use firmware version V1.3 or above for the ioLogik W5312 series, V1.5 or above for the ioLogik W5340 series, and V1.2 or above for the ioLogik W5340-HSDPA series.

### <span id="page-9-0"></span>**Overview**

The ioLogik W5300 combines a **cellular modem, a data logger, and an I/O controller** in one compact box, dramatically reducing the amount of effort required to integrate devices from multiple vendors. The cellular interface supports tri-band HSDPA/UMTS and quad-band GSM/GPRS/EDGE frequencies, offering a full spectrum of 3G mobile communication services. The cellular RTU provides I/O and serial device data logging with one expandable SD card slot that can support up to 32 GB of storage space. Multiple options are available to remotely retrieve data logs, such as FTP, e-mail, and Moxa's DA-Center™. In addition, this cellular RTU is a programmable controller that supports Click&Go™ or C/C++ logic programming languages to construct customized control systems. The ioLogik W5300 is a rugged, wide temperature RTU well suited for hard-to-wire remote monitoring and alarm applications such as the monitoring of unmanned sites such as riversides and pipelines.

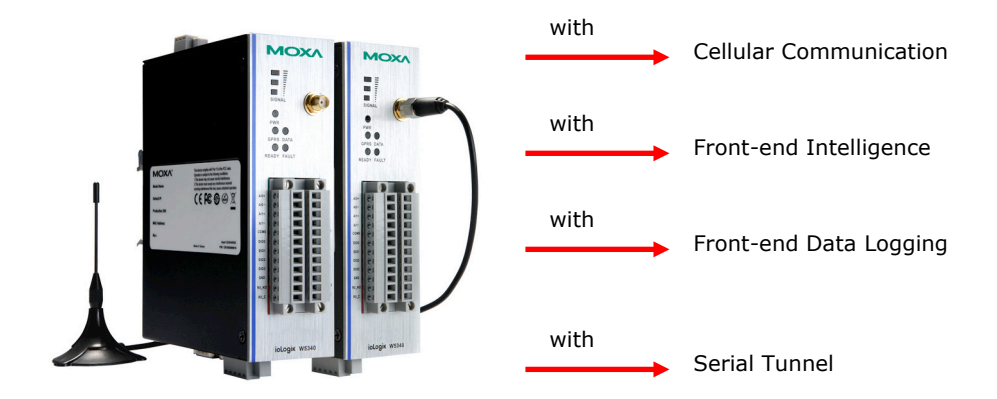

# <span id="page-9-1"></span>**Product Features**

- [Trouble-free connections to cellular networks](#page-10-0)
- Automatic [data update from SD cards following network failure](#page-10-1)
- [Front-end intelligence for event handling](#page-11-0)
- [Intelligent SMS alarms and SMS commands](#page-11-1)
- [Friendly serial device connectivity](#page-12-0)
- [Network redundancy](#page-12-1)
- [WAN-to-LAN extension with port forwarding](#page-13-0)
- [Secure wake on call](#page-13-1)
- [I/O expansion capability](#page-13-2)

### <span id="page-10-0"></span>**Trouble-free Connections to Cellular Networks**

Setting up connections to cellular networks and managing dynamic IP addresses for automation projects can be a big headache for engineers. With Moxa's Cellular Micro RTU Controllers and Moxa's proprietary push technology, embodied in Active OPC server, users can manage dynamic IP addresses effortlessly between the Cellular Micro RTU Controllers and the Active OPC Server. In other words, SCADA programs can receive data from the Active OPC Server without spending additional time on managing IP addresses.

Moxa's Active OPC Server makes installing the ioLogik W5300 in a Cellular dynamic IP environment trouble free. The remote Cellular Micro RTU Controllers automatically initiate communication with the Active OPC Server, and as a result, all remote Cellular Micro RTU Controllers can be managed by a single centralized Active OPC Server with a fixed IP address. Active OPC Server will receive and register the ioLogik W5300's IP address and receive tag updates. Application programs can also poll the data via Active OPC Server without expending any effort on managing IP addresses.

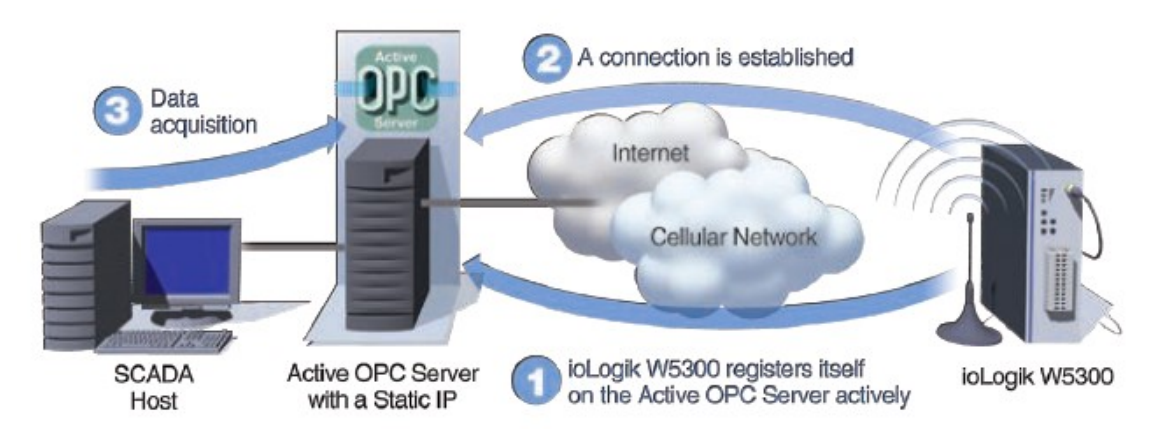

Note: Refer to the Active OPC Manual and DA-Center Manual for more information.

## <span id="page-10-1"></span>**Automatic Data Update from SD Card Following Network**

### **Failure**

When Active OPC Server™ and DA-Center™ are used together; upon network reconnection Moxa's ioLogik W5300 series of RTU controllers are able to transmit data logs collected offline. After each network connection, the DA-Center database gateway will compare historical data stored on the ioLogik W5300's local SD card with its received, real-time data, and then supplement any missing data by requesting re-transmission from the RTU.

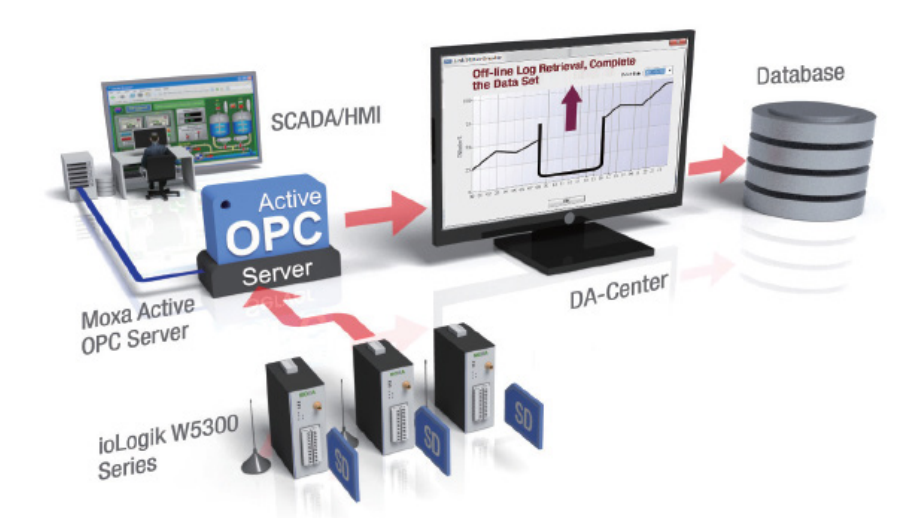

Refer to the Active OPC or DA-Center manuals for more information.

### <span id="page-11-0"></span>**Front-end Intelligence for Event Handling**

Thanks to Click&Go control logic, Moxa's Cellular Micro RTU Controllers provide front-end intelligence for event response and alarm messaging. When a pre-defined event is triggered, various alarms can be sent out actively by SMS, e-mail, TCP/UDP packets, or SNMP Trap. Real-time stamps can also be configured.

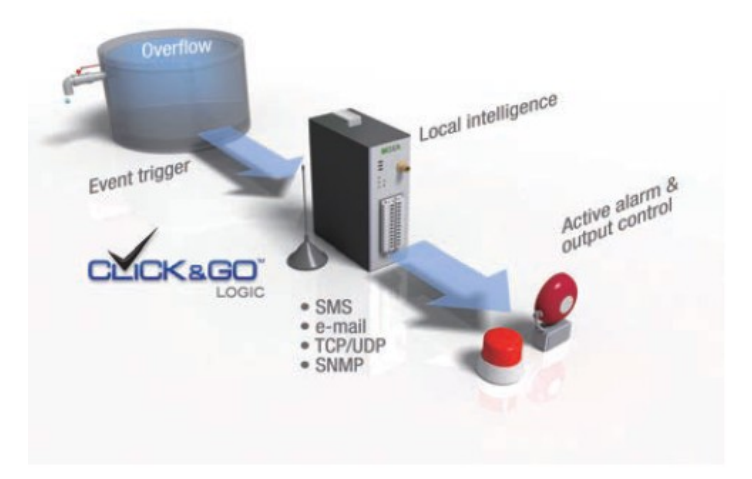

### <span id="page-11-1"></span>**Intelligent SMS Alarms and SMS Commands**

By leveraging mobile SMS, the ioLogik W5300 RTU introduces alarm escalation technology to ensure that alarm notifications and responses are simple and fast. The escalation process can be configured in the Click&Go interface. Moreover, an SMS command set allows users to monitor and control the I/O remotely via cell phone. Using the cellular ioLogic W5300 RTU's bidirectional SMS communications, recipients can *acknowledge* alarms by sending a simple SMS from their mobile phones to the ioLogik W5300 cellular RTU. The acknowledgment allows the remote user to terminate the alarm notification escalation process to ensure proper event management.

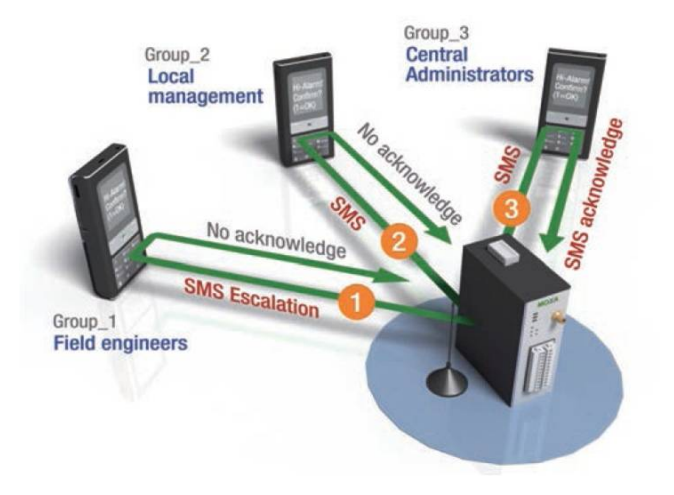

**NOTE** This function is dependent on the firmware version. Be sure to use firmware version V1.3 or above for the ioLogik W5312 series, V1.5 or above for the ioLogik W5340 series, and V1.2 or above for the ioLogik W5340-HSDPA series.

### <span id="page-12-0"></span>**Friendly Serial Device Connectivity**

The ioLogik W5300 RTU is equipped with one 3-in-1 serial port that supports RS-232/422/485, making it more convenient to connect field serial devices. The ioLogik W5300 comes with a transparent serial tunnel that brings legacy serial devices to 3G wireless networks, and works with customers' existing applications. In addition, the ioLogik W5300 supports Modbus RTU communications for establishing direct connectivity between field devices and central control systems. With ioAdmin, the ioLogik W5300 can create user-defined Modbus serial tags to drive and translate serial data from remote serial meters and flow sensors into OPC tags for use with a master SCADA system over a cellular network.

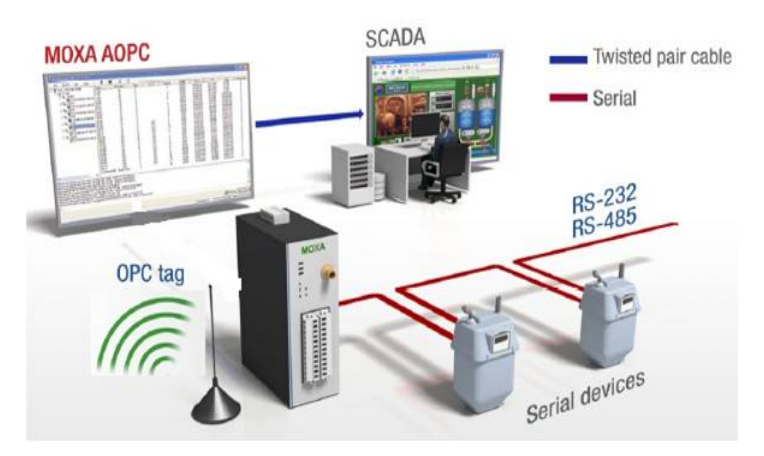

**NOTE** This function is dependent on the firmware version. Be sure to use firmware version V1.3 or above for the ioLogik W5312 series, V1.5 or above for the ioLogik W5340 series, and V1.2 or above for the ioLogik W5340-HSDPA series.

### <span id="page-12-1"></span>**Network Redundancy**

The ioLogik W5300 RTU supports network redundancy to keep services running over an IP network. The cellular RTU can go wireless with its 3G antenna, and it is easy to set up a wired connection through the RJ45 port. In addition, the ioLogik W5300 can be used with Moxa Ethernet switches to provide Turbo-ring enabled network redundancy that assures fast fault recovery, flexible ring topology, and uninterrupted network communications.

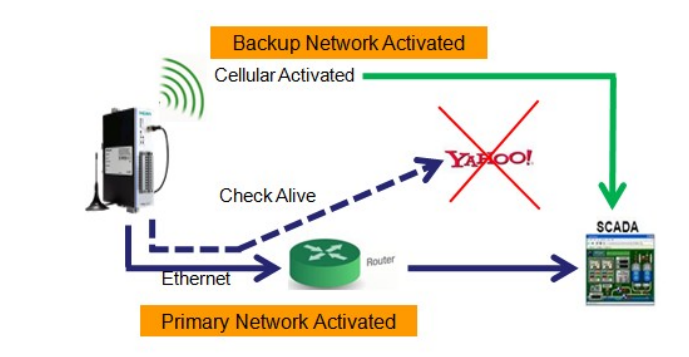

**NOTE** This function is dependent on the firmware version. Be sure to use firmware version V1.3 or above for the ioLogik W5312 series, V1.5 or above for the ioLogik W5340 series, and V1.2 or above for the ioLogik W5340-HSDPA series.

### <span id="page-13-0"></span>**WAN-to-LAN Extension with Port Forwarding**

With the 3G antenna and the RJ45 connector, the cellular W5300 RTU supports port forwarding technology that enables WAN-to-LAN communication with port redirection settings. Through port forwarding, the ioLogik W5300 allows external WAN hosts such as SCADA/HMI systems to connect to specific field devices within the LAN by linking with the ioLogik W5300.

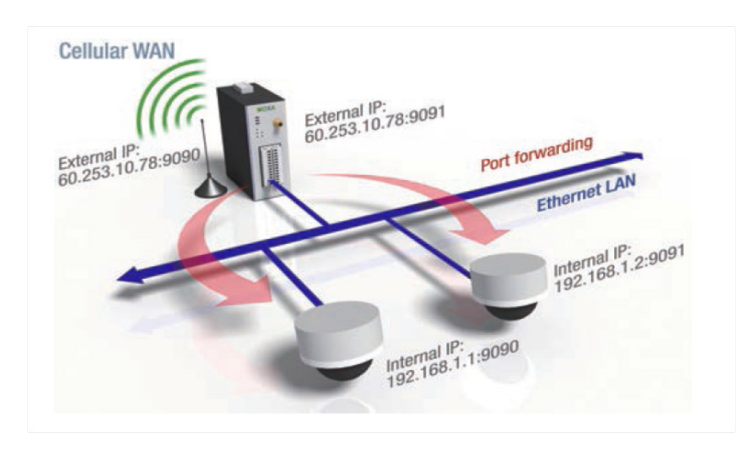

**NOTE** This function is dependent on the firmware version. Be sure to use firmware version V1.3 or above for the ioLogik W5312 series, V1.5 or above for the ioLogik W5340 series, and V1.2 or above for the ioLogik W5340-HSDPA series.

### <span id="page-13-1"></span>**Secure Wake on Call**

There are three ways to wake up the ioLogik W5300 from Sleep Mode.

- 1. The first method is to wake by event, such as an active message, SMS, email, or SNMP Trap.
- 2. The second method is the wake on call function, which wakes up the ioLogik W5300 when it is accessed by a secure caller ID. In Sleep Mode, the ioLogik W5300 will disconnect all communications except GSM. The only way to connect to it is to use the wake on call function. If the ioLogik W5300 recognizes your caller ID, it will wake up from Sleep Mode and initiate a connection with Active OPC Server, and register the caller's IP address to establish communication. Only authorized callers can access the ioLogik W5300, making your data transmissions more secure.
- 3. The third method is to send the data logging file according to a predefined schedule.

### <span id="page-13-2"></span>**I/O Expansion Capability**

It is easy to expand the ioLogik W5300's I/O capacity by adding modules from the ioLogik E1200 series. The ioLogik W5340 itself has 4 AIs, 8 DIOs, and 2 relay outputs built in. If you need additional AI points, use the ioLogik E1240 for an additional 8 AI points. The entire system will then have 12 AIs, 8 DIOs, and 2 relay outputs. You can cascade up to three ioLogik E1200 I/O modules to one ioLogik W5300 product.

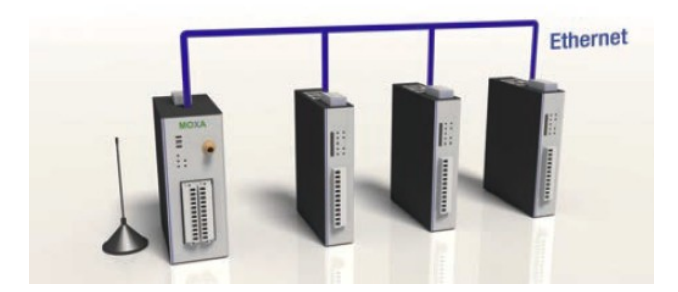

# <span id="page-14-0"></span>**Appearance**

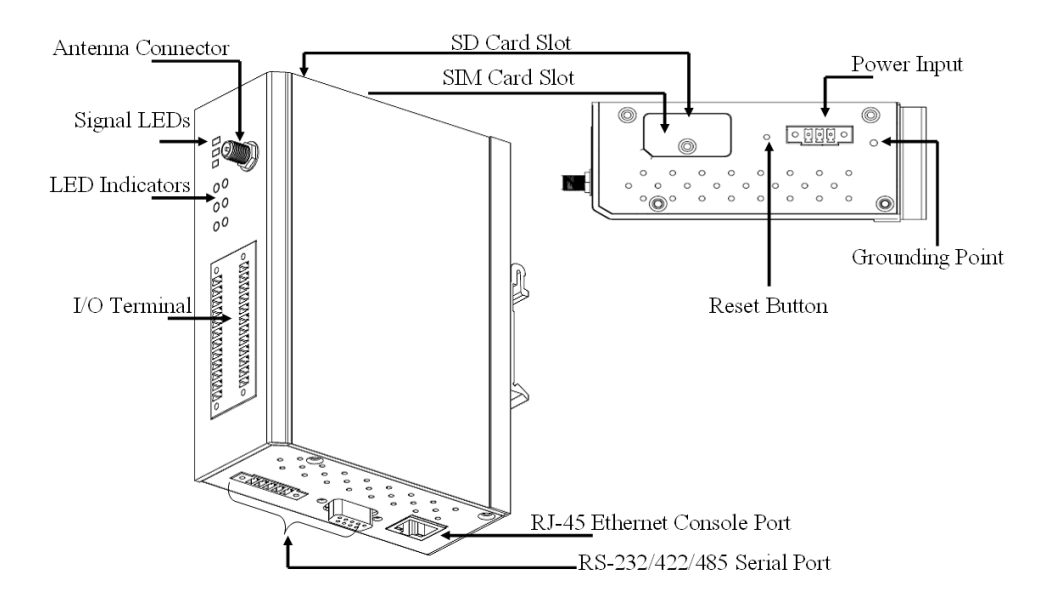

**NOTE** The reset button restarts the server and resets all settings to factory defaults. Use a pointed object such as a straightened paper clip to hold the reset button down for 5 sec. The RDY LED will turn red as you are holding the reset button down. The factory defaults will be loaded once the RDY LED turns green again. You can then release the reset button.

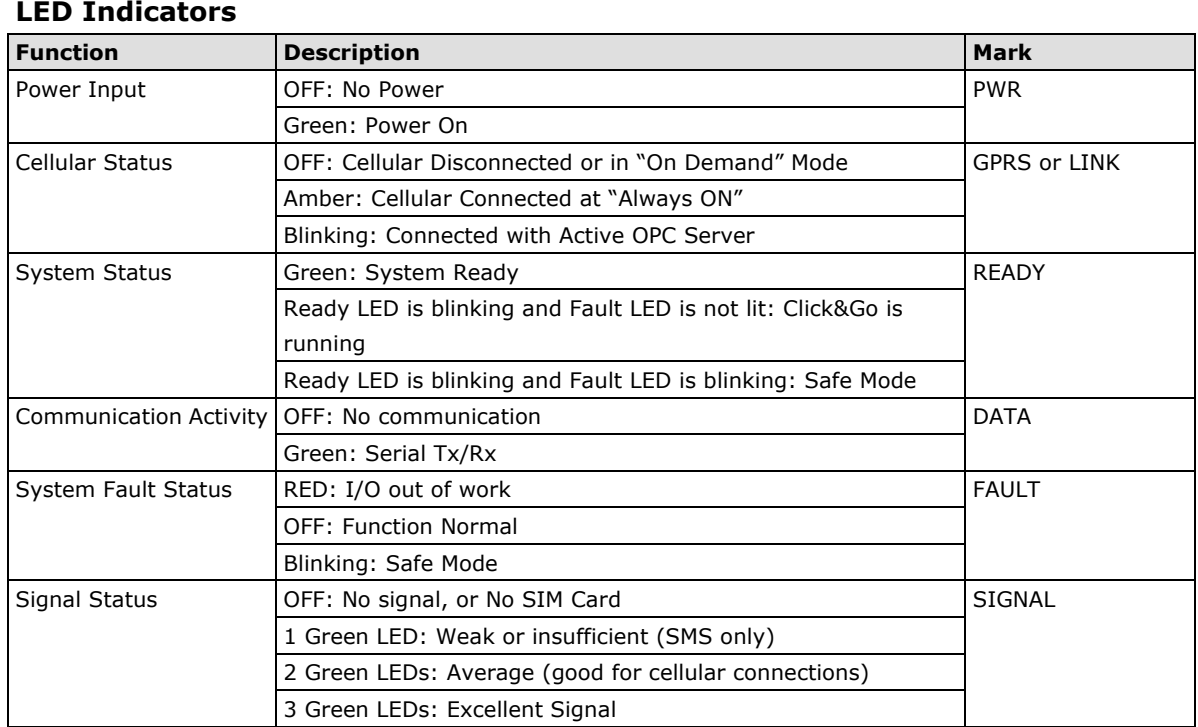

#### **Physical Dimensions (unit = mm)**

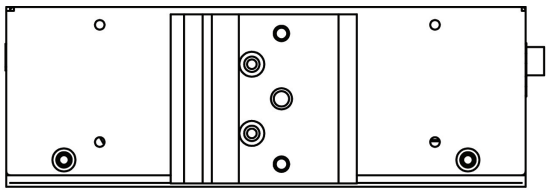

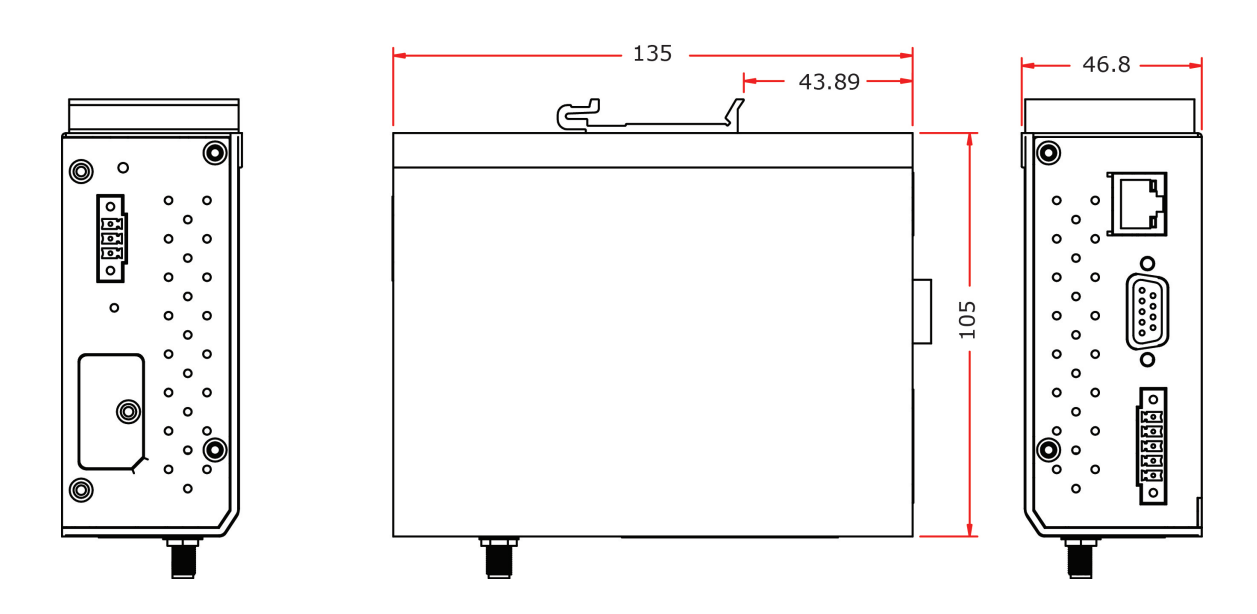

# <span id="page-15-0"></span>**Package Checklist**

The ioLogik W5300 is shipped with the following items:

#### *Standard Accessories*

- ioLogik W5300
- 3-pin screw terminal block  $x$  1 (for power input)
- 12-pin screw terminal blocks x 2 (for I/O)
- 5-pin screw terminal block x 1 (for RS-485)
- Documentation and software CD
- Antenna

**NOTE: Notify your sales representative if any of the above items are missing or damaged.**

# <span id="page-15-1"></span>**Product Selection Guide**

The Cellular Micro RTU Controller product family includes the ioLogik W5340, ioLogik W5340-T, and ioLogik W5312, as described in the following table.

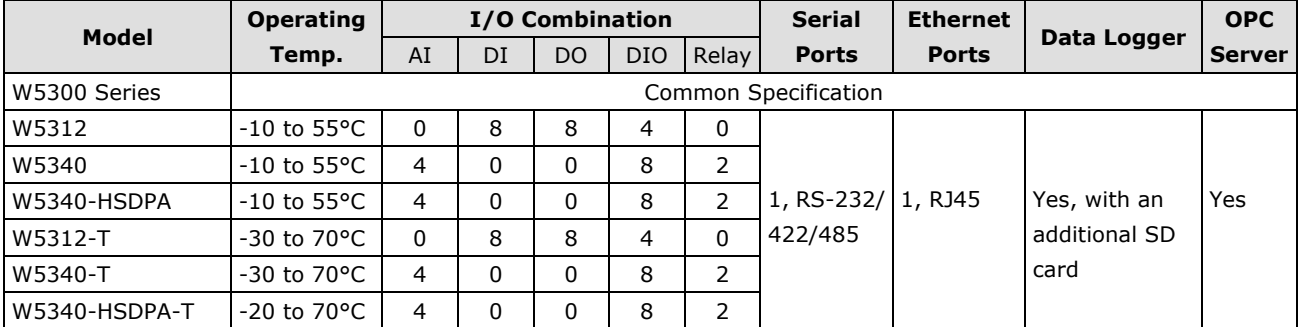

Note: Click on a model name to see specifications relevant to that particular model.

# <span id="page-16-0"></span>**Product Specifications**

### <span id="page-16-1"></span>**Common Specifications**

#### **Computer**

**CPU:** ARM9 based CPU, 32-bit/160 MHz

#### **SDRAM/Flash:**

- ioLogik W5312/W5340: 4 MB / 2 MB
- ioLogik W5348: 64 MB / 32 MB

#### **Storage**

**Expansion Slot:** Up to 32 GB SD™ memory card (SD 2.0 compatible) Note: For units operating in extreme temperatures, industrial grade, wide-temperature SD cards are required.

#### **Cellular**

#### **Network:**

ioLogik W5312/W5340:

• Quad-band GSM/GPRS/EDGE 850/900/1800/1900 MHz

ioLogik W5340-HSDPA/W5348-HSDPA-C:

- Tri-band UMTS/HSDPA 850/1900/2100 MHz
- Quad-band GSM/GPRS/EDGE 850/900/1800/1900 MHz

#### **Internet:**

HSDPA:

- Up to 3.6M bps upload speed.
- Up to 384k bps download speed.

UMTS:

• Up to 384k bps upload/download speed.

GPRS/EDGE:

- Multi-slot class: Class 10
- Coding schemes: CS 1-4, MCS 1-9
- Terminal device class: Class B
- **SMS:** Point-to-Point Text/PDU mode

#### **SIM Control Voltage:** 3 V

#### **LAN**

**Ethernet:** 1 x 10/100 Mbps, RJ45 **Protection:** 1.5 KV magnetic isolation **Protocols:** Modbus/TCP, TCP/IP, UDP, DHCP, Bootp, SNMP, SNTP

#### **Serial Communication**

#### **Interface:**

ioLogik W5312/W5340: 1 x RS-232/422/485, software selectable (9-pin D-Sub male, or 5-contact terminal block) ioLogik W5348:

2 x RS-232/422/485, software selectable (9-pin D-Sub male)

#### **Baudrate:**

300, 1200, 2400, 4800, 9600, 19200, 38400, 57600, 115200 bps

#### **Power Requirements**

**Power Input:** 24 VDC nominal, 12 to 36 VDC

#### **Physical Characteristics**

**Dimensions:**  $46.8 \times 135 \times 105$  mm (1.84 x 5.31 x 4.13 in) **Weight:** 495 g **Mounting:** DIN-rail (standard), wall (optional)

#### **Environmental Limits**

**Operating Temperature:** Standard Models: -10 to 55°C (14 to 131°F) Wide Temp. Models: ioLogik W5312/W5340: -30 to 70°C (-22 to 158°F) ioLogik W5340-HSDPA/W5348-HSDPA-C: -20 to 70°C (-4 to 158°F) **Storage Temperature:** -40 to 85°C (-40 to 185°F) **Ambient Relative Humidity:** 5 to 95% (non-condensing)

#### **Standards and Certifications**

**Safety:** UL 508, EN 60950-1, NCC **EMI:** EN 55022; EN 61000-3-2; EN 61000-3-3; FCC Part 15, Subpart B, Class A **EMS:** EN 55024, EN 61000-4-2, EN 61000-4-3, EN 61000-4-4, EN 61000-4-5, EN 61000-4-6, EN 61000-4-8, EN 61000-4-11, EN 61000-6-2 **Mobile Network:** PTCRB **Shock:** IEC 60068-2-27 **Freefall:** IEC 60068-2-32 **Vibration:** IEC 60068-2-6 **Green Product:** RoHS, CRoHS, WEEE

#### Note: Please check Moxa's website for the most up-to-date certification status.

#### **Warranty**

**Warranty Period:**

• ioLogik W5312: 5 years

• ioLogik W5340/W5340-HSDPA/W5348-HSDPA-C: 2 years\*

**\*Because of the limited lifetime of power relays, products that use that component are covered by** 

**a 2-year warranty.**

**Details:** See www.moxa.com/warranty

### <span id="page-17-0"></span>**ioLogik W5312/W5312-T Specifications**

#### **Inputs and Outputs**

**Digital Inputs:** 8 channels **Digital Outputs:** 8 channels **Configurable DIOs:** 4 channels **Isolation:** 3K VDC or 2K Vrms

#### **Digital Input**

**Sensor Type:** Wet Contact (NPN or PNP) and Dry Contact **I/O Mode:** DI or Event Counter **Dry Contact:** • On: short to GND • Off: open **Wet Contact (DI to GND):** • On: 0 to 3 VDC • Off: 10 to 30 VDC **Common Type:** 6 points per COM

**Counter Frequency:** 900 Hz, power off storage **Digital Filtering Time Interval:** Software selectable

#### **Digital Output**

**Type:** Sink **I/O Mode:** DO or Pulse Output **Pulse Output Frequency:** 1 kHz **Over-voltage Protection:** 45 VDC **Over-current Protection:** 2.6 A (4 channels @ 650 mA) **Over-temperature Shutdown:** 160°C (min.) **Current Rating:** 200 mA per channel **DIO Output Leakage Current:** 3.6 mA @ 24 VDC

#### **Power Requirements**

**Power Consumption:**

- Always on: 156 mA @ 24 VDC
- On demand: 138 mA @ 24 VDC

**MTBF (mean time between failure) Time:** 407,406 hrs **Database:** Telcordia (Bellcore)

### <span id="page-18-0"></span>**ioLogik W5340/W5340-T/W5340-HSDPA Specifications**

#### **Inputs and Outputs**

**Analog Inputs:** 4 channels **Configurable DIOs:** 8 channels **Relay Outputs:** 2 channels **Isolation:** 3K VDC or 2K Vrms

#### **Analog Input**

**Type:** Differential input **Resolution:** 16 bits **I/O Mode:** Voltage / Current **Input Range:** 0 to 10 V, ±10 V, ±5 V, 0 to 20 mA, 4 to 20 mA **Accuracy:**

- ±0.1% FSR @ 25°C
- ±0.3% FSR @ -30 and 70°C

#### **Sampling Rate (all channels):**

- W5340: 100 samples/sec
- W5348: 5 samples/sec

**Input Impedance:** 200K ohms (min.)

#### **Built-in Resistor for Current Input:** 102 ohms

#### **Digital Input**

**Sensor Type:** Wet Contact (NPN or PNP) and Dry Contact **I/O Mode:** DI or Event Counter **Dry Contact:** • On: short to GND • Off: open **Wet Contact (DI to GND):** • On: 0 to 3 VDC • Off: 10 to 30 VDC

**Common Type:** 4 points per COM

#### **Counter Frequency:**

• W5340: 900 Hz, power off storage

• W5348: 25 Hz

**Digital Filtering Time Interval:** Software selectable/Programmable

#### **Digital Output**

**Type:** Sink **I/O Mode:** DO or Pulse Output **Pulse Output Frequency:** • W5340: 1 kHz • W5348: 50 Hz **Over-voltage Protection:** 45 VDC **Over-current Protection:** 2.6 A (4 channels @ 650 mA) **Over-temperature Shutdown:** 160°C (min.) **Current Rating:** 200 mA per channel **DIO Output Leakage Current:** 3.6 mA @ 24 VDC

#### **Relay Output**

**Type:** Form A (N.O.) power relay **Contact Current Rating:** • Resistive Load: 1 A @ 30 VDC, 250 VAC, 110 VAC **Initial Insulation Resistance:** 1000 m ohms (min.) @ 500 VDC **Mechanical endurance:** 5,000,000 operations **Electrical endurance:** 600,000 operations @ 1 A resistive load **Contact Resistance:** 100 m ohms (max.) **Pulse Output:** 0.3 Hz at rated load

#### **Power Requirements**

**Power Consumption:**

ioLogik W5340:

• Always on: 195 mA @ 24 VDC

• On demand: 178 mA @ 24 VDC

ioLogik W5340-HSDPA/ioLogik W5348-HSDPA-C:

- Always on: 196 mA @ 24 VDC
- On demand: 189 mA @ 24 VDC

**MTBF (mean time between failure)**

#### **Time:**

ioLogik W5340: 196,561 hrs ioLogik W5340-HSDPA/W5348-HSDPA-C: 280,739 hrs **Database:** Telcordia (Bellcore)

<span id="page-20-0"></span>This chapter describes how to install the ioLogik W5300.

The following topics are covered in this chapter:

- **[Cellular Micro RTU Controller Flowchart](#page-21-0)**
- **[Before Testing](#page-21-1)**
- **[Installing the ioAdmin Utility](#page-21-2)**

#### **[Laboratory Testing](#page-22-0)**

- $\triangleright$  [Grounding the Unit](#page-22-1)
- [Connecting the Power](#page-22-2)

#### **[Connecting to ioAdmin via Ethernet](#page-23-0)**

- [Configuring the Computer's IP Address](#page-23-1)
- > [Activating ioAdmin and connecting to the ioLogik](#page-23-2)

#### **[Configuring the DIO Channels](#page-26-0)**

- [Connecting the I/O Devices](#page-26-1) and Sensors
- $\triangleright$  Testing [the I/O Device](#page-28-0)
- > [DIN Rail / Wall Mounting](#page-29-0)
- > [Installing/Removing the SIM Card and SD Card](#page-30-0)
- [Connecting the Cellular Micro RTU Controllers](#page-31-0) over a Cellular Network
- > [Installing Active OPC Server on a Host that has a Public Static IP Address](#page-33-0)

#### **[Import/Export Configuration File](#page-34-0)**

[Using ioAdmin to Import/Export the Configuration](#page-34-1)

# <span id="page-21-0"></span>**Cellular Micro RTU Controller Flowchart**

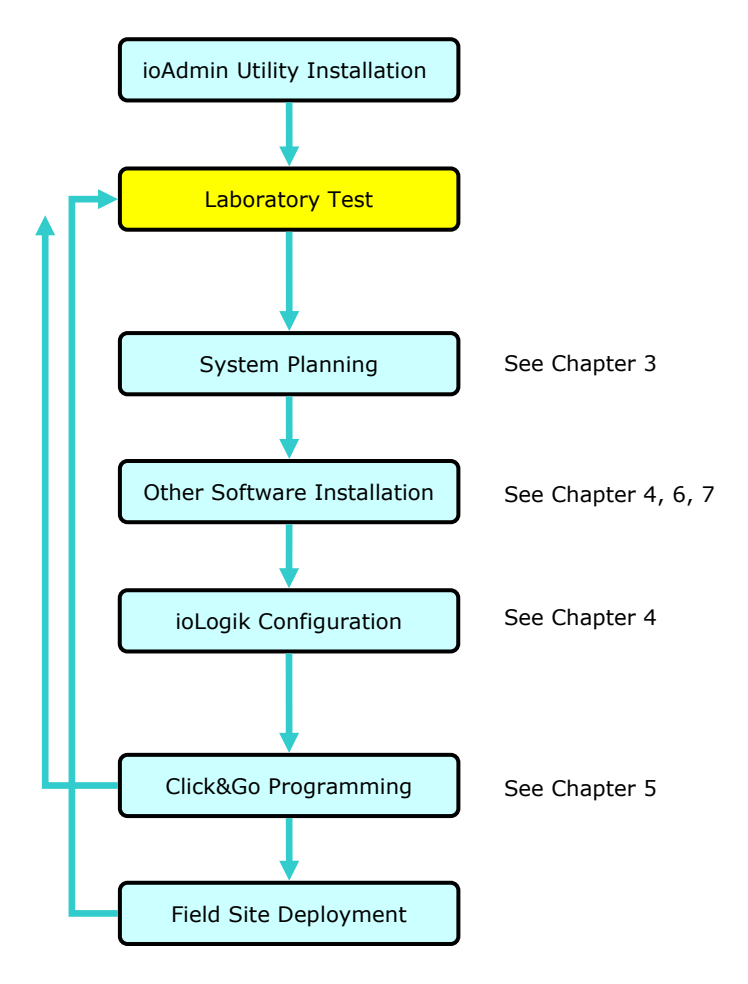

# <span id="page-21-1"></span>**Before Testing**

Prepare the following items before testing the ioLogik W5300.

- 1. Set up the Active OPC server environment, including network settings.
- 2. Install ioAdmin on the same PC as Active OPC server.

# <span id="page-21-2"></span>**Installing the ioAdmin Utility**

ioAdmin is a Windows utility provided for the configuration and management of the ioLogik W5300. ioAdmin can be used from anywhere on the network to monitor and configure the ioLogik W5300.

**Installing from the CD:** Insert the Document and Software CD into the host computer. In the Software\ioAdmin directory of the CD, locate and run SETUP.EXE. The installation program will guide you through the installation process and install the ioAdmin utility. After the installation is finished, run ioAdmin from the Windows Start menu.

You can also download ioAdmin from Moxa's website. Click on the link below and select the model name. Under Software: Utilities you will see ioAdmin configuration utility for the ioLogik I/O Server series. Click, download, and install.

<http://www.moxa.com/support/download.aspx?type=support&id=1149>

# <span id="page-22-0"></span>**Laboratory Testing**

### <span id="page-22-1"></span>**Grounding the Unit**

The ioLogik is equipped with one grounding point located on the top of the device next to the Power Input Terminal Block. To provide better stability for both power and signal transmission, we recommend wiring the grounding point to a suitable grounded contact, such as the power supply or a cabinet enclosure.

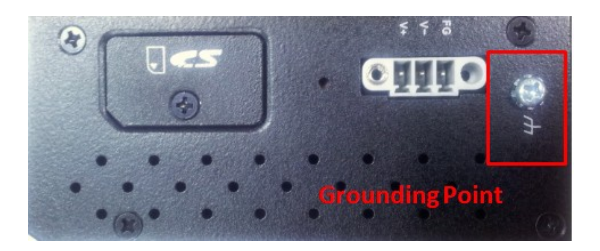

### <span id="page-22-2"></span>**Connecting the Power**

Connect the 12 to 36 VDC power line to the ioLogik's Power Input Terminal Block. If power is properly supplied, the PWR LED will glow a steady GREEN color; the READY LED will glow a steady GREEN when the system is ready.

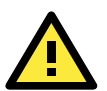

#### **ATTENTION**

Determine the maximum possible current for each power wire and common wire. Observe all electrical codes dictating the maximum current allowable for each wire size. If the current exceeds the maximum rating, the wiring could overheat, causing serious damage to your equipment. For safety reasons, we recommend an average cable size of 22 AWG. However, depending on the current load, you may want to adjust your cable size (the maximum wire size for power connectors is 2 mm).

# <span id="page-23-0"></span>**Connecting to ioAdmin via Ethernet**

## <span id="page-23-1"></span>**Configuring the Computer's IP Address**

- 1. **For initial configuration, we recommend using a direct connection through the RJ45 Ethernet console port to a host computer,** rather than remotely over the cellular network. Connect the ioLogik to the host PC with an Ethernet cable.
- 2. **Set the host PC's IP address to 192.168.127.***xxx***.** (where *xxx* can range from 001 to 253). In Windows, you can adjust this setting through the **Control PanelNetwork and Internet**. The default ioLogik device settings are:

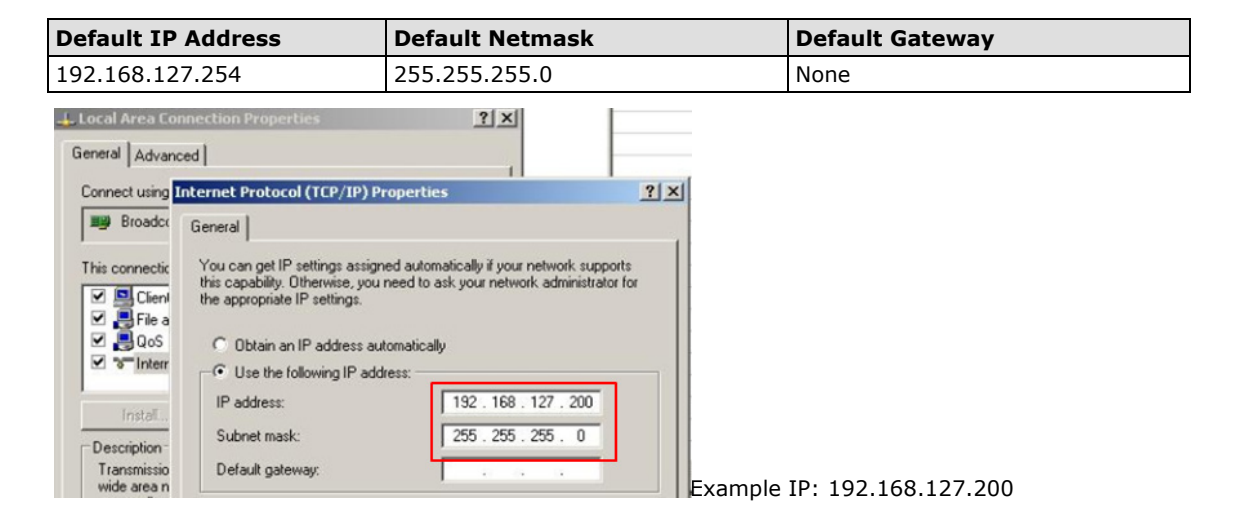

# <span id="page-23-2"></span>**Activating ioAdmin and connecting to the ioLogik**

- 1. **Open ioAdmin:** Click **Start Program Files MOXA IO Server Utility ioAdmin.**
- 2. **Search the network for the ioLogik:** When ioAdmin is started, it will automatically run the auto search program. You may also click **System Auto Scan ioLogik device** on the menu bar. A dialog window will appear. Click **Start Search** to begin searching for your unit. Once the ioLogik has been detected, modify the settings as needed for your network environment, and then restart the device.

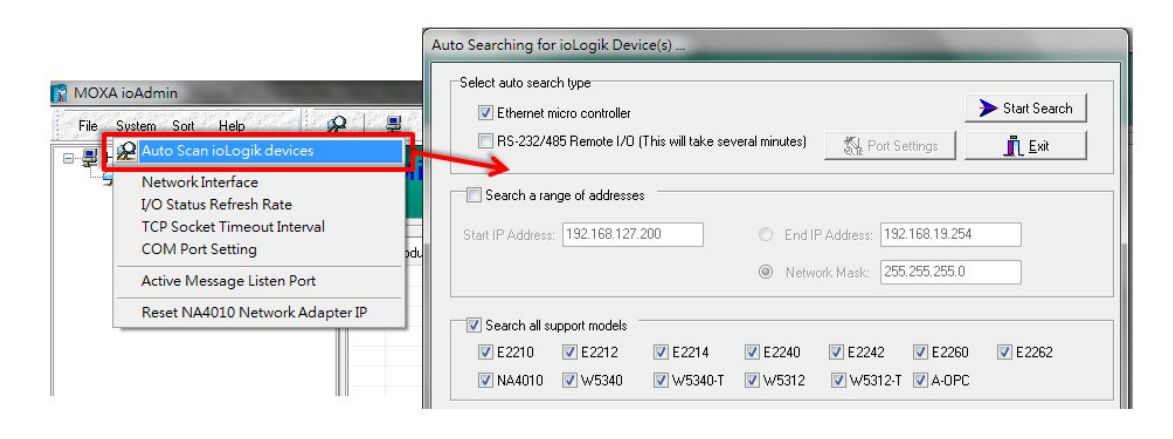

**NOTE** The *best approach to setting up a previously configured ioLogik is to first reset it to the factory default* using the reset button (see Chapter 1 for details). You can then use ioAdmin to configure the ioLogik.

3. if the host computer has multiple interfaces, be sure to select the correct one before searching.

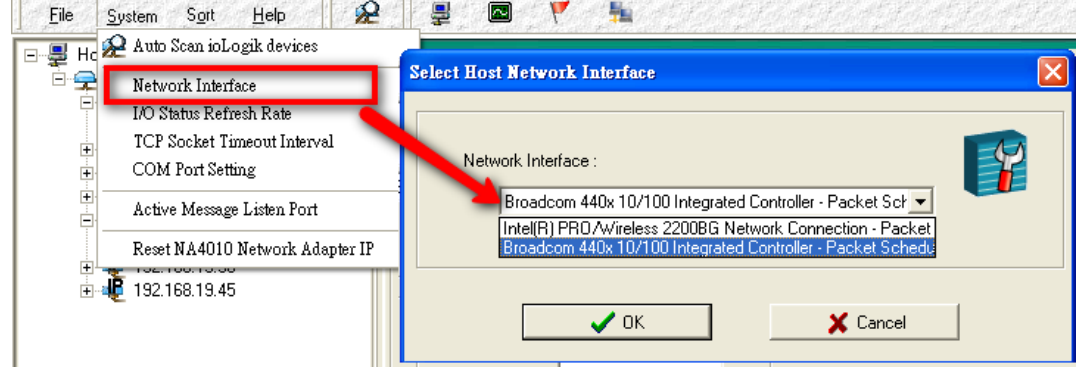

**NOTE** If multiple ioLogik W5300 units with same default IP address are installed on the same network, you will need to assign a different IP address to each unit to avoid IP conflicts. ioAdmin automatically detects IP conflicts and gives you a chance to modify each unit's IP address in the **IP Address** column. Click the **Set** button to reboot the corresponding unit with its new IP address. Click the **Re-Search** button to refresh the list of units found by ioAdmin.

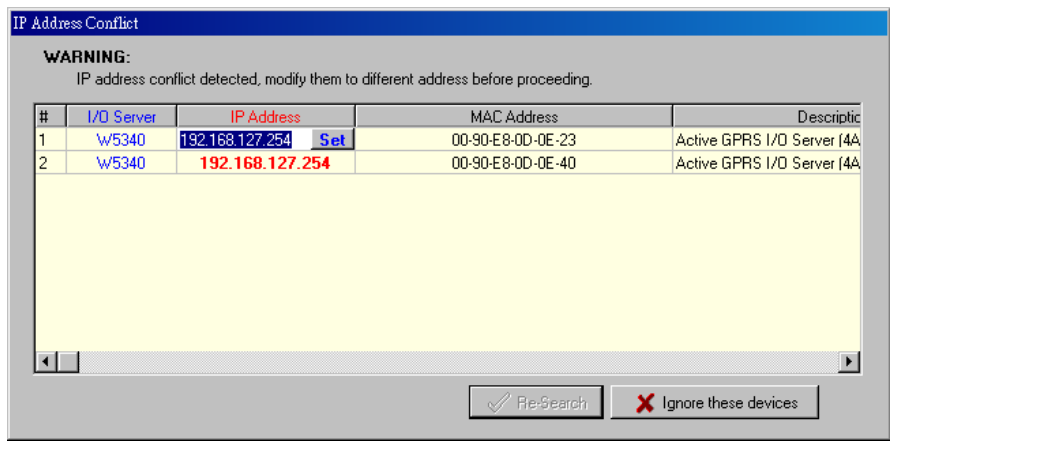

4. **Login as administrator:** For full access to all configuration options, log in as administrator from the Server Settings panel. This is required whenever you start ioAdmin, or boot up or restart the ioLogik. When you install the ioLogik for the first time, the password will be blank and you can simply click Login. If a password has already been set, hold down the reset button to clear the password and load factory defaults.

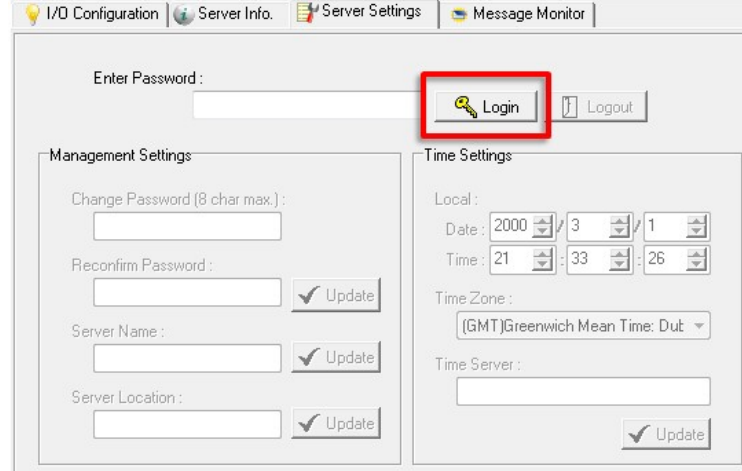

5. **Monitoring and Testing I/O status:** Once your unit has been found by ioAdmin, you can view the status of all attached I/O on ioAdmin's main screen.

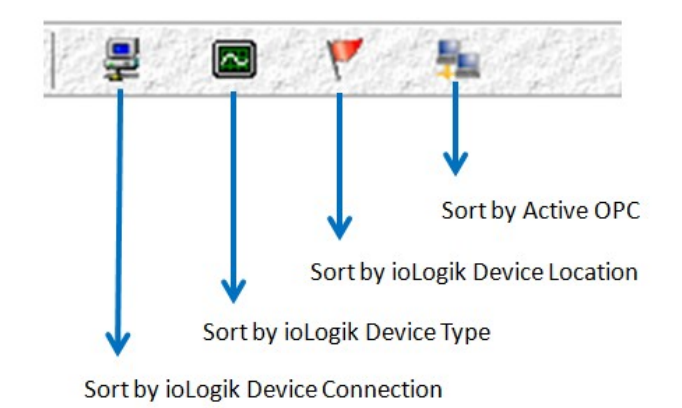

**NOTE** ioAdmin supports four viewing options for the navigation panel. If you select "sort by Active OPC server," the ioLogik W5300 will appear in the Active OPC server group. Simultaneously, the same devices will be shown under the <LAN> group if you connect to the W5300 with Ethernet cables instead of over the cellular network.

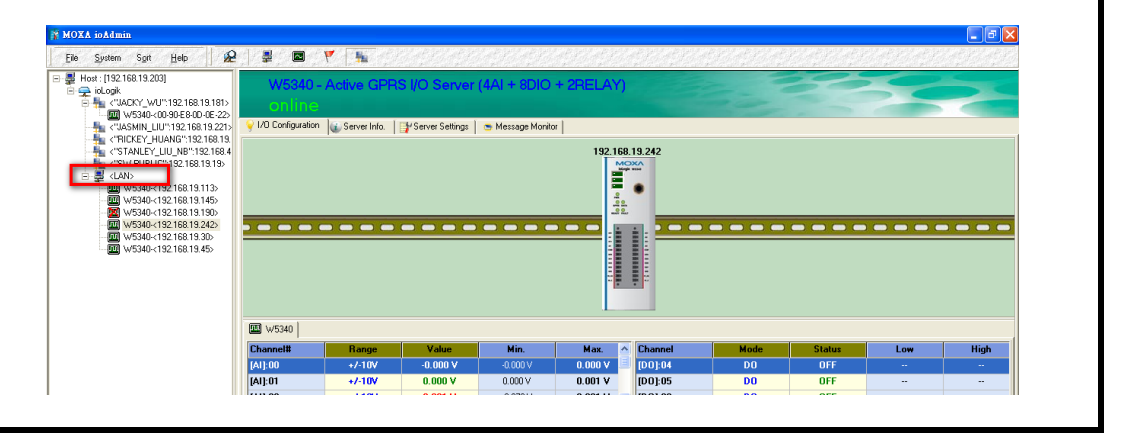

You can test each DO channel by opening the channel's configuration window and selecting the Test tab.

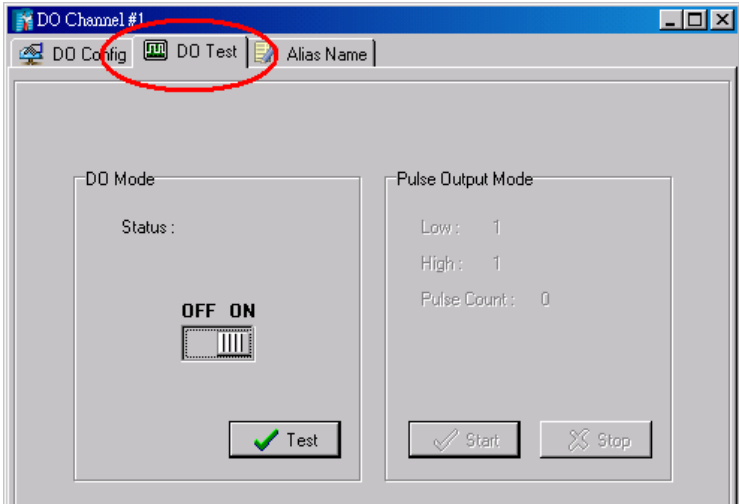

After clicking the Test tab, you can see how a channel's status affects or is affected by the attached device. For DO channels, you can set the on/off status or start and stop pulse output. For DI channels, you can monitor the attached device's on/off status, or monitor the counter.

You can now use ioAdmin to set up or configure your unit. Refer to Chapter 3 for additional information on using ioAdmin.

# <span id="page-26-0"></span>**Configuring the DIO Channels**

The ioLogik W5300 product family is equipped with different I/O types, including analog inputs, digital inputs, digital outputs, relay outputs, and software configurable DIOs, offering great flexibility for connecting I/O devices such as software configurable DIO channels. Before you connect I/O devices and sensors, you should configure the DIO channels as DI or DO. The W5340 for example comes with 4 DI channels and 4 DO channels. However, the user has the option of redefining the function of these channels. Each DIO channel is configured to act as either a DI or DO channel, according to the **Power On Settings**. To switch between DI and DO channel operation, select the desired mode in the **I/O Direction** field under **Power on Settings**. After clicking **Apply**, you will need to restart the ioLogik W5300 for the new setting to take effect.

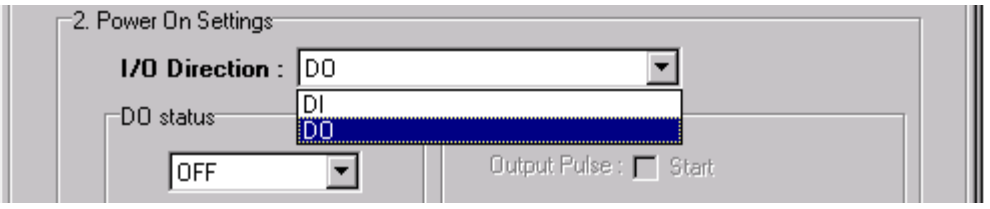

### <span id="page-26-1"></span>**Connecting the I/O Devices and Sensors**

Unlike traditional Ethernet controller products, the ioLogik W5300 can connect to analog sensors, dry contact, PNP, and NPN sensors at the same time. The sensor type determines your wiring approach, as shown in the following examples (this example shows the pin numbers for an ioLogik W5340 unit):

### **Analog Input**

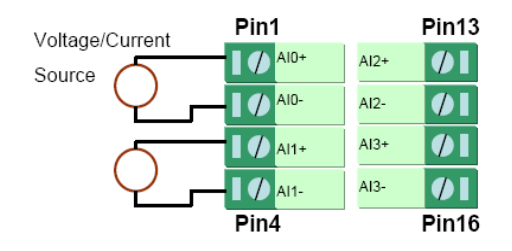

### **Digital Input Dry Contact:**

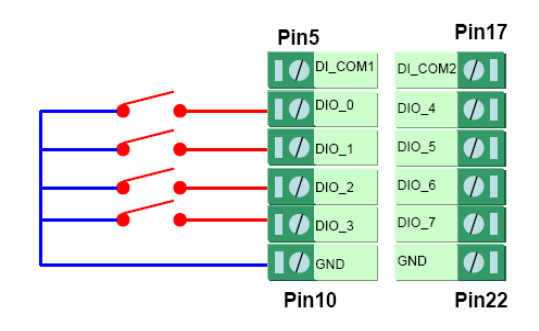

### **Digital Input Wet Contact (Connect to NPN-type Sensor)**

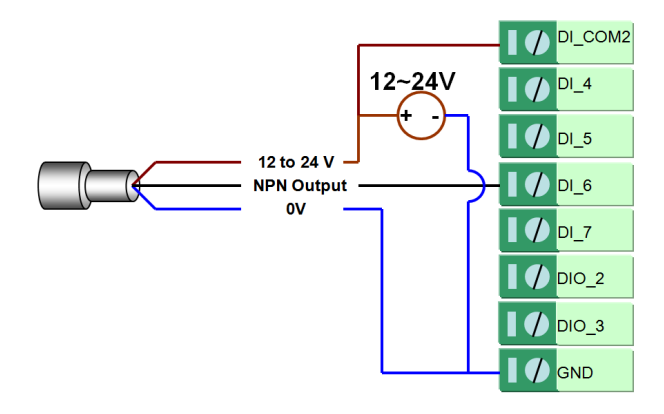

### **Digital Input Wet Contact (Connect to PNP-type Sensor)**

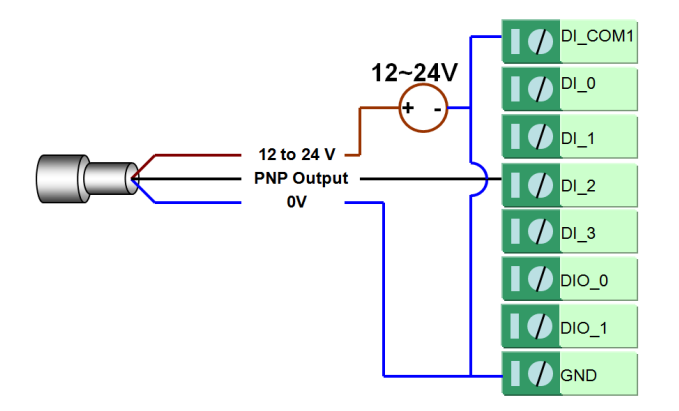

### **Digital Output (Sink Type)**

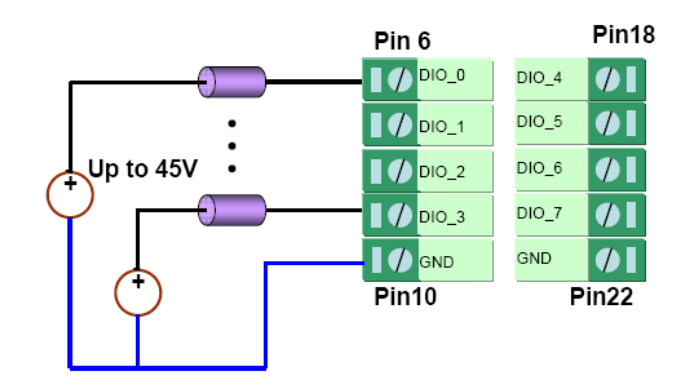

### **Relay Output**

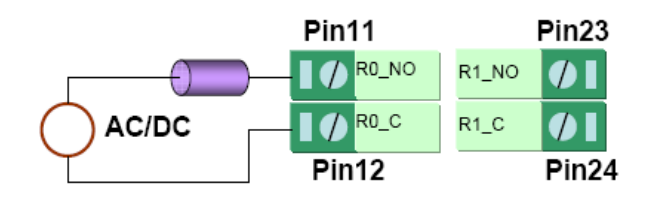

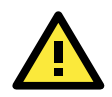

#### **ATTENTION**

When connecting the I/O device to the ioLogik's dry contacts, we strongly recommended connecting DI.Com to the power of the external sensor to avoid affecting other channels. DI.Com input power should be limited at 12 to 36 VDC.

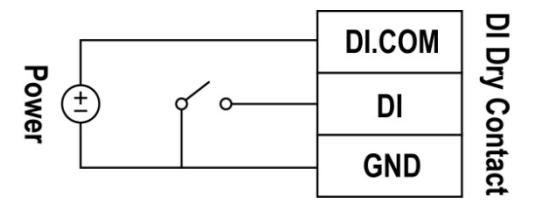

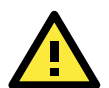

#### **ATTENTION**

Sensor types are arranged in groups, with DIO-0 to DIO-3 forming one group and DIO-4 to DIO-7 forming another group. If an NPN sensor is connected to DI-0, then only NPN sensors can be connected to the other DI channels in that group (i.e., DIO-1, DIO-2, and DIO-3). Likewise, if a PNP sensor is connected to DIO-4, then only PNP sensors can be connected to the other DI channels in that group (i.e., DIO-5, DIO-6, and DIO-7).

### <span id="page-28-0"></span>**Testing the I/O Device**

Power on the ioLogik W5300, try changing the I/O status, and then use ioAdmin to determine if the status has changed under the **I/O Configuration** bar. (Refer to the figure below)

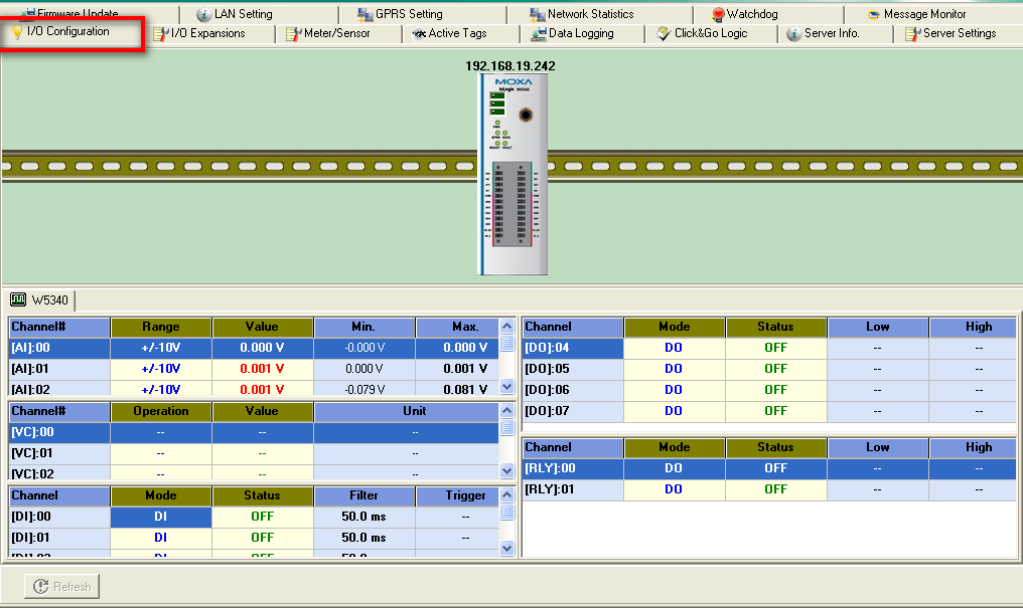

### <span id="page-29-0"></span>**DIN Rail / Wall Mounting**

The ioLogik W5300's built-in mounting appendages are suitable for mounting on a flat wall or installing on a DIN rail. Follow the instructions in the figures below to install the W5300 on a DIN rail.

**STEP 1:** Insert the top of the DIN rail into the slot.

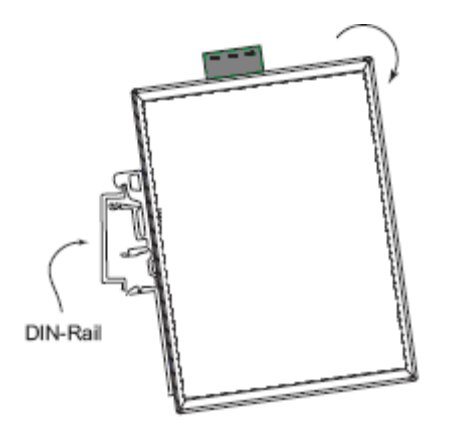

**STEP 2:** The DIN rail attachment unit will snap into place as shown below.

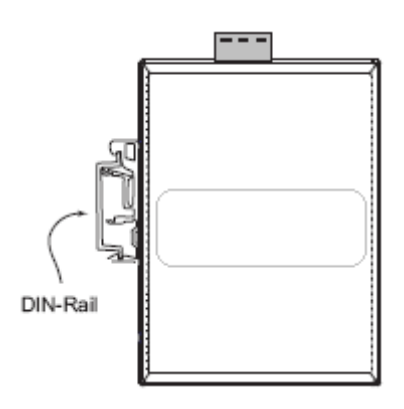

To remove the ioLogik W5300 from the DIN rail, insert a flat-blade screw driver horizontally into the DIN rail kit under the ioLogik, and then pry it upwards to release the ioLogik W5300 towards and you away from the DIN rail.

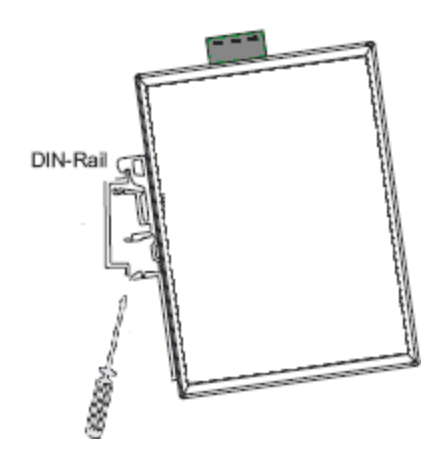

### <span id="page-30-0"></span>**Installing/Removing the SIM Card and SD Card**

The ioLogik is equipped with two slots; one is for SIM cards and the other is for SD cards. The card reader slots are protected inside the ioLogik device. You will need to unscrew and remove the card cover to install your SIM and SD cards. When inserting a SIM card or SD card, remember to keep the front edge of the card facing down.

Follow these steps to remove or install a SIM or SD card:

1. Remove the screw holding the card cover in place.

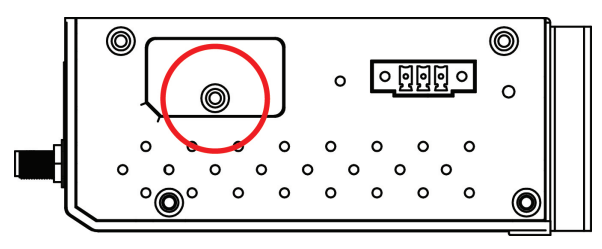

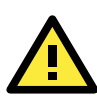

#### **ATTENTION**

We strongly recommend using the following SD cards, which have been tested in our laboratory:

- Kingston SDHC 4/16/32 GB
- Transcend SDHC 4/8/32 GB
- Innodisk SD6 2/4/8 GB (These Innodisk SD cards are classified as wide-temperature products.)

The function is dependent on the firmware version. Be sure to use firmware version V1.3 or above for the ioLogik W5312 series, V1.5 or above for the ioLogik W5340 series, and V1.2 or above for the ioLogik W5340-HSDPA series.

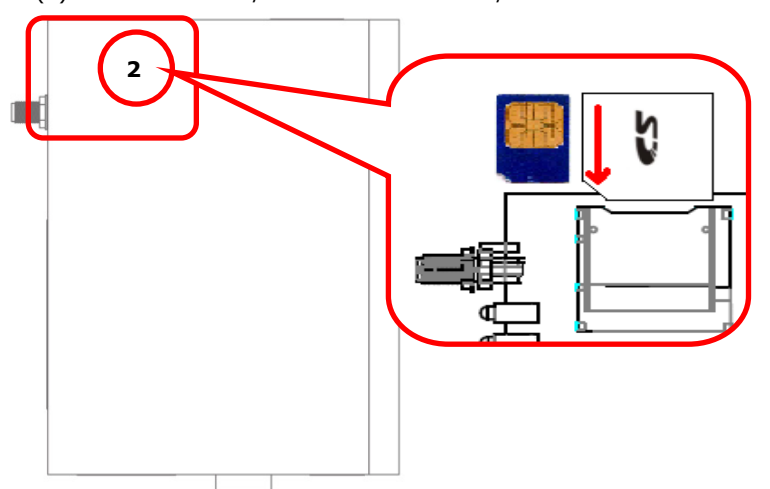

2. (a) Insert the SIM/SD card into the SIM/SD card slot, or (b) Remove the SIM/SD card from the SIM/SD card slot

3. Open the card cover and insert the SIM/SD card. The card reader will release the SIM/SD card, after which you can pull the card out.

The SIGNAL LEDs on the front panel provide a convenient way of checking if the SIM card is installed properly. If the antenna is installed and the network is operating normally, then at least one of the three SIGNAL LEDs should be illuminated at all times. If none of the LEDs are illuminated, then the SIM card may not be installed properly. This is because the PIN code is stored on the SIM card; if the PIN code cannot be accessed, then the modem will not be accessible over the network. If the LED is not illuminated, check the Error message shown on the ioAdmin "cellular settings" panel.

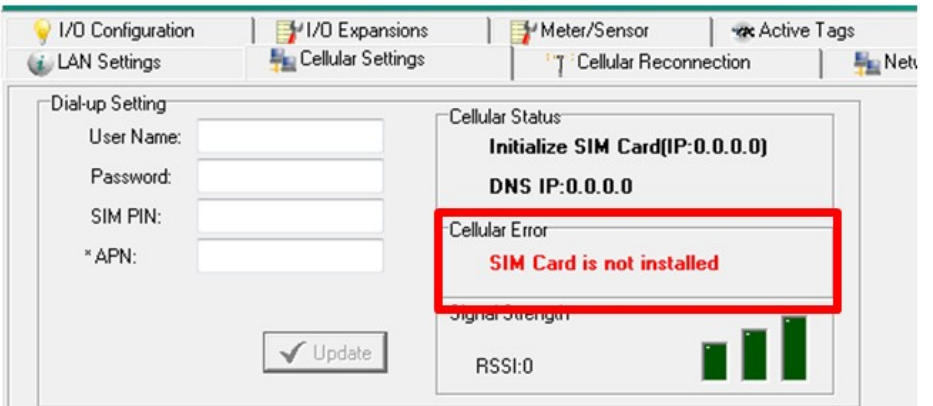

# <span id="page-31-0"></span>**Connecting the Cellular Micro RTU Controllers over a Cellular**

### **Network**

When the environment is ready, follow these steps to test the ioLogik W5300 (refer to the figure below).

**Step 1:** Connect directly from the PC to the W5300 and use ioAdmin to configure the W5300's cellular settings.

**Step 2:** For the ioLogik W5300, enter the user name, password, SIM Pin, APN, and define the Active OPC server IP on the cellular settings page. Make sure the Operation Mode is correctly selected.

**Step 3:** Remove the cable connecting the PC and Controller, re-open ioAdmin, and then add Active OPC server manually. The checkmarked PC will receive Internet access first.

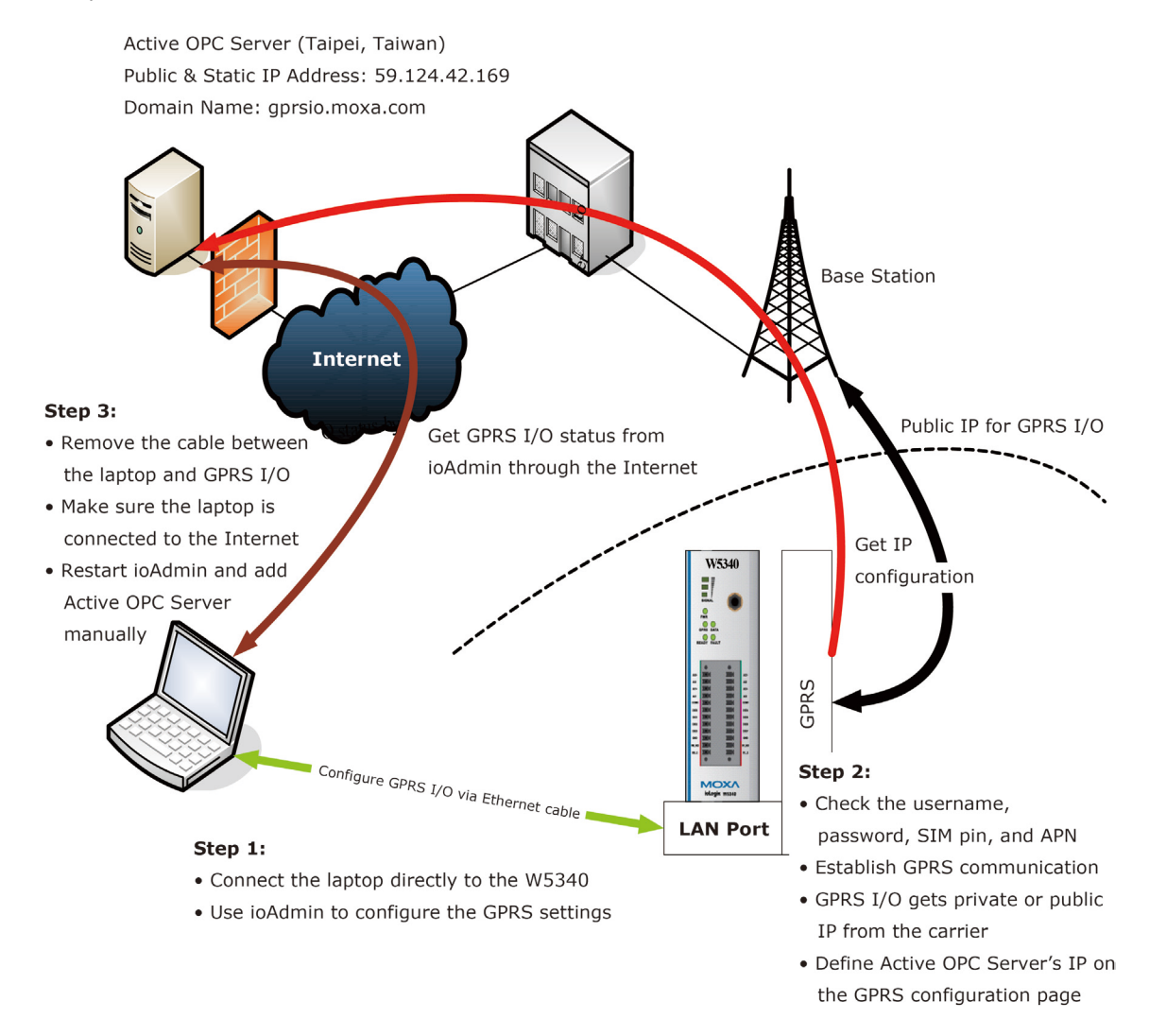

#### **Detailed instructions:**

- 1. Power off the ioLogik W5300.
- 2. Insert a SIM card that can connect to the cellular network.
- 3. Connect to ioAdmin via the Ethernet port of the ioLogik.
- 4. Power on the ioLogik and start ioAdmin.
- 5. After connecting ioAdmin and the ioLogik W5300, log in with the administrator password.
- 6. To set up your cellular connection, click the **Cellular Settings** tab and enter your User name, Password, SIM pin code, and APN of your Cellular Provider (contact your local Cellular Service Provider for assistance) than click **Update**. When you click **Update**, the system will prompt you to restart to activate the new settings.

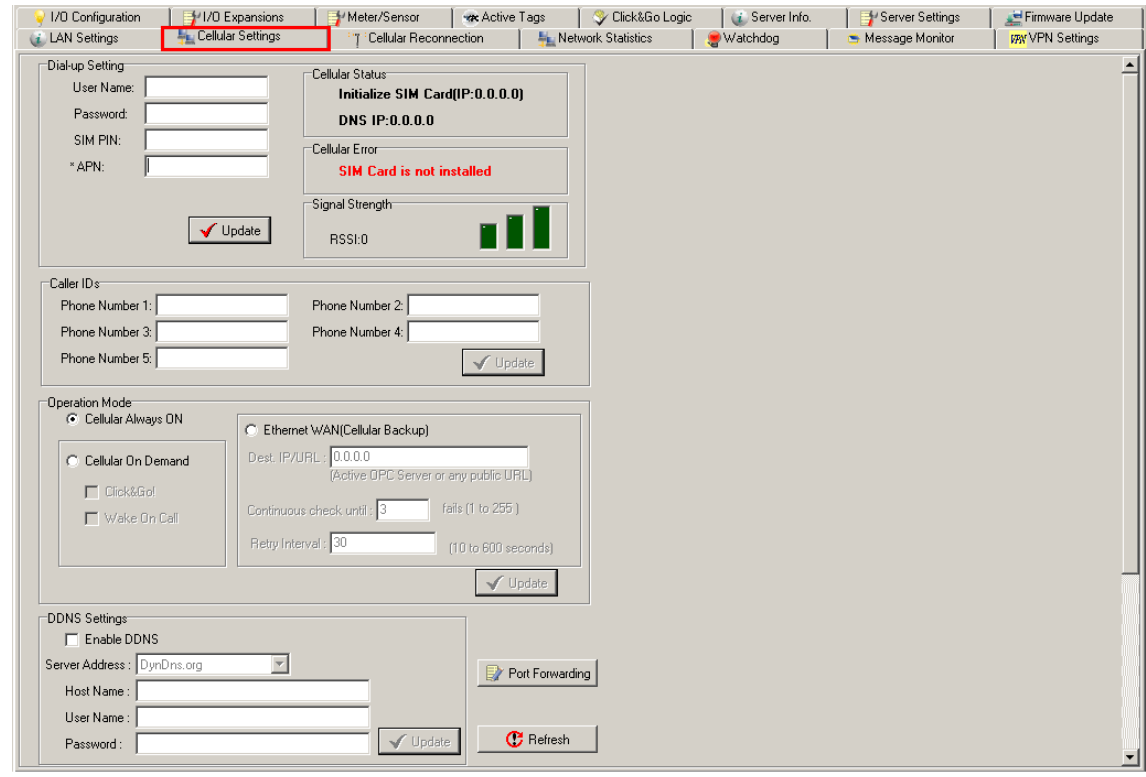

- 7. **The Operation Mode** must also be correctly selected for your application. (Default Operation Mode: Cellular Always On)
- 8. After rebooting, the W5300 will try to connect to the Cellular network, with the connection status shown in the **Cellular Status** column. If the connection is established, the IP address will appear in this column. If the connection is not successful, you will receive an Error message. Additional details can be found in Appendix F.
- 9. For testing, Once you have obtained the public IP address for the ioLogik W5300, try to **PING** from the DOS shell (e.g., type **C\:>ping 61.56.74.10**). If the W5300 is using a private IP, you can skip this step.
- **NOTE Be sure to configure the LAN settings first to make sure the LAN IP Address is on the same subnet as the PC running ioAdmin.** Follow the instructions to restart the ioLogik and then proceed with the settings on the Cellular Settings page.
- **NOTE** Be sure to select the Cellular Setting → Operation Mode → Cellular Always ON when performing the connection test.

### <span id="page-33-0"></span>**Installing Active OPC Server on a Host that has a Public Static**

### **IP Address**

**Moxa's Active OPC Server™** is a software package operating as an OPC driver of an HMI or SCADA system. It seamlessly connects Moxa's ioLogik products to a wide variety of SCADA systems, including the most popular: Wonderware, Citect, and iFix. Active OPC Server™ conforms to the OPC Foundation's latest data access standard, DA 3.0, to connect with other standards-compliant devices and host OPC machines. Active OPC server uses an IP address that is both public and static.

1. To install Active OPC Server, insert the Document and Software CD into the host computer. In the Software\AOPC directory of the CD, locate and run INSTALL.EXE. The installation program will guide you through the installation process and install the Active OPC Server utility. The OPC Core Components will be installed as well. Active OPC Server can be downloaded from the Moxa Website, and may be found from the support page, www.moxa.com/support/. After downloading the AOPC software, unzip it and run Install.exe. The installation program will guide you through the installation process and install the Active OPC Server Utility.

*For more details on AOPC installation and use, refer to Chapter 6 or the [Active OPC User's Manual.](http://www.moxa.com/doc/man/Active_OPC_Server_Lite_Users_Manual_v1.pdf)* 

2. Start the ioAdmin utility and set up the Active OPC Server IP address on the **Active Tags** panel. ioAdmin will prompt you to reboot the ioLogik W5300 after clicking the **Update** button. Click **yes** to restart the iol ogik.

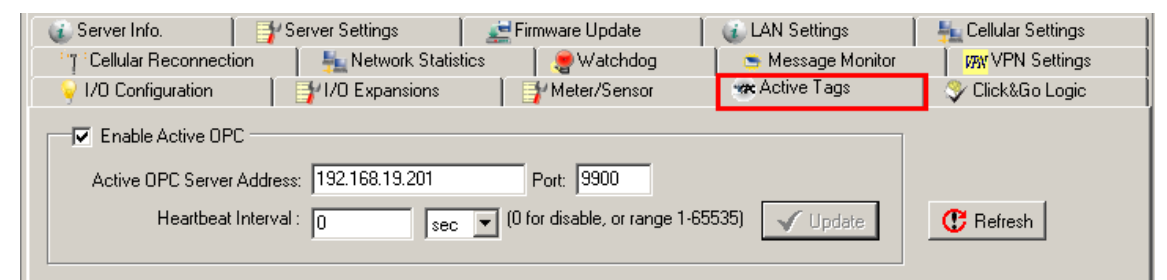

- 3. Start Active OPC Server; a new ioLogik W5300 will be created.
- 4. In ioAdmin's search menu, manually add the IP address for Active OPC Server. The ioLogik W5300 will appear under Active OPC Server. The ioAdmin search menu is set by default to sort **by Active OPC**.

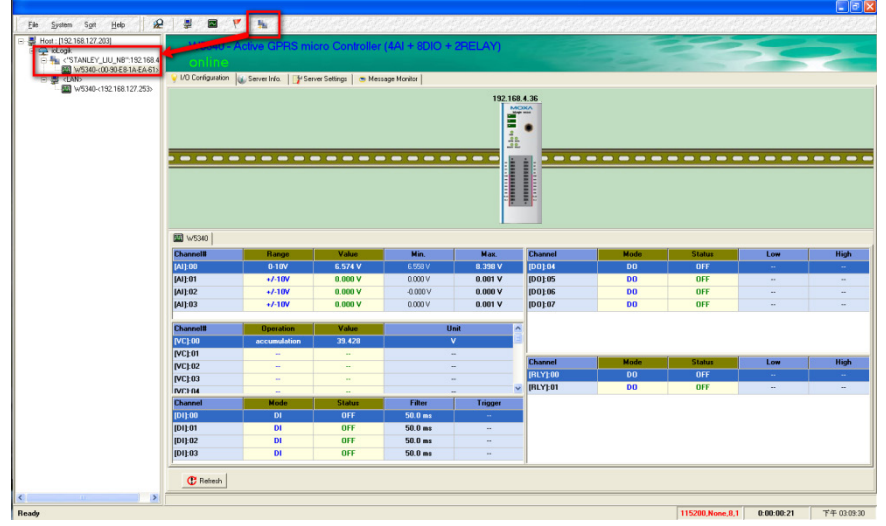

- 5. You can now test and monitor the I/O status in ioAdmin.
- **NOTE** In this scenario, Active OPC Server is acting as middleware between the configuration utility (or central software) and the remote ioLogik W5300 Micro RTU Controllers over the cellular network. To minimize bandwidth usage, click the **Refresh** button manually to retrieve the settings.

# <span id="page-34-0"></span>**Import/Export Configuration File**

## <span id="page-34-1"></span>**Using ioAdmin to Import/Export the Configuration**

To import or export a system configuration right click on the I/O model name and then selection **Import System Config** or **Export System Config**. You must be logged in as an administrator to use this command.

### **Export System Config**

Select this command to export the selected ioLogik's configuration to a text file. We recommend using this method to back up your configuration after you have finished configuring the ioLogik for your application.

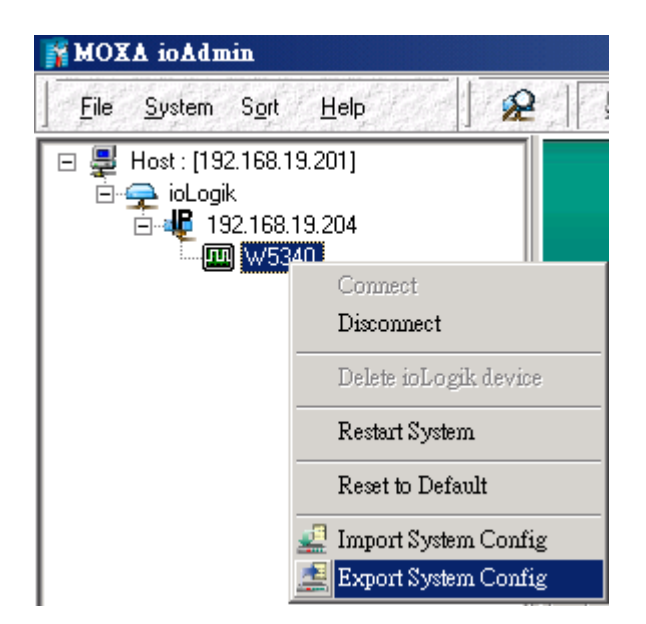

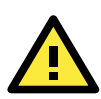

#### **ATTENTION**

Since there are major functional differences between firmware versions, exporting the configuration file requires a longer processing time. Adjust the **TCP Socket Timeout Interval** to **30 seconds** when using ioAdmin 3.10 or above, especially if earlier versions of ioAdmin have been installed and then removed.

### **Import System Config**

Select this command to load a configuration for the selected ioLogik from a configuration text file. The new configuration will not take effect until the ioLogik has been restarted. This command can be used to restore a configuration after loading the factory defaults, or to duplicate a configuration to multiple ioLogik units.

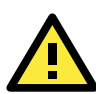

### **ATTENTION**

Since there are major function differences between firmware versions, the configuration file is not compatible if using firmware V1.3 or above for the ioLogik W5312 series, V1.5 or above for the ioLogik W5340 series, or V1.2 or above for the ioLogik W5340-HSDPA series.

**The configuration file cannot be imported into firmware versions earlier than the above versions. Be sure to check your firmware version carefully before importing/exporting and upgrading firmware.**

<span id="page-35-0"></span>In this chapter, we explain how to use ioAdmin to configure your ioLogik product.

The following topics are covered in this chapter:

#### **[ioAdmin System Requirements](#page-36-0)**

- $\triangleright$  [Features of ioAdmin](#page-36-1)
- $\triangleright$  [ioAdmin Basic Functions](#page-37-0)
- [ioAdmin Administrator Functions](#page-46-0)
- > [Server Settings Panel](#page-46-1)
- > LAN [Settings Panel](#page-47-0)
- > [I/O Configuration Panel](#page-48-0)
- $\triangleright$  [I/O Expansion Panel](#page-57-0)
- > [Active Tags](#page-60-0) Panel
- [Cellular Settings](#page-64-0) Panel
- VPN Settings Panel [\(ioLogik W5340-HSDPA\(-T\) only\)](#page-67-0)
- [VPN System Log Events and Error Codes](#page-71-0)
- [Cellular Reconnection](#page-71-1)
- > [Meter/Sensor](#page-73-0)
- > [Network Statistics](#page-74-0)
- [Watchdog Panel](#page-75-0)
- [Click&Go Logic Panel](#page-75-1)
# **ioAdmin System Requirements**

ioLogik Cellular Micro RTU Controllers can be managed and configured over the Ethernet or Cellular network with ioAdmin, a Windows utility provided with your ioLogik. ioAdmin's graphical user interface gives you easy access to all status information and settings. ioAdmin can also be used to configure Click&Go rules to provide front-end event handling capabilities.

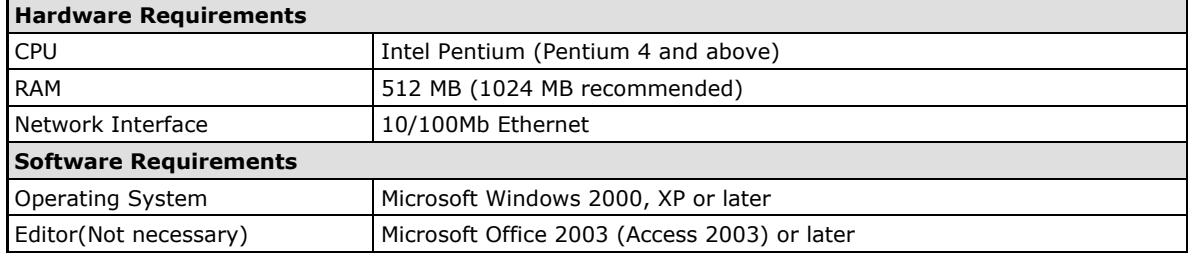

**NOTE** In this chapter, all of the descriptions are based on ioAdmin 3.10. The function, however, is dependent on the firmware version. Use firmware version V1.3 or above for the ioLogik W5312 series, V1.5 or above for the ioLogik W5340 series, and V1.2 or above for the ioLogik W5340-HSDPA series.

## **Features of ioAdmin**

## **Remote Management**

Over the Ethernet or Cellular network, ioAdmin allows users to:

- Search and configure multiple ioLogiks.
- Perform I/O status monitoring and control
- Use active message monitoring
- Use Click&Go local logic control configuration
- Use the firmware upgrade interface
- Restart the ioLogik
- Reset to factory defaults

## **On-line Wiring Guide**

A wiring guide can be opened from within ioAdmin.

## **Configuration File**

ioAdmin allows the entire configuration of the ioLogik W5300 series to be saved as a file. The file is viewable in text format and serves three purposes:

- As a record or backup of your configuration.
- As a template for configuring other ioLogik W5300 units.
- As a quick reference guide for you to configure Modbus drivers in a SCADA system.

The file includes the following information:

- File title, Date, and Time
- Model Information
- System Configuration
- Modbus Address

## **Device Management List**

ioAdmin can import and export a list of ioLogik devices that are being managed. This file can make it easier to manage all devices on the network, and includes the following information:

- Device name
- Module
- IP address
- Unit ID

## **ioAdmin Basic Functions**

### **Main Screen Overview**

This is ioAdmin's main screen. The main window defaults to the I/O Configuration panel, which displays a figure of your unit with the status of every I/O channel. The other tabs in the main window take you to device and network settings, and further functions are available when you log onto the ioLogik. Note that configuration options are not available until you log in as administrator.

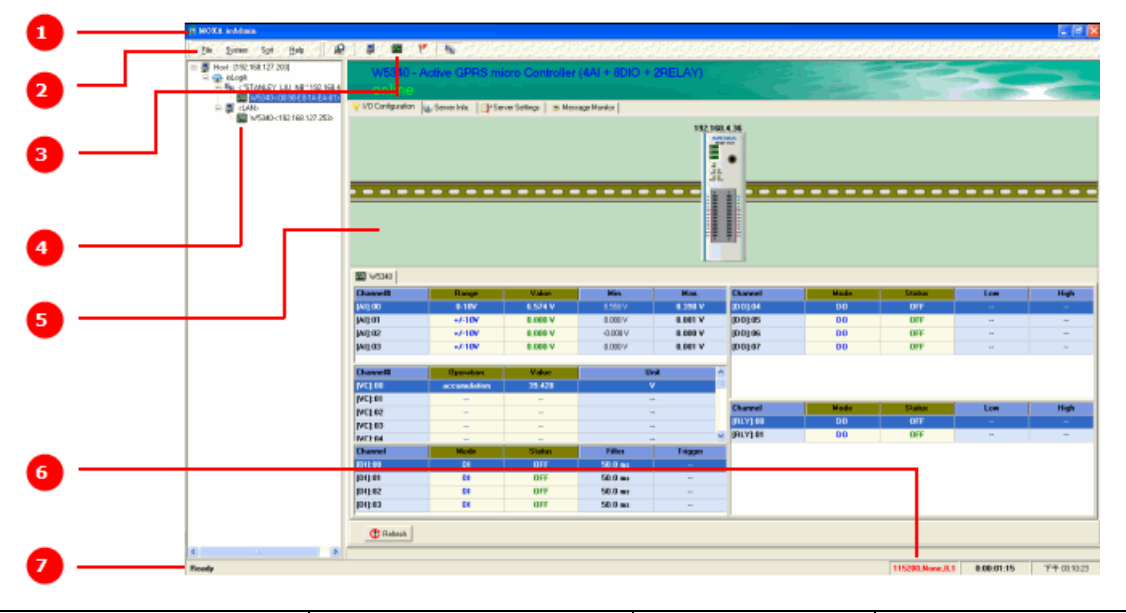

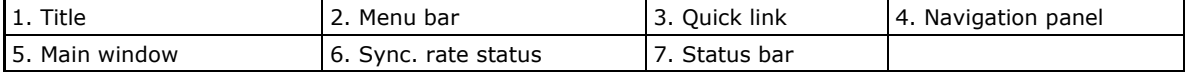

## **Title**

The Title shows you which program is opened. In this case, it indicates that Moxa ioAdmin is running.

## <span id="page-37-0"></span>**Menu Bar**

The Menu bar has four items:

- 1. File
- 2. System
- 3. Sort
- 4. Help

#### **Menu Bar: File**

From the File menu, you can export a list of ioLogiks that are currently displayed in the navigation panel. You also can import a list into ioAdmin.

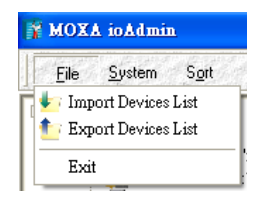

When importing/exporting a device list, you will be prompted to select which ioLogik on the list needs to be imported or exported. When a popup window appears, click the "folder" icon to select/key-in the file name to save/import a specific file.

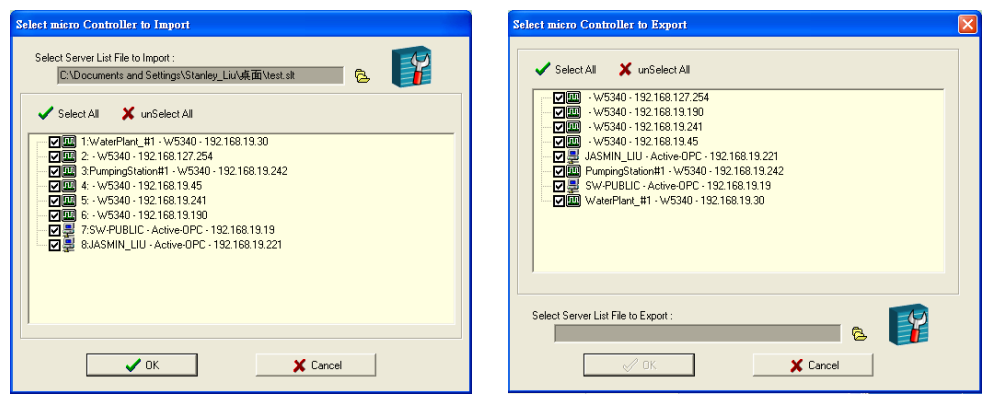

The file will have an .SLT extension and can be opened as a text file. The server list will provide the basic information for each server, such as **Device Name**, **Model**, **IP address**, and **Unit ID**.

#### **Menu Bar: System**

Several operations can be accessed from the System menu.

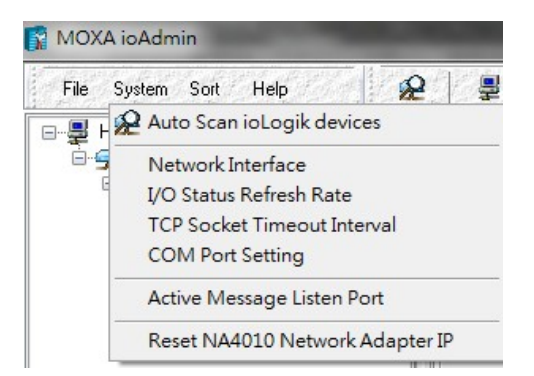

The **Auto Scan ioLogik Devices** function searches for ioLogiks on the network. When connecting for the first time, or when recovering from a network disconnection, you can use this command to find any ioLogik that is connected to the physical network.

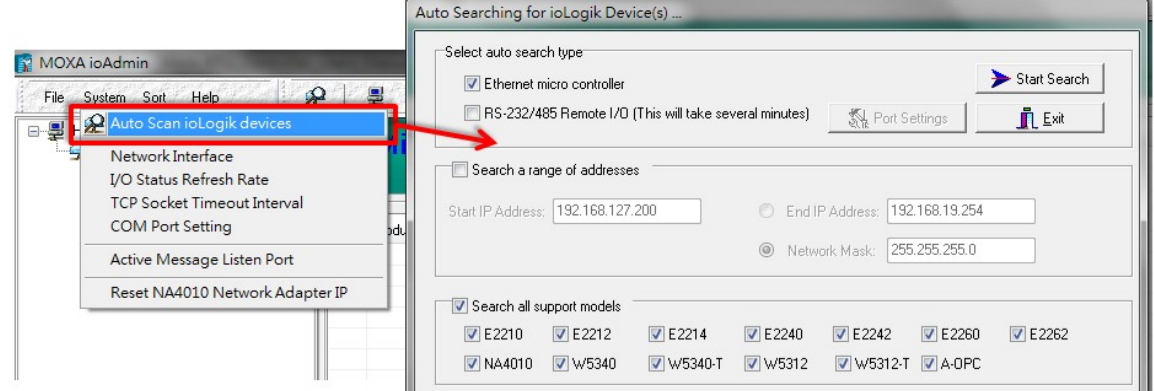

The auto scan function allows you to search for ioLogik devices automatically. You can search for these devices by Type, Range, or Model.

**By Type:** Search for an ioLogik device by Ethernet micro controller or Remote I/O type.

**By Range:** You can define a range for searching by defining a starting IP address and an ending IP address, or by using the netmask.

**By Model:** Search for selected models

The device that was found will be shown at the bottom of the window.

Click **Start Search** to start searching.

**Network Interface** allows you to select a network to use (if the PC has multiple network adaptors installed). The default network interface will be the same as the Windows' setting. Make sure the interface is correct when connecting to the ioLogik device; otherwise, no devices will be found.

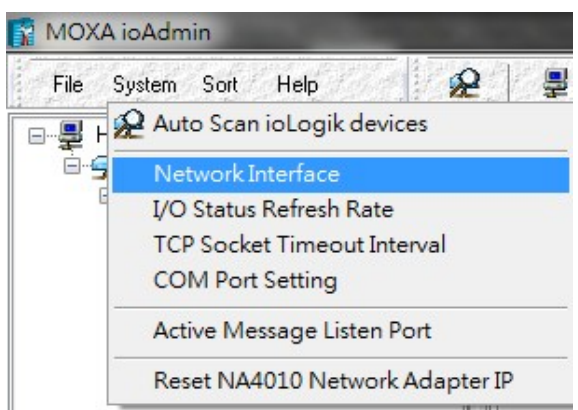

**I/O Status Refresh Rate** is used to adjust how often the ioLogik is polled for device status by the ioAdmin utility. The current rate is displayed on the status bar at the bottom of the window.

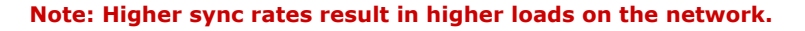

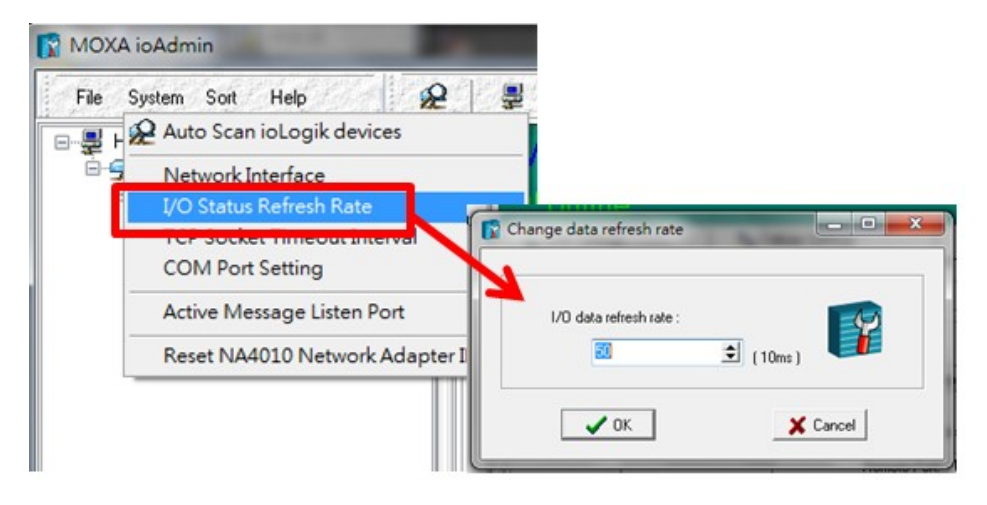

**TCP Socket Timeout Interval** allows you to select the preferred timeout value for TCP socket communication. When the ioLogik's RTU connection to the server exceeds a specified time period the device will automatically release its modbus/TCP connection to the server to free up the port for the next connection. (Default: 30 seconds)

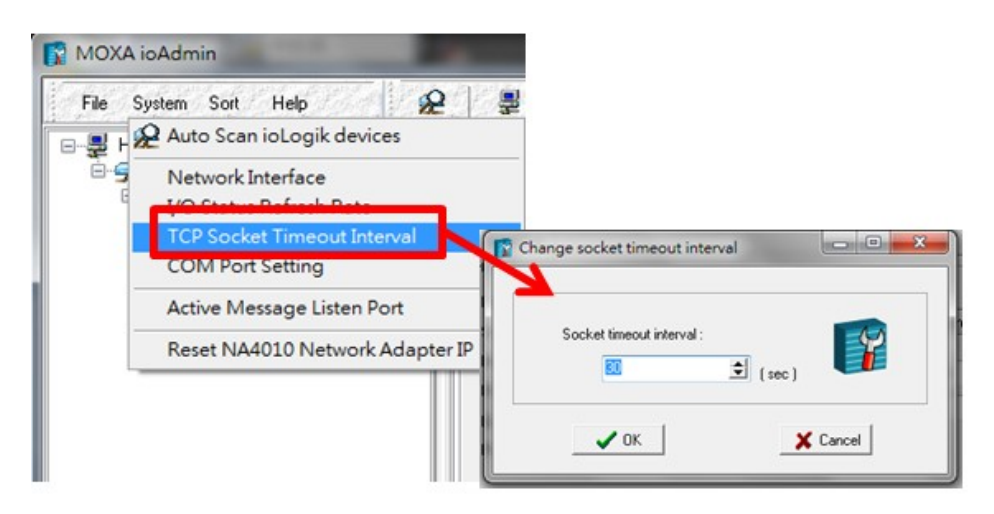

**COM Port Setting** is used to set the default parameters for the ioAdmin utility to establish a Modbus connection, such as baudrate, data bits, and timeout interval. For most applications, this will involve connecting to ioLogik R-series devices.

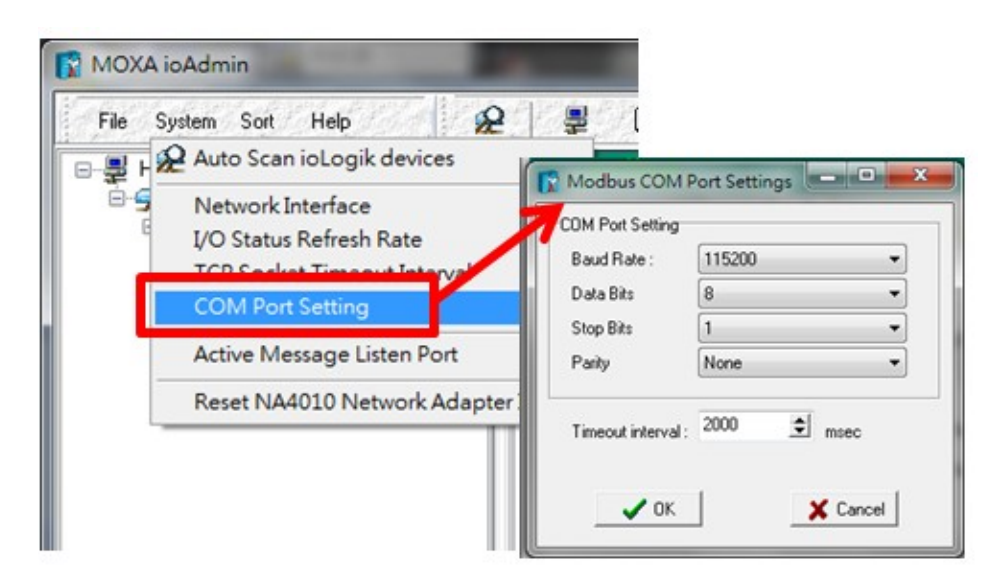

**Active Message Listen Port** specifies the port number to use for Active Messages. If your network uses a firewall, you can coordinate this setting with your firewall settings to ensure that active messages get through.

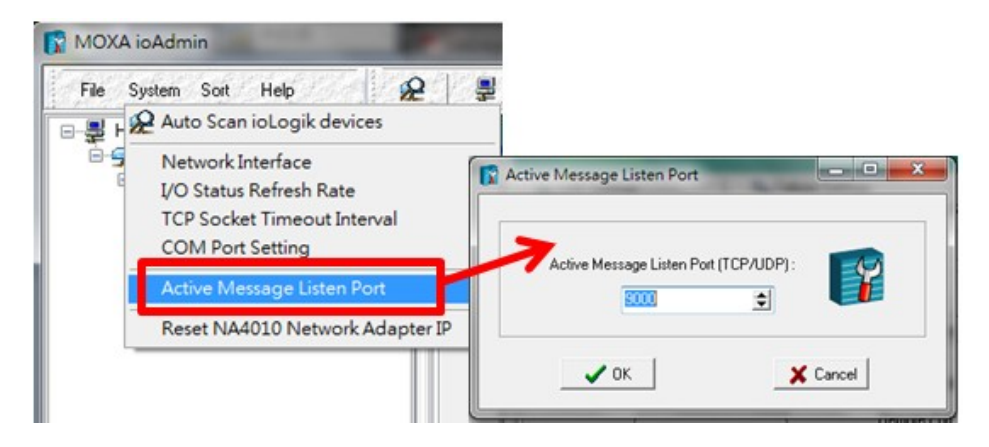

**Reset NA4010 Network Adaptor IP** is used to re-assign an IP address to the NA-4010 network as reported by the ioLogik W5300 series adaptor, for ioLogik 4000 systems.

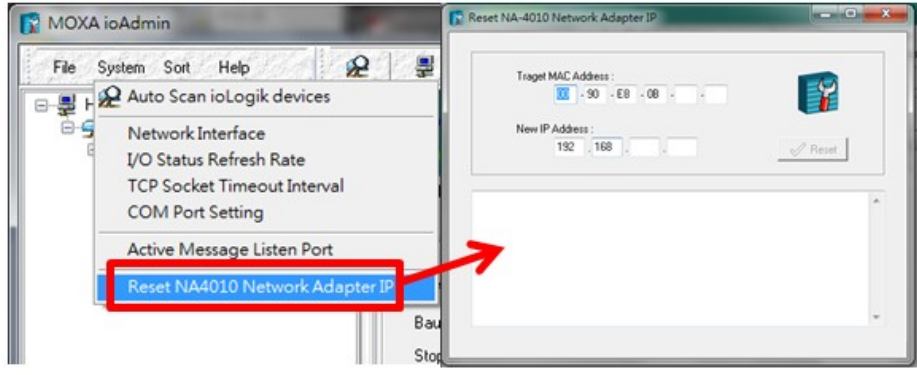

#### **Menu Bar: Sort**

The **Sort** menu allows the Devices list in the navigation panel to be sorted by connection, model, location, or Active OPC.

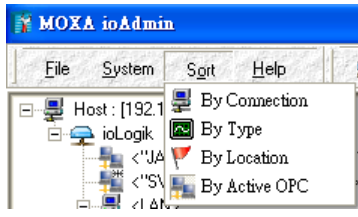

## <span id="page-41-0"></span>**Quick Links**

Quick links are a collection of commonly used functions, including the search and the sort function.

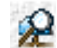

Search the network for ioLogik devices

**"Auto Scan ioLogik devices"** allows users to search and locate an ioLogik on the same physical network, or specify a remote IP address to connect to a remote ioLogik.

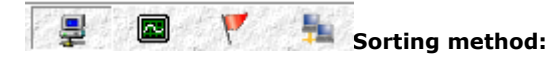

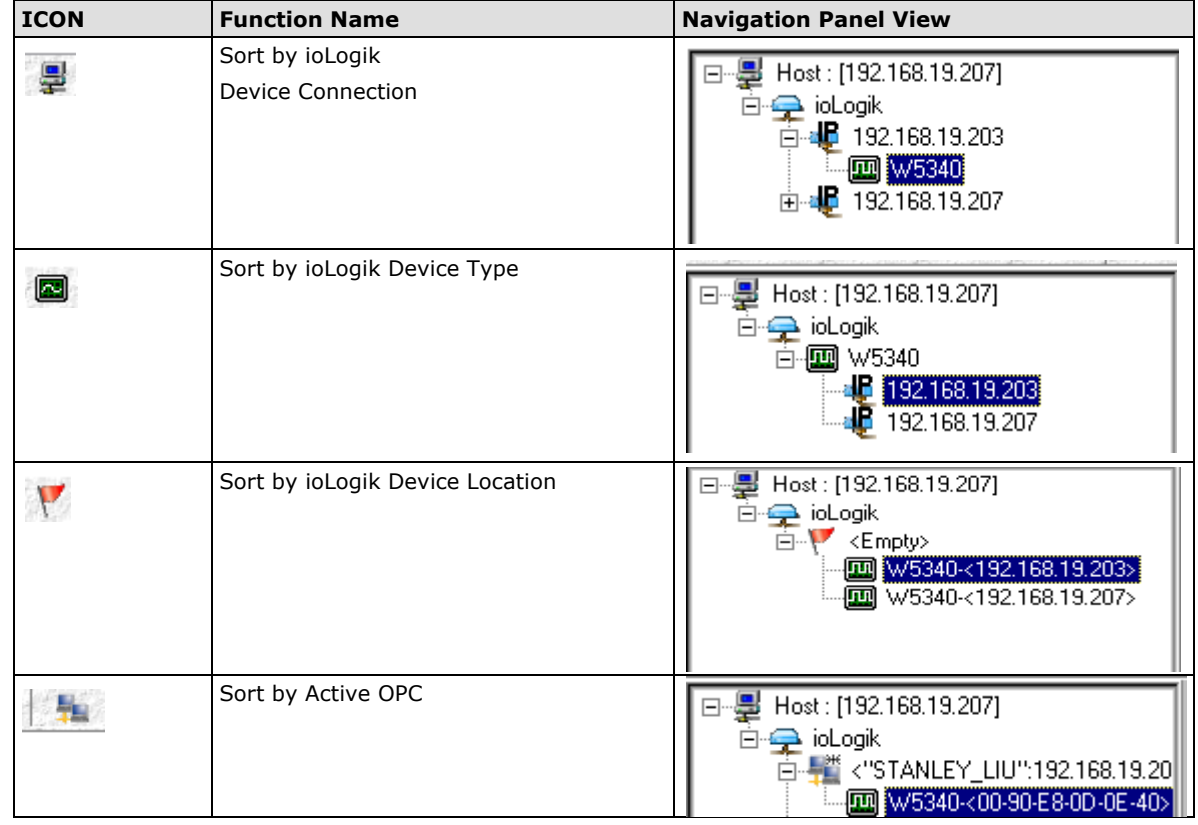

**NOTE** The default location is "Empty." If you do not set the location in the ioLogik W5300, the navigation panel will group all "Empty" locations together.

The navigation panel shows an overview of the ioLogik device in the network as defined by the sorting method. The default sorting view is "By Connection". You can choose a different sorting method by clicking the quick link buttons. This panel also includes many functions, such as connect and disconnect. More advanced functions require the administrator's password.

A function menu is accessed by right clicking on the server model name in the navigation panel. The menu lists both basic functions and advanced functions:

### **Menu Bar: Help**

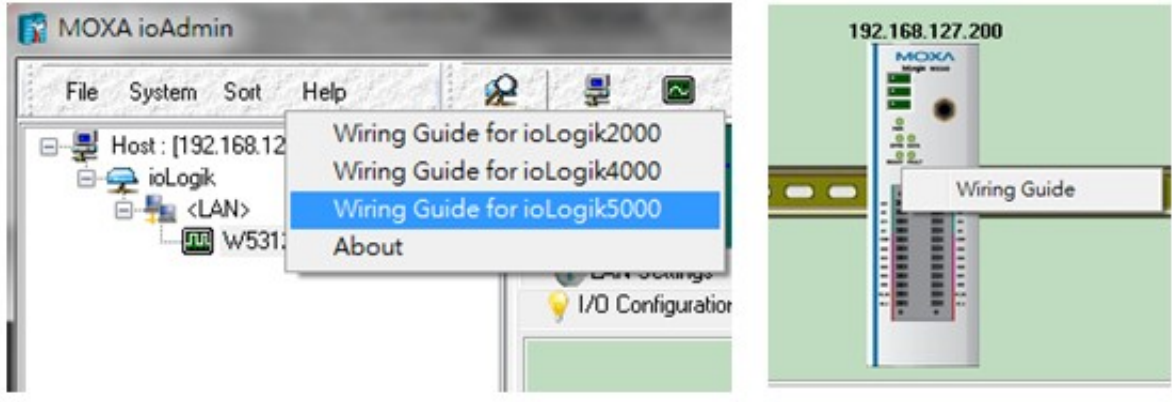

ioAdmin provides a wiring guide for the ioLogik W5300 series. You can access the wiring guide by right-clicking the ioLogik figure in the I/O Configuration panel, or select "Wiring Guide" in the submenu to open a help file showing the unit's wiring information and electrical characteristics.

You can also access the On-line Wiring Guide through the Help menu on the menu bar.

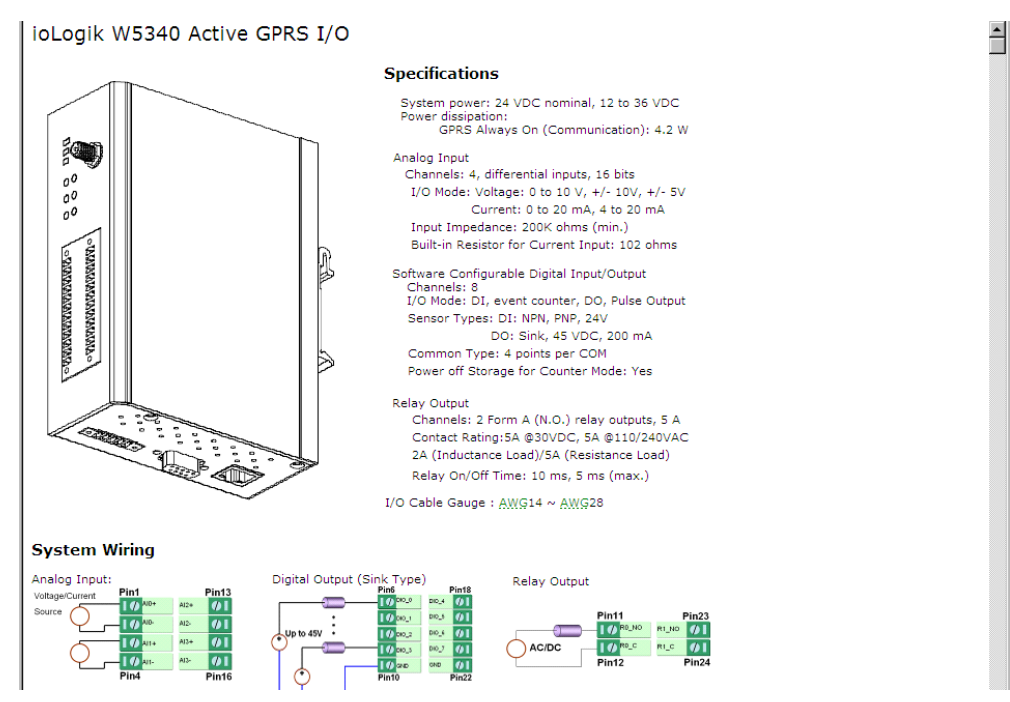

#### <span id="page-43-0"></span>**Navigation Panel**

A function menu is accessed by right clicking on the server model name in the navigation panel. The menu lists both basic functions and advanced functions:

## **Basic Functions: Add, Connect, and Disconnect**

**Add ioLogik ioLogik device**: Select ioLogik tag and right click the tag. Select the "Add ioLogik device" command to add an ioLogik device or Active OPC server manually.

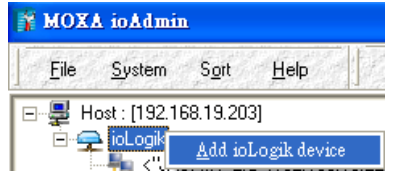

**Connect**: Select the "Connect" command to try connecting over the network to the selected ioLogik.

**Disconnect**: Select the "Disconnect" command to drop the network connection with the selected ioLogik.

#### **Advanced Functions: Delete, Restart, Reset, Import/Export Config File**

You must be logged in as administrator to use these commands.

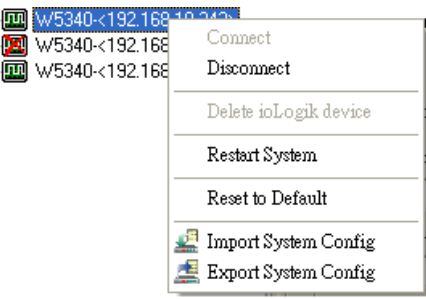

**Delete ioLogik device**: Select this command to remove the selected ioLogik. **Note: The target must be disconnected first to use this command.**

**Restart System**: Select this command to restart the selected ioLogik.

**Reset to Default**: Select this command to reset all settings on the selected ioLogik, including console password, to factory default values.

**Export System Config**: Select this command to export the selected ioLogik's configuration to a text file. We strongly recommend that you use this method to back up your configuration after you have finished configuring the ioLogik for your application.

**Import System Config**: Select this command to load a configuration for the selected ioLogik from a configuration text file. The new configuration will not take effect until the ioLogik has been restarted. This command can be used to restore a configuration after loading the factory defaults, or to duplicate a configuration to multiple ioLogik units.

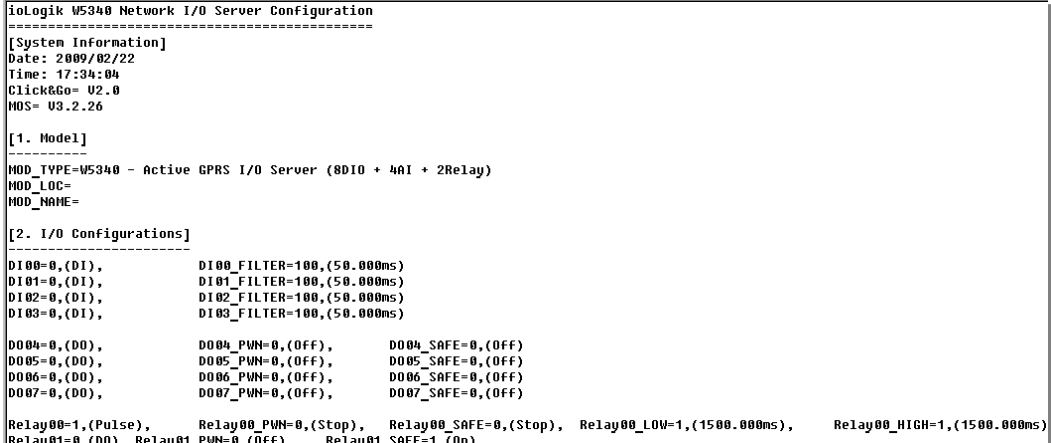

#### <span id="page-44-0"></span>**Main Window**

The Main Window allows users to view the I/O status, ioLogik system information, and check the Message Monitor, without needing to log in to the ioLogik. However, you will need to log in to perform configuration and operation tasks.

### **I/O Configuration Panel (General)**

The **I/O Configuration** panel shows the status of every I/O channel. This is the default panel when you first open ioAdmin. Input channels are listed on the left and output channels are listed on the right. This information is easy to find in ioAdmin.

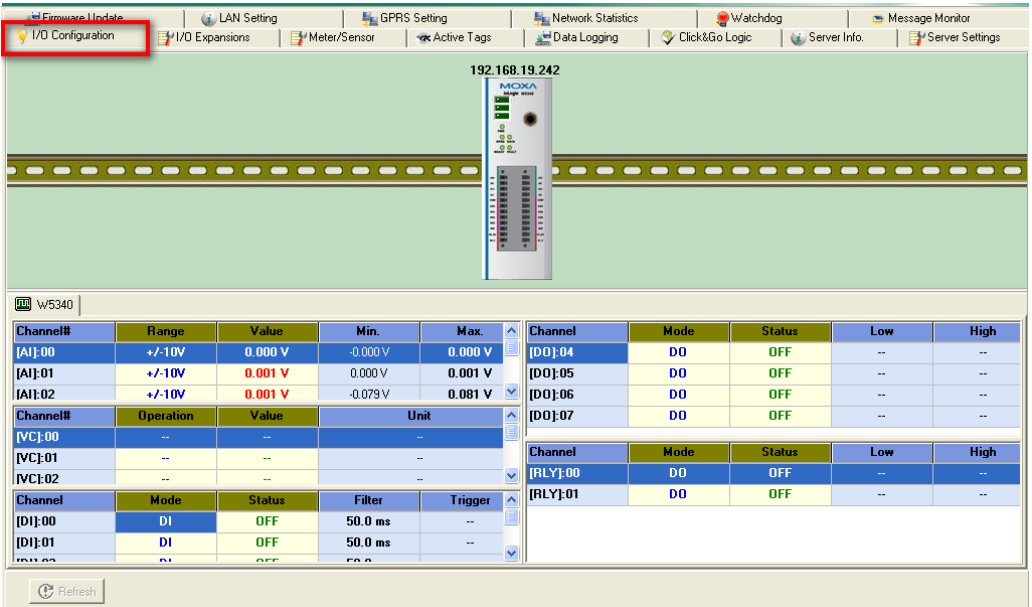

## **Server Info Panel**

Server information, such as Product name, LAN IP address, and firmware version, is displayed on the **Server**  Info panel. This panel allows you to look up the Cellular IP address whenever you need it.

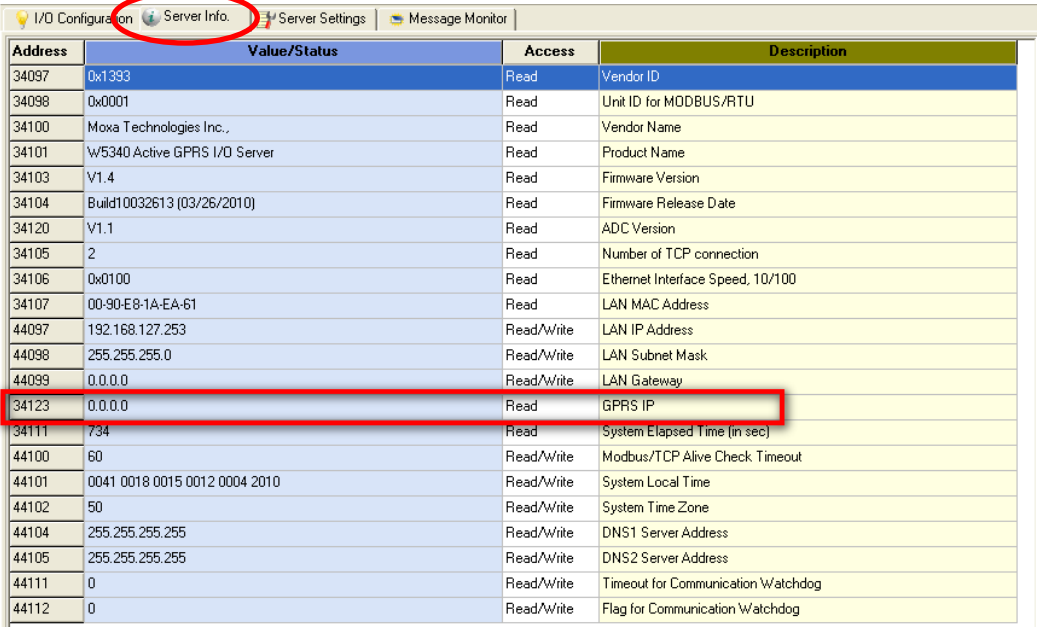

## **Server Settings Panel (General)**

Click the **Server Settings** tab to log in as an ioAdmin administrator, which is required to gain access to the ioLogik configuration options. If a password has not been set up, simply click Login and leave the Password entry field blank.

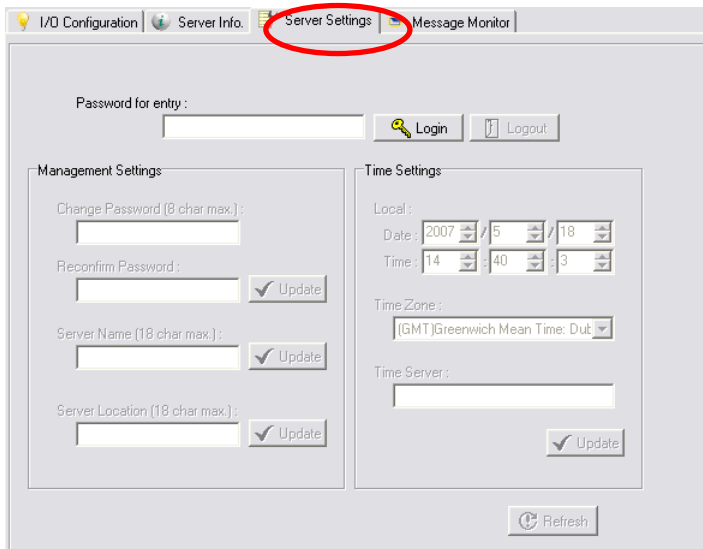

## **Message Monitor Panel (General)**

The Message Monitor panel will display any TCP/UDP Active Messages reported by the ioLogik W5300. When you install the unit for the first time, the ruleset will not have been defined yet, so there will be no messages on the Message Monitor Panel. When a ruleset has been defined and activated, any TCP/UDP messages that have been triggered by sensor events will be shown on the Message Monitor panel.

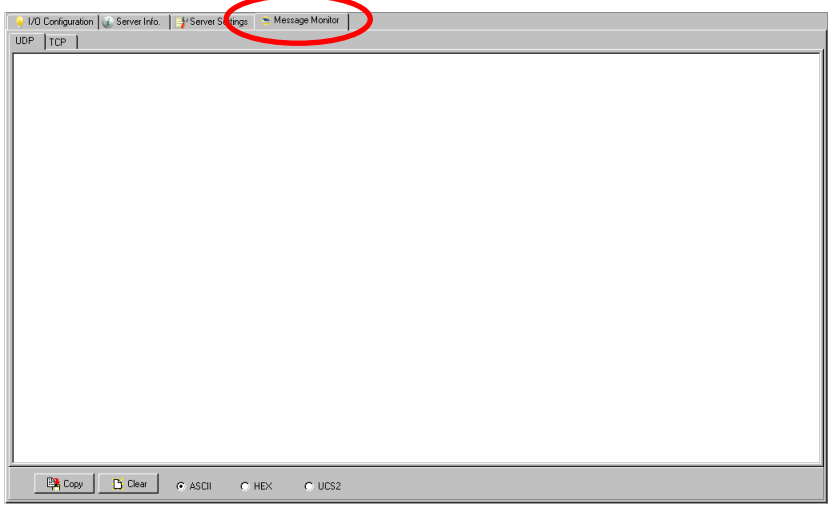

Messages can be displayed in ASCII, HEX, or UCS2. To display messages in HEX, make sure the "HEX" button at the bottom of the window is checked. UCS2 stands for "Unicode System," which supports multiple languages.

#### <span id="page-45-0"></span>**Sync. rate status**

The current sync rate is displayed on the bar at the bottom of the window. The number shows how often the ioLogik is polled for device status from the ioAdmin utility. The rate can be adjusted by clicking **Menu Bar**  $\rightarrow$ **System I/O Status Refresh Rate**

**Note:** The higher sync rates result in higher loads on the network.

#### <span id="page-45-1"></span>**Status bar**

The status bar shows ioAdmin status information, such as program ready, searching ioLogik I/O, time, etc.

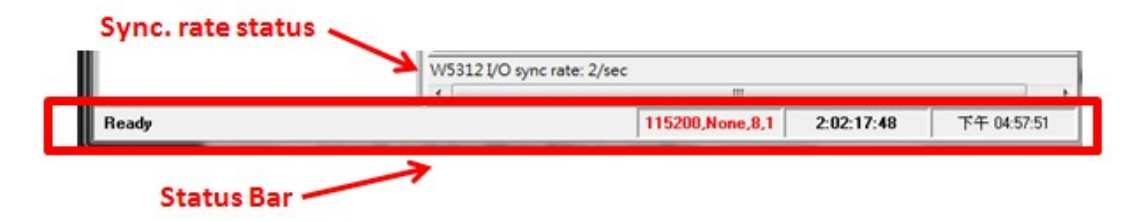

## **ioAdmin Administrator Functions**

For full access to all configuration options, log in as administrator from the Server Settings panel. This is required whenever you start up ioAdmin or boot up or restart the ioLogik. When you install the ioLogik for the first time, the password will be blank; in this case, just click **Login**. Additional functions are available after logging in, including the following tabs:

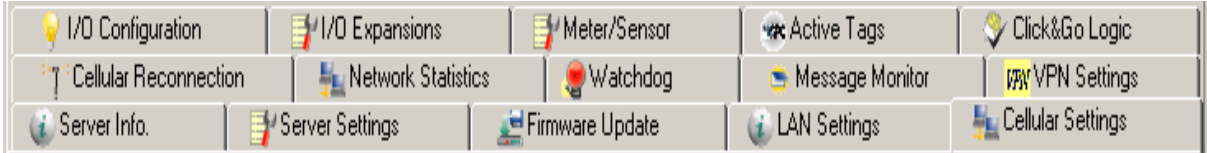

When making configuration changes, you will need to click **Update** or **Apply** to save the changes. Some changes will require that the unit be restarted in order to take effect.

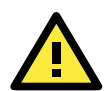

## **ATTENTION**

You MUST log in to access administrator functions, including Network, Communication Watchdog Timer, and Firmware Update panels. If you forget the password, hold down the reset button to clear the password and load factory defaults. **This will result in the loss of all configuration settings and your Click&Go logic rules that have already been configured.**

## **Server Settings Panel**

Under **Server Settings** you can configure your **Management Settings**, such as, password, server name, and server location. ioAdmin supports long server names and a location description of up to 58 chars.

You can also configure **Time Settings** under the Server Setting, such as, Local date and time, Time Zone, and time server. For example, you can use "tock.stdtime.gov.tw" time server for Taiwan.

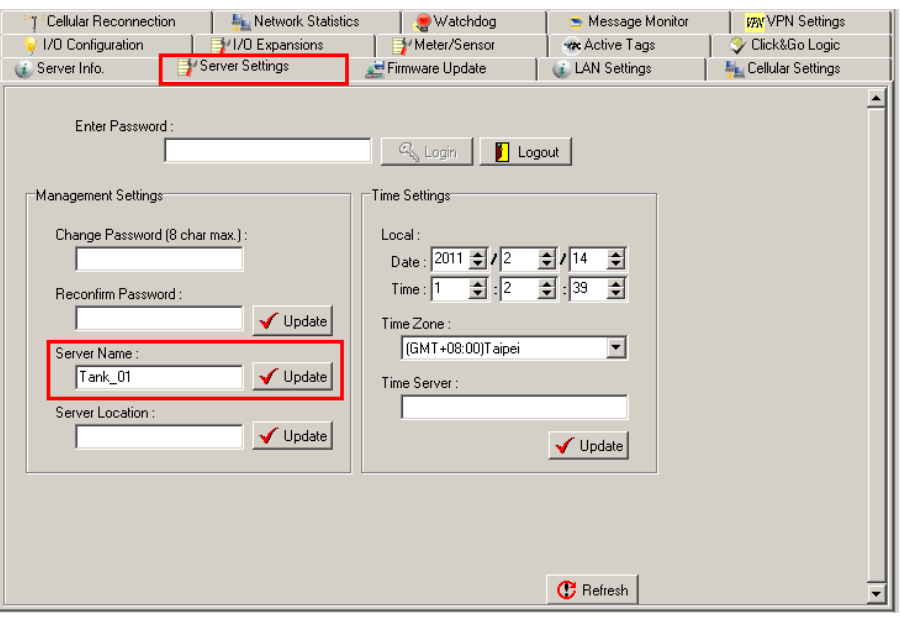

**NOTE** The server also relates to the node created in the Active OPC Server.

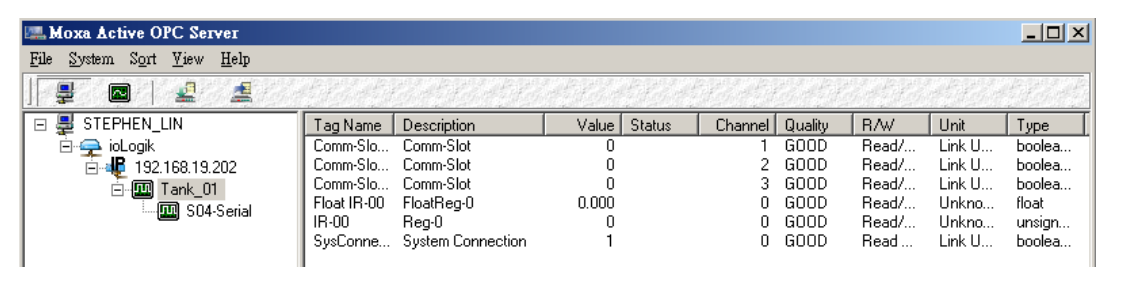

## **LAN Settings Panel**

The **LAN Settings** panel is available after you log in as administrator. You will be able to configure IP settings, Modbus/TCP Alive Check Timeout settings, DNS settings, and SNMP settings.

### **IP Settings**

You can set up a static or dynamic IP address for the ioLogik, as well as the subnet mask and gateway address. Click **Accessible IP** if you wish to allow only certain IP addresses to have network access to the ioLogik and attached sensors. Access will be granted only to the IP addresses that you list in the Accessible IP screen. Any requests from sources that are not on the accessible IP list will be unable to use Modbus/TCP or ioAdmin to access the ioLogik.

## **Modbus/TCP Alive Check Timeout Settings**

The Modbus/TCP Alive Check Timeout is designed to avoid TCP connection failure. If the network host is unable to respond due to hardware failure or a network problem, the ioLogik will continue to wait for a response from the host. This will cause the TCP port to be occupied indefinitely by the host. On the other hand if **Modbus/TCP idle connection timeout interval** is enabled, when the ioLogik's connection to the server exceeds a specified time period the device will automatically release its modbus/TCP connection to the server to free up the port for the next connection.

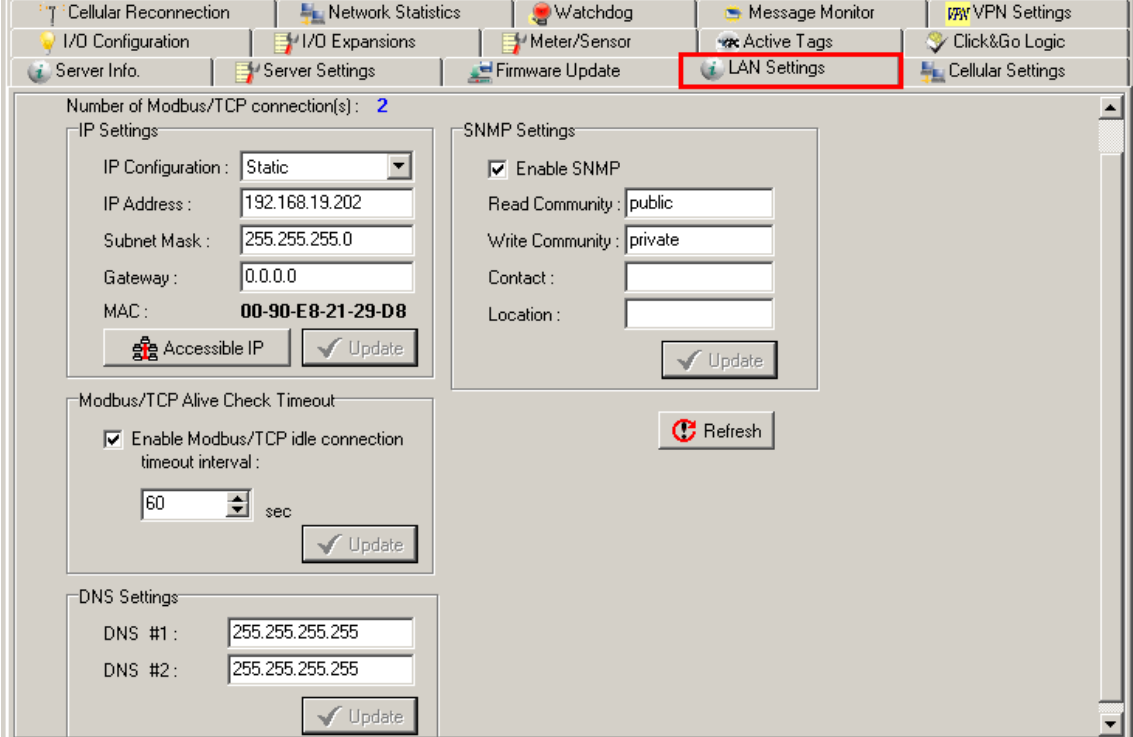

#### **DNS Settings**

Use this field to specify the IP addresses of one or two DNS servers. DNS servers can be used to find available e-mail addresses when setting up Click&Go rules. (By default the DNS setting is set to automatic. If you want to configure a specific setting, contact your local cellular provider for details.)

### **SNMP Settings**

The ioLogik W5300 provides SNMP v2 (Simple Network Management Protocol) to monitor network and I/O devices with SNMP Network Management software. It is useful for building automation and telecom applications. Use these fields to enable SNMP and set the read and write community strings.

## **I/O Configuration Panel**

When logged in as administrator, double click on a channel on the **I/O Configuration** panel to configure that channel's settings. A window will open with configuration options for that channel. After the channel has been configured, click **Apply** to implement the new settings.

| Eirmware Lindate                  |                                                                      | LAN Setting                   | GPRS Setting                                                         |                                                                        | Network Statistics                           |                                                    | <b>Watchdog</b>                                                 | Message Monitor                                    |                                                                 |
|-----------------------------------|----------------------------------------------------------------------|-------------------------------|----------------------------------------------------------------------|------------------------------------------------------------------------|----------------------------------------------|----------------------------------------------------|-----------------------------------------------------------------|----------------------------------------------------|-----------------------------------------------------------------|
| 1/0 Configuration                 | 1/1/0 Expansions                                                     |                               | Meter/Sensor                                                         | <b>vac</b> Active Tags                                                 | Data Logging                                 | Click&Go Logic                                     | <i>i</i> Server Info.                                           |                                                    | Server Settings                                                 |
| $\blacksquare$<br>$\blacksquare$  | $\blacksquare$<br>$\blacksquare$<br>$\blacksquare$<br>$\blacksquare$ | $\blacksquare$<br>-<br>-<br>- | $\blacksquare$<br>$\blacksquare$<br>$\blacksquare$<br>$\blacksquare$ | 192.168.19.242<br>$\frac{1}{10}$<br>$\blacksquare$<br><b>SERVERENT</b> | MOXA<br>-<br>$\blacksquare$<br>$\frac{1}{2}$ | $\blacksquare$<br>$\blacksquare$<br>$\blacksquare$ | $\blacksquare$<br>$\blacksquare$<br>$\blacksquare$<br>$\bullet$ | $\blacksquare$<br>$\blacksquare$<br>$\blacksquare$ | $\blacksquare$<br>$\blacksquare$<br>$\blacksquare$<br>$\bullet$ |
| <b>图</b> W5340<br><b>Channel#</b> | Range                                                                | Value                         | Min.                                                                 | $\blacktriangle$<br>Max.                                               | <b>Channel</b>                               | Mode                                               | <b>Status</b>                                                   | Low                                                | <b>High</b>                                                     |
|                                   | $+7 - 10V$                                                           | 0.000V                        | $-0.000V$                                                            | 0.000V                                                                 |                                              | <b>DO</b>                                          |                                                                 |                                                    |                                                                 |
| [AI]:00                           |                                                                      |                               |                                                                      |                                                                        | [DO]:04                                      |                                                    | <b>OFF</b>                                                      | $\overline{\phantom{a}}$                           | --                                                              |
| [AI]:01                           | $+1.10V$                                                             | 0.001V                        | 0.000V                                                               | 0.001V                                                                 | [DO]:05                                      | <b>DO</b>                                          | <b>OFF</b>                                                      | $\overline{\phantom{a}}$                           | $-$                                                             |
| [AI]:02                           | $+7 - 10V$                                                           | 0.001V                        | $-0.079V$                                                            | $\checkmark$<br>0.081V                                                 | [DO]:06                                      | <b>DO</b>                                          | <b>OFF</b>                                                      | $\overline{\phantom{a}}$                           | $\frac{1}{2}$                                                   |
| <b>Channel#</b>                   | <b>Operation</b>                                                     | Value                         |                                                                      | Unit<br>$\blacktriangle$                                               | [DO]:07                                      | <b>DO</b>                                          | <b>OFF</b>                                                      | $\overline{\phantom{a}}$                           | $\sim$                                                          |
| <b>NCI:00</b>                     | ÷.                                                                   | $\sim$                        |                                                                      | $\sim$                                                                 | <b>Channel</b>                               |                                                    |                                                                 |                                                    |                                                                 |
| VC :01                            | $\sim$                                                               | ۰.                            |                                                                      | $\ddotsc$                                                              |                                              | Mode                                               | <b>Status</b>                                                   | Low                                                | <b>High</b>                                                     |
| <b>IVCI:02</b>                    | $\overline{\phantom{a}}$                                             | 44                            |                                                                      | $\overline{\mathbf{v}}$<br>$\ddot{\phantom{0}}$                        | [RLY]:00                                     | D <sub>0</sub>                                     | <b>OFF</b>                                                      | $\sim$                                             | $\sim$                                                          |
| <b>Channel</b>                    | Mode                                                                 | <b>Status</b>                 | Filter                                                               | $\hat{\mathbf{v}}$<br><b>Trigger</b>                                   | [RLY]:01                                     | D <sub>0</sub>                                     | <b>OFF</b>                                                      | $\overline{\phantom{a}}$                           | $\overline{\phantom{a}}$                                        |
| [DI]:00                           | DI.                                                                  | <b>OFF</b>                    | $50.0$ ms                                                            | --                                                                     |                                              |                                                    |                                                                 |                                                    |                                                                 |
| [D1]:01                           | <b>DI</b>                                                            | <b>OFF</b>                    | $50.0$ ms                                                            | --                                                                     |                                              |                                                    |                                                                 |                                                    |                                                                 |
| mit on.                           | <b>INT</b>                                                           | ore                           | no o                                                                 | $\checkmark$                                                           |                                              |                                                    |                                                                 |                                                    |                                                                 |
| <b>C</b> Refresh                  |                                                                      |                               |                                                                      |                                                                        |                                              |                                                    |                                                                 |                                                    |                                                                 |

**NOTE** Right click the window to change the view to show or not show the product picture. "Horizontal View" includes the product picture, whereas "Vertical View" does not show the product picture.

## **Configuring AI Channels**

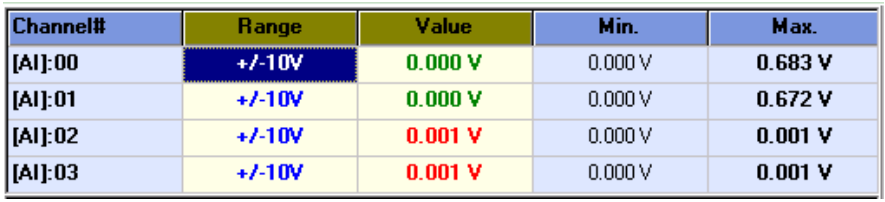

The ioLogik W5340 and W5340-HSDPA are both equipped with 4 AI (analog input) channels that can be set individually to  $\pm$ 5 V,  $\pm$ 10 V, 0 to 10 V, 0 to 20 mA, and 4 to 20 mA. You may also set all channels at once using the "Apply to all channels" check box. **Alias Name** helps users configure the alias of an AI channel. The alias can be monitored by the ioAdmin utility, or can be queried using a user-defined program based on the Moxa MXIO library, or a standard Modbus/TCP protocol.

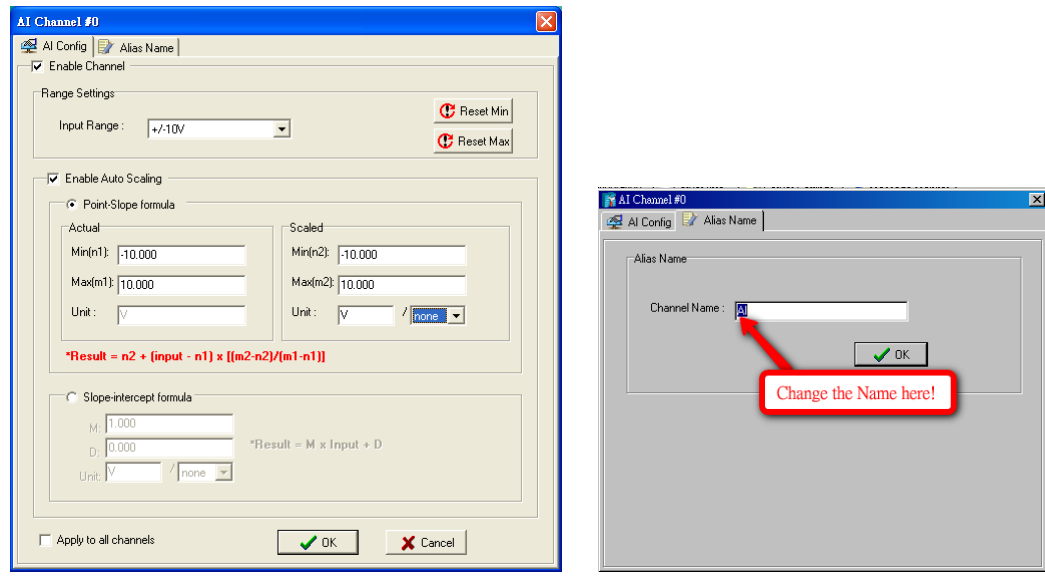

Users can disable the unused AI channel by un-checking the **Enable** checkbox to increase the sampling rate.

**Enabling** the Auto Scaling function will linearly convert the actual current or voltage value into other user defined units, such as percentage or ppm (parts per million)

## **Two scaling methods are available; the slope formula method, and the slope-intercept method:**

**Auto Scaling with the point-slope formula** can help to eliminate high end and low end extremes. For example, if 17 mA represents the highest allowable temperature, then it is not necessary to allow higher temperature values, and you can cut off values beyond 17 mA and convert it to a proprietary danger level, such as Level 5.

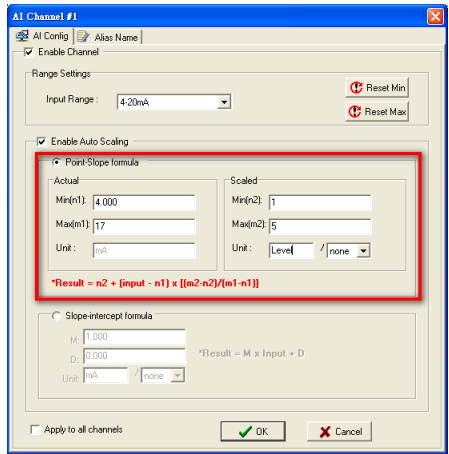

**Auto Scaling by slope-intercept formula** provides linear conversion with one ratio (M) and offset (D). Offset can be an initial value of field device. Ratio can help enlarge or reduce the scale by specifying a proportion. It is also easy to modify the values in the database if we need to use new ratio and offset values in the future.

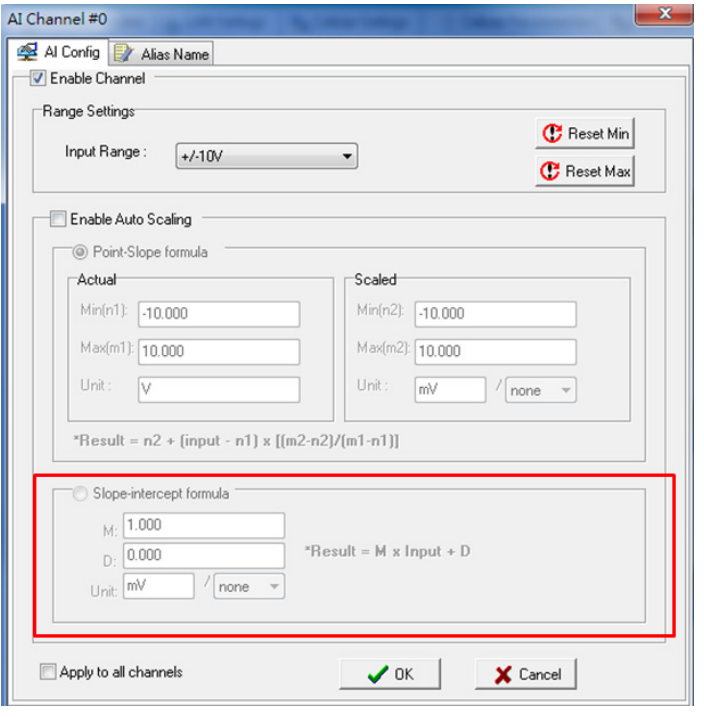

The **Reset Min** and **Reset Max** buttons will clear the minimum or maximum values recorded and displayed in the ioAdmin main window.

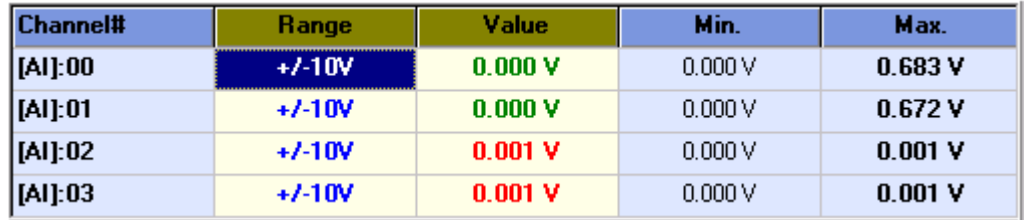

## **Configuring Virtual Channels**

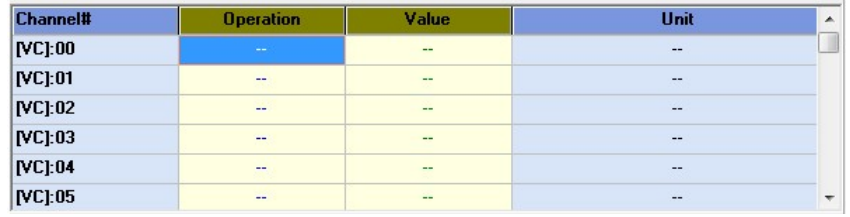

The ioLogik W5300 has 10 internal virtual channels to support front-end statistics functions, such as Max, Min, Average, Accumulation, Instantaneous, and Incremental. The data source is the real I/O channel, such as AI and DI counters, some of which need to be converted to the appropriate time unit. The operation is illustrated below.

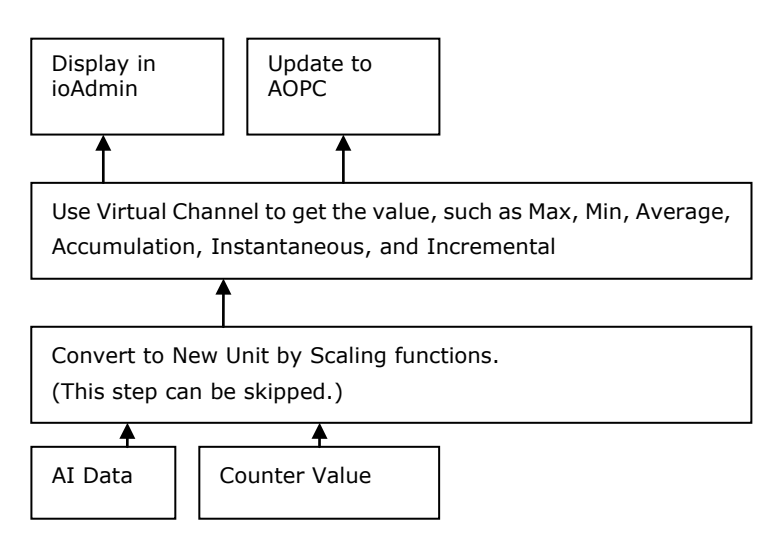

After double-clicking on a virtual channel a popup window will appear (see below). First select the physical source I/O. There are three types: AI, Counter, and I/Os from expansion modules.

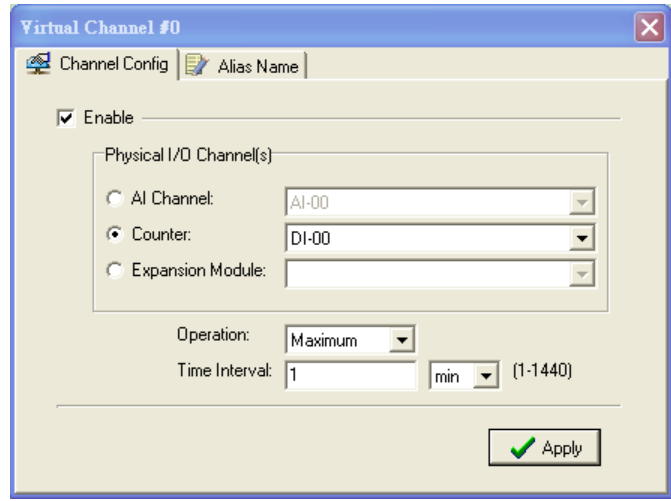

Next, choose the statistics function and time interval. There are six functions: Max, Min, Average, Accumulation, Instantaneous, and Incremental. The time unit can be set to minutes or hours, with a maximum value of 1440.

For example, if you want to know the daily flow at a monitoring point in the pipeline, you can use the pulse output flow meter, for which 1 pulse output stands for 5 ml. We can set 1 count to 5 ml in the Scaling Function of the Counter Input channel. Next, we set the ACCUMULATION function in Virtual Channel and Time Interval to 24 hours. The virtual channel value will show the total water flow volume within the past 24 hours.

**NOTE** Virtual channels are required to work with AI or counter channels. For Counter channels, configure the Counter Scaling function on the I/O Configuration panel before using those operations in the virtual channels.

## **Configuring DIO Channels**

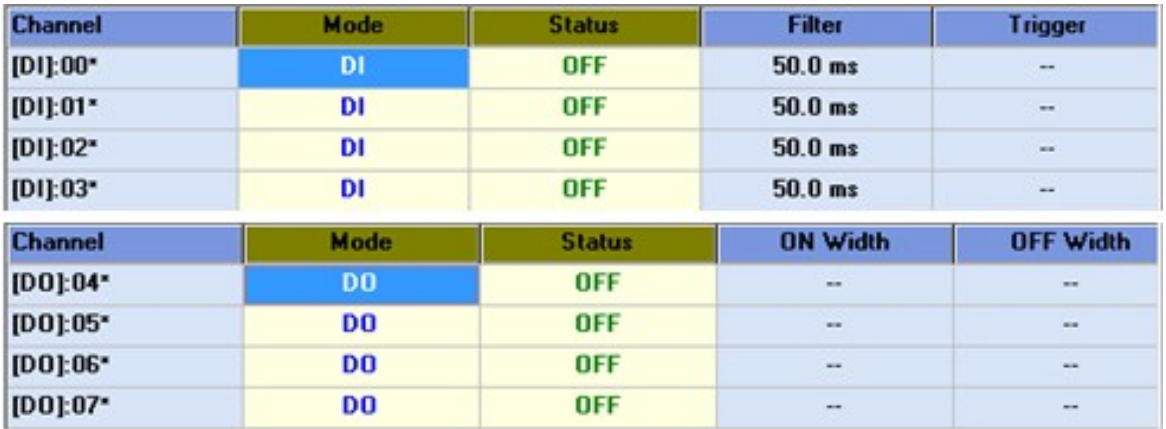

Channels DIO-0 to DIO-7 support both DI and DO channel operations. When the ioLogik W5300 is turned on, each DIO channel will be configured to act as either a DI or DO channel, according to the **Power On Settings**. To switch between DI and DO channel operation, select the desired mode in the **I/O Direction** field under **Power On Settings**. After clicking **Apply**, you will need to restart the ioLogik W53400 for the new setting to take effect. The default setting is DIO-0 to DIO-3 for DI channels; DIO-4 to DIO-7 for DO channels.

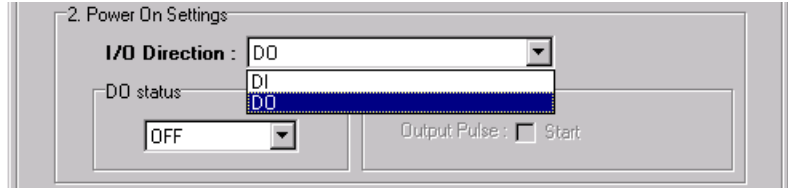

## **Configuring Digital Input Channels**

The ioLogik W5300 can provide up to 12 digital input (DI) channels. Under **1. Mode Settings Filter**, software filtering is used to control switch bounces. The filter is configurable in multiples of 0.5 ms and accepts values between 1 and 65535. For example, a setting of 100 would mean a 50 ms filter (100  $\times$  0.5 ms).

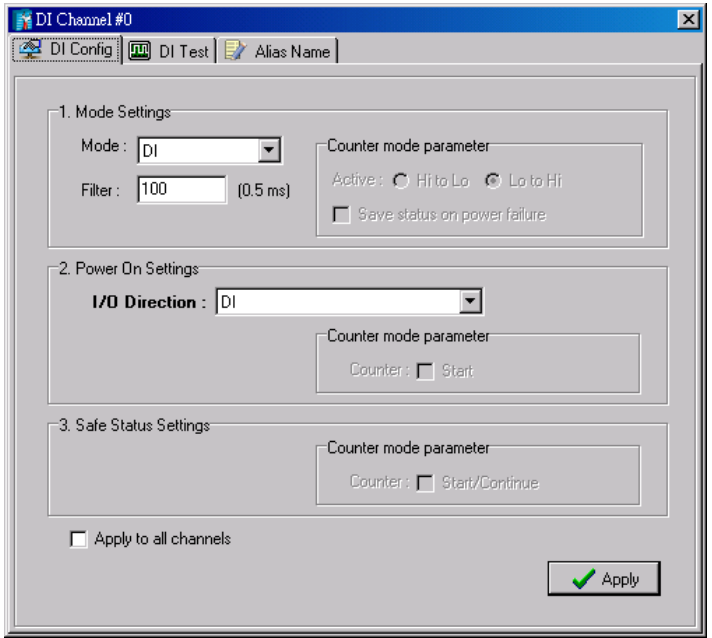

A DI channel can be set to "DI" or "Event Counter" mode. In DI mode, the specifications are as follows:

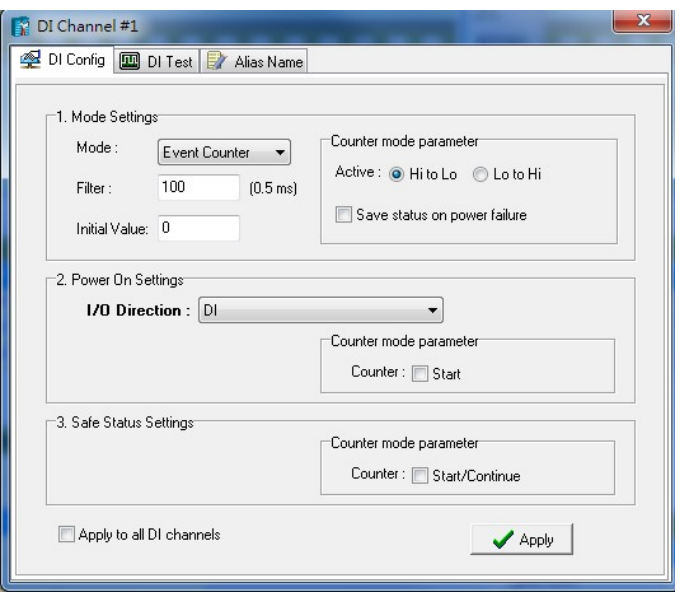

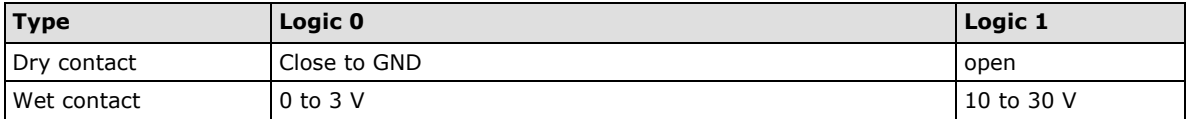

In **Event Counter mode**, the channel accepts limit or proximity switches and counts events according to the ON/OFF status. When **"Lo to Hi"** is selected, the counter value increases when the attached switch is pushed. When **"Hi to Lo"** is selected, the counter value increases when the switch is pushed and released.

### **Counter Scaling**

After configuring the DI channels to Event Counter mode, an additional "Counter Scaling" tab will show the most recent change during the basic time unit used for the virtual channels. For example, if "Update every 5 sec" is configured in Counter Scaling, then the "Time Interval  $= 1$  min" setting in the virtual channel with the operation "Accumulation" means this virtual channel will add the last 12 updates every minute from the Counter Scaling function.

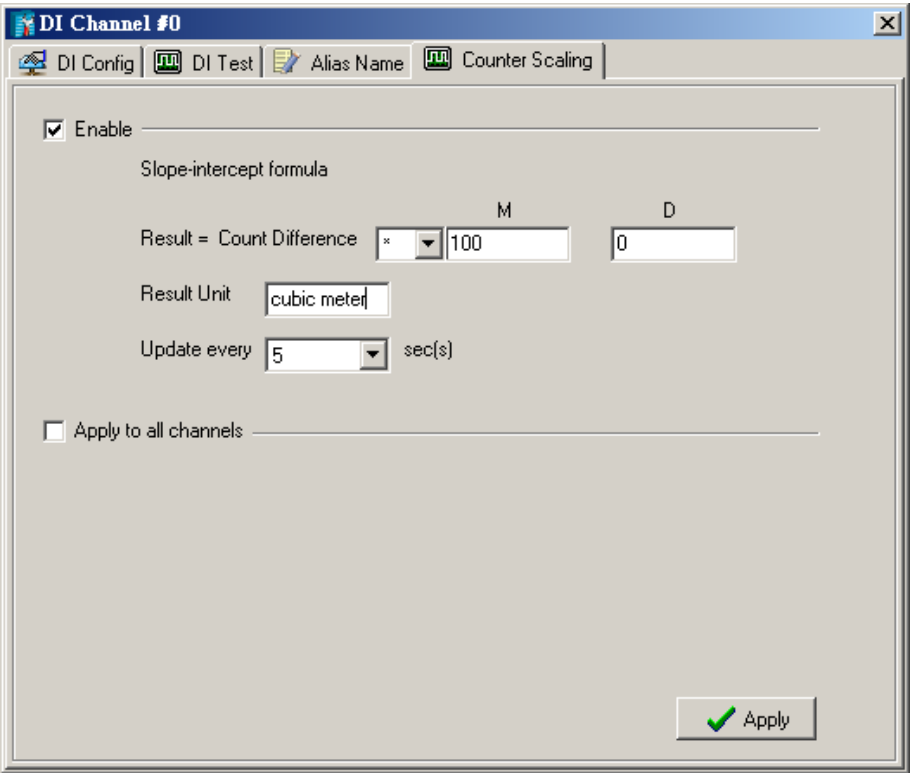

By default, the Event Counter value will be reset to zero if power is disconnected. If you select **Save status on power failure**, the Event Counter value will be saved when power is disconnected. When power is reconnected, the value will be as you left it. You can set **Power On Settings** to resume counting immediately.

The Event Counter starts counting events when specified by a Modbus command or a Click&Go Logic rule. You can also specify counting to begin automatically when the ioLogik is powered on. To activate this function, select **Start** under **Counter mode parameter** in the **Power On Settings**.

You can control how an Event Counter channel behaves during a network disconnection with the **Safe Status Settings** and the **Host Connection Watchdog** in the **Watchdog**. When the **Host Connection Watchdog** is enabled, a network disconnection will activate the **Safe Status Settings**. The Event Counter channel can be configured to continue counting by selecting **Start/Continue** under **Counter mode parameter**. If

**Start/Continue** is not selected, the Event Counter channel will suspend counting. If the **Host Connection Watchdog** is not enabled, then the **Safe Status Settings** will be ignored and the Event Counter channel will continue counting during a network disconnection.

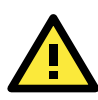

## **ATTENTION**

The Host Connection Watchdog is disabled by default and must be enabled for Safe Status Settings to take effect.

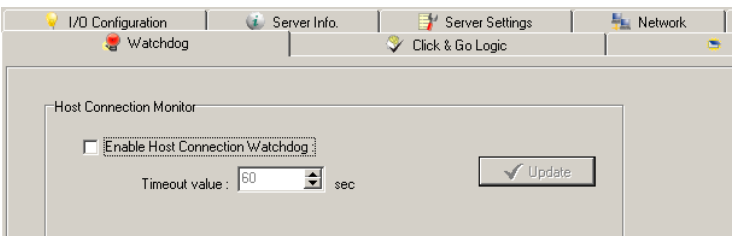

The **Apply to all channels** option applies all settings to DI channels.

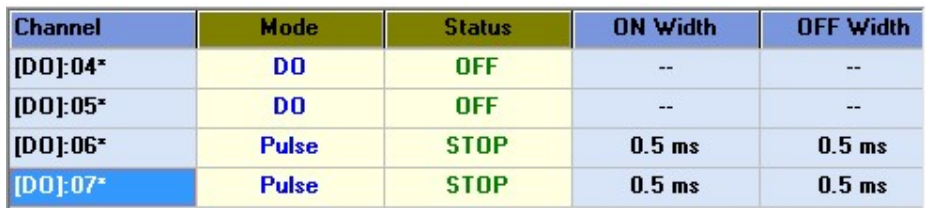

#### **Configuring Digital Output / Relay Output Channels**

The ioLogik W5340 and W5340 HSDPA can also be configured to provide up to 8 digital output channels and 2 relay output channels. The ioLogik W5312 provides up to 12 digital output channels. All of the channels can be treated as DO channels. A DO channel can be set to "DO" or "Pulse Output" mode.

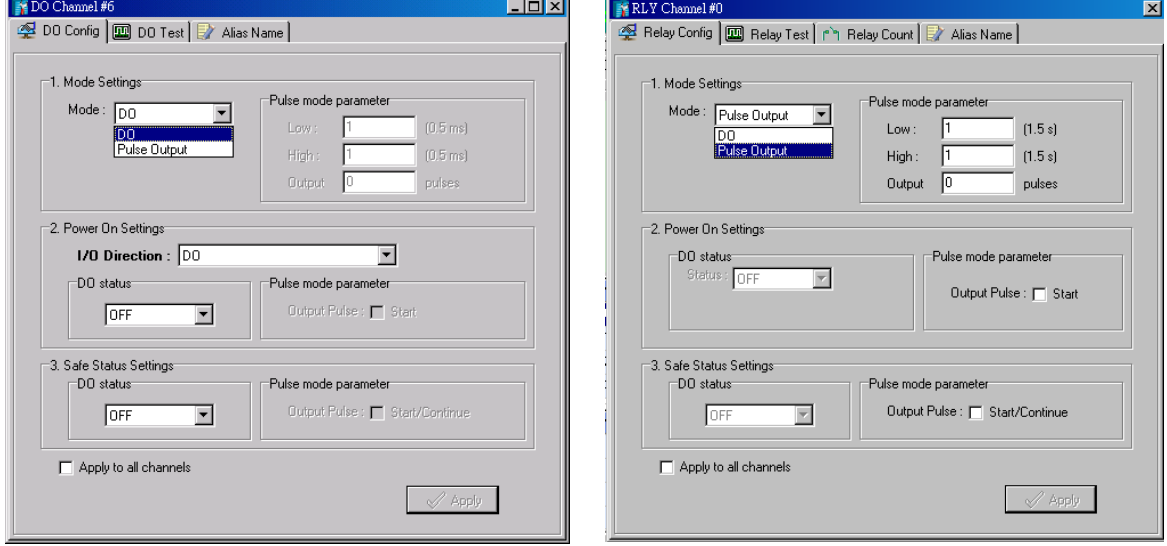

In DO mode, the specifications are as follows.

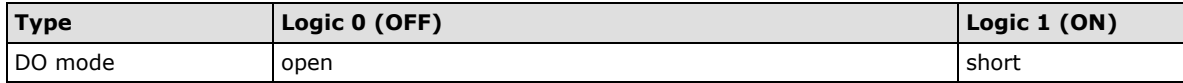

In **Pulse Output mode**, the selected digital output channel will generate a square wave as specified in the pulse mode parameters. The low and high level widths are specified in multiples of 0.5 ms for Digital Output (1.5 s for Relay output), with a maximum setting of 65,535. For digital output, you would enter 1000 for a width of 500 ms. If the low width value is 5000 and the high width value is 5000, the pulse output would be a square wave with a 5-second pulse cycle. You can specify between 1 and 4,294,967,295 pulses or enter "0" for continuous pulse output.

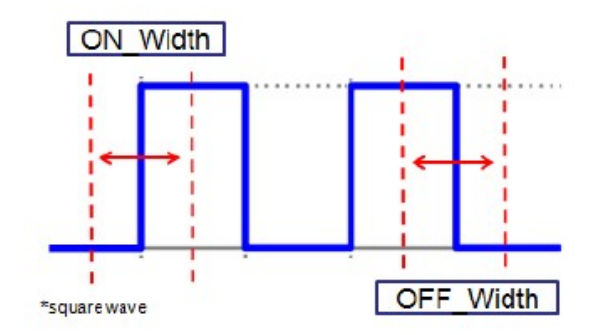

When the ioLogik is first powered on, the status of each DO channel is set to "OFF" by default. This behavior can be modified using the **Power On Settings**. You can set a DO channel to turn "ON" when the ioLogik is powered on, or to commence pulse output.

#### **Relay Count Monitoring**

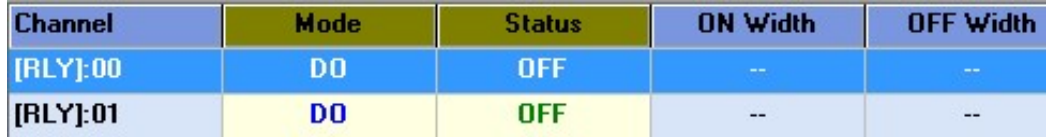

Two types of relay counts can be recorded in the ioLogik W5340: Total Counts and Current Counts. **Relay Total Counts** records how many times a Relay Output channel has been used. In general, each relay output channel can be used an average of 100,000 times. Users can monitor these counts to see when the module should be replaced, or to switch to a different channel if the total count approaches the upper limit. **Relay Current Counts** can be reset to zero to record the usage of the external device by monitoring the counts. For example, if RLY-0 is connected to an external relay control board, you can monitor the current counts to see when to replace the external relay component in advance before it fails. Last Reset Time records the time when Current Counts was reset. Both Relay Total Counts and Relay Current Counts will be saved when there is a power failure. The Last Reset Time will be saved only when the user manually presses the Reset to Zero button.

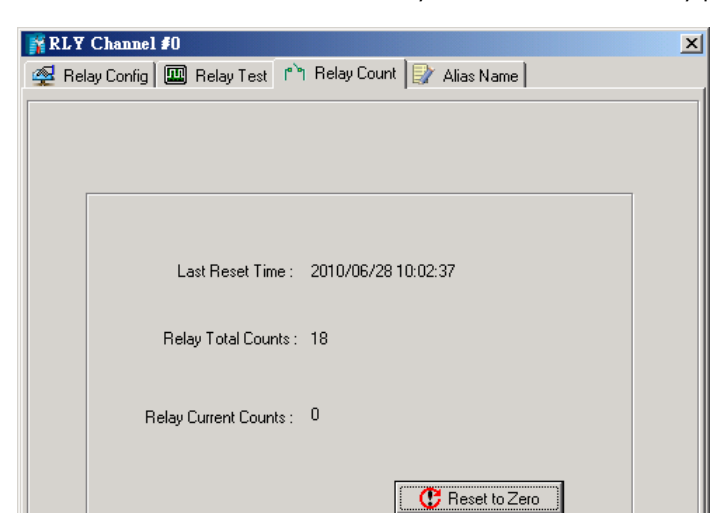

You can control how a DO/Relay output channel acts when the network is disconnected by using the **Safe Status Settings** and the **Host Connection Watchdog**. When the **Host Connection Watchdog** is enabled, a network disconnection will activate the **Safe Status Settings**. The DO channel can be configured to turn on, turn off, or commence pulse output. If the **Host Connection Watchdog** is not enabled, then the DO/Relay Output channel status will remain unchanged during a network disconnection.

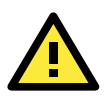

### **ATTENTION**

The Host Connection Watchdog is disabled by default and must be enabled for Safe Status Settings to take effect.

### **Testing DI and DO Channels**

You can test each channel by opening the channel's configuration window and selecting the Test tab.

#### **DI TEST:**

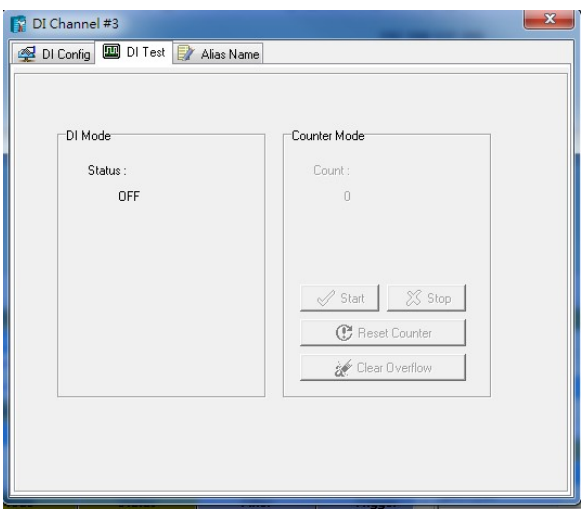

#### **DO TEST:**

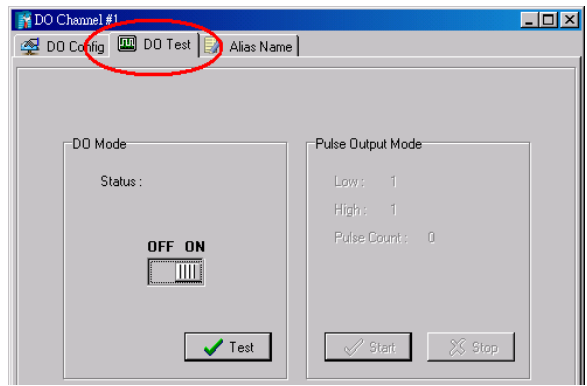

Use the Test panel to see how a channel's status affects or is affected by the attached device. For DO/Relay Output channels, you can set the on/off status or start and stop pulse output. For DI channels, you can monitor the attached device's on/off status, or monitor the counter.

#### **Alias Name**

**Alias Name** helps users configure the alias of a DI or DO/Relay Output channel and define the status for On/Off to be Open/Close or vice versa. The Alias can be monitored by the ioAdmin utility, or can be queried using a user-defined program based on the Moxa MXIO library, or a standard TCP/Modbus protocol.

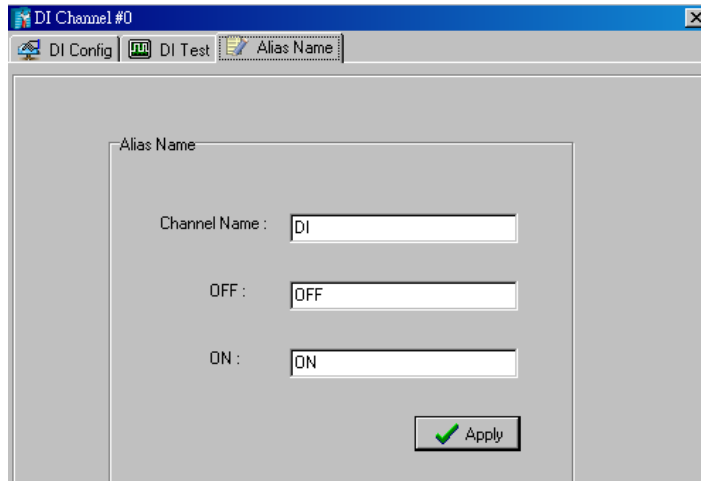

## **I/O Expansion Panel**

The ioLogik W5300 allows you to install **Three additional** ioLogik E1200 I/O expansion modules. The expansion modules can be used for Click&Go, Active Tags, and Data Logging.

To use this function, you need to setup the ioLogik E1200 expansion modules using the ioLogik E1200 utility, such as WEB or ioSearch (ioAdmin cannot be used to configure the E1200 or fixed modules). The micro controller allows you to use the E1200's two Ethernet ports to connect to expansion modules with an Ethernet cable. When you export the expansion module's configuration files, the files are saved on your desktop. To do this, start ioAdmin and click the "I/O Expansions" tab. Import the saved E1200 configuration file by pressing the "Add" button. The maximum number of expansion modules allowed is three. The expansion module's Modbus Address can be seen on this panel and exported to a file by clicking the "Export" button.

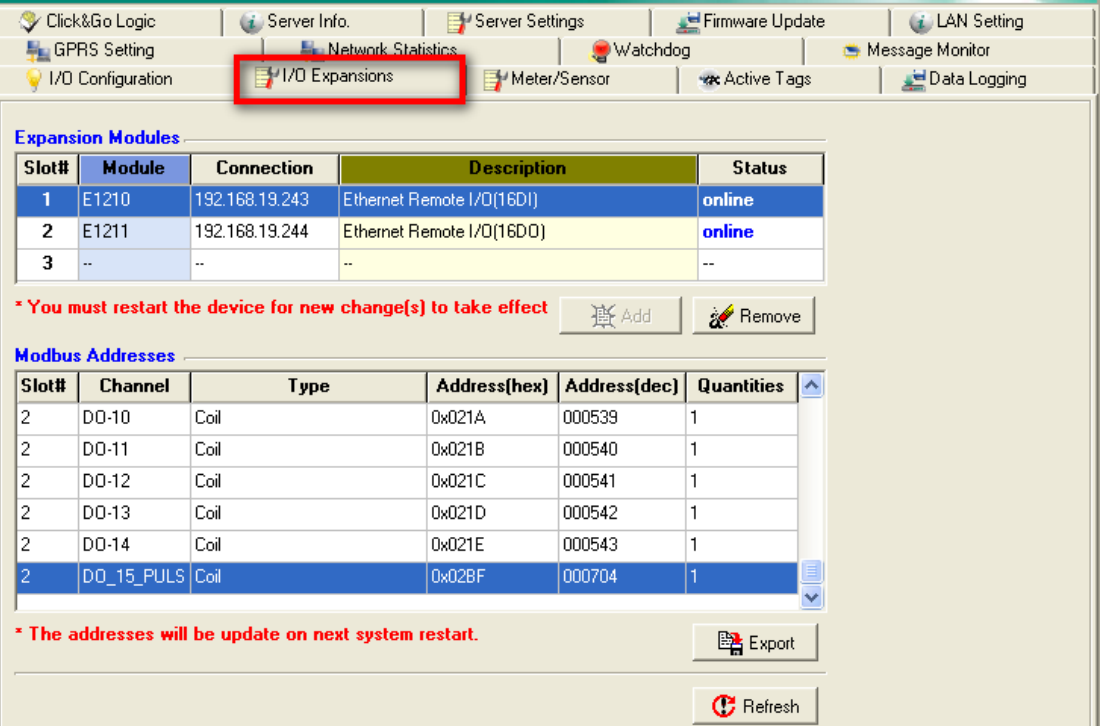

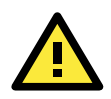

#### **ATTENTION**

The expansion module should be installed on the same network segment or the ioLogik W5300 will not be able to detect it. This is the only limitation. You do not need to connect them directly, and they can also be connected through the network switch.

- The sequence is indicated in the Slot# column.
- To activate the function, restart the ioLogik W5300 after adding expansion modules.
- The following ioLogik E1200 models are supported for the I/O expansion: E1210 (16 DIs), E1211 (16 DOs), E1212 (8 DIs and 8 DIOs), E1214 (6 DIs and 6 Relays), E1240 (8 DIs), E1241 (4 AOs), E1242 (4 AIs, 4 DIs, and 4 DIOs), E1260 (6 RTDs), and E1262 ( 8TCs). (And ALL T models)
- The expansion support models are firmware version dependant. Versions earlier than V1.3-W5312,
- V1.5-W5340, and V1.2-W5340-HSDPA only support the following 5 models: E1210, E1211, E1212, E1214, and E1240.

#### **I/O Expansions Step-by-Step**

#### **Step 1: Configure the expansion module and Export its Configuration File.**

Use the ioSearch utility, the ioLogik E1200's configuration utility, or the web console to configure the target E1200 modules and export the E1200's configuration files. Note that all expansion modules should reside on the same network segment as the ioLogik W5300.

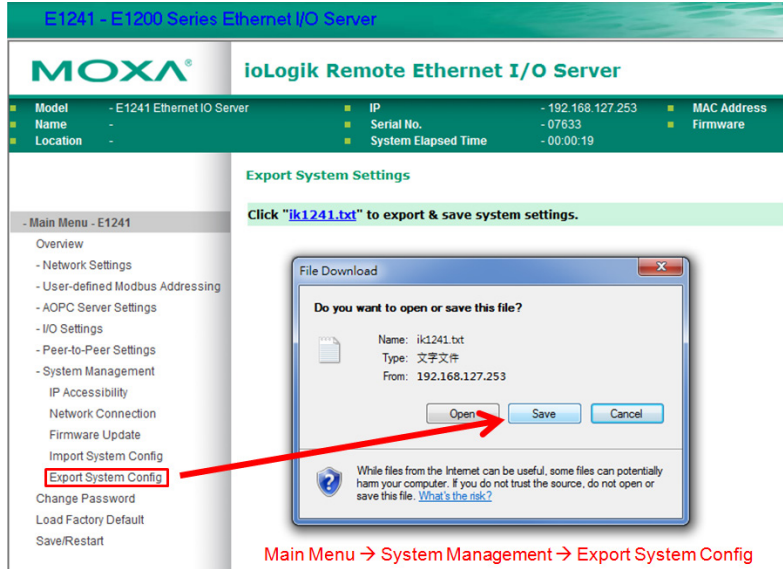

#### **Step 2: Import the configuration file to the ioLogik W5300.**

Open ioAdmin and choose the "I/O Expansions" tab. Import these saved E1200 configuration files by pressing the "Add" button.

|                | online                   |                                    |                           |                       |               |                                  |
|----------------|--------------------------|------------------------------------|---------------------------|-----------------------|---------------|----------------------------------|
|                | Server Settings          |                                    | Firmware Update           | <b>LAN Settings</b>   |               | <b>Ford Cellular Settings</b>    |
|                | "T Cellular Reconnection |                                    | <b>Network Statistics</b> | <b>Watchdog</b>       |               | Message Monitor                  |
|                |                          |                                    |                           |                       |               | Click&Go Logic   Li Server Info. |
|                | <b>Expansion Modules</b> | 1/0 Configuration 1/1/0 Expansions | Meter/Sensor              | <b>**</b> Active Tags |               |                                  |
|                | <b>Module</b>            | Connection                         |                           | <b>Description</b>    | <b>Status</b> |                                  |
| Slot#<br>1     | E1241                    | 192.168.127.253                    | Ethernet Remote I/O(4A0)  |                       | offline       |                                  |
| $\overline{2}$ |                          |                                    |                           |                       |               |                                  |

**Step 3: Connect the ioLogik W5300 and E1200.**

The W5300 micro controller allows you to connect the first expansion module with an Ethernet cable through the RJ45 port, and daisy chain to the second and third expansion modules using the E1200's embedded Ethernet switch ports.

#### **Step 4: Restart the ioLogik W5300.**

Use the last E1200 module's RJ45 port to connect to the Host PC and then restart the ioLogik W5300. Open ioAdmin and log in. The ioLogik W5300 and expansion modules will be shown on the screen, with the IP address of a device listed above the device.

When you add an I/O expansion module, such as the ioLogik E1210 or E1211, additional tabs will appear, as shown below.

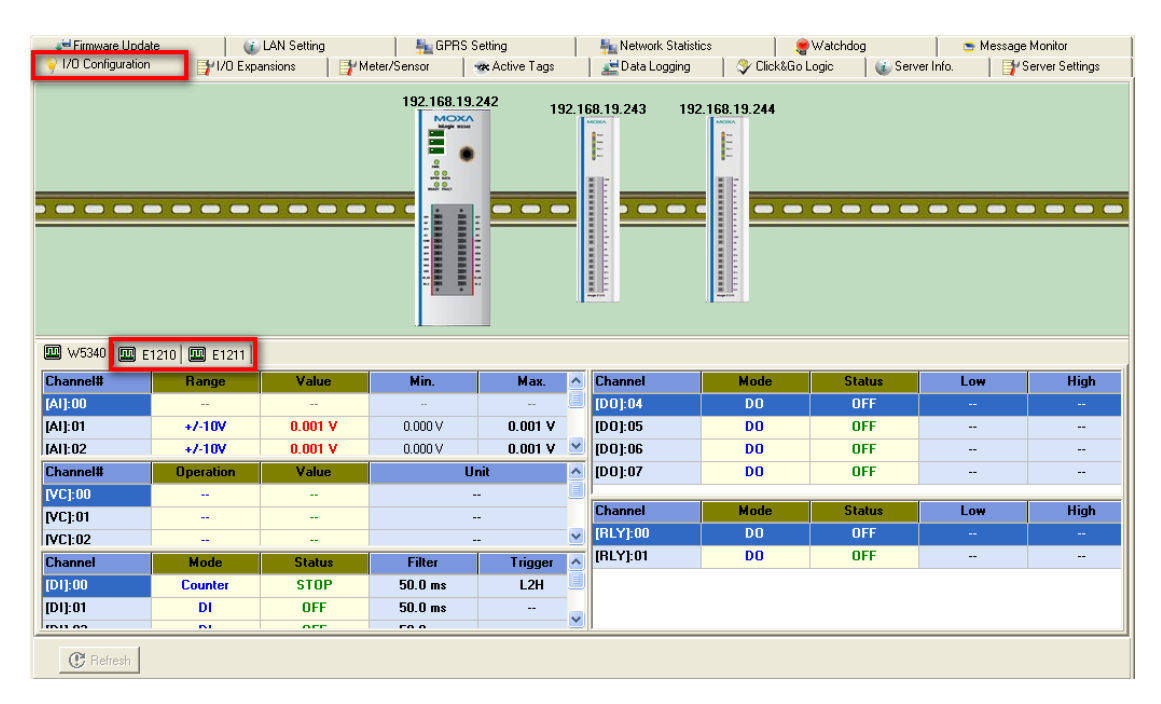

#### **Step 5: Start Configuring expansion modules.**

Double-click the expansion I/O tab (for example, for the E1210) to check the I/O status and set the alias name of the selected I/O channel.

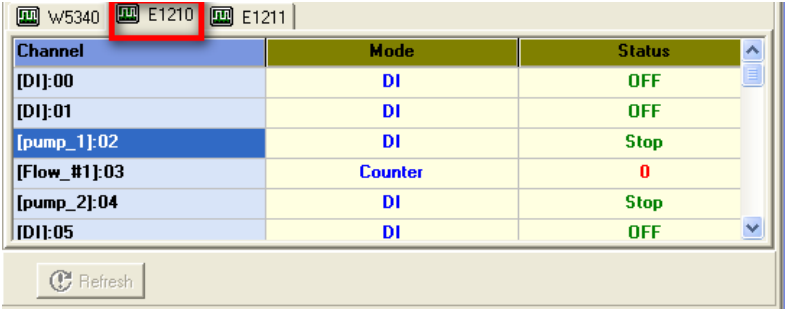

**NOTE** You cannot configure the expansion module's operation mode with ioAdmin. The configuration must be done with the E1200 configuration tool (Web and ioSearch).

## **Active Tags Panel**

When logged in as administrator, fill in the fixed IP address on the **Active Tags** panel to configure the Active OPC Address and Port settings. The Active OPC Server Address can be filled in using the IP or DNS format. The default port number is 9900. The port number should be the same as the setting in Active OPC Server's "Active Tag Listen Port." After the OPC setting and Channel Tags have been configured, click **Create Tags**. The ioLogik W5300 must be rebooted in order for the settings to take effect.

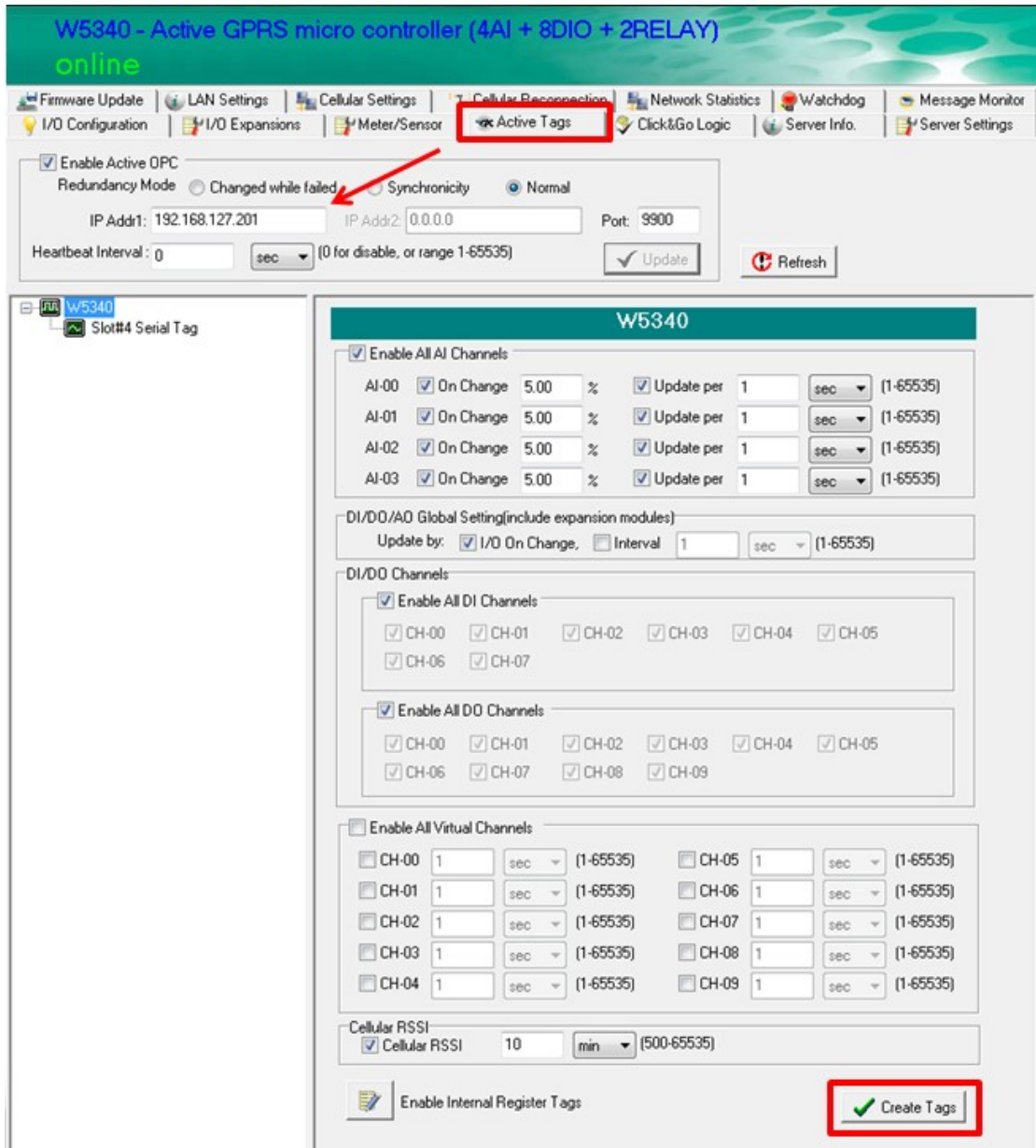

The Heartbeat Interval can be used to determine the connection status between the ioLogik and Active OPC Server, and to ensure that the ioLogik is connected and alive. Set the heartbeat interval to "0" to disable the heartbeat. When the heartbeat is disabled, the **SysConnect** tag on the Active OPC Server will always be 1, which means that the Active OPC Server will not be notified if a remote ioLogik is disconnected from the network. If the heartbeat interval is set and the network between the ioLogik and Active OPC Server is down, Active OPC Server will detect the stopped heartbeat and the Quality column in the Active OPC will display BAD to indicate the loss of connectivity

## **Active OPC: Redundancy Mode**

Active Tag offers three Active OPC redundancy Modes: **Normal**, **Synchronicity**, and **Change while failed**.

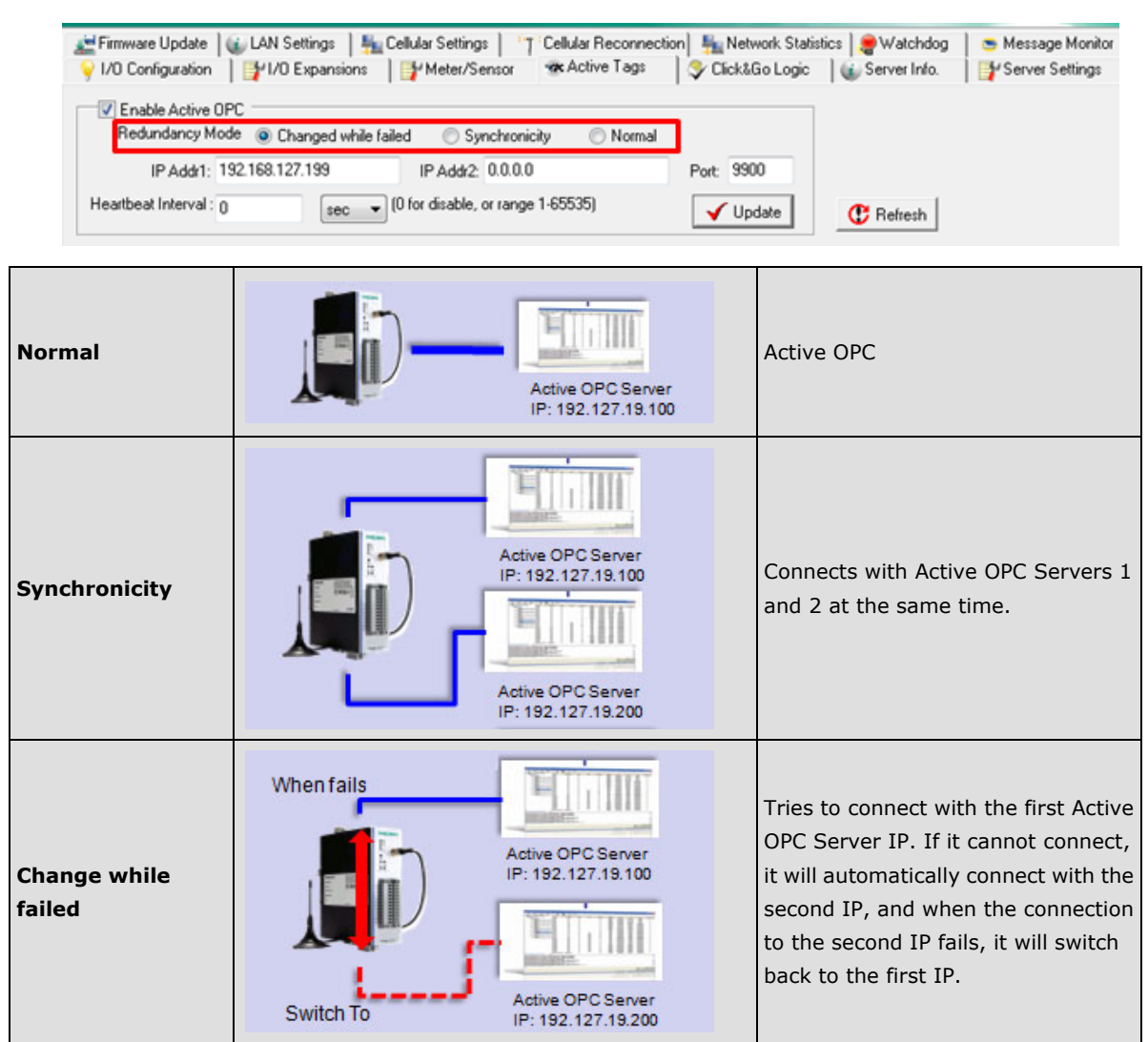

## **Heartbeat Interval**

Tags are event-driven and updated only when the status of an I/O channel changes, so when the status remains unchanged, they will not be updated to Active OPC Server. The **Heartbeat Interval** can be used to determine the connection status between the ioLogik and Active OPC Server, and to ensure that the ioLogik is connected and live. If the heartbeat interval is set and the network between the ioLogik and Active OPC Server is down, Active OPC Server will detect the stopped heartbeat and the Quality column will show **BAD** to indicate the loss of the connection.

The ioLogik W5300 uses a heartbeat signal to monitor the connection quality between Active OPC server and the device. When the Cellular connection experiences low bandwidth, Active OPC server will lose the heartbeat signal if the "Heartbeat Interval" is exceeded. For the W5300 series, we suggest using a value greater than 60 seconds.

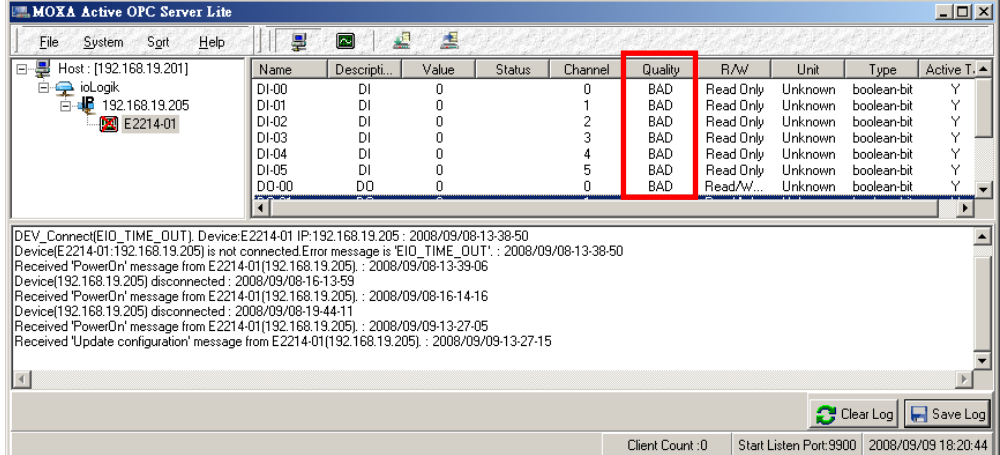

#### **Read/Write Privilege**

An input channel can only be read while an output channel is shown as read/write acceptable in Active OPC Server. Note that a channel is read only if an output channel was used in the Click&Go logic tag of that channel.

#### **Active Tags**

A tag selection table shown in the right panel of the browser window shows the details of your selection.

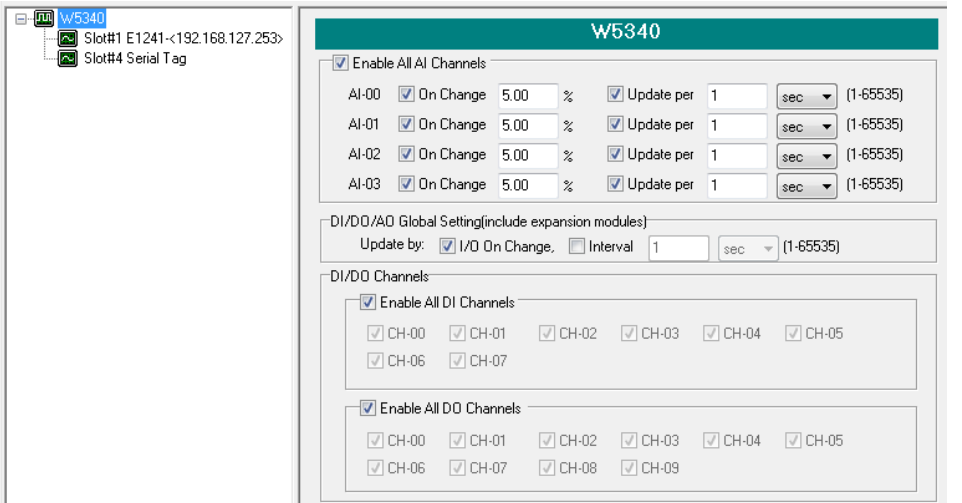

The I/O status of a channel can be updated to the Active OPC Server once it is changed, or updated periodically.

- 1. Check the "On Change" checkbox to force an update when there is a signal change for that channel (On to Off or Off to On for digital channels, or percentage change for analog channels).
- 2. To periodically update the status of the Active OPC Server, specify a time interval after the "Update per:" checkbox.

#### **NOTE:**

1. The Virtual Channel is updated periodically, the time interval unit can be set to sec, min, hour, or day, with values ranging from 1 to 65535.

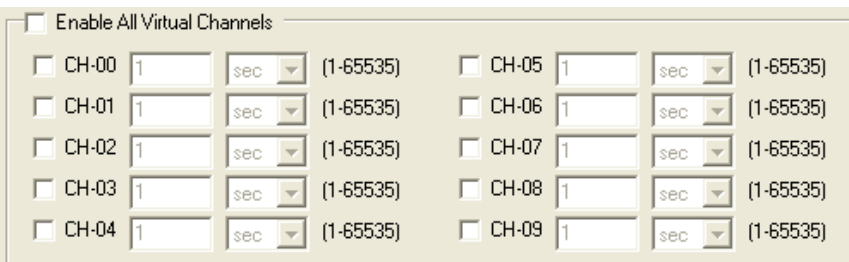

2. If AI is configured to update **on change**, the percentage settings represents the percentage of the full analog range. For example, if the AI is configured to 0 to 10V, **On Change 1%** means the ioLogik will update the Active OPC Server every time there is 0.1V change.

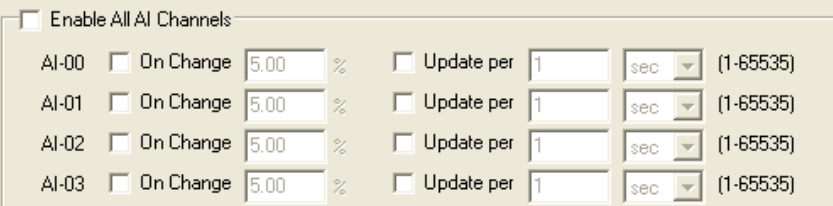

3. Expansion modules added to the system are displayed in the modules list. Select a module to see detailed tags in the right panel of the browser window. After selecting the needed tags click the **Create Tags** button. The Active OPC server will receive these updated tags the next time you use Active OPC server.

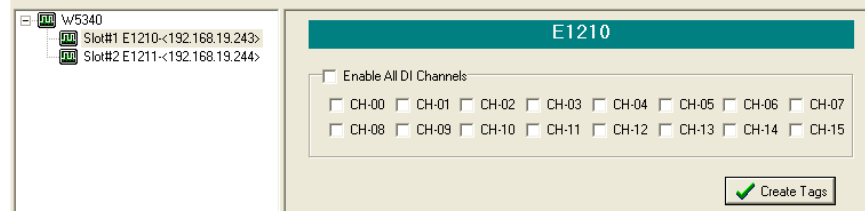

Refer to the **Active OPC Server section for more details about how to use Active OPC server.** 

1. **The RSSI and Internal Registers tags** are a new feature that requires the latest firmware version. Be sure to use firmware version V1.3 or above for the ioLogik W5312 series, V1.5 or above for the ioLogik W5340 series, and V1.2 or above for the ioLogik W5340-HSDPA series.

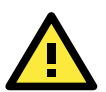

#### **ATTENTION**

**Active OPC Setting** should be configured before connecting to the Cellular network. If the settings are not configured, the ioLogik W5300 won't connect. When the ioLogik W5300 is in sleep mode, the Heartbeat signal will be disabled.

## **Cellular Settings Panel**

The Cellular Setting includes **Dial-up Setting**, **Caller IDs**, **Operation Mode**, **DDNS Setting**, and **Port Forwarding Setting**.

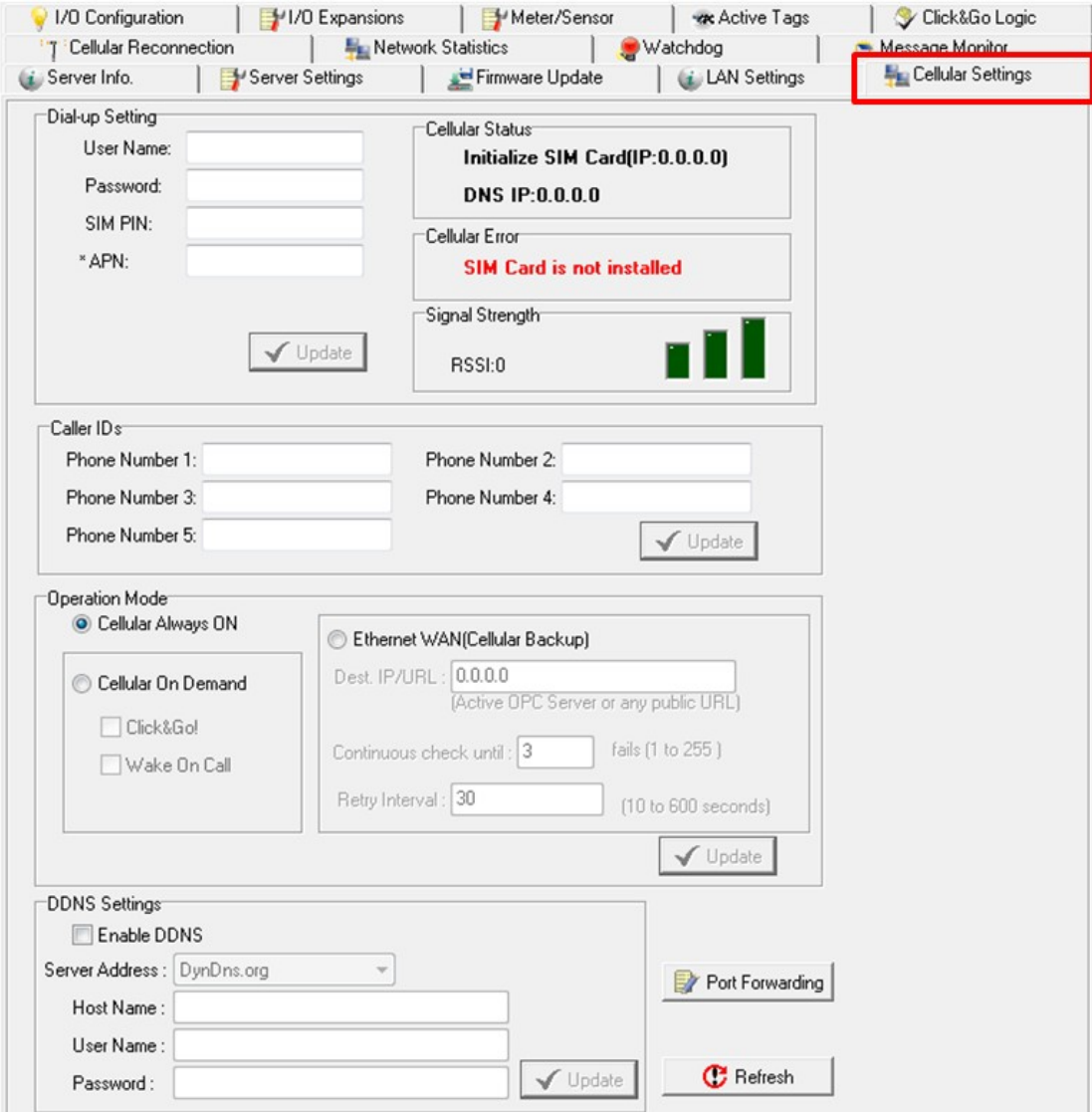

#### **Dial-up Setting**

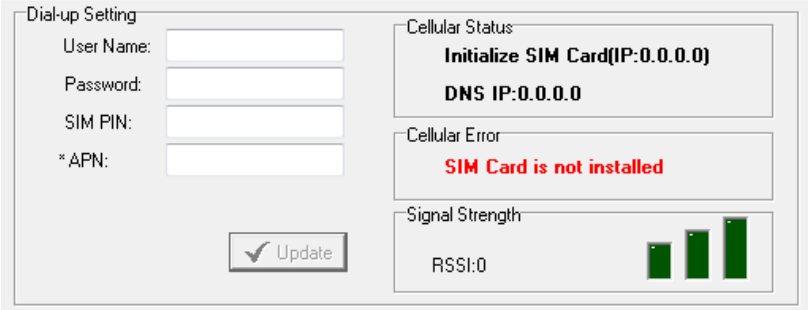

**\*APN** is a very important factor when connecting to a Cellular network. Check with your Cellular service provider for details. If you already have a SIM PIN, make sure it is correct because you will be locked out after three failed attempts. To avoid this problem, the ioLogik W5300 will try to connect to the Cellular network one time only. If it succeeds, the entire system will work. If it fails, then the W5300 will stop trying to connect to the Cellular network. You can leave the **username**, **password**, and **SIM PIN** fields blank for most cases because they are seldom used. After all information has been configured correctly, click **Update**. The ioLogik W5300

must reboot in order for the settings to take effect. Connection information is displayed on the right side of the block, such as Signal Strength (RSSI), Cellular Status which includes the device's IP address for the Cellular Network, and Cellular Error.

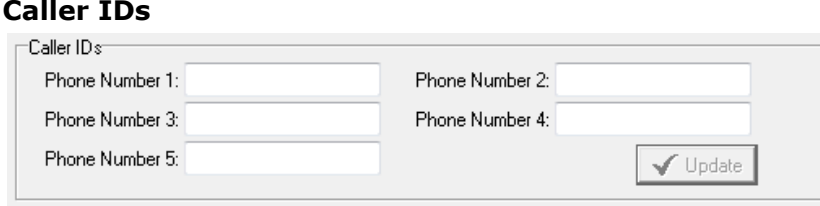

In order to wake up the ioLogik W5300, the caller ID setting must be configured. When the ioLogik W5300 is in Sleep Mode, it switches to GSM standby mode. When the ioLogik receives a phone call from an authorized caller ID, the ioLogik W5300 will hang up the phone and switch to Cellular mode to automatically connect to the Cellular network. After connecting to the Cellular network successfully, Active OPC Server will obtain the device's IP address.

## **Operation Mode Setting**

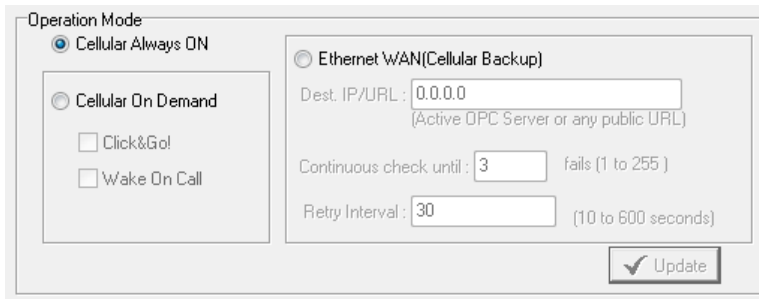

The ioLogik W5300 provides two operation modes to connect to a Cellular network, and a network redundancy mode (Ethernet WAN: Cellular Backup).

- 1. **Cellular Always ON:** The ioLogik W5300 is connected to the Cellular network at all times.
- 2. **Cellular On Demand:** The ioLogik W5300 is working at a very low power consumption status (sleep mode). When in Sleep Mode, the ioLogik W5300 disables the Cellular connection and stays in GSM standby mode, and all I/O status records are saved in the data log file on the SD card. The ioLogik W5300 will only wake up when (1) it receives active messages from Click&Go, or (2) it receives a call from an authorized caller ID.
- 3. **Ethernet WAN (Cellular Backup):** The ioLogik W5300 can be configured with redundant network interfaces. When this mode is selected, the Ethernet connection will serve as the primary interface to connect to the Internet via the local router. Once the primary interface fails, the ioLogik W5300 micro RTU controller will switch to the backup cellular interface automatically, and then will switch back to the primary Ethernet interface when it becomes available. Note the Dest. IP/URL must be specified.

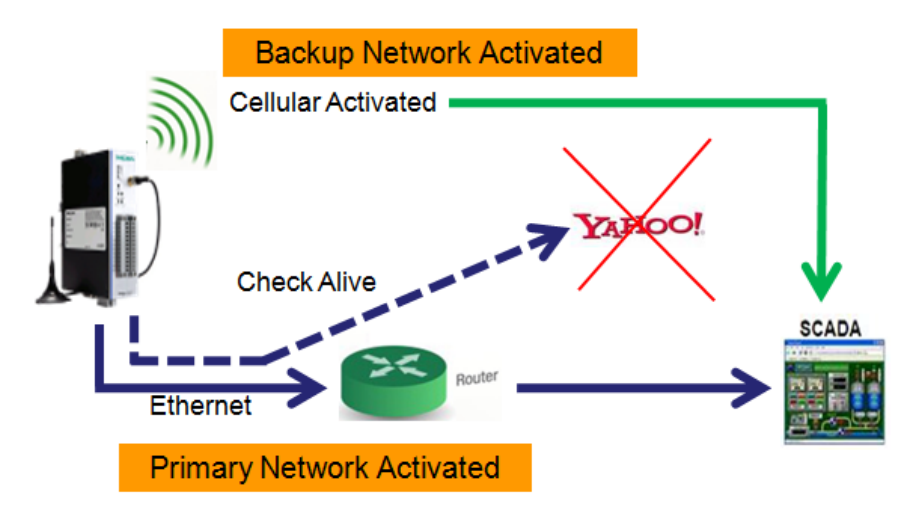

#### **DDNS Settings**

If your cellular service provider offers a public IP address after you connect to the cellular network, you can also access the ioLogik W5300 micro RTU controllers using the domain name. To do this, you will need to register with a DDNS service provider and then enable the **DDNS** function in the ioLogik 5300.

The purpose of DDNS is to provide the customer with an alternative cost effective cellular plan. The customer will not need to establish a server or pay for a Static IP. Setting up DDNS allows the ioLogik W5300 to behave like a server and perform functions such as email, ftp, etc. Regardless of whether the device has a floating IP or a private IP, the user can establish a connection with their remote device through DDNS. DDNS allows the SCADA/HMI server to establish a connection through the DDNS server to find the remote device.

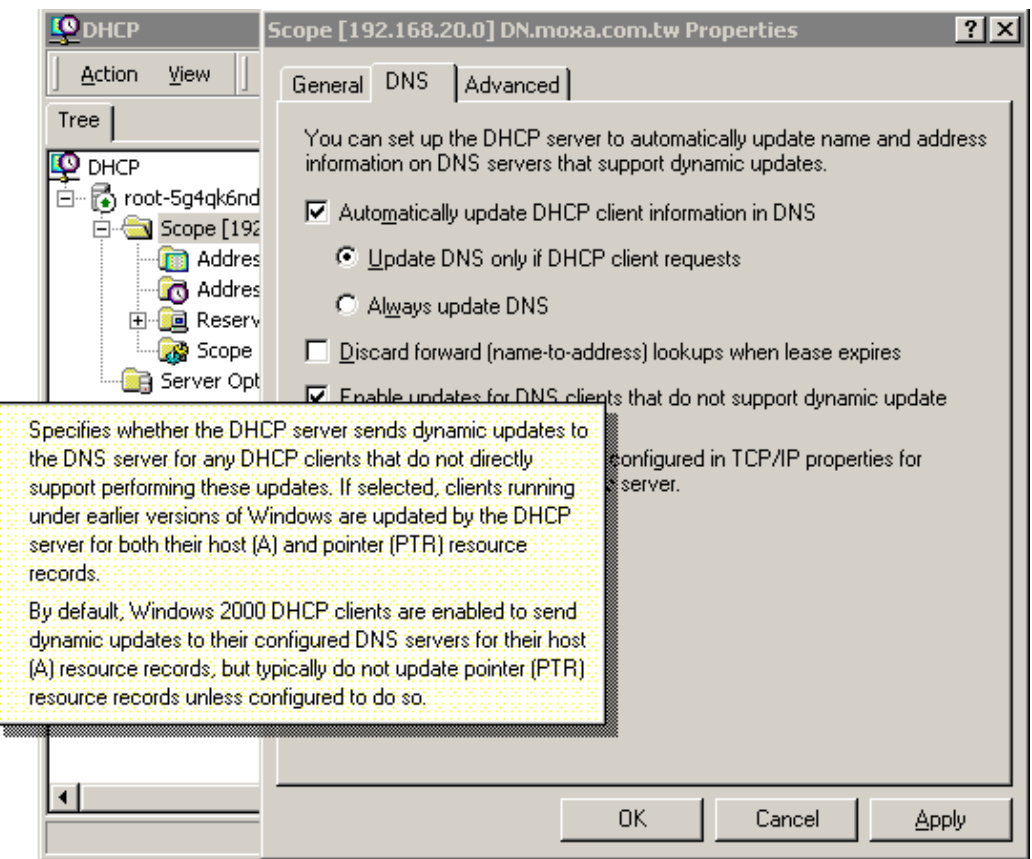

The above screenshot shows how DHCP can be set up to update the DNS.

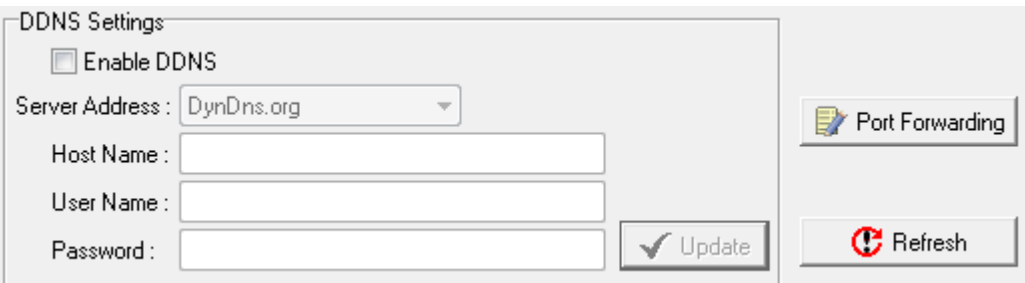

- **Server address** (default=DynDns.org): Currently, DynDns.org is the only option available for Server address.
- **Host name**: Enter the name you created on *www.dyndns.com* in this field. The ioLogik W5300 will update the DynDNS server with this host name.
- **Username**: This is the user name used for updating DDNS Server authentication.
- Password: This is the password used for updating DDNS Server authentication.

**NOTE** Currently, the ioLogik W5300 supports DNS service as provided by DynDNS. For detailed information on this option, please visit [https://www.dyndns.com.](https://www.dyndns.com/)

#### **Port Forwarding**

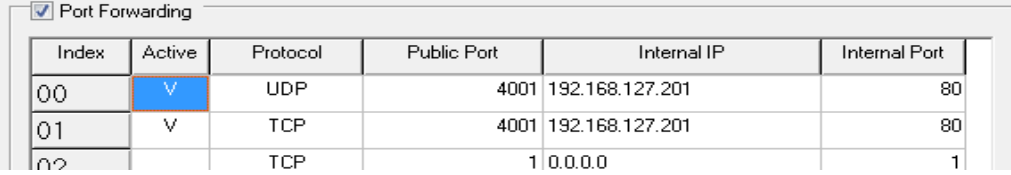

With the 3G

antenna and RJ45 connector the cellular W5300 RTU supports **port forwarding technology** that enables WAN-to-LAN communication with port redirection settings. Through port forwarding, the ioLogik W5300 allows external WAN hosts such as SCADA/HMI systems to connect to specific field devices within the LAN by linking with the ioLogik W5300.

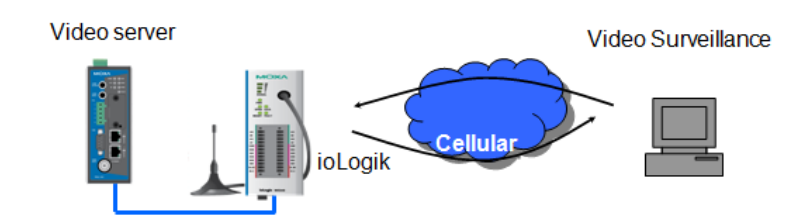

#### *Settings*

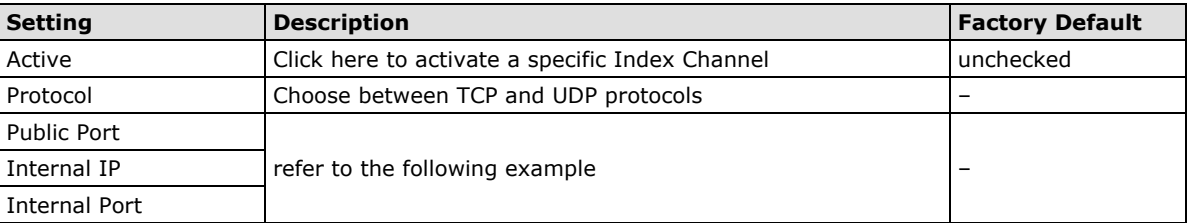

## **VPN Settings Panel (ioLogik W5340-HSDPA(-T) only)**

## **What are Virtual Private Networks (VPNs)?**

Computers that are part of a VPN use a second, "virtual" IP address to connect to the Internet. Instead of running across a single private network, some of the links between nodes that are part of a VPN use open network connections or virtual circuits on a larger network, such as the Internet. With the help of VPNs, cellular devices acting as a VPN client can initiate a connection with a VPN server. Once the connection is established, cellular devices can communicate with other network devices on the same private network.

## **ioLogik IPSec/VPN Specifications**

- ioLogik IPSec provides security in one scenario with Gateway-to-gateway topology
- ioLogik initiates a VPN connection to a VPN server
- ioLogik IPSec operates in Tunnel mode with IPsec VPN tunnel
	- > Manual Key/ESP, IKE/PSK
	- DES/3DES/AES128/AES192/AES256 encryption
	- > MD5/SHA1 authentication
	- > IPsec NAT traversal, Anti-Replay, and PFS (Perfect Forwarding Secrecy).

## **Example: Gateway to gateway connection between ioLogik and IPSec servers**

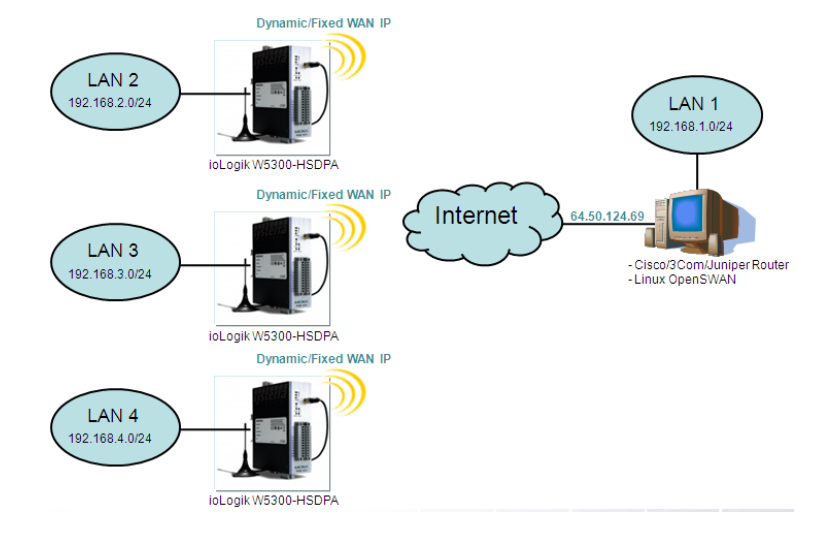

## **ioAdmin VPN Settings Tab**

## **General Settings**

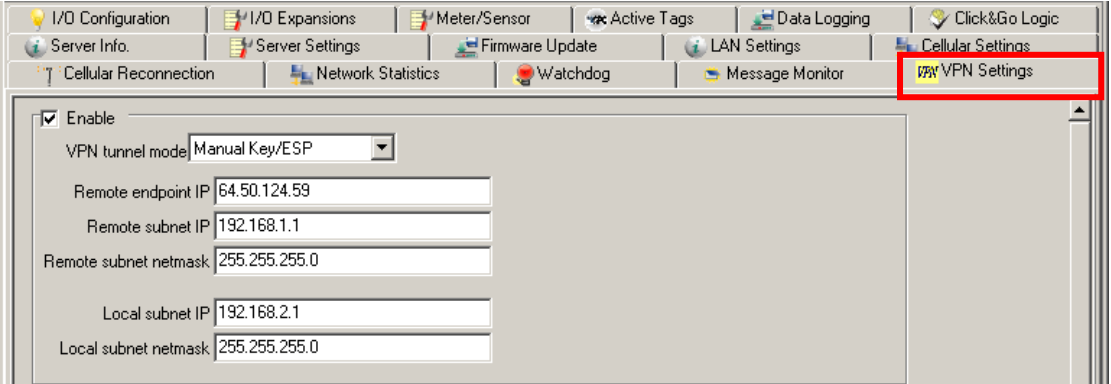

**VPN Tunnel Mode:** Manual Key/ESP or ISAKMP/PSK selection

**Remote Endpoint IP:** Enter the WAN IP of the remote VPN server endpoint

**Remote Subnet IP:** Enter the remote VPN server subnet (LAN) IP of the remote network

**Remote Subnet netmask:** Enter the remote VPN server subnet netmask of the remote network

**Local subnet IP:** Enter the ioLogik W5300-HSDPA subnet (LAN) IP

**Local Subnet netmask:** Enter the ioLogik W5300-HSDPA subnet netmask

## **Manual Key/ESP**

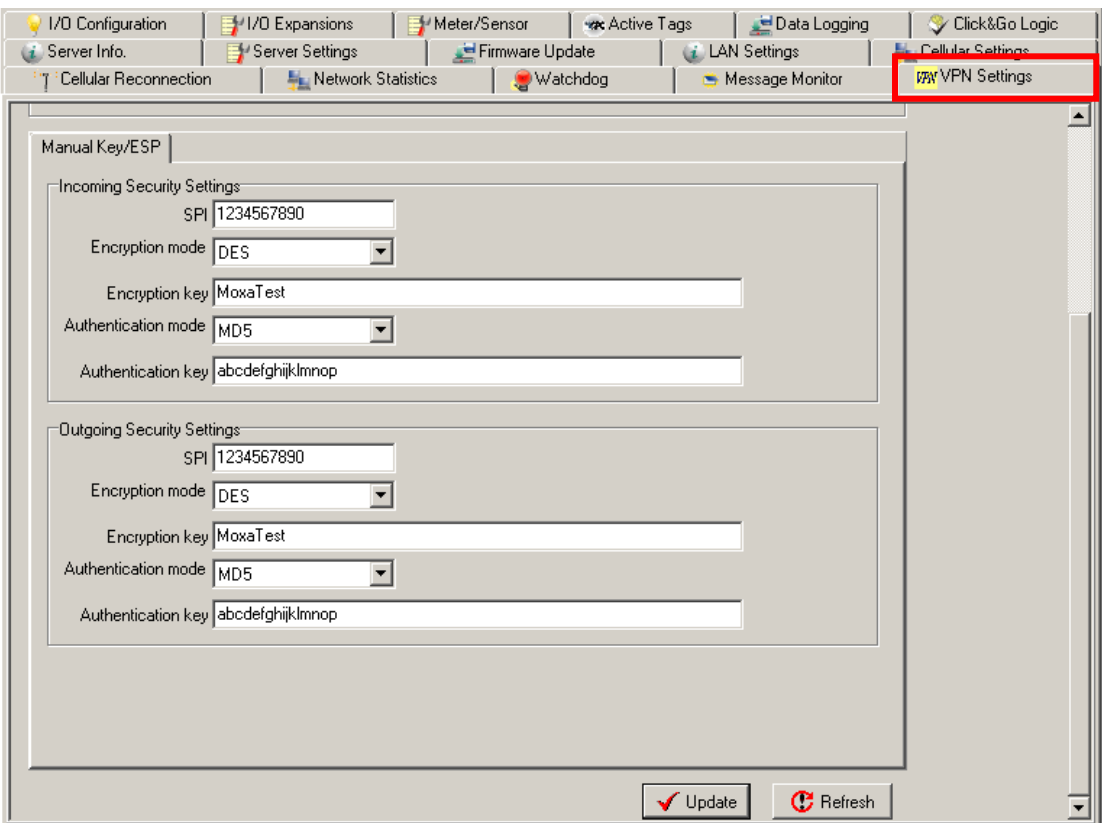

**SPI:** Sets the VPN manual key incoming/outgoing SPI between 257 and 4294967295

**Encryption mode:** Selects the incoming/outgoing encryption mode

**Encryption key:** Enters the incoming/outgoing encryption key

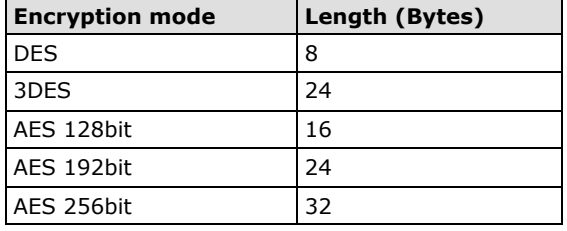

**Authentication mode:** Select the incoming/outgoing authentication mode

**Authentication key:** Enter the incoming/outgoing authentication key

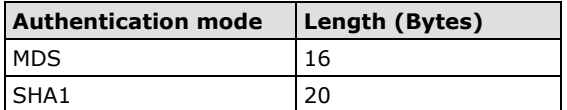

## **ISAKMP/PSK**

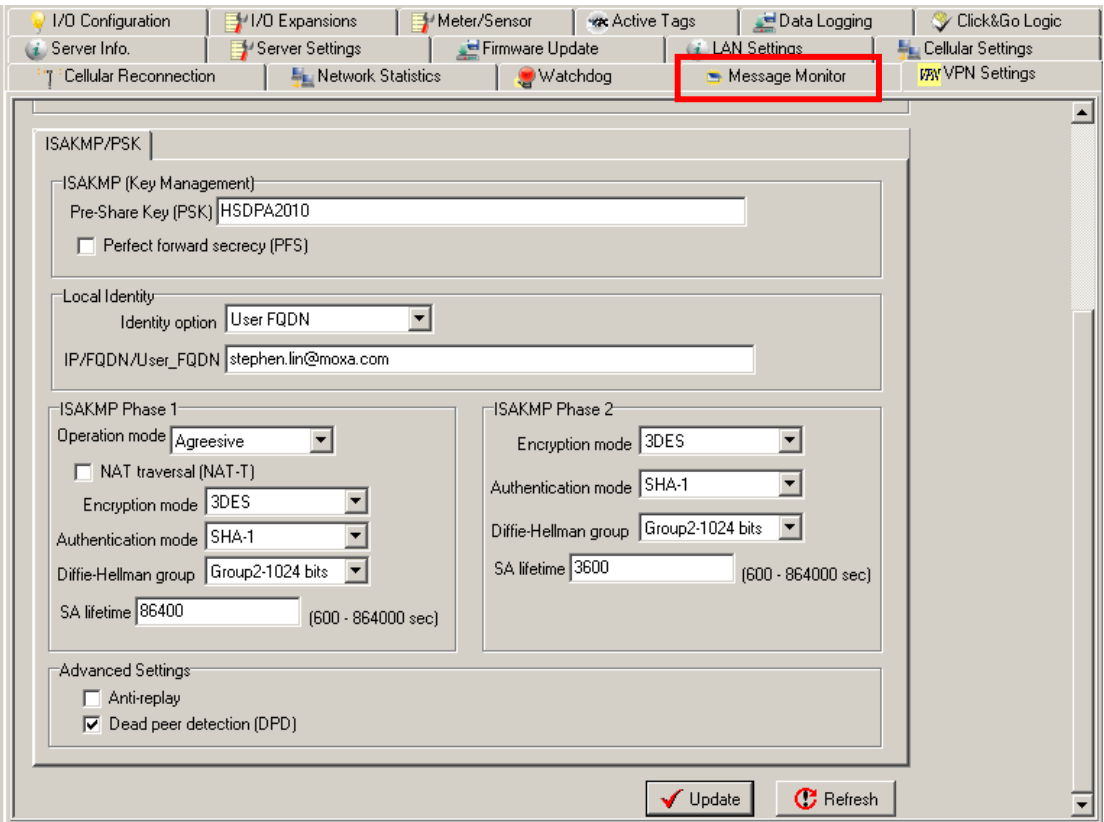

### **Local Identify**

**Pre-Share Key (PSK):** Sets the VPN ISAKMP Pre-Shared key settings

Perfect forward secrecy (PFS): Enable or disable Perfect Forward Secrecy. PFS is an additional security protocol (default = disable)

**Identity option:** Select additional ID authentication requirements for the VPN using a specific IP Address, FQDN, or User FQDN settings

**IP/FQDN/User\_FQDN:** Enter an ID (IP/FQDN/User\_FQDN) to identify and authenticate the local VPN Endpoint

#### **ISAKMP phase 1**

**Operation Mode:** Select main mode or aggressive mode to configure the standard negotiation parameters for IKE Phase 1 of the VPN Tunnel

**NAT traversal (NAT-T):** Enabling this option will allow IPSec traffic from this endpoint to traverse through the translation process during NAT. The remote VPN endpoint must also support this feature and it must be enabled to function properly over the VPN (default  $=$  disable)

**Encryption mode:** Select the VPN ISAKMP phase 1 encryption mode

**Authentication mode:** Select the VPN ISAKMP phase 1 authentication mode

**Diffie-Hellman group:** Select the VPN ISAKMP phase 1 DH group. Increasing the DH Group number increases the level of encryption implemented for PFS.

**SA life time (default = 86400):** Enter the number of seconds for the VPN ISAKMP phase 1 Lifetime, which is the period of time to pass before establishing a new IPSec security association (SA) with the remote endpoint.

## **ISAKMP phase 2**

**Encryption mode:** Select the VPN ISAKMP phase 2 encryption mode.

**Authentication mode:** Select the VPN ISAKMP phase 2 authentication mode.

**Diffie-Hellman group:** Select the VPN ISAKMP phase 2 DH group. Increasing the DH Group number increases the level of encryption implemented for PFS.

**SA life time (default = 28800):** Enter the number of seconds for the VPN ISAKMP phase 2 Lifetime, which is the period of time that passes before establishing a new IPSec security association (SA) with the remote endpoint.

### **Advanced Settings**

**Anti-replay:** Anti-replay is the method of not allowing an intercepted packet message to be sent to the recipient multiple times without the original sender knowing (default = Disable).

**Dead Peer Detection (DPD):** Enable or disable the Dead Peer Detection. DPD is a method of detecting a dead Internet Key Exchange (IKE) peer. It sends a DPD packet to the peer every 60 seconds with no traffic and attempts to connect normally. If the DPD packet fails 5 times the VPN will continuously re-establish a connection (default = Disable).

## **VPN System Log Events and Error Codes**

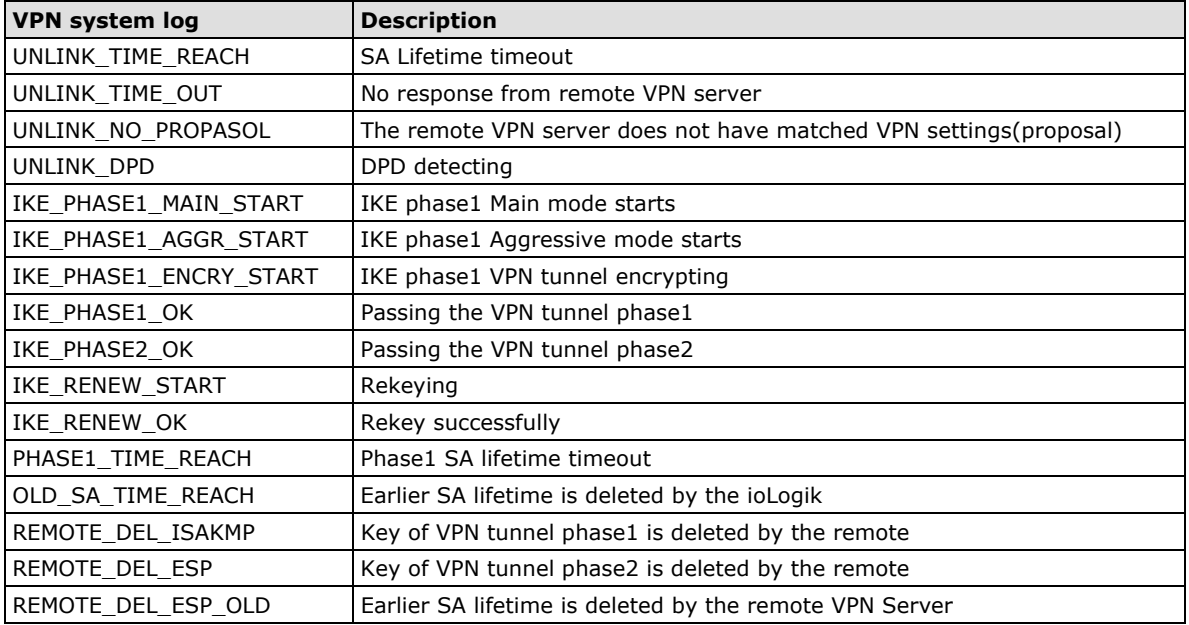

## **Cellular Reconnection**

Carriers disconnect idle mobile device connections in order to save bandwidth for other on-line users and applications. To keep the ioLogik W5300 **Always On**, the ioLogik W5340 must not only have the capability to detect the cellular connection and reconnect to the network once it is disconnected, but also needs to send out signals (ICMP package) to notify carriers that the ioLogik W5340 is still alive.
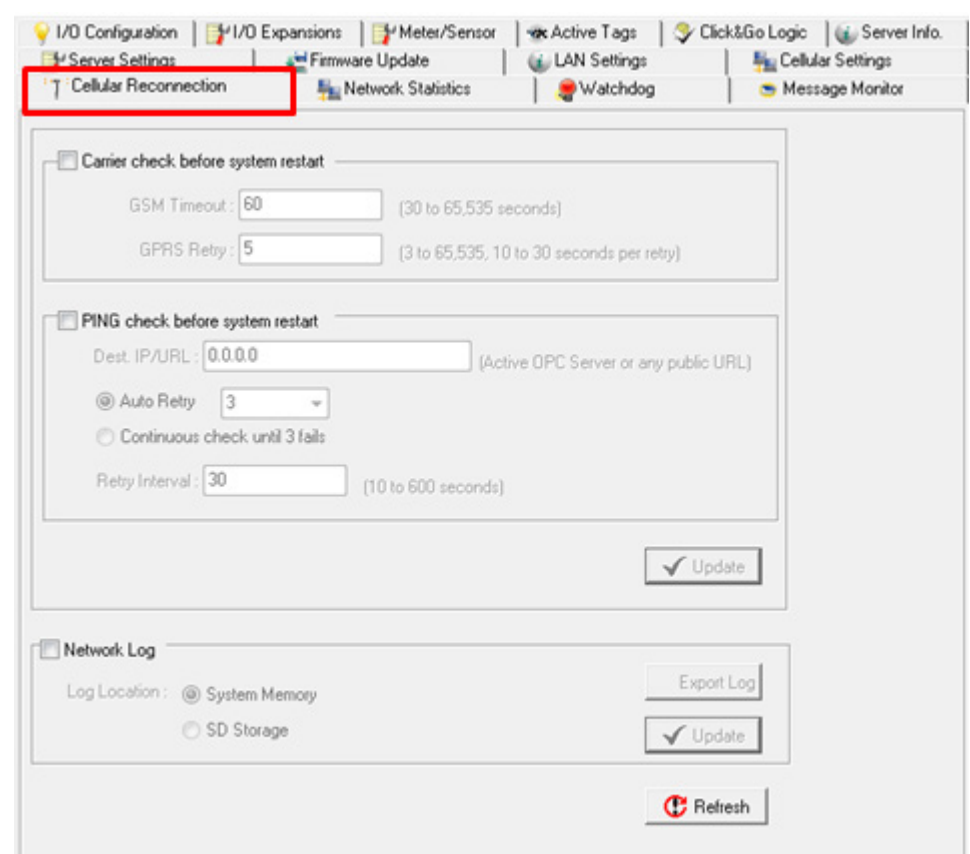

**NOTE** The default setting of the Cellular Reconnection function is **disabled**, which prevents it from producing extra packets. If the Cellular Operation Mode is set to **On-Demand**, we recommended *NOT* activating the Cellular Reconnection function.

**Carrier Check before system restart:** Carrier Check settings define the timeout for detecting the physical cellular connection. Once the ioLogik reaches the timeout, it will perform a system restart.

- **GSM Timeout:** When you turn on the ioLogik W5300, the device will continue to connect to the GSM for a period of 60 seconds (the default setting). If it fails to connect, the device will automatically restart the modem board after sixty seconds.
- **GPRS Retry:** After the connection between the device and GSM (carrier) has been made. The device will try to connect with the Internet. After XX time of failed retry, the W5300 will restart the modem board.

The Chart below shows the Carrier Check behavior:

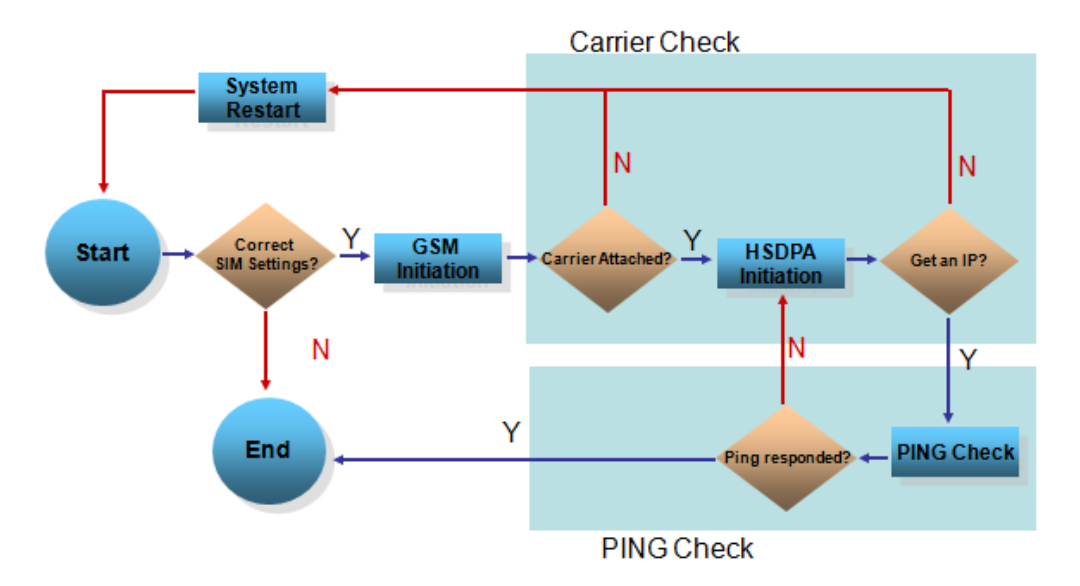

**PING Check before system restart:** A remote destination is used in this setting to indicate if the Internet connection is still alive. The user can specify a public IP or URL and the number of retries that are allowed.

- **Dest IP/URL:** Can either be an AOPC server IP or any public URL for the device to check its connection with the internet.
- **Auto Retry:** Will be activated when the AOPC can't connect with the AOPC server. The W5300 will tell the machine to ping the Dest IP/URL to check for an Internet connection.
- **Continuous Check Until 3 failures:** The W5300 continuously check its connection with the IP/URL to ensure that it is constantly connected to the internet (could incur a high cose, depending on your cellular plan).
- **Network Log:** The Network Log records the activity of the cellular connections. Click the **Export Log**  button to retrieve the log file.

**NOTE** Since there is a limit to the number of times you can write to system memory, we strongly recommend installing at least a 1 GB SD that the ioLogik W5300 can use for logging.

# **Meter/Sensor**

#### **OP Mode**

The ioLogik W5300 supports four OP modes, **Transparent Serial Tunnel (TCP Server and TCP Client)**, **Modbus TCP** <-> **Modbus RTU Gateway**, and **Modbus Serial Tags**.

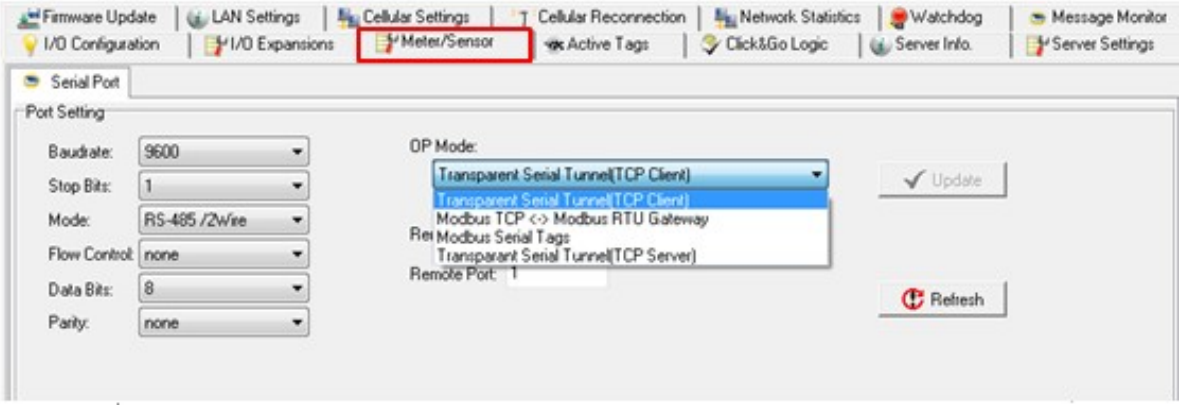

• **Transparent Serial Tunnel:** Transparent Serial Tunnel mode creates a TCP socket to a remote host program and transparently sends and receives data to attached legacy serial devices.

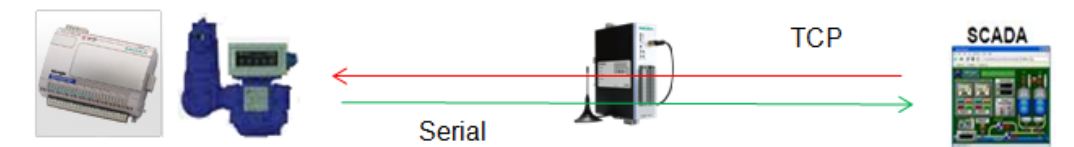

• **Modbus RTU Gateway:** This function allows users to attach a serial Modbus/RTU meter to the ioLogik W5300's serial port; in this case, the ioLogik W5300 will act as a Modbus/RTU to Modbus/TCP gateway.

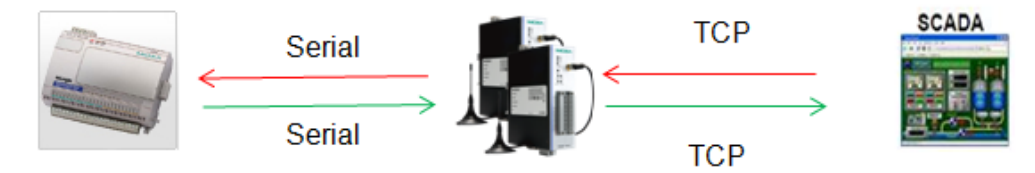

• **Modbus Serial Tags:** This function allows users to attach a serial Modbus/RTU meter to the ioLogik W5300's serial port and create the serial tags in the Active OPC Server so that a SCADA system can access this serial data directly via OPC connections. In this case, the Modbus/RTU serial devices will appear to be embedded in the ioLogik W5300 micro RTU Controller.

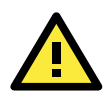

### **ATTENTION**

If the Serial Tunnel setting is used, Cellular Setting  $\rightarrow$  Operation Mode  $\rightarrow$  Cellular should be set to "Cellular Always On." Otherwise, the Cellular connection will disconnect and a serial tunnel will not be created.

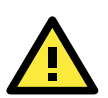

### **ATTENTION**

Because there are major structural differences between firmware versions, you should upgrade from earlier versions to firmware V1.3 or above for the ioLogik W5312 series, V1.5 or above for the ioLogik W5340 series, and V1.2 or above for the ioLogik W5340-HSDPA series to reset all settings to the factory defaults. You should NOT perform the upgrade remotely over the Internet.

## **Network Statistics**

H.

Network Statistics help monitor the usage of all applications' network flow. The applications include Active OPC server, active message server, serial TCP, SNMP trap, Email, FTP, Modbus, DA Center, Event Log, and ICMP.

The Network Statistics Page will help you understand the overall usage of the network.

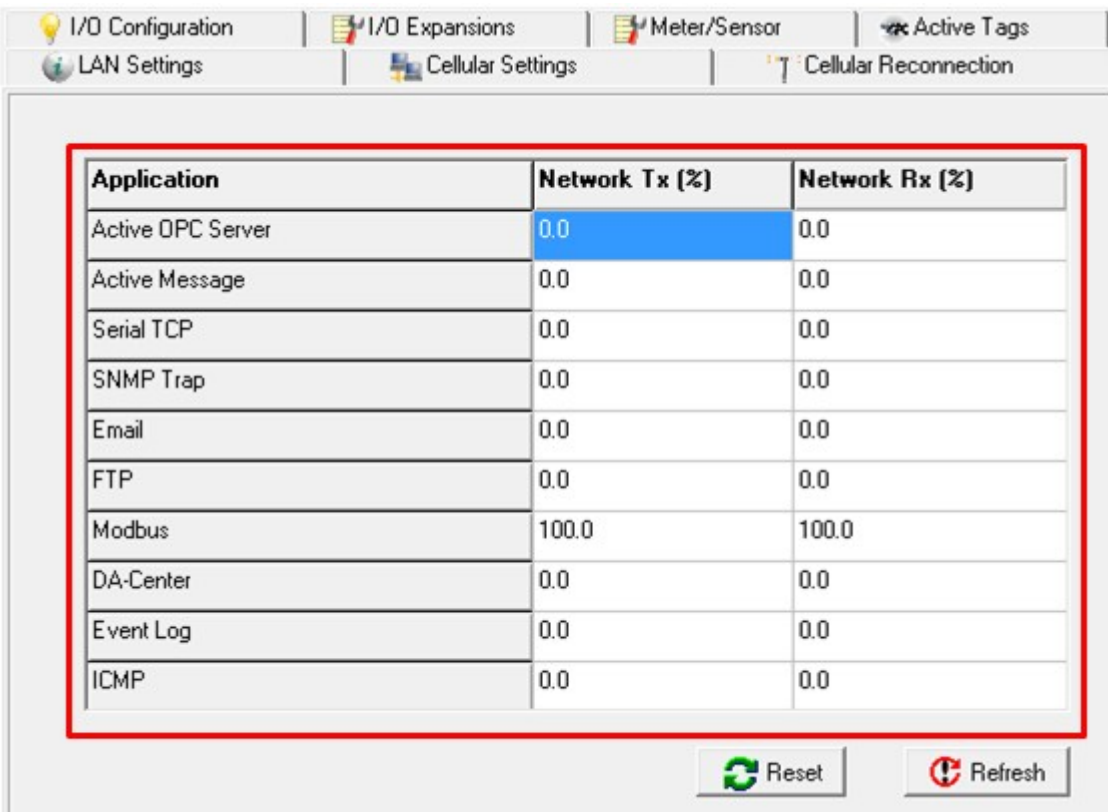

## **Watchdog Panel**

The **Watchdog** panel is available after you log in as administrator. When enabled, the **Host Connection Watchdog** monitors the network connection. If the connection is lost for the specified **Timeout value**, the Watchdog will display a warning and activate the Safe Status settings for each DO channel and Event Counter channel. By default, the Watchdog is disabled. To enable the Watchdog, make sure that **Enable Host Connection Watchdog** is checked, set the **Timeout value**, and then click **Update**.

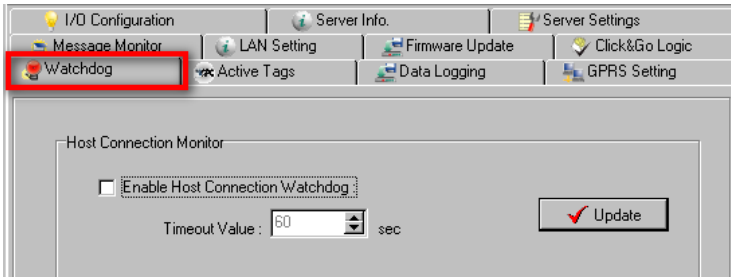

After the Watchdog is enabled, a warning will be displayed on the Watchdog panel if the network connection is lost.

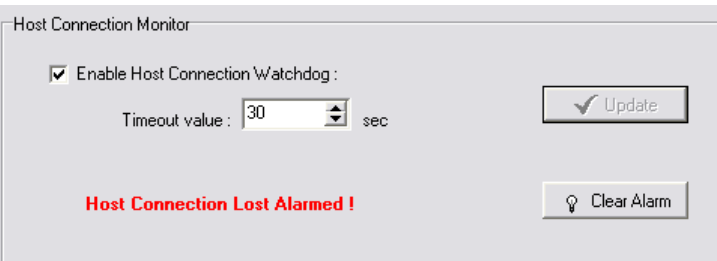

After you restore the network connection, click **Clear Alarm** to reset the Watchdog and return to normal operation.

# **Click&Go Logic Panel**

The Click&Go Logic panel is available after logging in as an administrator. This is where the ioLogik's Cellular Micro RTU Controller system is configured. With a set of rules (known as a ruleset) defined through Click&Go, the ioLogik can report I/O status to a host as soon as user-defined I/O conditions have been met. **Refer to Chapter [4](#page-77-0) for more detailed information on defining rules**.

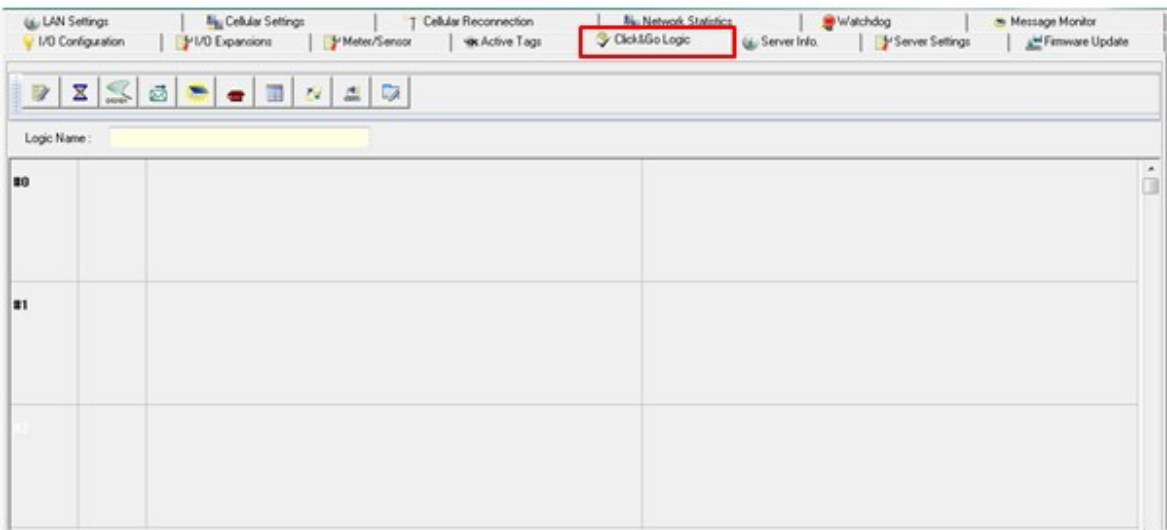

Changes on the Click&Go Logic panel are not effective until the ioLogik W5300 is restarted, as is true with changes made on other panels. After logging back in as administrator and returning to the Click&Go Logic panel, click **Download** to view the current ruleset. Click **Run** to activate the ruleset and **Stop** to deactivate it.

**NOTE** Refer to the following website to learn more about Click&Go: [http://www.moxa.com/remote\\_io/ClicknGo.htm](http://www.moxa.com/remote_io/ClicknGo.htm)

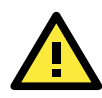

#### **ATTENTION**

I/O channels used by Click&Go Logic **cannot be controlled externally** using ioAdmin's "Test" function, other Modbus/TCP master software, SCADA software, or SMS commands.

<span id="page-77-0"></span>Click&Go Logic was developed by Moxa to provide an easy way to program your ioLogik W5300 product for Cellular Micro RTU Controller operation. In this chapter, we explain how Click&Go Logic works and how to use it to develop your Cellular Micro RTU Controller.

The following topics are covered in this chapter:

#### **[Quick Start Guide](#page-78-0)**

#### **[Overview](#page-79-0)**

- $\triangleright$  [Features](#page-79-1)
- [Click&Go Logic Basics](#page-80-0)
- $\triangleright$  [Working with Rules](#page-81-0)

#### **[Click&Go Development](#page-81-1) Process**

#### **[I/O Configuration](#page-82-0)**

- [Configurable DIO Channel Mode Selection](#page-82-1)
- > [Digital Input Mode Selection](#page-82-2)
- > [Digital Output Mode Selection](#page-83-0)
- > [Analog Input Mode Selection](#page-84-0)
- > [Alias Name Configuration](#page-84-1)
- $\triangleright$  Testing [the I/O Channels](#page-85-0)

#### **Defining [Global Variables](#page-86-0)**

- > [Internal Register \(Integer\) Settings](#page-86-1)
- > [Timer Settings](#page-86-2)
- > [SNMP Trap Server](#page-87-0)
- [E-Mail Server](#page-87-1)
- > [Active Message](#page-89-0) Server
- > [SMS Phone Book](#page-89-1)
- [Working/Off Working Days](#page-90-0)
- > [FTP Settings](#page-90-1)
- > [Data Logging Profile List](#page-91-0)
- > [Internal Register \(Float\) Settings](#page-93-0)
- **Working [with Logic](#page-94-0)**
	- [Click&Go Logic Basics](#page-94-1)
	- $\triangleright$  [IF Conditions](#page-96-0)
	- [More Information about Repeat Interval vs. Edge Detection](#page-101-0)
	- > [THEN/ELSE](#page-103-0) Actions

#### **[Activating the](#page-113-0) Rule-set**

- > [Upload, Restart,](#page-113-1) and Run
- > [Rule-set Management Bar](#page-113-2)

#### **[Import/Export Configuration](#page-113-3)**

# <span id="page-78-0"></span>**Quick Start Guide**

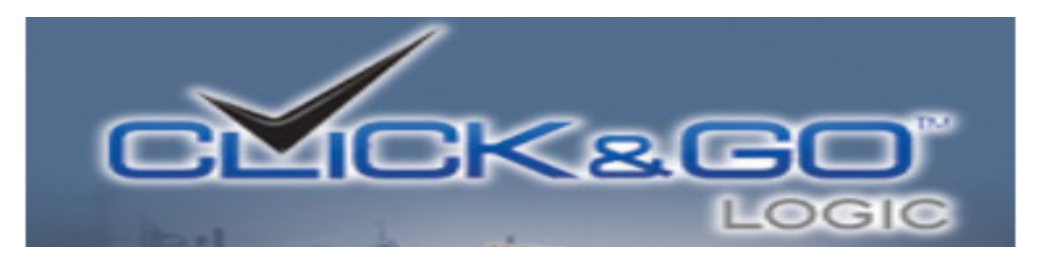

### **Overview**

- [Software Overview](#page-79-0)
- [Utility Features](#page-79-1)
- [Working with the Rules](#page-81-0)

### **Getting Started**

Quickly set up your I/O and global variables so you can start working with rules:

- [I/O configuration](#page-82-0)
- [Defining Global Varibles](#page-86-0)

### **Start Working with Logic**

Learn the basics of Click&Go's If-Then-Else Logic:

- [If Logic](#page-96-0)
- [Then and Else Logic](#page-103-0)
- [Active Rule Set](#page-113-0)
- [Import and Export Your Configuration](#page-113-3)

# <span id="page-79-0"></span>**Overview**

The ioLogik W5300 series system eliminates the need for host computers to continually poll I/O devices for their status. Instead, the server itself is able to monitor the status of each I/O device and take the appropriate action when the I/O status satisfies a user-defined condition. For example, the ioLogik could be configured to send a TCP/UDP message only when the switch attached to DI-0 is turned on. This event-based structure results in a much improved response time and a much reduced load on the host computer's CPU and network bandwidth.

Cellular Micro RTU Controllers are easily configured using Moxa's Click&Go Logic. With Click&Go Logic, you can easily and intuitively configure when and how I/O information is transmitted over the network. Simple **IF-Then-Else** statements are used to specify conditions that are required for certain actions to take place. Up to three conditions and three actions can be combined in a rule, and you can define up to 24 rules. Supported actions include sending SNMP traps or TCP/UDP messages to up to 10 hosts at a time.

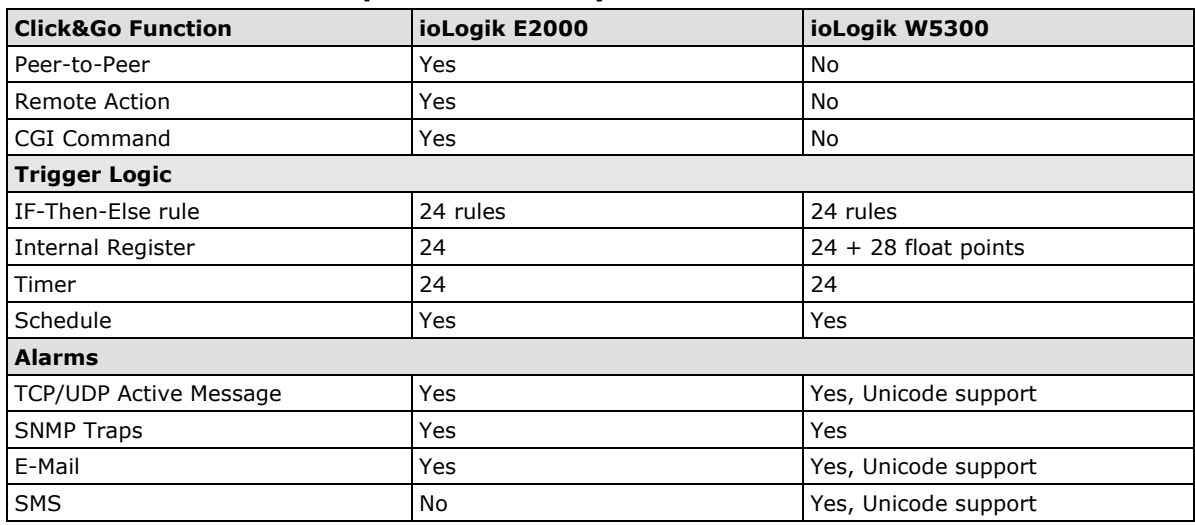

### **Click&Go Function Comparison Table by Product Line**

### <span id="page-79-1"></span>**Features**

Click&Go Logic has the following key features:

- Easy local logic control using intuitive **IF-Then-Else** style construction.
- Up to 24 user-defined rules.
- Up to 3 I/O-based conditions and 3 DO or network actions per rule.
- Choice of email, TCP, UDP, SNMP trap, and SMS for active I/O messaging.
- Customizable message content with dynamic fields for time, date, IP address, and more.
- Up to 10 simultaneous IP destinations for TCP/UDP messaging.
- Internal register function for remote output control when Click&Go is running.
- Timer Delay function for timing events.
- Configurable interval for time-triggered events.

**NOTE** In this chapter, all the descriptions are based on the ioAdmin 3.10. Be sure to use firmware V1.3 or above for the ioLogik W5312 series, V1.5 or above is for the ioLogik W5340 series, V1.2 or above is for the ioLogik W5340-HSDPA series, and Active OPC Server V1.11 or above.

# <span id="page-80-0"></span>**Click&Go Logic Basics**

To use Click&Go Logic, start ioAdmin and log on as an ioLogik administrator on the Server Settings panel. Once you are logged on, go to the Click&Go Logic panel. It should appear as below:

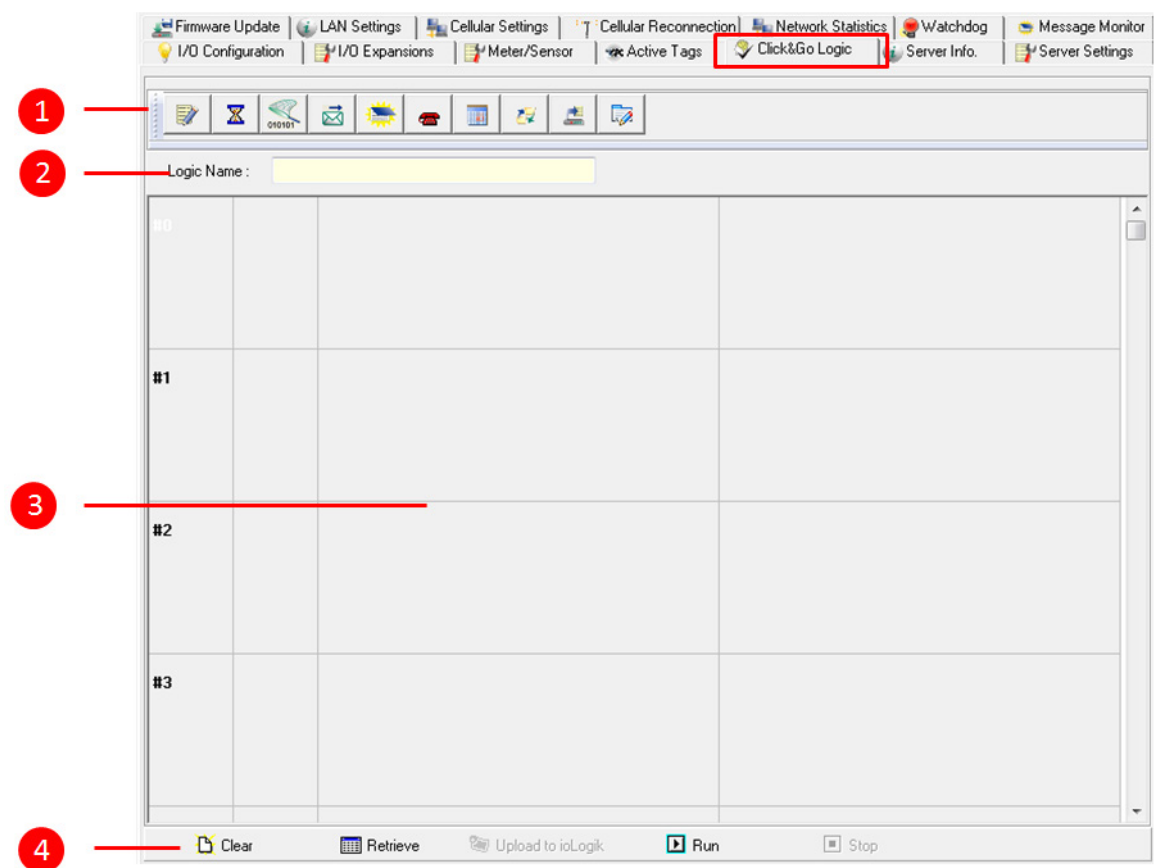

#### **Click&Go Logic Panel**

- 1. Global Variable: In this field, you can assign a Global Variable for the set of rules.
- 2. Logic Name: In this field, you can assign a name for the set of rules.
- 3. Rules List: In this area, each rule's conditions, actions, and status are displayed.
- 4. Ruleset Management Bar: In this area, you manage the ruleset.

## <span id="page-81-0"></span>**Working with Rules**

Rules are the building blocks of your ioLogik Cellular Micro RTU Controller. With rules, you define the exact trigger conditions for transmission of I/O information as well as the content and destination of that information. A DO's reaction can also be automated through DI trigger conditions.

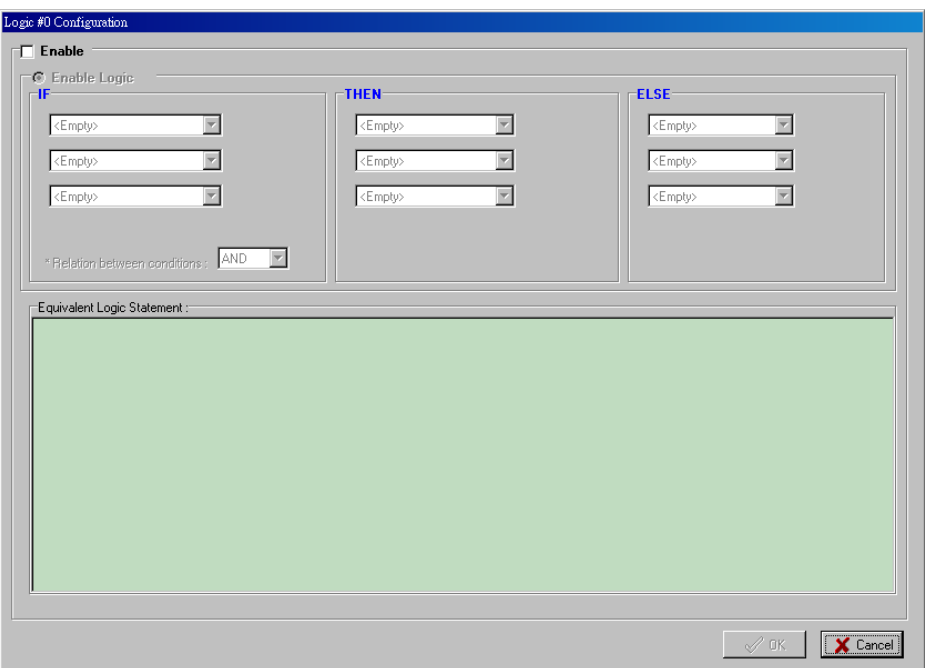

In the main screen, you will see a list of the rules in the current rule set. Double click on a rule to open that rule's configuration window, or double click on an empty rule to start a new rule.

The **Equivalent Logic Statement** at the bottom shows a real-time text-based summary of the rule that you are defining, and provides a useful means of making sure that the rule is designed as you intended.

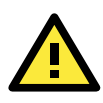

#### **ATTENTION**

When configuring input and output control and response values, **you must select the unit of measurement before entering a value**. If you select a unit of measurement after entering a value, the value will not be retained. In addition, when an I/O channel is being used in a Click&Go Logic rule, the channel's range and units cannot be modified.

# <span id="page-81-1"></span>**Click&Go Development Process**

After searching and setting up the IP address of an ioLogik Ethernet I/O server, Click&Go logic can be developed by following the procedures below:

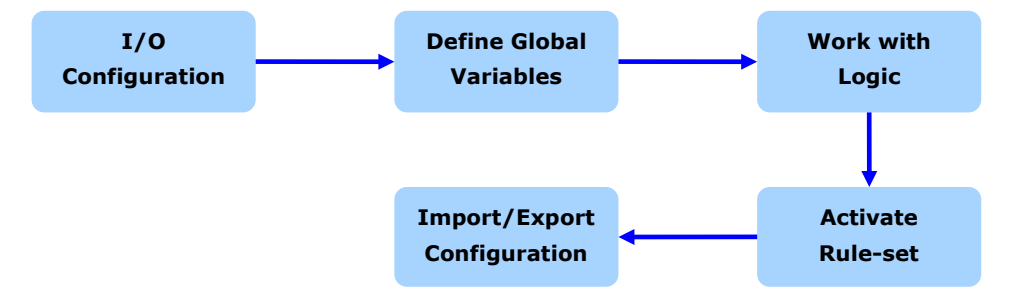

# <span id="page-82-0"></span>**I/O Configuration**

ioLogik products are embedded with various types of I/O channels, and the mode of each input/output channel must be configured before using the channels. Channels are divided into five categories: digital inputs, digital outputs, analog inputs, analog outputs, and virtual channels.

# <span id="page-82-1"></span>**Configurable DIO Channel Mode Selection**

For models that support the configurable DIO channels, configure the specific DIO to **DI** or **DO** to meet the requirements.

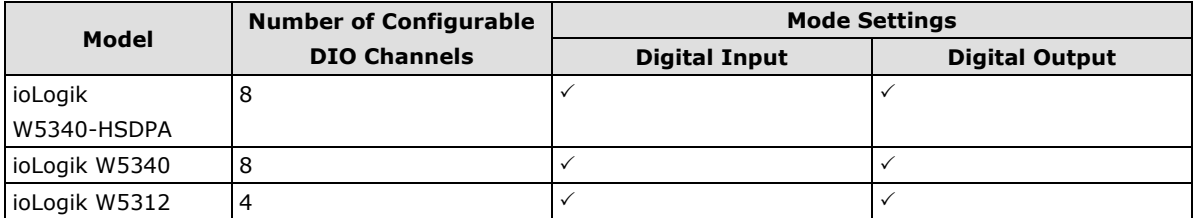

When logged in as an administrator, double click on a channel in the **I/O Configuration** panel to configure that channel's settings. A window will open with configuration options for the channel. Each DIO channel will be configured to act as either a DI or DO channel, according to the **Power On Settings**. To switch between DI and DO channel operation, select the desired mode in the **I/O Direction** field under **Power On Settings**. After clicking **Apply**, you will need to restart the ioLogik for the new setting to take effect.

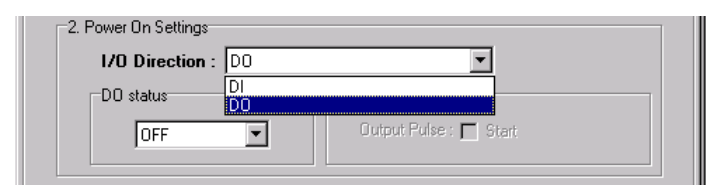

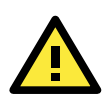

### **ATTENTION**

Switching between DI and DO channel requires restarting the ioLogik for the new setting to take effect. You must restart the ioLogik before proceeding with configuration or programming.

# <span id="page-82-2"></span>**Digital Input Mode Selection**

A DI channel can be set to **DI** or **Event Counter** mode. In DI mode, the channel connects to wet/dry contacts. In Event Counter mode, the channel accepts limit or proximity switches and counts events according to the ON/OFF status. When "Lo to Hi" is selected, the counter value increases when the attached switch is pushed. When "Hi to Lo" is selected, the counter value increases when the switch is pushed and released.

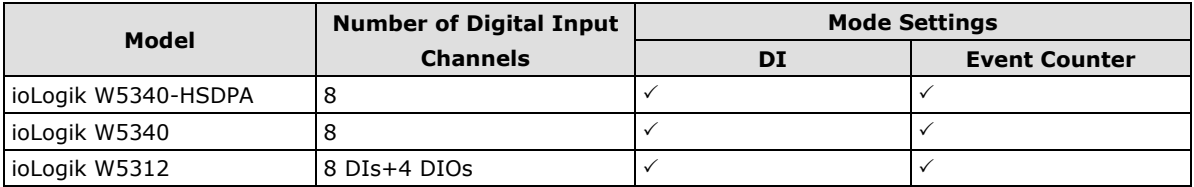

When logged in as administrator, double click on a channel in the **I/O Configuration** panel to configure that channel's settings. A window will open with configuration options for that channel. Each DI channel will be configured to act as either a DI or Event Counter channel, according to the **Mode Settings**. To switch between DI and Event Counter channel operation, select the desired mode under **Mode Settings.**

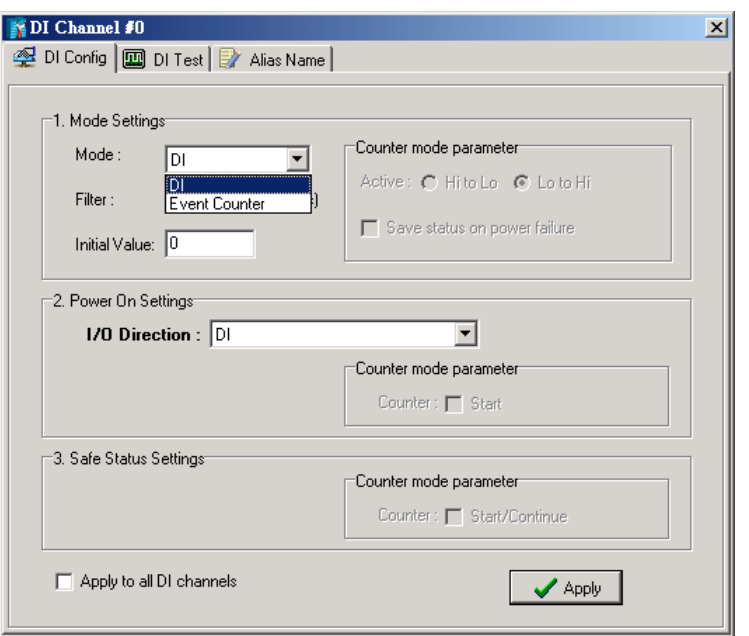

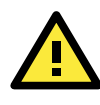

### **ATTENTION**

On this panel, be sure to select **Start** under **Counter mode parameter** on **Power On Settings** to activate the Event Counter channel.

# <span id="page-83-0"></span>**Digital Output Mode Selection**

A DO channel can be set to **DO** or **Pulse Output** mode. The Relay Output behavior is the same as DO.

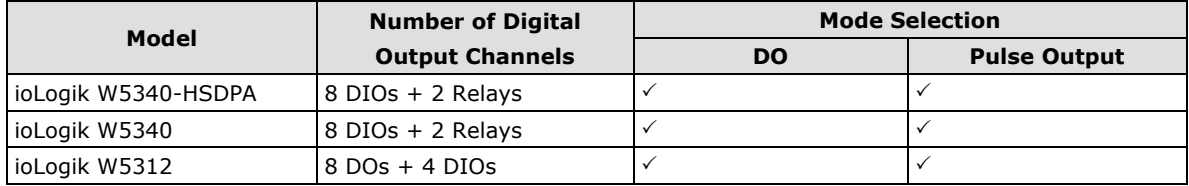

When logged in as an administrator, double click on a channel on the **I/O Configuration** panel to configure that channel's settings. A window will open with configuration options for that channel. Each DO channel will be configured to act as either a DO or Pulse Output channel, according to the **Mode Settings**. To switch between DO and Pulse Output channel operation, select the desired mode under **Mode Settings.**

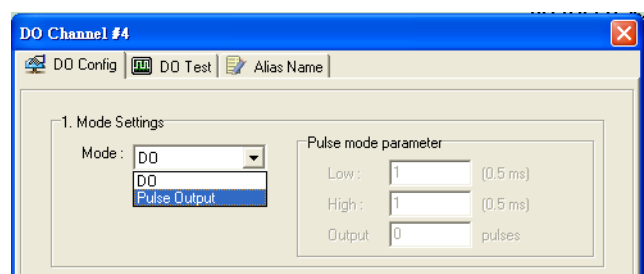

## <span id="page-84-0"></span>**Analog Input Mode Selection**

Analog input channels can use either voltage or current to transmit signals.

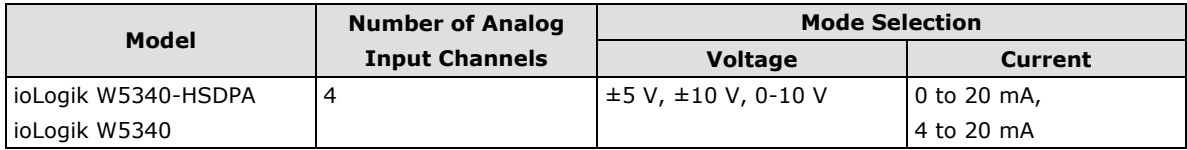

When logged in as administrator, double click on a channel on the **I/O Configuration** panel to configure that channel's settings. A window will open with configuration options for that channel. Each AI channel will be configured to measure either voltage or current according to the **Range Settings**.

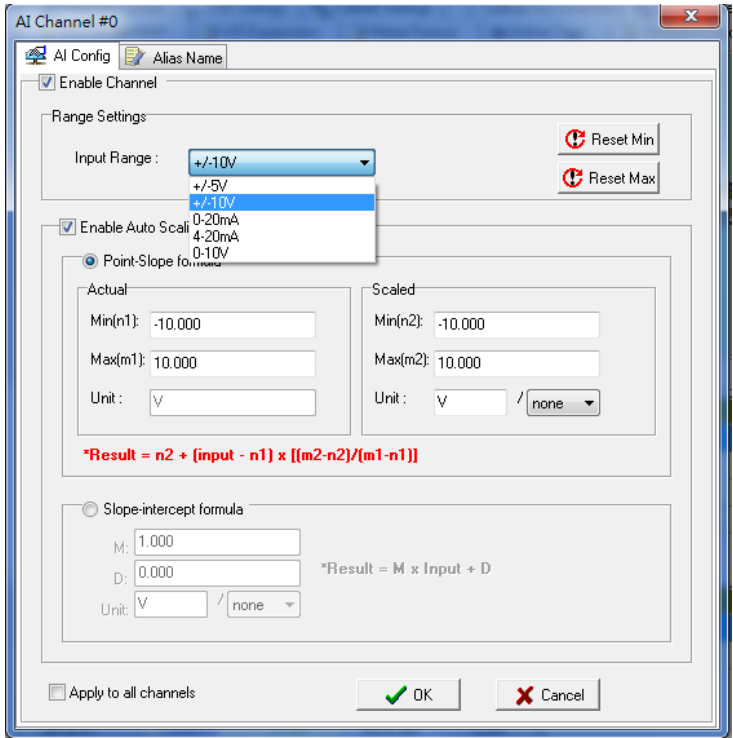

# <span id="page-84-1"></span>**Alias Name Configuration**

**Alias Name** helps users configure the alias of an input or output channel and define the status for logic 0/1 to be On/Off or vice versa. The Alias can be monitored by the ioAdmin utility, or can be queried using a user-defined program based on the Moxa MXIO library, or a standard Modbus/TCP protocol. As for Click&Go programming, the alias name will be redirected to the logic when the specified channel is selected. For example, the fist DI Channel is displayed as "DI-0" in Click&Go. If alias name is modified to "Door\_0" users can directly recognize the usage of the DI-0 as "Door 0" when programming.

When logged in as administrator, double click on a channel on the **I/O Configuration** panel to configure that channel's settings. A window will open with configuration options for that channel. The Alias name of each input/output channel can be configured by selecting the **Alias Name** panel.

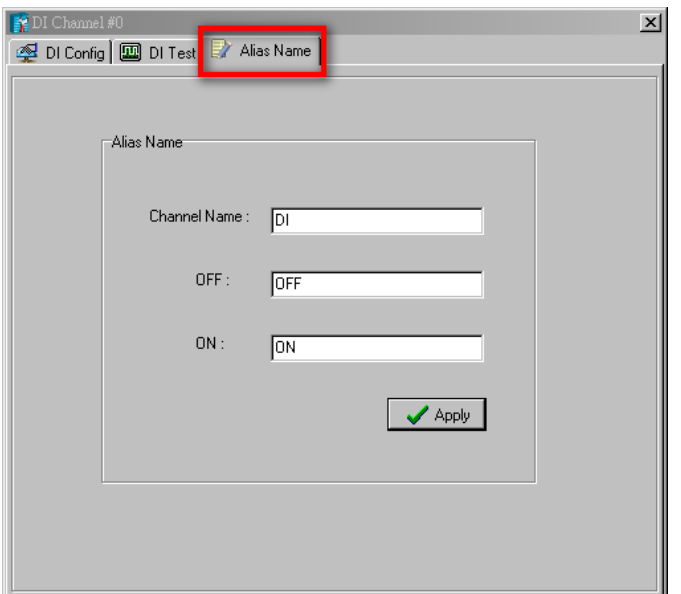

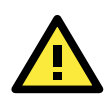

### **ATTENTION**

We strongly recommend configuring the alias name for the I/O channel being used before performing any further configuration or programming.

# <span id="page-85-0"></span>**Testing the I/O Channels**

Each I/O channel can be tested and monitored individually. When logged in as administrator, double click on a channel from the **I/O Configuration** panel to configure that channel's settings. A window will open with configuration options for the channel. Tests can be done by opening the channel's configuration window and selecting the Test panel.

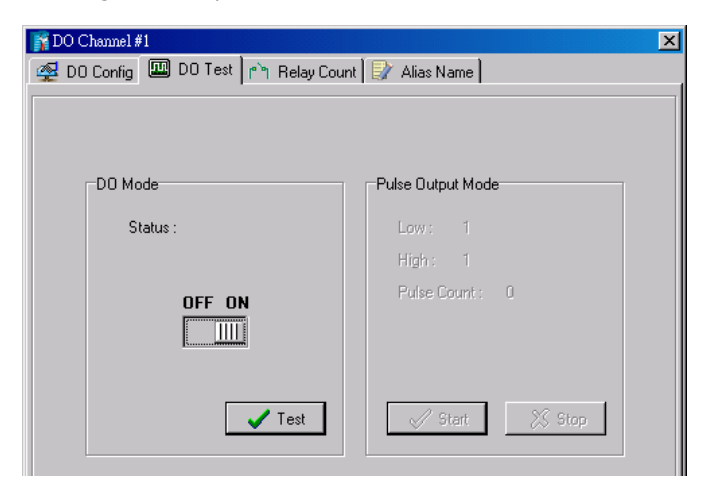

The Test panel shows how a channel's status affects, or is affected by, the attached device. For output channels, you can set the on/off status, start and stop a pulse, or output a voltage or current. For input channels, you can monitor the attached device's on/off status, counter, or input voltage/current.

# <span id="page-86-0"></span>**Defining Global Variables**

Global Variables include **Internal Register Settings**, **Timer Settings**, **SNMP Trap Server**, **E-Mail Server**, **Active Message Server** and **SMS Phone Book**. If these functions will be used in a Click&Go V2 rule-set, the default configuration must first be set from the Global Variable Menu Bar.

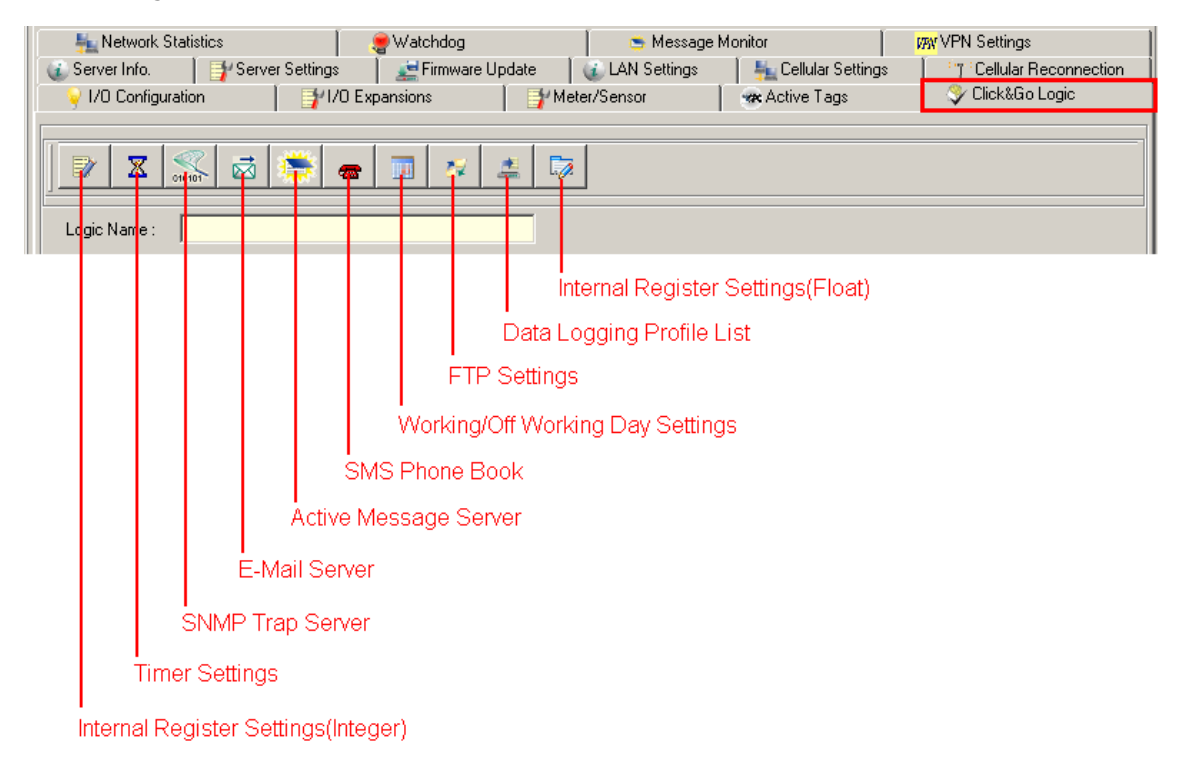

The following global variables are only supported by ioLogik W5300 micro RTU controllers: **SMS Phone Book**, **Working/Off Working Day**, **FTP**, **Data Logging Profile List**, and **Internal Register(Float)**.

# <span id="page-86-1"></span>**Internal Register (Integer) Settings**

**Internal Register (Integer)** is a flag that can be used with the Click&Go logic internally or externally. The 24 sets of internal registers can be polled and controlled by SCADA software using standard Modbus/TCP format, or implemented to redirect the result of one Click&Go logic to another.

The default value of an internal register is "0".

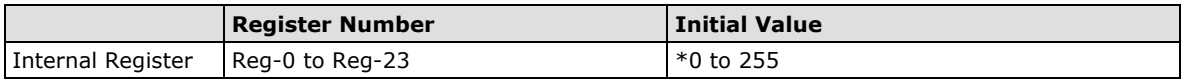

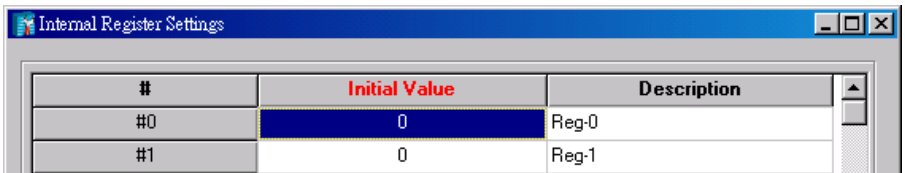

# <span id="page-86-2"></span>**Timer Settings**

The **Timer** function allows users to delay an action, trigger an action to run, or repeat an action. A timer is activated by a change of the logic event. After the timed interval has expired, the output will be performed.

The 24 timers that can be implemented with Click&Go V2 logic have the default time interval set to "5 seconds" in the "STOP" state. Be sure to configure the interval before using a timer.

With the default state set to "START" the timer will start when the Click&Go logic is activated.

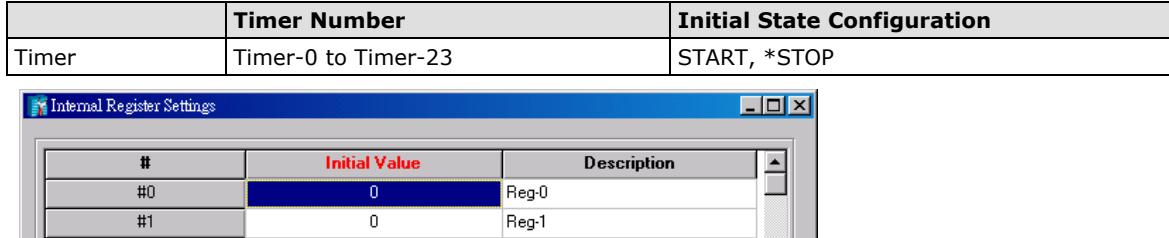

## <span id="page-87-0"></span>**SNMP Trap Server**

The ioLogik W5300 supports SNMP v2 (Simple Network Management Protocol) to allow monitoring of the network and I/O devices with SNMP Network Management software. It is useful for building automation and telecom applications. Before monitoring the system information of an ioLogik via SNMP trap, first define a rule in Click &Go logic to update the I/O status (up to 10 SNMP trap servers can be defined).

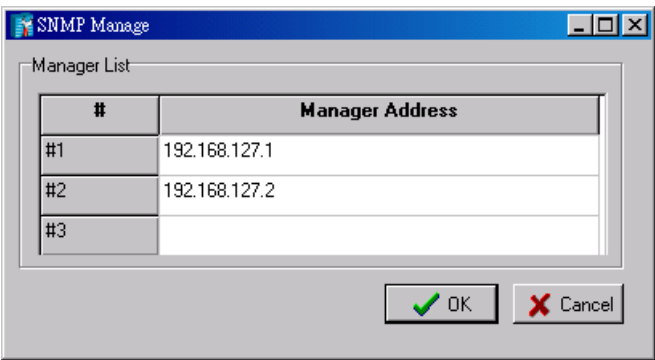

## <span id="page-87-1"></span>**E-Mail Server**

The **E-mail Server** configures the parameters of the target e-mail servers and the recipient e-mail addresses. The **Recipient Database** should contain a list of available e-mail addresses for your network environment. The e-mail message defined in the Click&Go logic will be sent to all addresses listed in the **Receiver(s) list**. To add e-mail addresses to the **Available receiver(s) list**, enter the **Name** and **Mail Address** and click the **Add** finger icon to move addresses to the **Recipient Database**; use the **Remove** finger icon to remove it.

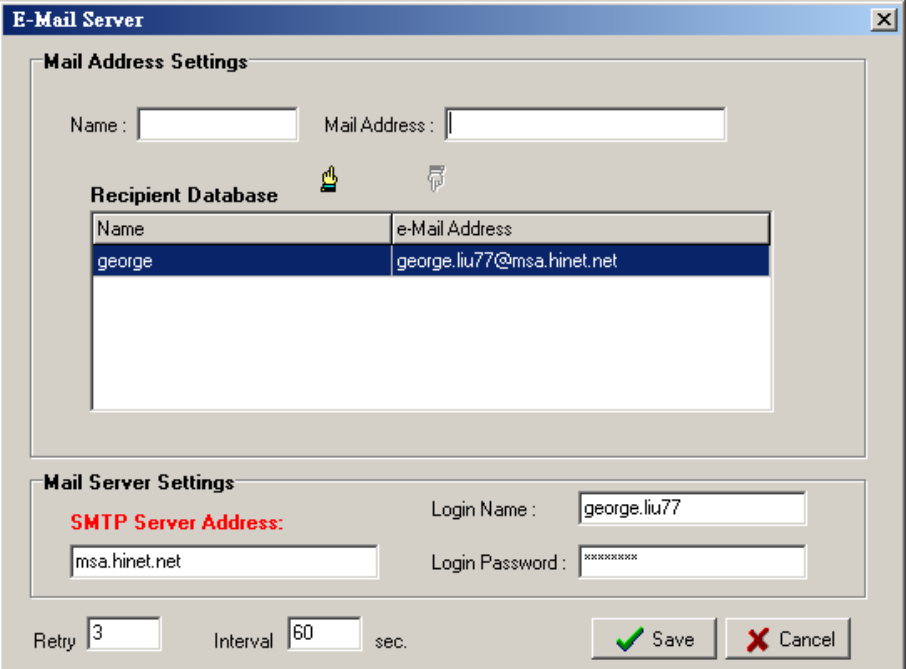

192.168.1.99

 $\overline{\mathcal{A}}$ 

veb Access Settings

 $\overline{\triangledown}$  Enable

DNS #2:

Under Mail Server Settings, you must configure the address of the SMTP server with your username and password. When using an FQDN (Fully Qualified Domain Name) address, such as ms.moxa.com, you must specify the ioLogik's DNS settings or check the Cellular Settings to see if the DNS settings were retrieved by the cellular connection.

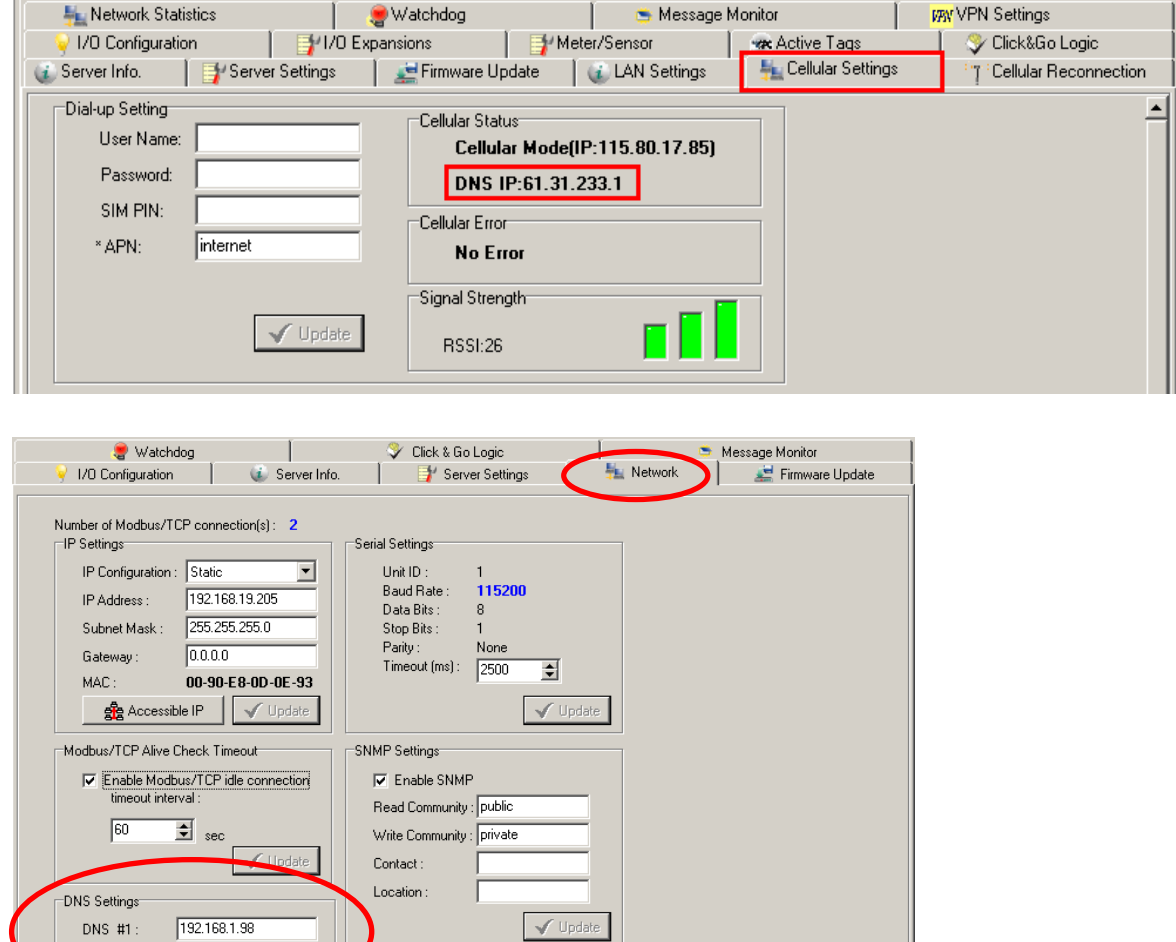

 $\sqrt{\phantom{a}}$  Update

 $\boxed{\text{C}}$  Refresh

# <span id="page-89-0"></span>**Active Message Server**

The **Active Message Server** configures one or more destination IP addresses of the Message Servers that receive event messages generated by the Click&Go logic. The message protocol (TCP or UDP) and the message socket port must also be configured.

The active message defined in the Click&Go logic will be sent to all addresses listed in the **Message Recipient List**.

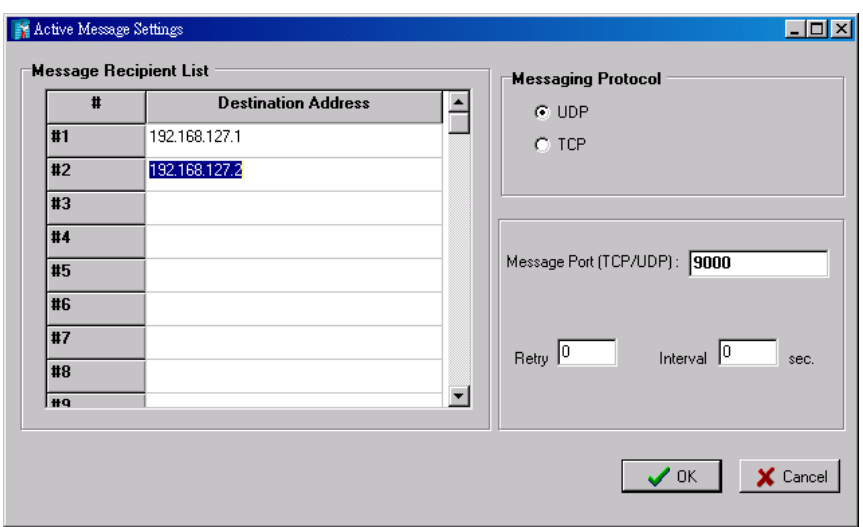

**Message Port(TCP/UDP):** The Port the computer uses to communicate with the device; the default port for TCP/UDP is 9000

## <span id="page-89-1"></span>**SMS Phone Book**

The **SMS Phone Book** configures one or more destination phone numbers that will receive SMS (Short Message Servers) event messages generated by the Click&Go logic. The SMS defined in the Click&Go logic will be sent to all mobile phones listed in the **Phone Book**. A total of 20 receivers can be configured in the phonebook.

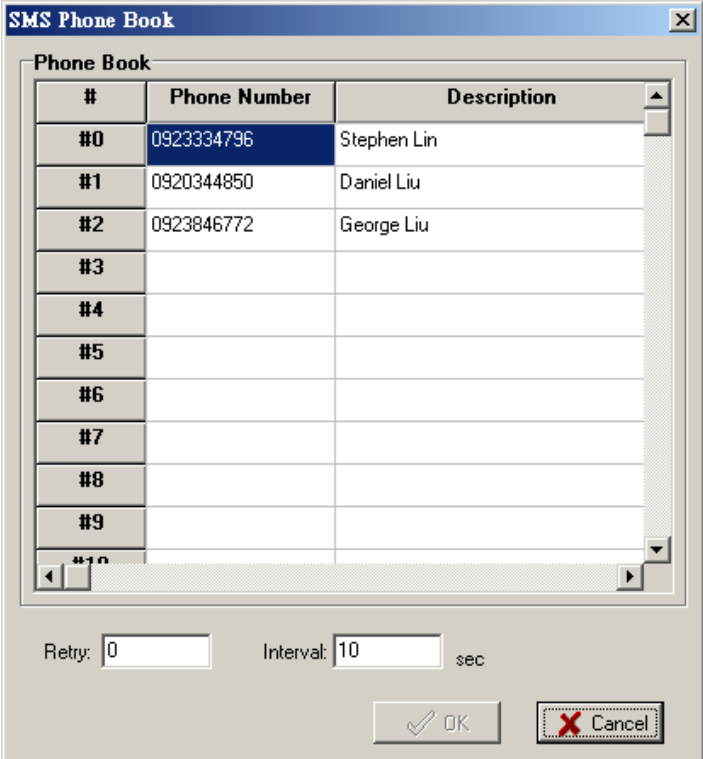

# <span id="page-90-0"></span>**Working/Off Working Days**

The **Working/OffWorking Days** defines the workweek days, hours, and off days to be used in the Click&Go **Schedule** function. Specify the work days and hours first, double click to select the date in the calendar, and then click the **Replace** button to update the selected entry of the off days.

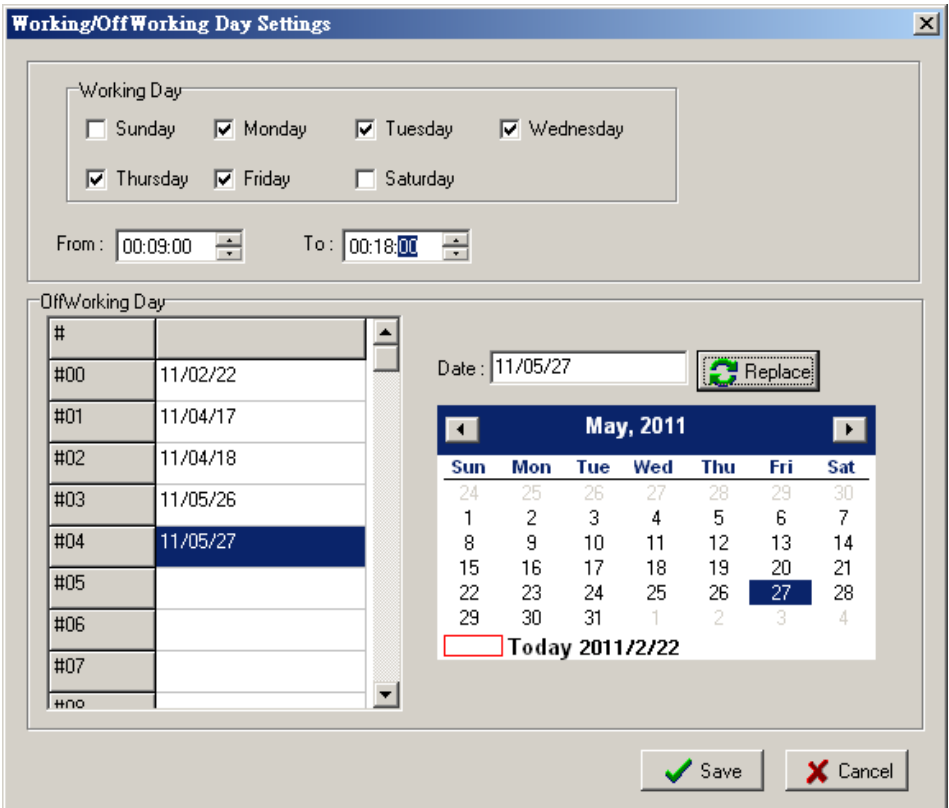

## <span id="page-90-1"></span>**FTP Settings**

The **FTP Settings** dialog defines the target FTP server's IP and user accounts to allow the ioLogik W5300 to upload log files. Specify the FTP Server's IP address and accounts and press the **Add** button to create a new entry in the list.

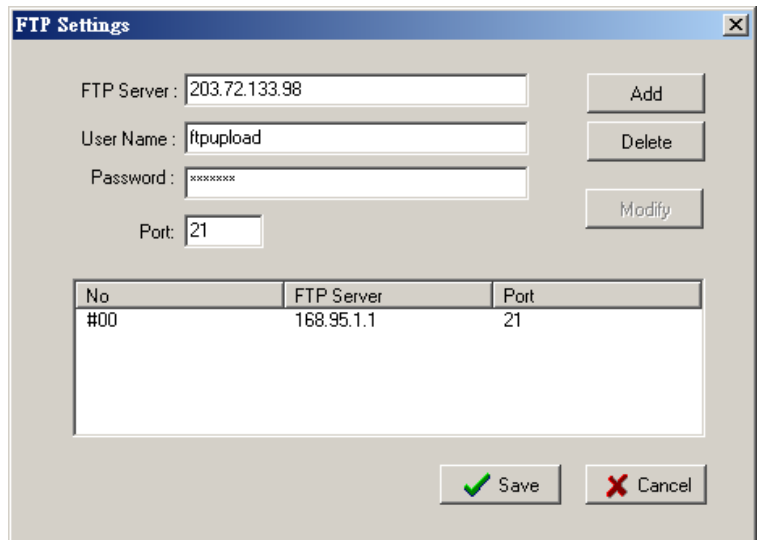

# <span id="page-91-0"></span>**Data Logging Profile List**

The **Data Logging Profile List** defines how to log the I/O data into the SD card. A total of 5 profiles can be created, and multiple/duplicate channels can be included in different profiles.

Take the following steps to create a profile:

1. Click the **New** button to create a new profile.

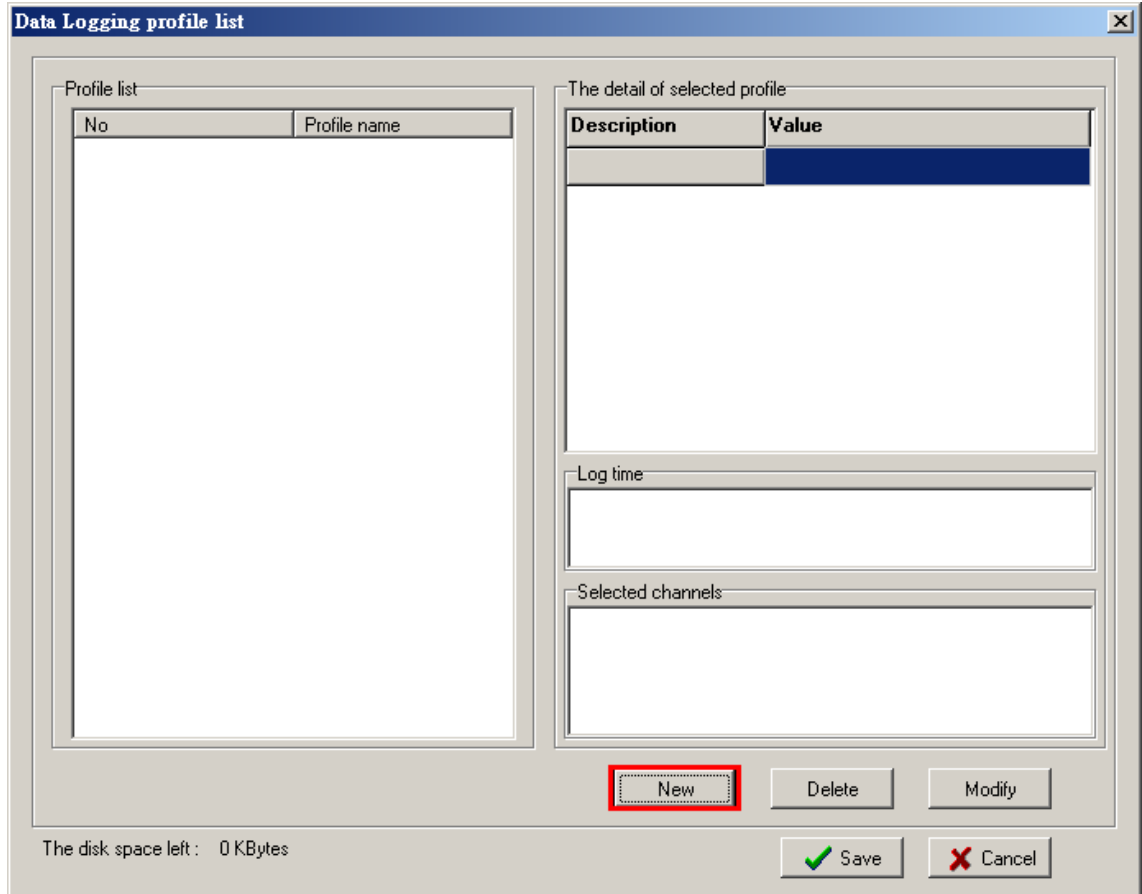

2. Click **Enable** and specify a name for the profile. In addition, specify the **Initial State** and capacity of a log file. If you select **Start** as the initial state, logging will start immediately once the profile is established. If you select **Stop**, a Click&Go logic must be performed to start the logging.

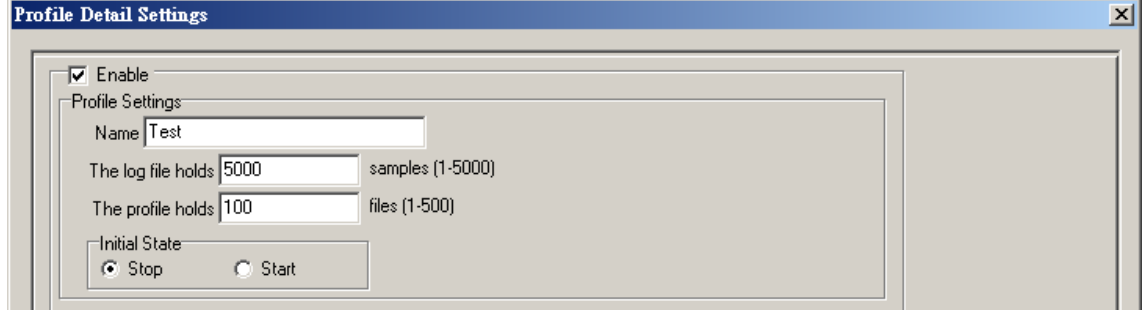

3. Define how to log the data by specifying the **Logging Type**. Users can choose to log when the I/O status changes (On Change), to log periodically (Periodical), or by pre-configured schedule (Schedule).

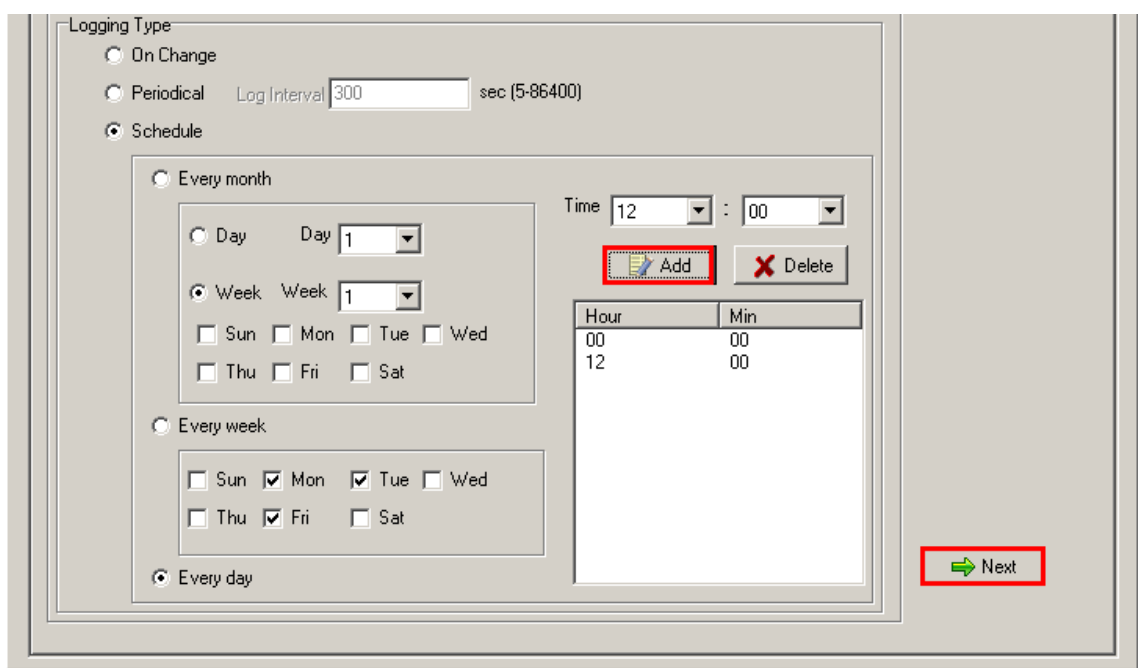

The Schedule settings are extremely flexible and can log by day, week, or month. Specify the hours and then click the **Add** button to add a setting of the schedule to the list.

Click **Next** to proceed.

4. Specify the channels to be logged. The percentage indicates the change of an analog channel when choosing the **On Change** logging type. Specify the percentage for an analog channel before selecting the channel in the right column.

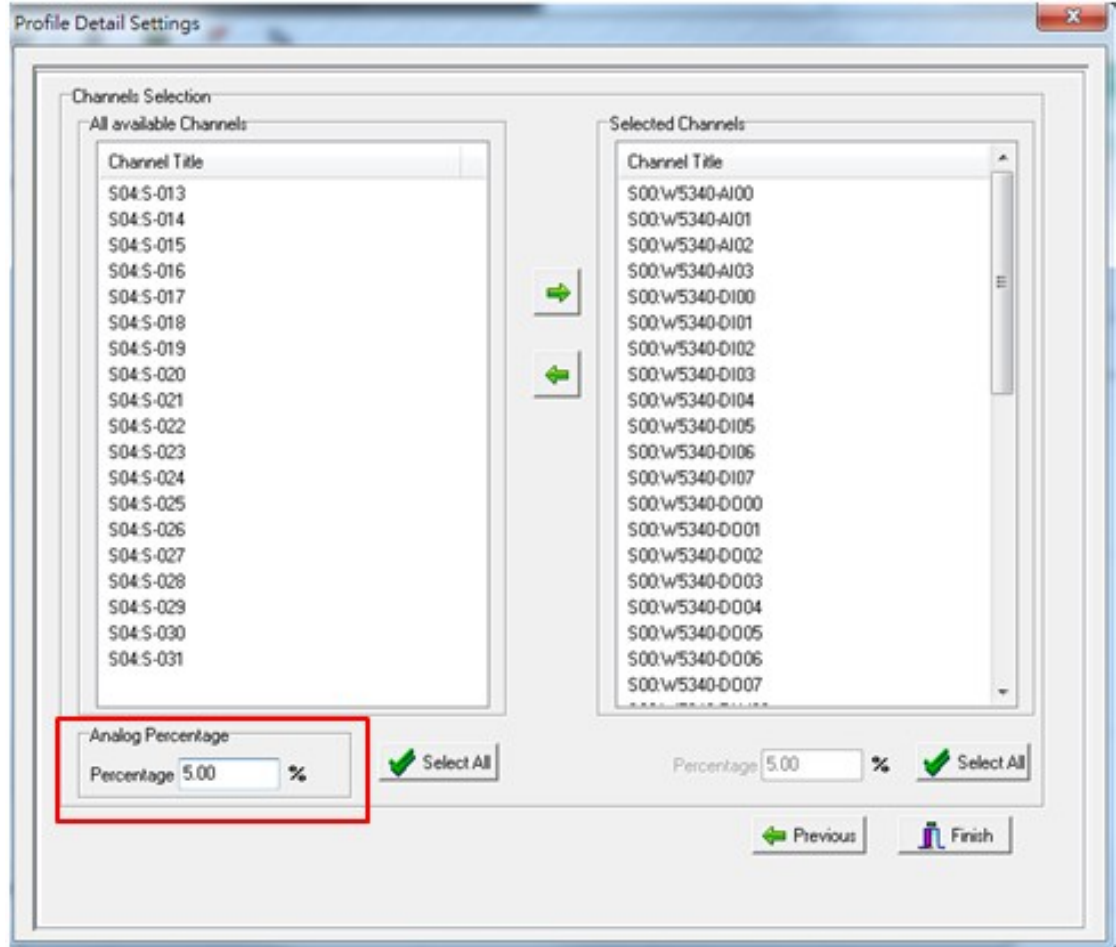

5. Click **Finish**.

6. Click **Save**.

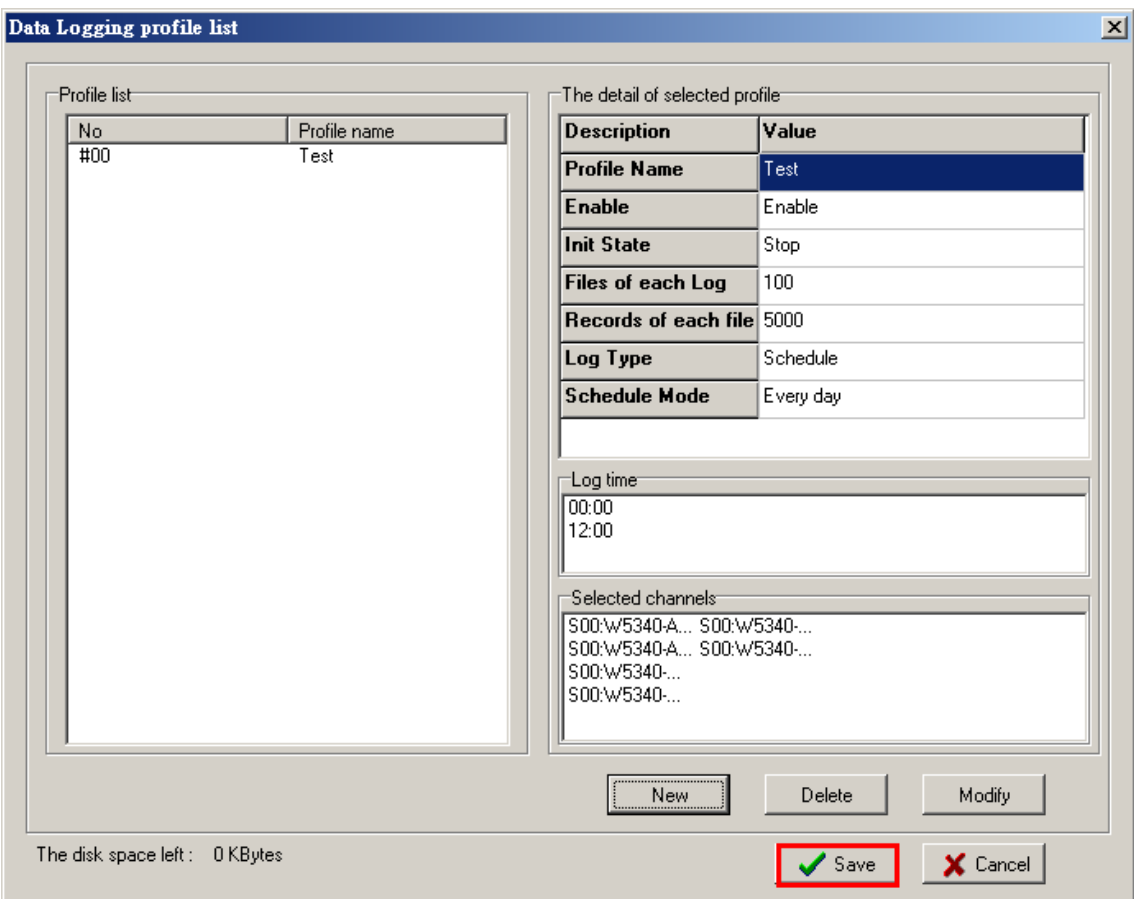

# <span id="page-93-0"></span>**Internal Register (Float) Settings**

**Internal Register(Float)** can be used as an analog comparison (dynamic throughput setting) and flag with the Click&Go logic internally or externally. The 28 sets of internal registers (float) can be polled and controlled by SCADA software using the standard Modbus/TCP format, or implemented to redirect the result of one Click&Go logic to another. The default value of an internal register is **0**.

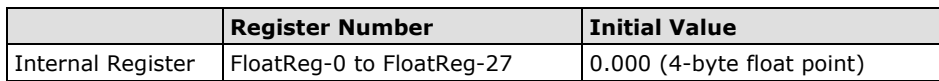

# <span id="page-94-0"></span>**Working with Logic**

# <span id="page-94-1"></span>**Click&Go Logic Basics**

The Click&Go Logic panel is available after logging in as administrator. This is where Click&Go logic is configured. With a set of rules (known as a rule-set) defined through Click&Go, the ioLogik can perform local and remote I/O control, report I/O status, and actively send out messages, e-mails, or SNMP traps to a host as soon as the user-defined I/O conditions have been met.

To use Click&Go Logic, start ioAdmin and log in as ioLogik administrator from the Server Settings panel. Once you are logged in, go to the Click&Go Logic panel. The following screen should appear:

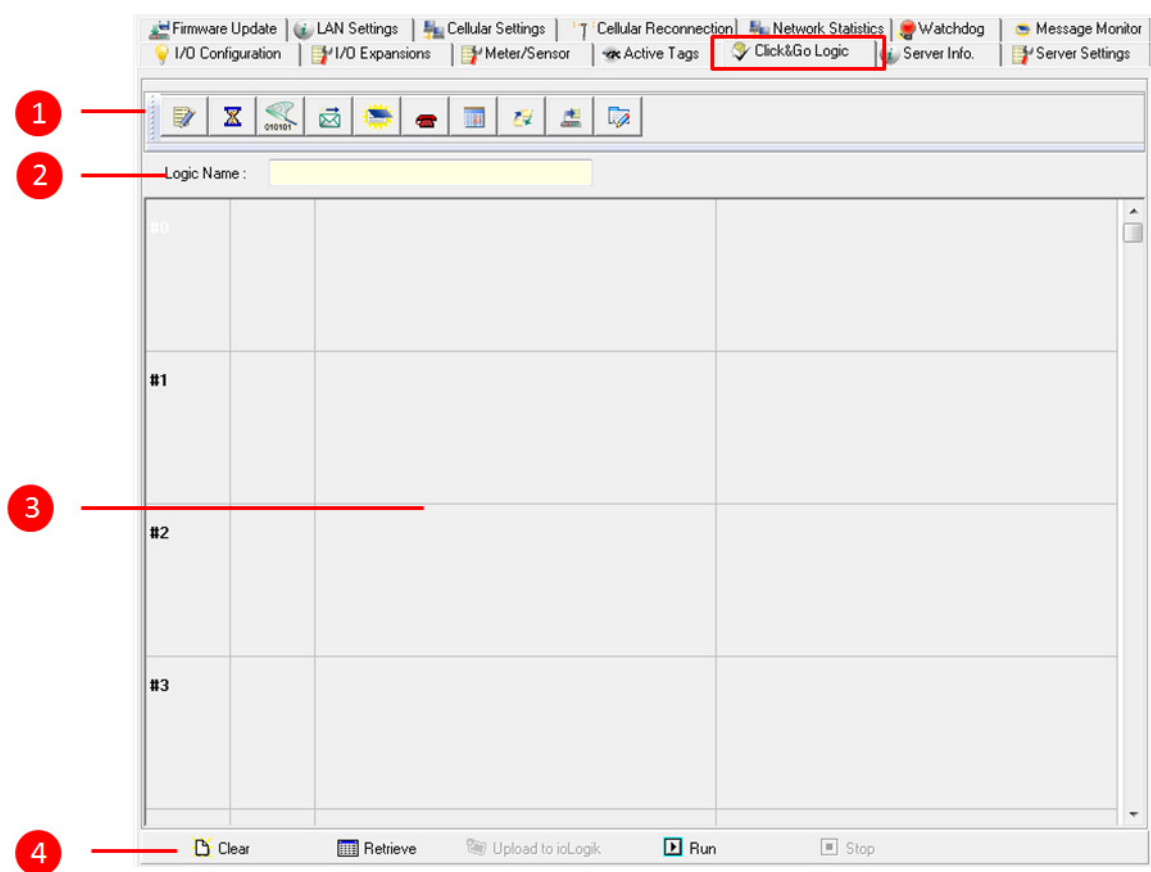

#### **Click&Go Logic Panel**

- 1. Global Variable: In this field, you can configure global variable rules.
- 2. Logic Name: In this field, you can assign a name to the set of rules.
- 3. Rule-set: In this area, each rule's conditions, actions, and status are displayed.
- 4. Rule-set Management Bar: In this area, you manage the rule-set.

Rules are the building blocks of your ioLogik system. With rules, you define the exact trigger conditions for transmission of I/O information as well as the content and destination of that information.

Click&Go Logic can be defined in the following ways:

### **IF "A" THEN "B", ELSE "C"**

For one control logic rule, there are three "A's" that can be configured. "A" refers to the IF conditions that trigger an action. These three conditions can be operated by "AND" or "OR" logic. If "AND" logic is used, all three conditions must be true to create a positive result. If "OR" logic is used, one or more true conditions must be met to trigger the action.

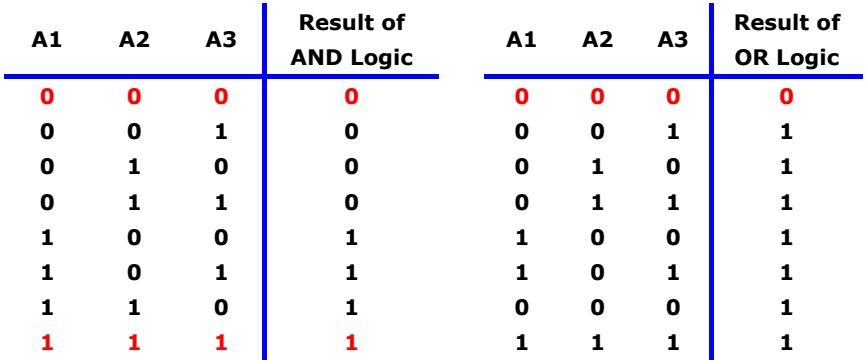

The 24 rules are defined individually and are executed one by one in a loop. The  $2^{nd}$  rule can only be processed after running the 1<sup>st</sup> rule, and the entire rule-set will start running from the beginning after the last rule is processed.

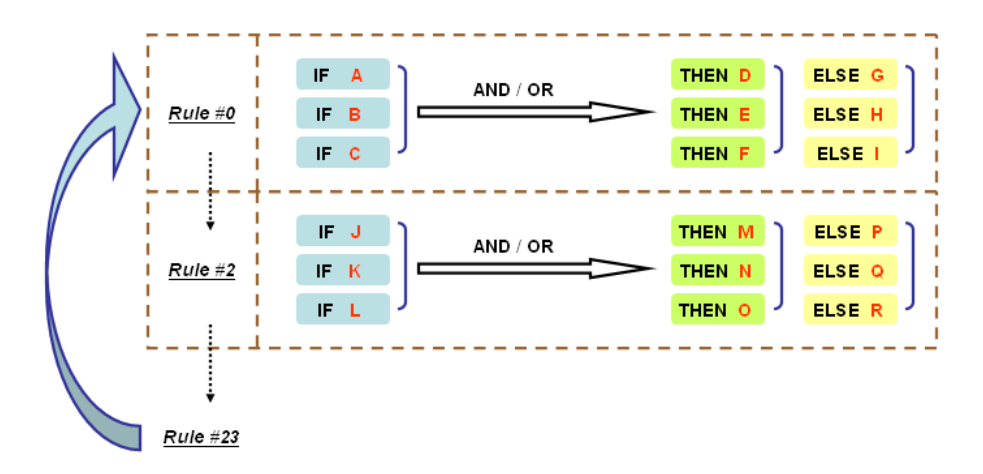

You will see a list of the rules in the current rule-set on the main screen. **Double Click** on a rule to open that rule's configuration window, as shown in the following figure, or double click on an empty rule to start a new rule.

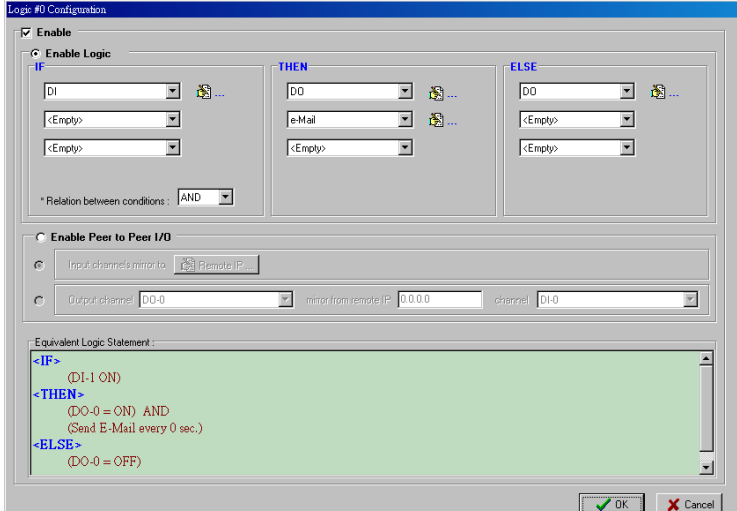

Under **Relation between conditions**, select **AND** to specify that all conditions must be satisfied for the actions to take place; select **OR** to specify that any one of the conditions can be satisfied for the actions to take place. The **Equivalent Logic Statement** at the bottom shows a real-time text-based summary of the rule that you are defining. It provides a useful way to make sure the rule is designed as you intended.

# <span id="page-96-0"></span>**IF Conditions**

**IF conditions** are events that trigger **THEN/ELSE actions**. Under the **IF** column, you can set up to 3 conditions that must be satisfied for the actions under the **THEN/ELSE** column to take place. As soon as the IF conditions are satisfied, the specified THEN/ELSE action is performed. For example, an alarm can be activated when a door is opened. Use the pull downs to specify the conditions and units of measurement (e.g.,  $DI-0=OFF$ ).

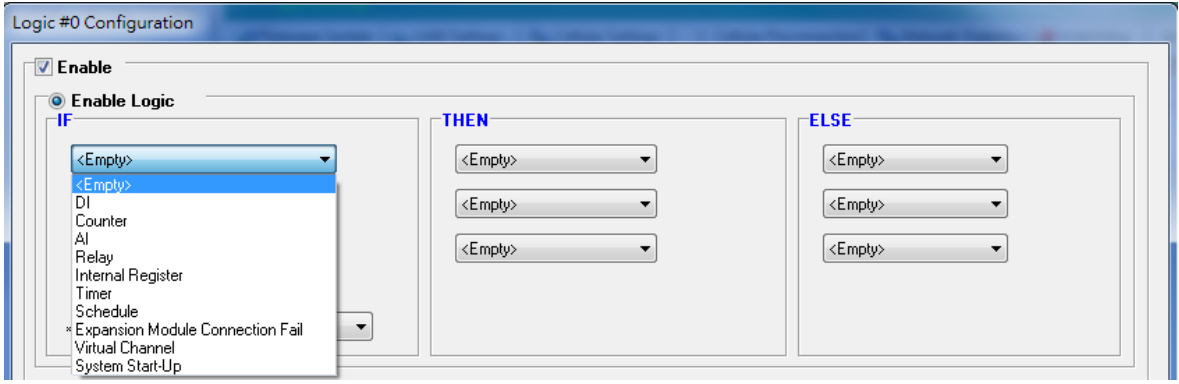

IF conditions can be specified as follows:

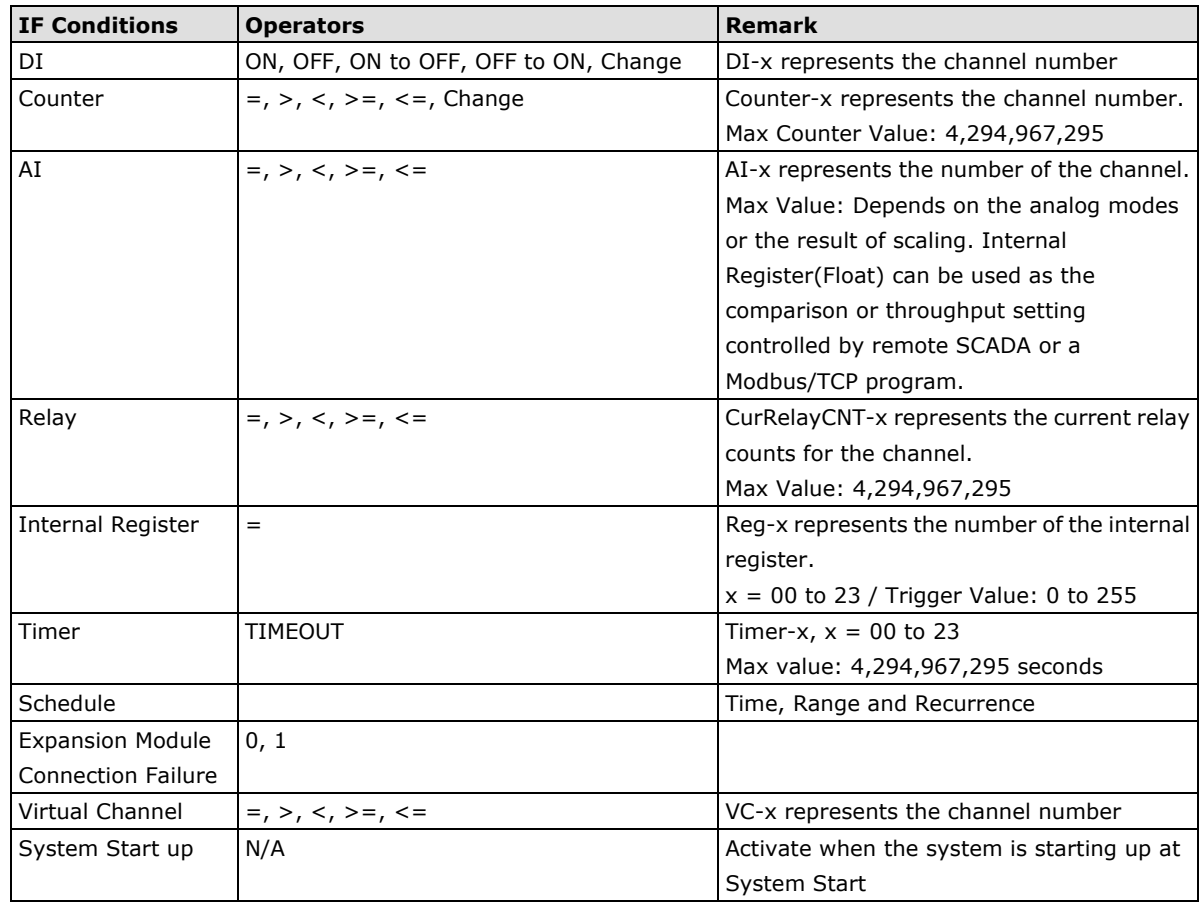

**NOTE** The following IF Conditions are only supported by ioLogik W5300 micro RTU controllers: **Expansion Module Connection Failure**, **Virtual Channel**, and **System Start-up**.

#### **DI**

**DI** refers to the status of a digital input channel. Edge detection can be used to refine the conditions. For example, the condition **DI-0=OFF** is satisfied for as long as DI-0 remains off. The condition **DI-0=ON to OFF**, however, is only satisfied the instant the DI-0 turns off. The transition of the status change can also be handled using "Change" operator so it will trigger the related action whether it is ON-to-OFF or OFF-to-ON.

Scroll to select DI and click on the property  $\left(\frac{1}{100}\ldots\right)$  button to enter the DI Settings window.

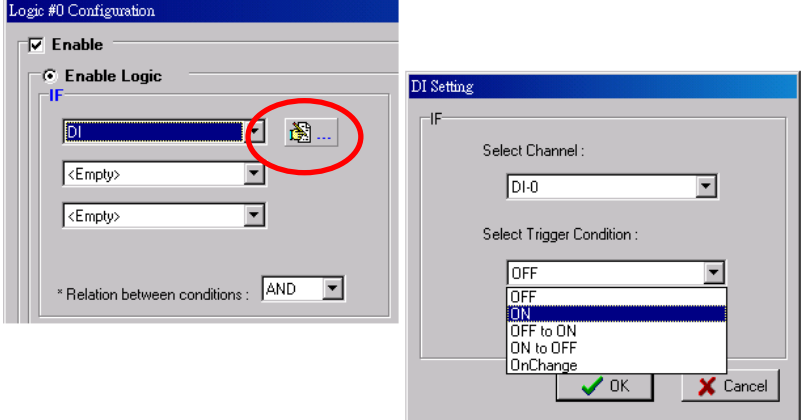

#### **Counter**

**Counter** refers to the counts of an Event Counter channel. The counts are stored in the ioLogik internally. Specifying the counts with a proper operator will lead to triggering the action. For example, if 10 items should be packed in a box, the Counter-x should be reset every 10 counts (**Counter-1=10**). Select the IF condition

to Counter and click on the property button ( $\mathbb{R}$  ...) to enter the Counter Settings window.

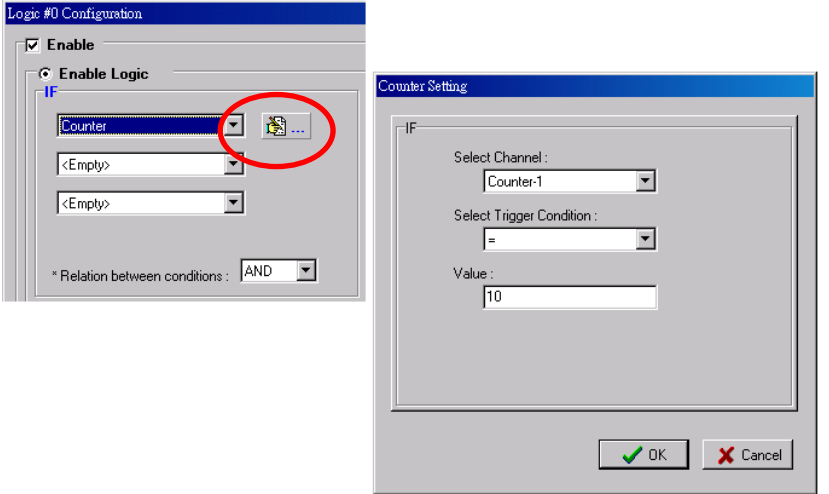

### **AI**

**AI** refers to the readings of an analog input channel. An analog input value is specified to trigger an action. Units of the value are defined by the selected analog modes (voltage or current), or the scaling results. For example, **AI-0 > 15 mA** represents the high level of a water tank.

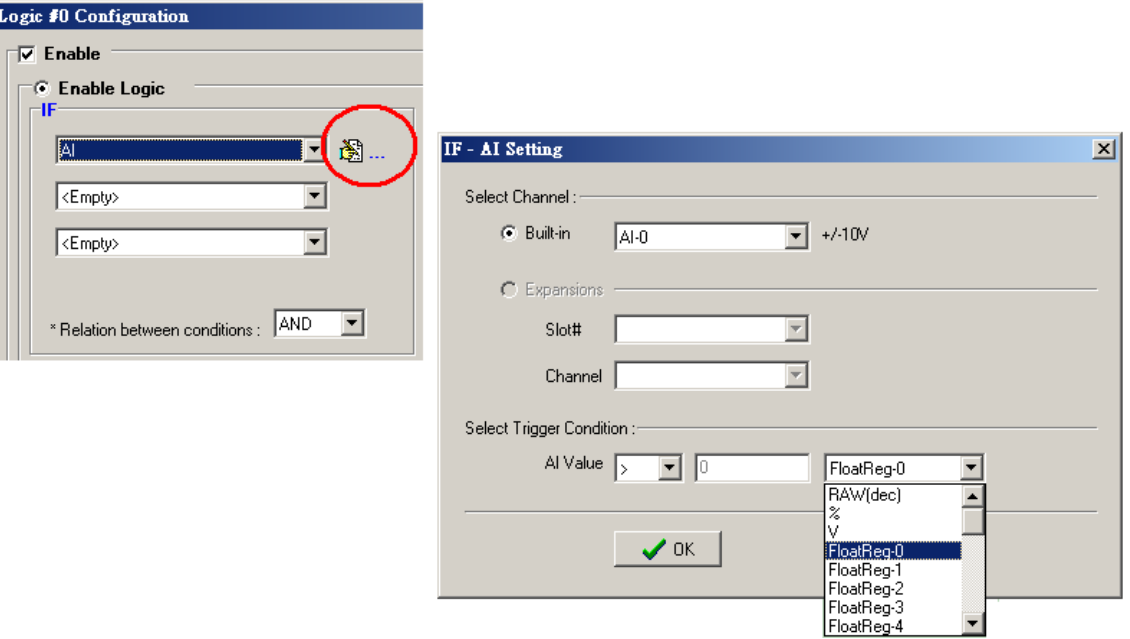

### **Virtual Channel**

VC refers to the readings of a statistics channel. The value can be recorded in the data log file, or specified to trigger an action. Units for the value are determined by the user defined unit, or the scaling results. For example, VC-0 > 15 ml/s represents a water flow amount greater than 15 ml/s.

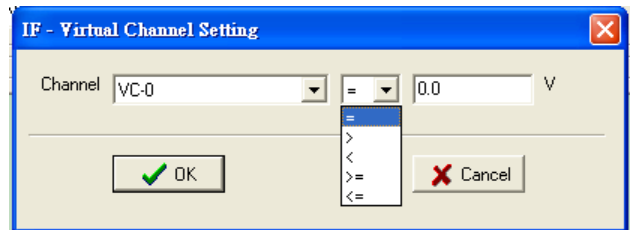

### **Relay (Counter)**

**Relay** refers to the current counts of the relay usage. For ioLogik E2214, the counts of the relay usage are stored inside the ioLogik. Checking the current counts of a relay will produce the action. For example, if the average life-cycle of a relay is 25,000 times, an alarm e-mail may be generated when the counter reaches 20,000 times (**CurRelayCNT-0 > 20000**) to report the need for a replacement.

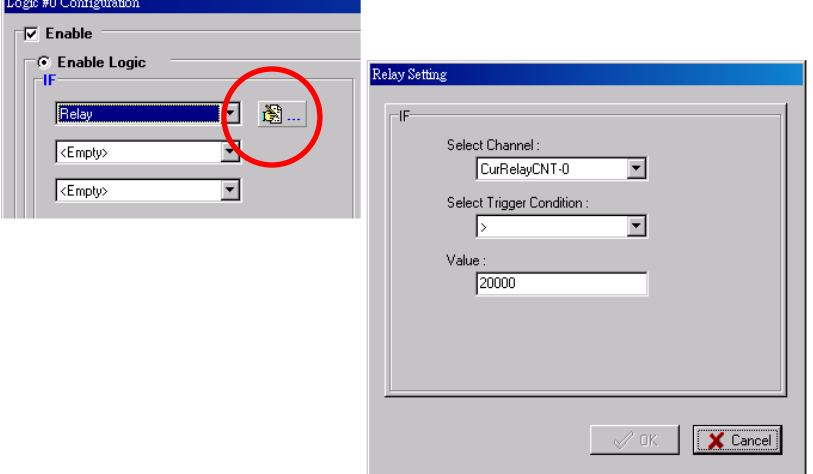

#### **Internal Register (Integer)**

**Internal Register (Integer)** represents a status flag to link the status of the first logic to the second one. It is used most often with the Timer function, or to combine other input statuses together. The Internal Register function also allows a PC to control the ioLogik's local output when the remote output is controlled by a Click&Go log (e.g., digital output, active message, e-mail, or SNMP Trap). Select the IF condition for the

Internal Register and click on the property button ( $\mathbb{B}$  ...) to enter the Set Internal Register window.

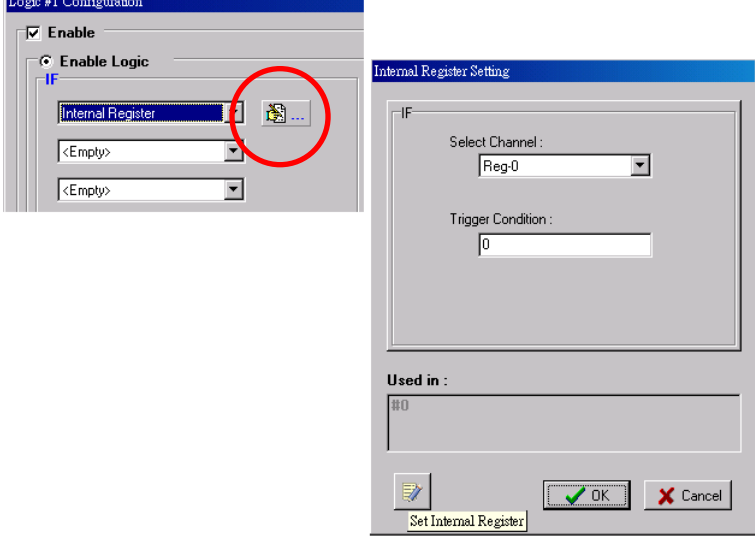

In the above figure, the "Used in:" column indicates that this Internal Register is also used with Rule-0, which

helps the user identify the relationship between the rules. Also, the Set Internal Register button ( help to define the default values of all Internal Registers.

**NOTE** Internal Registers can be controlled by Modbus/TCP protocol. Refer to the [appendix f](#page-154-0)or the address list for all Internal Registers.

#### **Timer**

The **Timer** function can be used to control the timing of a logic rule in the IF conditions. "TIMEOUT" is the only operator here. For example, you can delay the triggering of an action or repeat an action periodically. Select the

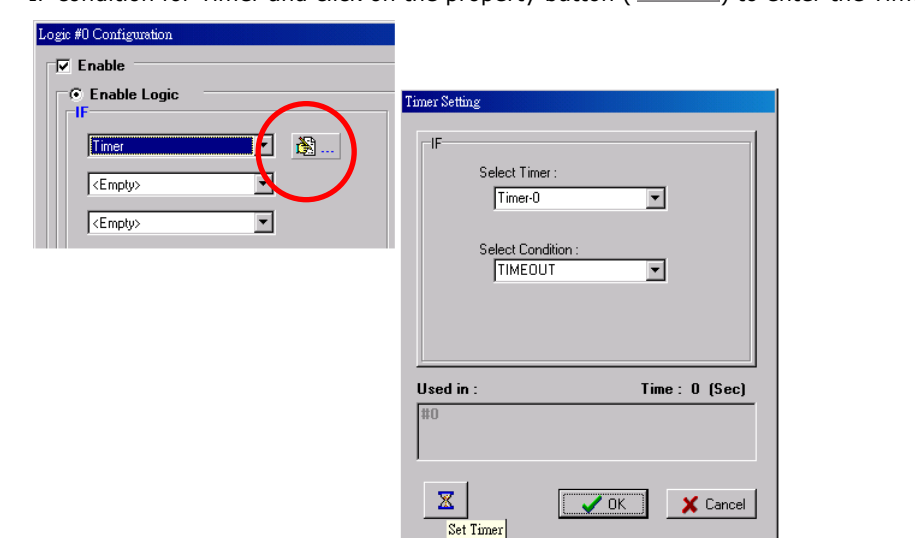

IF condition for Timer and click on the property button ( $\mathbb{B}$  ...) to enter the Timer Settings window.

In the above figure, the "Used in:" column indicates this Timer is also used in Rule-0, which helps the user

indentify the relationship between rules. In addition, the Set Timer button ( $\mathbb{X}$ ) will help define the default value for the Timer.

#### **Schedule**

The **Schedule** function allows users to set a starting point or time period for a task. For example, the Schedule function could be used if a pump needs to start at 9:00 PM and stop at 11:00 PM every Monday, Wednesday, and Friday.

Select the IF condition for Schedule and click on the property button ( $\overrightarrow{12}\cdots$ ) to enter the setting window. For recurrent actions, select the Recurrence checkbox and select the relevant weekdays. If a time period needs to be defined, specify the stop date in the range column.

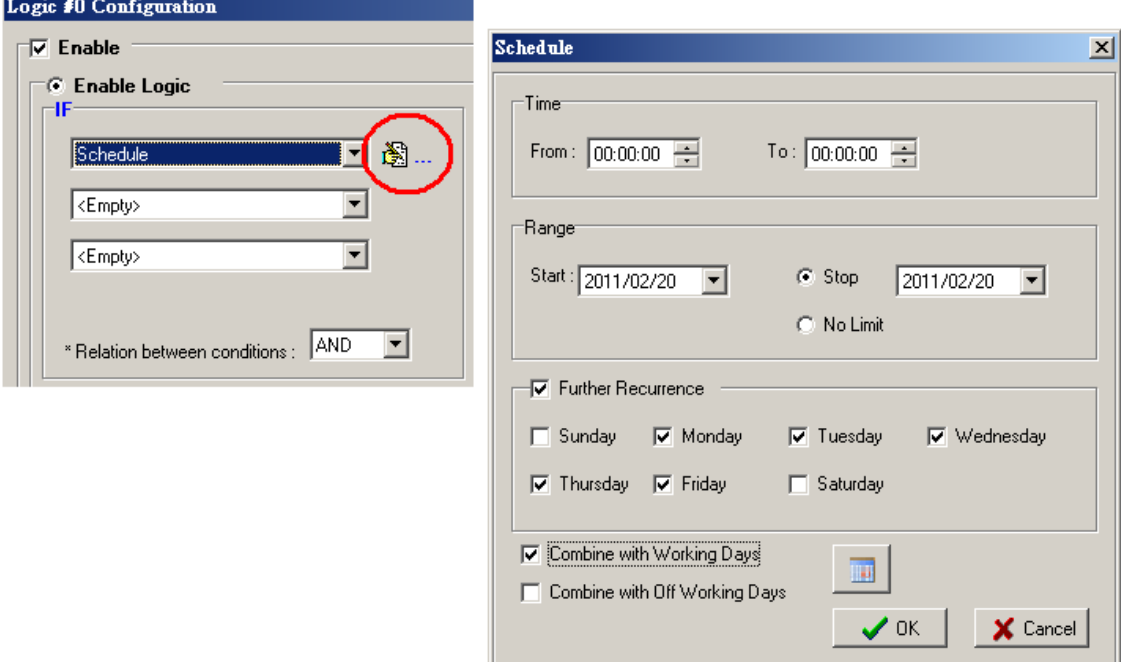

### **Expansion Module Connection Fail**

The slot you select in the "Expansion Module Connection Fail" window will monitor while Click&Go is running. The monitored target is specified for these expansion modules.

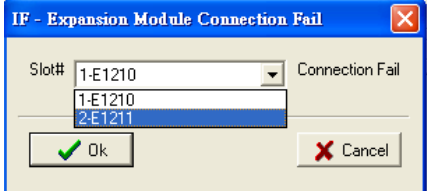

#### **System Start-up**

The Click&Go logic provides the IF condition to perform an action, such as triggering the local output or SMS alarm to indicate that the system is restarting.

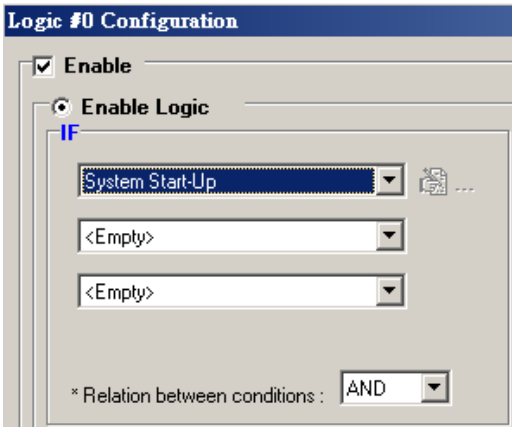

# <span id="page-101-0"></span>**More Information about Repeat Interval vs. Edge Detection**

Combining the Timer function with other IF conditions allows actions to be repeated when the specified logic is sustained over a period of time. However, if a condition is based on edge detection (i.e., **ON to OFF** or **OFF to ON**), it can only be triggered once.

The following scenarios illustrate how edge detection affects the **Timer = N sec**. In each diagram, the statuses of three sensors are shown over a period of time, with a high signal corresponding to a "true" condition. The green shaded area shows the duration of time that the IF conditions have been met.

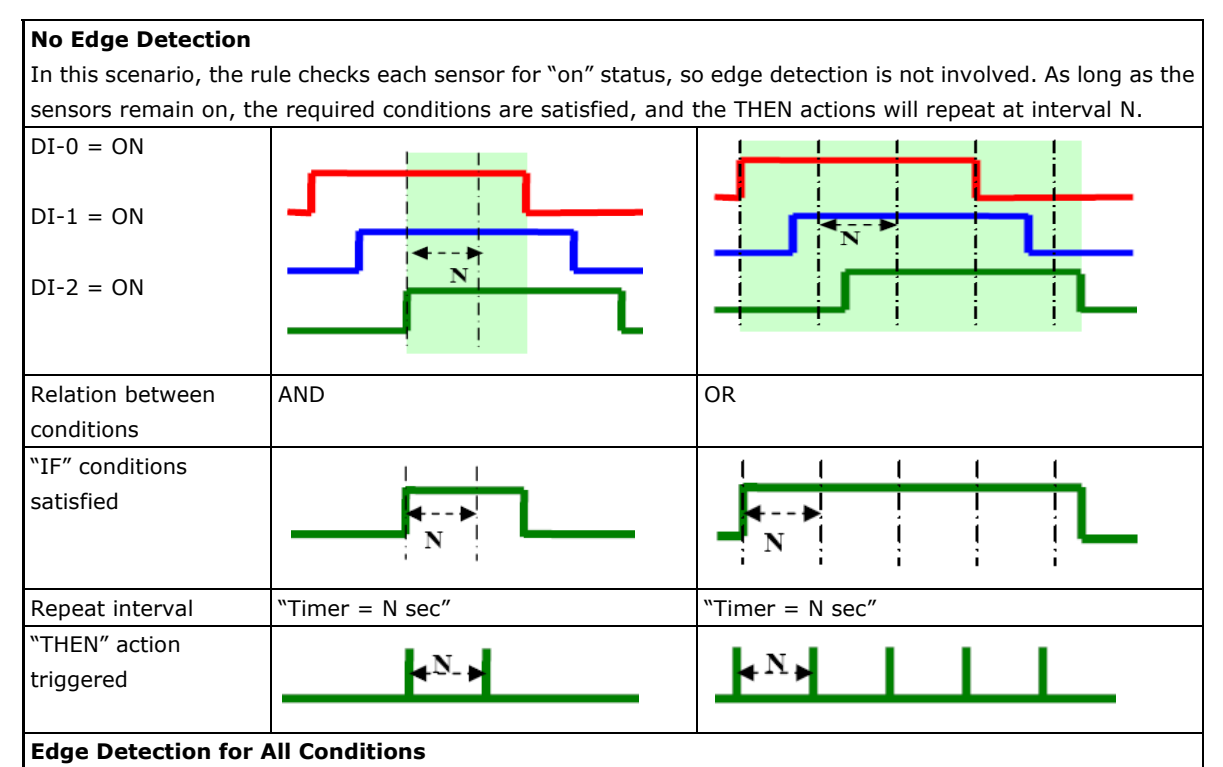

### In this scenario, the rule checks each sensor for a change from "off" to "on" status, meaning only edge detection conditions are used. As soon as a sensor changes from "off" to "on", the condition is satisfied, but only for that instant. Right after that instant, the condition is no longer satisfied because it is no longer changing from "off" to "on". The repeat interval will have no effect, since edge conditions cannot be sustained over a period of time.

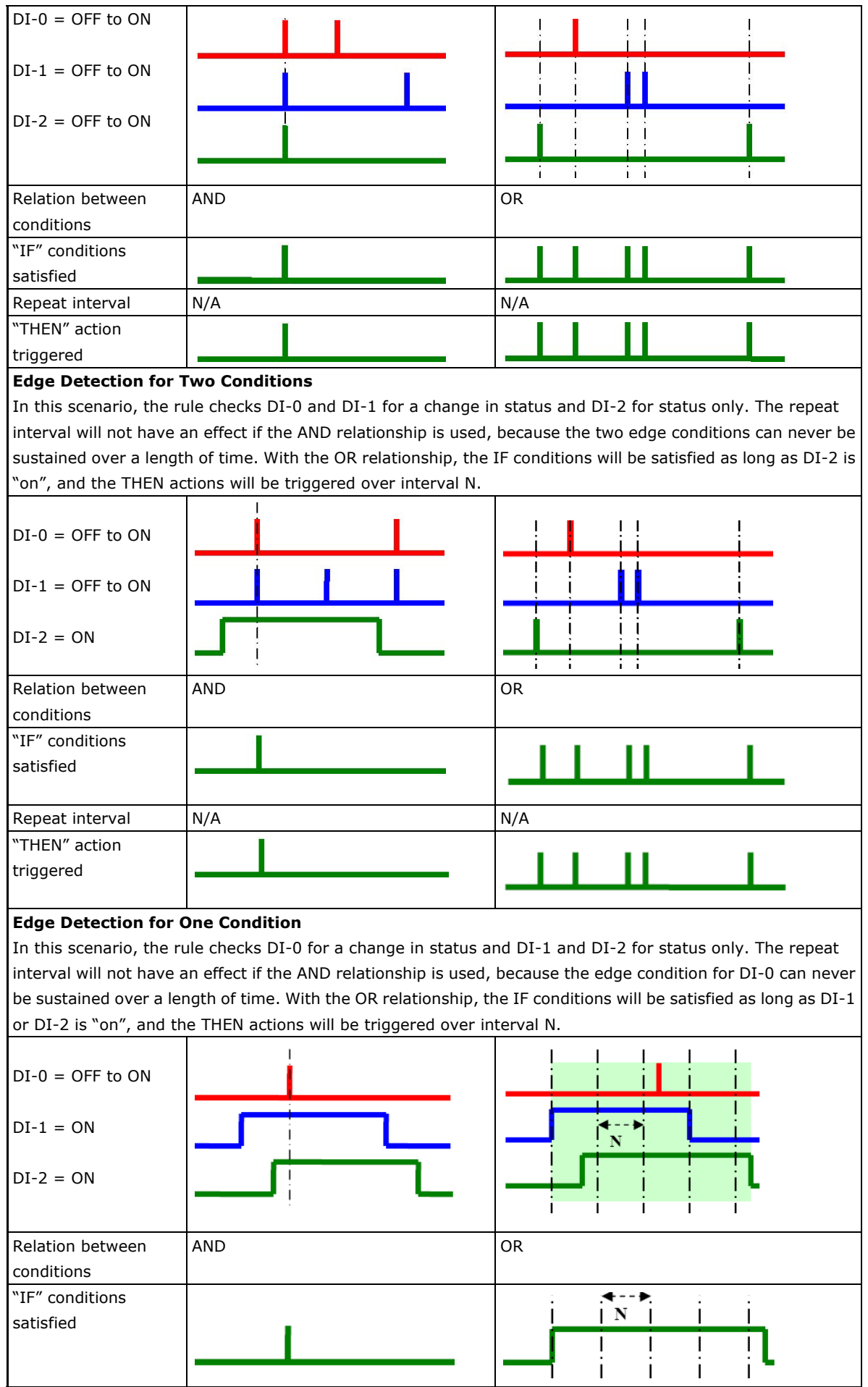

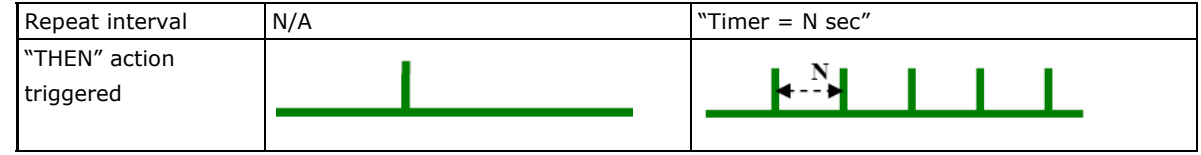

# <span id="page-103-0"></span>**THEN/ELSE Actions**

Under the **THEN** column, you can specify up to 3 actions that will be performed when the **IF** conditions are satisfied. 3 actions under the **ELSE** column will also be performed when the **IF** is **NOT** satisfied. Possible actions include changing the status of a DO channel, starting or stopping an Event Counter, or sending a message by SNMP trap, TCP, UDP, or e-mail.

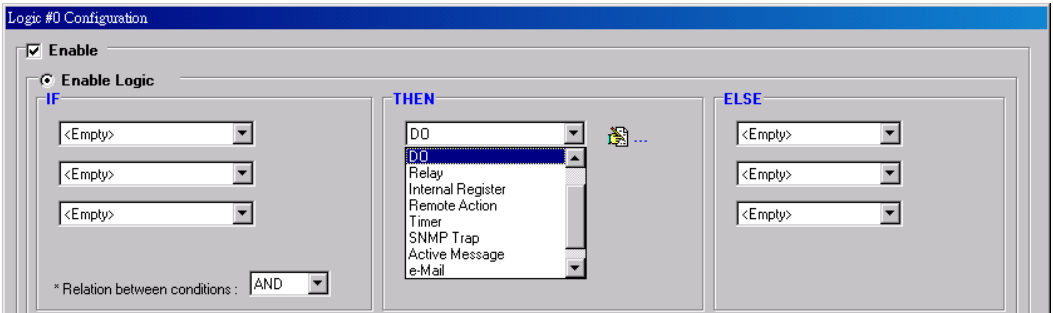

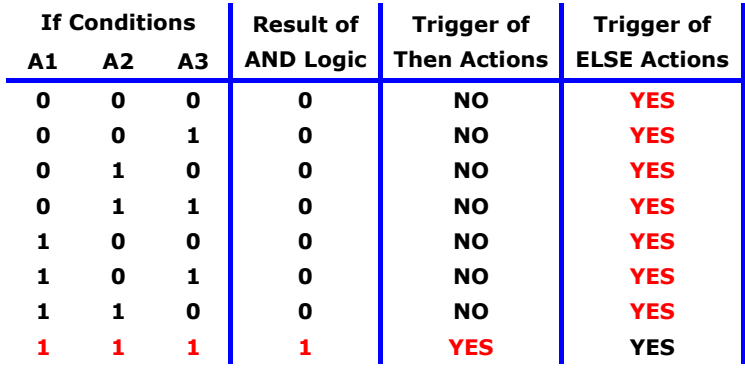

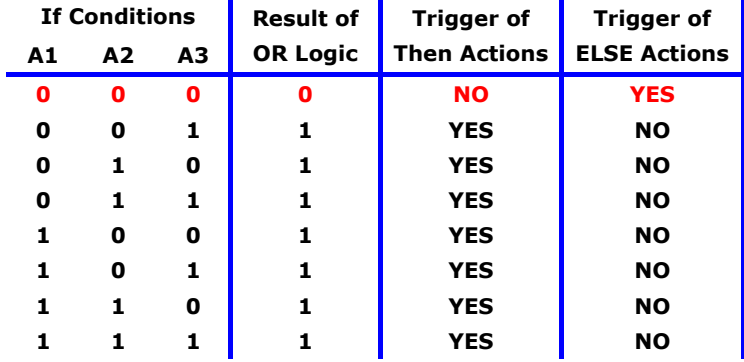

THEN/ELSE actions can be specified as follows:

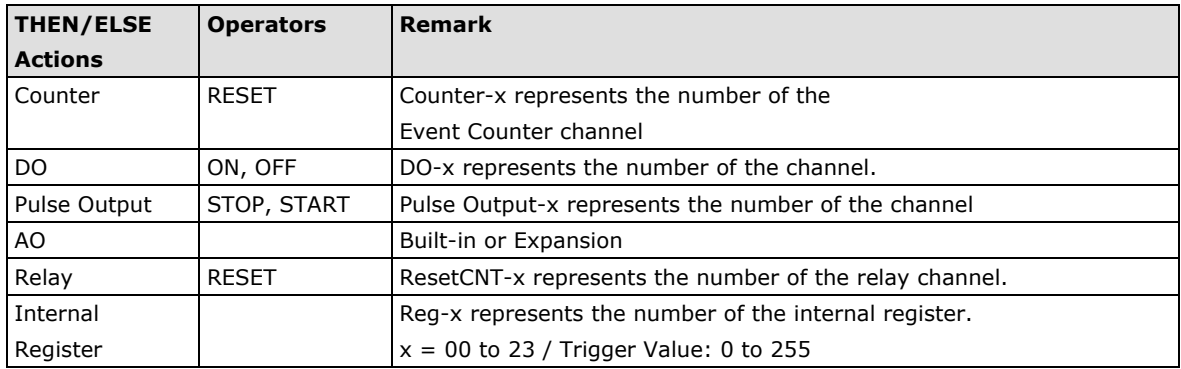

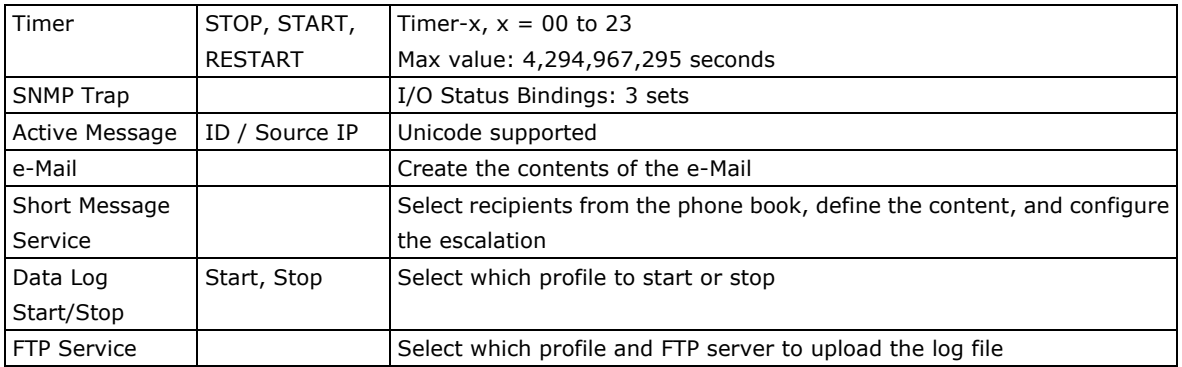

**NOTE** The following THEN Actions are only supported by ioLogik W5300 micro RTU controllers: **Short Message Service**, **Data Log Start/Stop**, and **FTP Service**.

#### **Counter**

In this THEN/ELSE action, the only operator for the **Counter** function is "RESET", which clears the counts of an Event Counter channel. This function is often used in a charging system to clear the readings of a meter. Select

the THEN/ELSE action to **Counter** and click on the property button ( $\overline{1, 2, \dots}$ ) to enter the Counter Settings window.

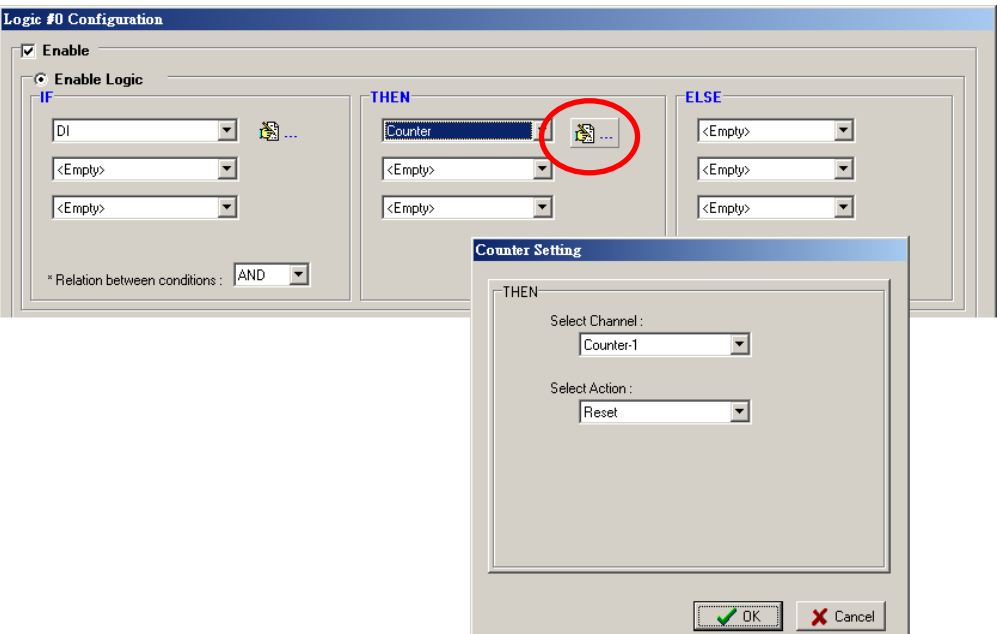

### **DO**

**DO** refers to the action of controlling the local digital output channels that react to the IF conditions. Select the

THEN/ELSE action to DO and click on the property button ( $\widehat{\mathbb{B}}$  ...) to enter the DO Settings window.

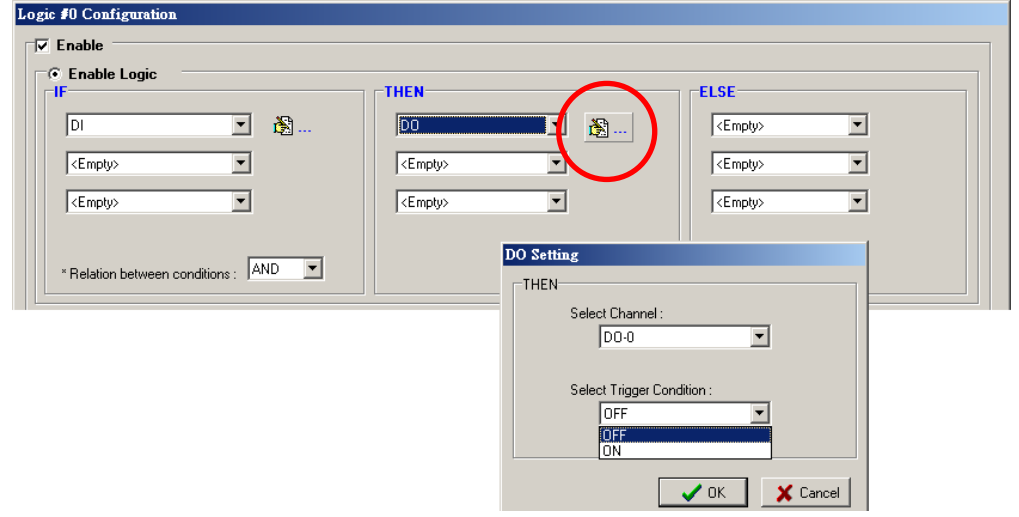

**NOTE** A Relay output channel is also referred to as a DO channel in the THEN/ELSE action fields.

#### **Pulse Output**

**Pulse Output** starts or stops a pulse. It is usually used to create the flash for an alarm light. Select the

THEN/ELSE action to Pulse Output and click on the property button ( $\overrightarrow{13} \cdots$ ) to enter the Pulse Output Settings window.

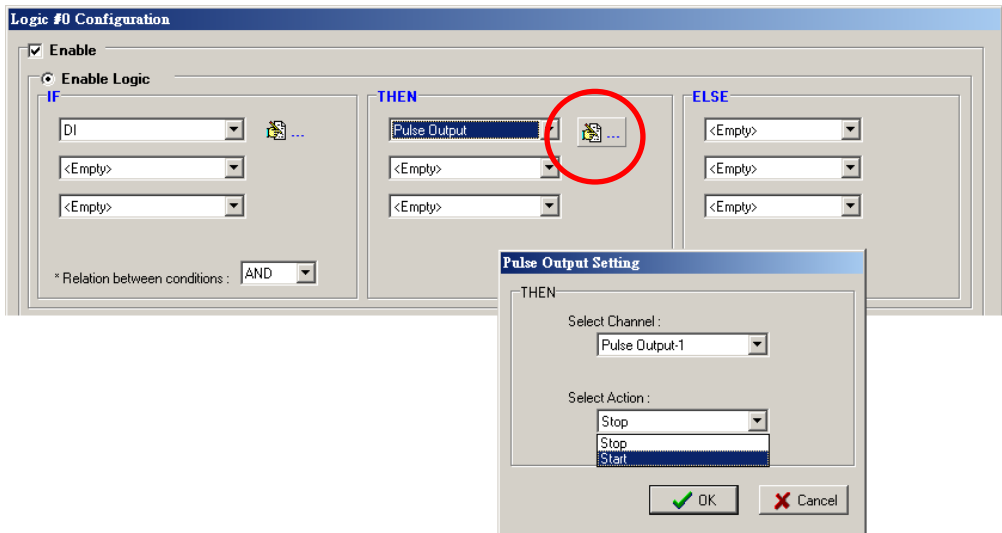

### **AO**

**Analog Output (AO)** refers to the action of controlling the local Analog Output channels that react to the IF

conditions. Select the THEN/ELSE action to AO and click on the property button ( $\boxed{1}$ ...) to enter the AO Settings window.

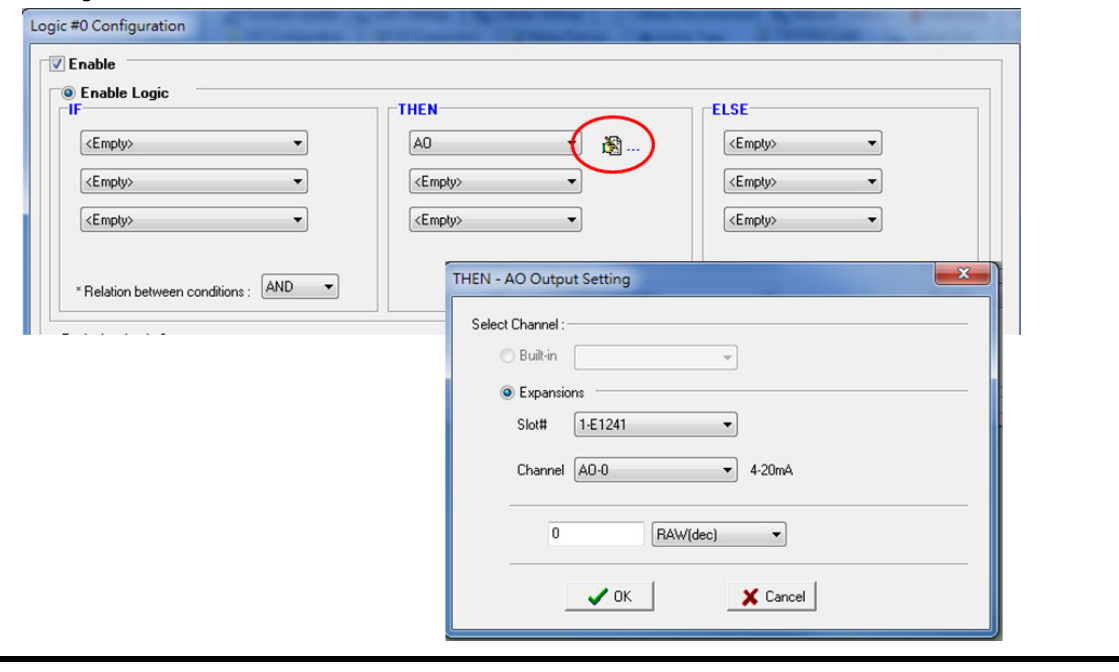

**NOTE** AO Channels are only built-in for the ioLogik W5340 and W5340 HSDPA models.

### **Relay (Counts)**

In the THEN/ELSE action, **Relay** refers to the current counts specifying how many times a relay has been triggered. The counts are stored internally and can be cleared. "RESET" is the only operator. Select the

THEN/ELSE action to Relay and click on the property button ( $\ddot{\mathbb{B}}$  ...) to enter the Relay Settings window.

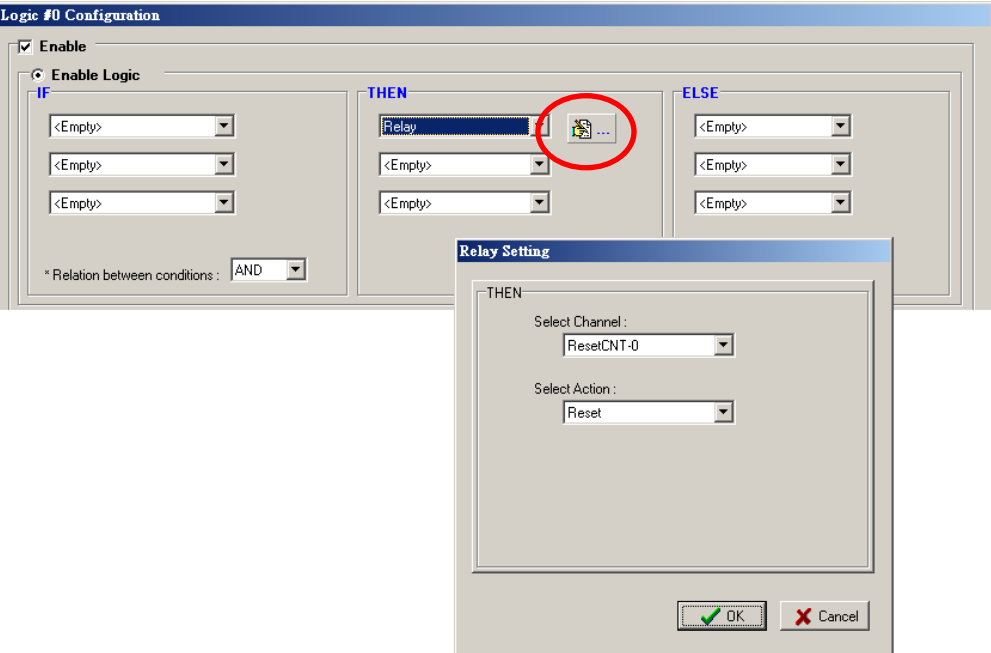

#### **Internal Register (Integer)**

**Internal Register (Integer)** represents a status flag to link the status of the first logic to the second one by specifying other actions in the THEN/ELSE fields. Values from 0 to 255 can be used here. Select the THEN/ELSE

action for Timer and click on the property button ( $\mathbb{B}$  ...) to enter the Internal Register Settings window.

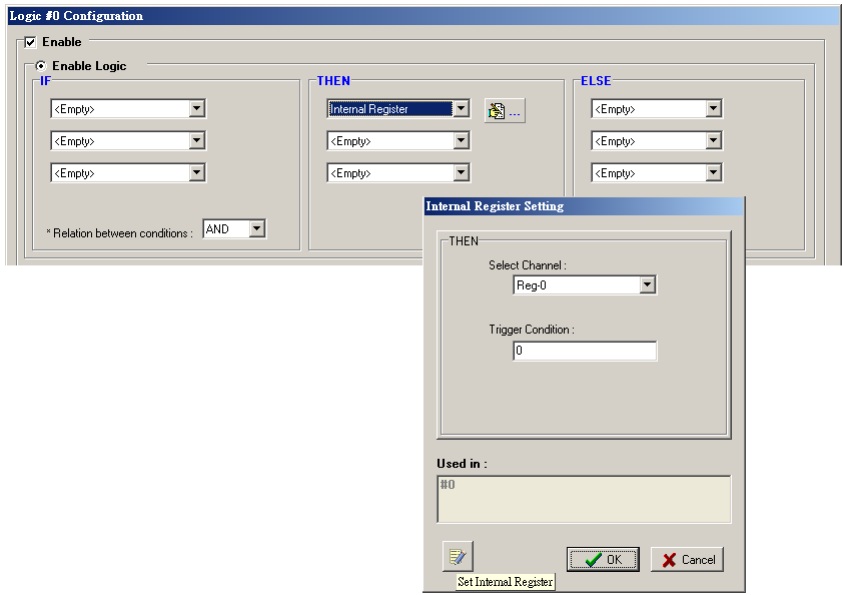

In the above figure, the "Used in:" column indicates that this Internal Register is also used in Rule-0, which

helps the user identify the relationship between the rules. In addition, the Set Internal Register button ( can be used to define the default values of all registers.

**NOTE** Internal Register can be controlled by Modbus/TCP protocol. Refer to the appendix for the address list of all Internal Registers.

#### **Timer**

The **Timer** function can be used to control the time settings of a logic rule. Actions such as "START", "STOP", and "RESTART" can be configured here.

Select the IF condition for Timer and click on the property button ( $\mathbb{B}$  ...) to enter the Timer Settings window.

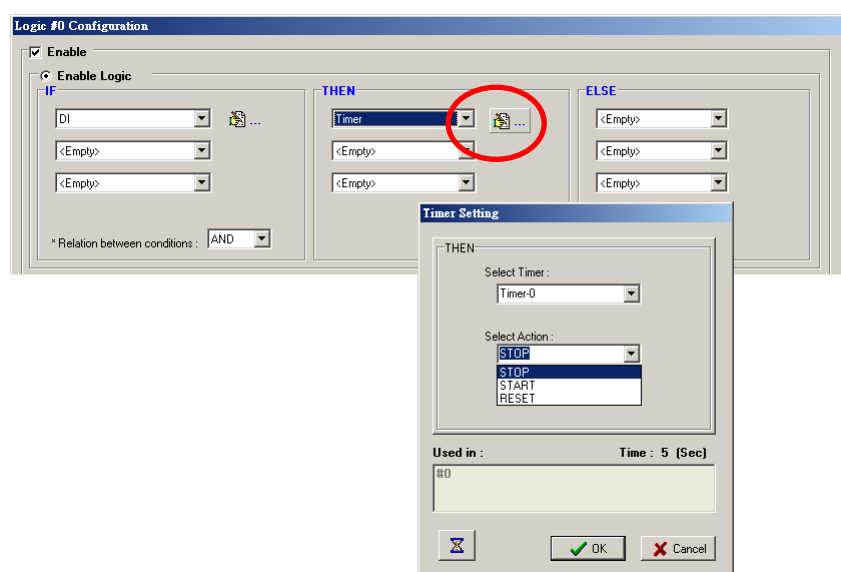
In the above figure, the "Used in:" column indicates this Timer is also used in Rule-0, which helps the user

identify the relationship between the rules. In addition, the Set Timer button ( $\overrightarrow{24}$ ) can be used to define the default value of the Timer.

**NOTE** The "STOP" operator stops the timer and returns to "0", and the "RESTART" operator clears and restarts the timer.

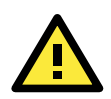

## **ATTENTION**

The STOP or RESTART operator should always be used to reset or to restart the timer. If you do not use these operators, the Timer function can only be triggered once.

### **SNMP Trap**

The **SNMP Trap** function sends an SNMP trap to one or more IP destinations. The trap number can be any number between 1 and 20. (You may need to consult with your network administrator to determine how trap numbers will be used and defined on your network.) Select the THEN/ELSE action for SNMP Trap and click the

property button ( $\overline{13} \cdots$ ) to enter the SNMP Settings window. You can also bind the status of up to three I/O

channels within each trap. Click the Set SNMP button (stated by ) to specify up to 10 recipients for the SNMP trap.

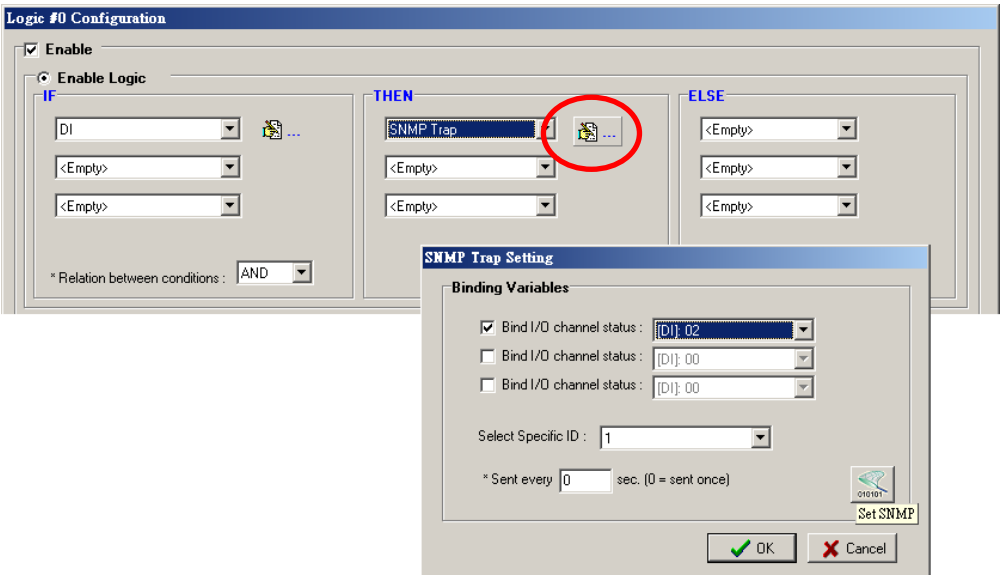

### **Active Message**

In response to a proper IF condition, the **Active Message** function sends a customized message to one or more IP destinations by TCP or UDP packets. Select the THEN/ELSE action for Active Message and then click the

property button ( $\Box$   $\Box$   $\Box$ ) to enter the Message Content Settings window. Enter your desired message in the **Message Content** column. Dynamic fields such as time, date, IP address, and I/O status can be inserted in your message by clicking **Keyword Lookup**. Messages are sent in ASCII by default, but can be sent in HEX by selecting the "**Send as HEX (separated by ",")**" checkbox.

Click the Set Active Message button (2000) to configure the default parameters such as the messaging protocol (TCP or UDP), socket port (9000 by default), and the up to 10 target message servers.

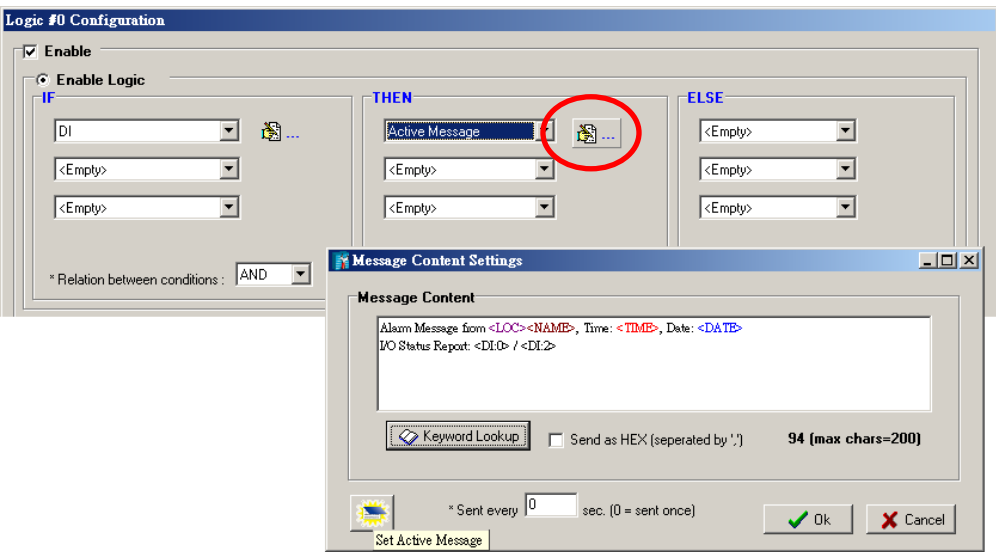

Active Messages can be received by a program using standard sockets, Moxa MXIO library, or ioAdmin's Message Monitor, as shown in the following screen shot:

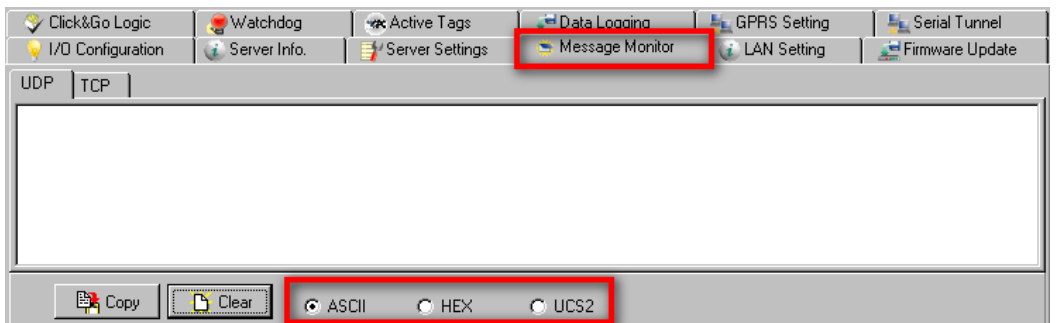

When sending a message in HEX, each HEX value must be separated by commas. View the incoming message on the Message Monitor panel and select the **HEX** checkbox. Note that certain numbers are control characters that will not show up in the Message Monitor. When sending a unicode message, the **UCS2** checkbox must be selected. View incoming messages on the **Message Monitor** panel and select the **UCS2** checkbox. Note that certain numbers are control characters that will not show up on the **Message Monitor** panel. The maximum number of characters is 200.

### **E-mail**

The **E-mail** function sends a customizable e-mail to one or more mail boxes or Blackberry devices. Select the

THEN/ELSE action to e-mail and click the property button ( $\mathbb{R}$  ...) to enter the Mail Settings window.

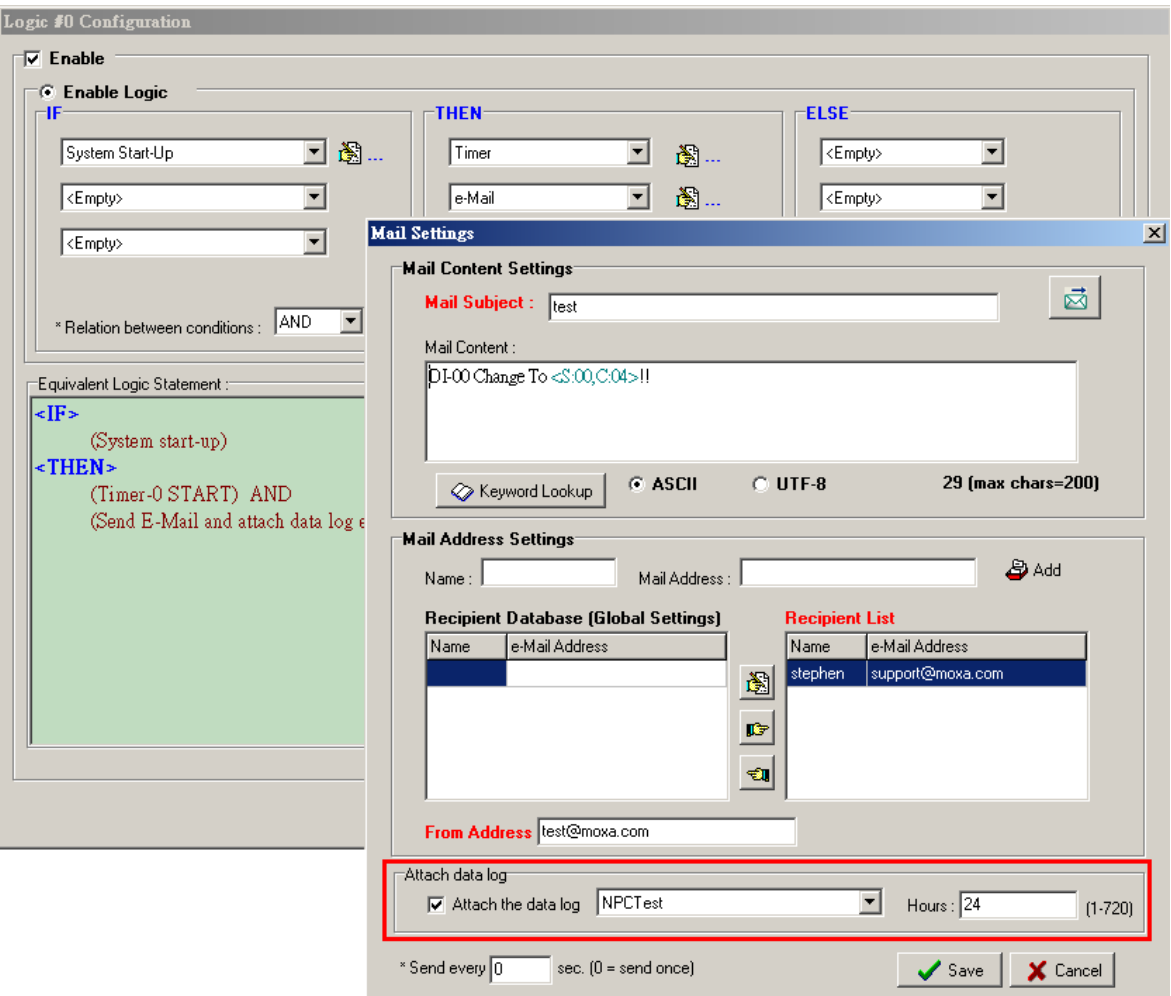

After entering the subject of an e-mail, enter the message in the **Mail Content** area. Dynamic fields such as time, date, IP address, and I/O status can be inserted in your message by clicking **Keyword Lookup**.

**NOTE** Content in the same logic entry can be sent by either Active Message or e-mail, in which case the content of the messages will be the same. If you would like to send an Active Message and e-mail based on the same event but with different content, you will need to use two separate logic entries—one for the Active Message and one for the e-mail.

SMTP server information including username/password, and the recipient database can be configured by

clicking the Set Mail Address button ( $\Box$ ). Click the finger icon ( $\Box$ ) to move the selected address from the Recipient Database to the Recipient List.

To manually add e-mail addresses to the Recipient Database, enter the **Name** and **Mail Address** and click **Add**. Once the address has been added to the **Recipient Database**, use the finger icons to move it to or from the **Recipient List**. Select **Attach data log** to specify that the log profile and period will be attached to the email. Set **Hours** to 24 if you would like to receive all logs generated in the past 24 hours.

### **Short Message Service**

The **Short Message Service** function allows the user to configure the SMS in detail, including selecting recipients from the phone book, defining the escalation and acknowledgements, and defining the content of the SMS. If you select **Send every\_\_sec**, the SMS will be sent to all the recipients at the same time; if you select

**SMS Escalation**, the SMS will be sent out in the sequence listed in the recipient list, and using the timeout interval. A recipient will stop receiving the SMS alarm when the preset maximum repeat times is reached, or when one receiver acknowledges receiving the SMS.

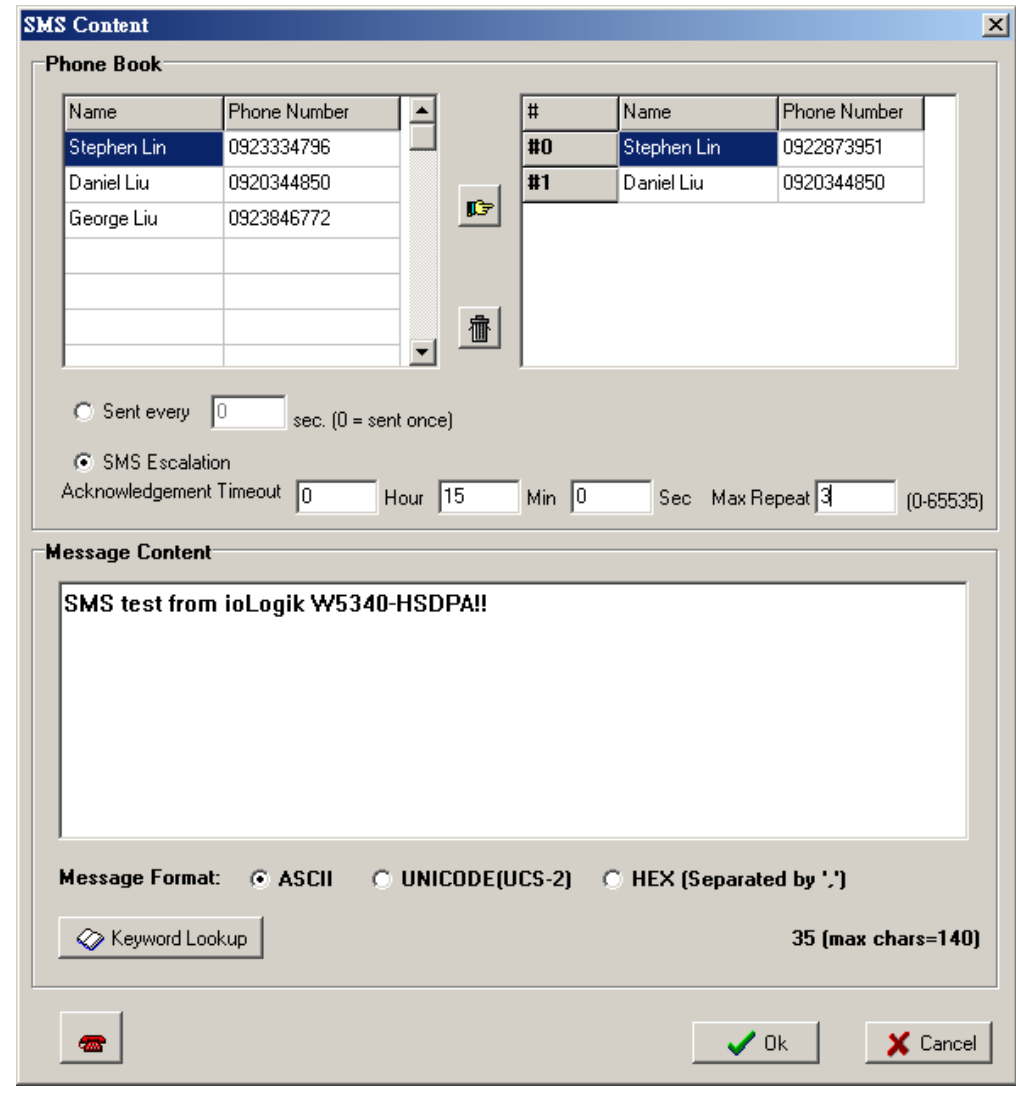

**NOTE Send every** means to send the SMS to all the recipients; SMS Escalation will send SMS to the recipients sequentially and wait for the response (acknowledgement).

## **Data Log Start/Stop**

The **Data Log Start/Stop** function provides the capability to start or stop logging based on a specific event (IF Conditions), such as to start logging when the pressure (AI) reaches the maximum limit and to stop logging when it returns to normal.

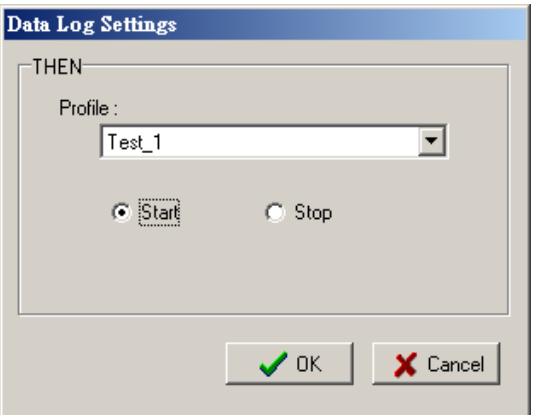

### **FTP Service**

The **FTP Service** function provides upload service for data log files stored on the SD card. Combining this function with Schedule or Timer in the IF condition will create periodical or scheduled uploads of the log file.

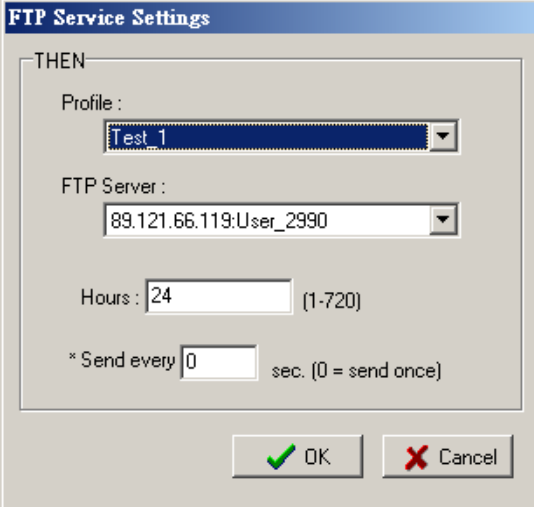

**Profile:** Select a pre-configured FTP server.

**Hours:** The ioLogik W5300 micro RTU Controller will send all the log files containing all the entries within this specified time period.

Send Every: The datalogging file will be sent every this number of seconds.

*The following diagram gives an example*. Log\_01 to Log\_05 were created by the same profile. If configuring the Hours to 24, the ioLogik will upload the entire Log\_01, Log\_02, and Current Log\_03. In the Next 24 hrs, the ioLogik will upload the entire Log\_03, Log\_04, and Current Log\_05. On the FTP Server, the Current Log\_03 will be overwritten by the entire Log\_03 when an additional 24 hrs has passed.

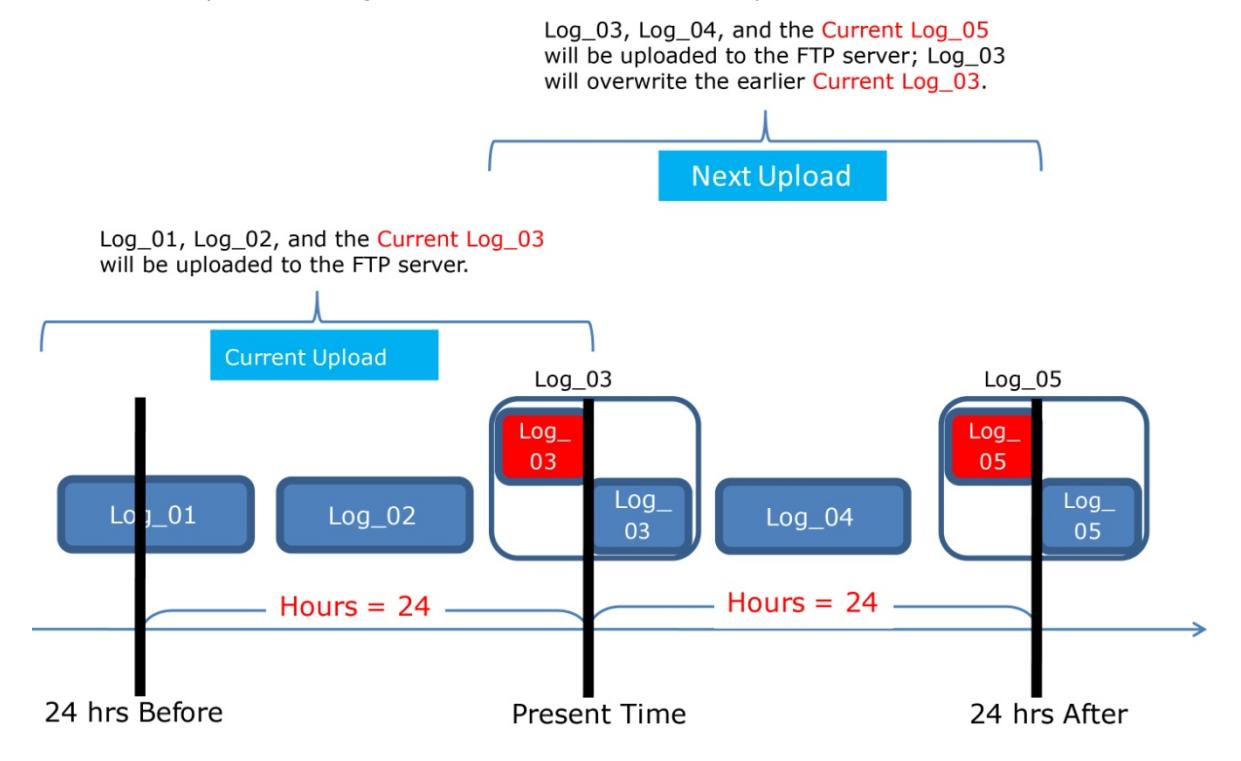

# **Activating the Rule-set**

# **Upload, Restart, and Run**

The rules that are displayed on the Click&Go Logic panel include the current rule-set, which acts as the brain of your ioLogik system. The rule-set must be activated as follows for the ioLogik to commence local control operation:

- 1. The rule-set must first be downloaded from ioAdmin to the ioLogik. To download the rule-set, click **Upload to ioLogik** from the Rule-set Management bar.
- 2. After the rule-set has been downloaded, ioAdmin will prompt to restart the ioLogik automatically after clicking "yes" to confirm. Do not use the reset button, since doing so will load all factory defaults and erase your rule-set from memory.

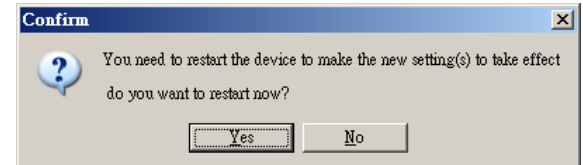

3. After the ioLogik has been restarted, the rule-set must be activated. Log in to ioAdmin as administrator, go to the Click&Go Logic panel and click **Run** in the Rule-set Management bar. The rules in the rule-set will now be active.

When the rule-set has been activated, it will remain active even when the ioLogik is disconnected from the host computer or from the network. If the ioLogik is turned off, Cellular Micro RTU Controller operation will resume when it is turned back on, allowing you to use the ioLogik W5300 for PC-independent automation.

# **Rule-set Management Bar**

When the rule-set has been activated from the Click&Go panel it will remain active even when the ioLogik is disconnected from the host computer or from the network. If the ioLogik is turned off, Cellular Micro RTU Controller operation will resume when it is turned back on, allowing you to use the ioLogik W5300 for PC-independent automation.

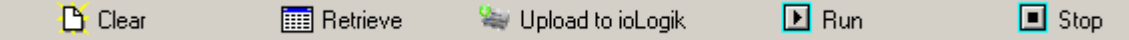

- **Clear:** Erases the rule-set in both ioAdmin and the ioLogik W5300 series.
- **Retrieve:** Copies the rule-set from the ioLogik W5300 into ioAdmin.
- **Upload to ioLogik:** Copies the rule-set from ioAdmin to the ioLogik W5300.
- **Run:** Activates the rule-set that the ioLogik booted up with.
- **Stop:** De-activates the Click&Go rule-set and returns the ioLogik to normal, passive operation.

# **Import/Export Configuration**

The ioLogik's system configuration, including the current Click&Go rule-set, can be imported and exported. As you make changes to a rule-set, you can export the system configuration in order to save that rule-set. Details can be found in Chapter 2.

Log in as ioAdmin administrator from the **Server Settings** panel. You must log in as administrator to gain access to the ioLogik's configuration options. If a password has not been configured, simply click **Login** and leave the **Password** entry field blank.

**NOTE** Since there are major structural changes between firmware versions, configuration files generated by firmware versions earlier than V1.2 (included) for the ioLogik W5312 series, V1.4 (included) for the ioLogik W5340 series, and V1.1 (included) for the ioLogik W5340-HSDPA series cannot be imported to the latest version of the firmware.

# **5. Planning and Assistance**

In this chapter, we will provide variety of real-life scenarios to help explain to you how to use the ioLogik W5300 to configure your system.

The following topics are covered in this chapter:

- **[Known Issues of Cellular Monitoring Systems](#page-116-0)**
- **[Configuring a Static IP Address for Active OPC Server](#page-117-0)**
- **[Cellular Micro Controller Architecture](#page-118-0)**
- **[Using ioAdmin to Perform Simple Data Monitoring from a Remote Site](#page-119-0)**
- **[Expanding Input/Output Channels](#page-121-0)**
- **[Using Modbus/TCP Protocol with Your Program](#page-123-0)**
- **[Using Counter to Get Meter Readings and Statistics](#page-125-0)**
- **[Record your I/O Data in the Data Log File](#page-127-0)**
- **[Connecting a Modbus/RTU Serial Device Attached to the ioLogik over a Cellular Network](#page-133-0)**
- **[Connecting to a SCADA System](#page-133-1)**
- **[Updating Serial Tags to SCADA System with Active OPC Server over a Cellular Network](#page-135-0)**
- **[Handling Front-End Events and Alarms](#page-137-0)**
- **[SMS Escalation and Acknowledgement](#page-138-0)**
- **[SMS Commands for Monitoring and Control](#page-141-0)**
- **[Enabling the Power Saving Function and Secure Wake on Call](#page-142-0)**
- **[Enabling Ethernet and Cellular Redundancy](#page-143-0)**

# <span id="page-116-0"></span>**Known Issues of Cellular Monitoring Systems**

Cellular technology is well-suited for remote monitoring and alarm systems that cover a wide area, such as pipeline monitoring of public water supplies or natural gas systems. Using cellular technology to implement a remote monitoring system can save development, deployment, and maintenance time.

However, problems such as dynamic IPs, low bandwidth, and unexpected disconnections must be overcome for the cellular monitoring system to achieve greater stability.

### **Known Issue 1: Dynamic or Private IP over a Cellular Network**

Although cellular technology can make device communication easier, cellular networks were not designed for industrial devices, but for mobile phones. Since mobile phones only need a temporary IP to connect to the Internet, cell phones get a different temporary IP each time the mobile phone accesses the Internet. This is referred to as the Dynamic IP issue. Most telecom service providers assign temporary IPs when a mobile phone requests access to the Internet. A remote monitoring system using a cellular controller such as the ioLogik W5300 series should request a permanent IP to ensure stable bidirectional communications. For this reason, you may need to apply for a special data plan from the service providers or the mobile virtual network providers (MVNOs).

As opposed to using the so-called "pull" or "passive" architecture, Moxa's ioLogik W5300 Cellular Micro RTU Controllers are based on "active" technology, which works with the powerful cellular device management middleware, Active OPC Server. *Active OPC Server runs on a central network computer that uses a static IP.* Even if the Cellular Micro RTU Controllers work in a dynamic or private IP environment with a general data plan that is for a mobile phone, since the ioLogik W5300 micro RTU controllers contact the Active OPC Server (and not the other way around), once a connection is established the two sides of the connection can proceed with bi-directional communication. In addition, the built-in front-end intelligence called Click&Go control logic enables the ioLogik to report its I/O status, and send alarms and log data actively. Centralized software such as a SCADA system is now able to leverage this technology by connecting the Active OPC Server using Modbus/TCP or OPC Client Drivers instead of connecting to the remote ioLogik's IP address directly.

### **Known Issue 2: Low Bandwidth and slow response time**

Cellular networks provide only low bandwidth transmission compared with wired CAT-5 Ethernet networks. Generally speaking, the response time of the GPRS network is about 4 to 10 seconds, and 1 to 3 seconds for 3G/HSDPA networks.

This means that the latency of data for one round trip is much slower than a millisecond level Ethernet network, resulting in system overload or shutdown when a large number of remote sites and large amount of information need to be exchanged. A better approach is to use an "active" architecture such as the ioLogik, and the Active OPC Server to reduce traffic and improve response time and decrease the use of the bandwidth.

Another factor that could cause unexpected disconnection is the cellular signal strength. In some places, several communication channels could exist simultaneously, with each device accessing a different channel and using a different signal strength. This kind of random signal strength could result in unexpected disconnection.

SMS (short messages) will not respond in time as expected, especially when using a data plan that is only for data transmission or at specific times, such the end of the year, when traffic volume is much higher.

### **Known Issue 3: Unexpected Disconnection from Cellular Networks (Carriers)**

Although cellular network transmissions are charged by number of packets and not connection time, most vendors still refer to their service as "Always On." However, a better description might be "always accessible" since in reality, cellular carriers optimize their IP resources, time slots, and the base station capacity by disconnecting connections that have been idle for a certain period of time. During this period, the mobile devices will not be aware of the disconnection, and this lapse in the actual connection could introduce a certain amount of unreliability in your remote monitoring and alarm system. If using "Always On" to keep your connection alive is not stable enough for your purposes, you must configure additional "Cellular Reconnection" settings to prevent being kicked off the network accidentally or without notification. See Chapter 4 for detailed settings.

### **Known Issue 4: Large Power Consumption when Attached to Base Stations**

There will be a peak power usage when attaching to base stations (900 mA @ 12 VDC). Although the ioLogik uses a low amount of power during normal usage (3-4 watts), we still recommend using a power supply that is greater than 5 watts.

# <span id="page-117-0"></span>**Configuring a Static IP Address for Active OPC Server**

When using an ioLogik W5000 cellular micro controller, one of the most important tasks is choosing a static IP host PC to run Active OPC Server. A proper setup will ensure that the ioLogik W5300 works properly in the following environments:

#### 1. **Virtual Private Network**

A VPN (Virtual Private Network) is a service that groups all related devices into one network, but users need to purchase cellular on-line services and apply for VPN membership. When the Cellular device dials up, it will get a private static IP assigned by the telecom service provider (Carrier or MVNO). The private IP is on the same network segment as the host. The host and devices can communicate bi-directionally using a polling architecture. Most telecom service providers will not offer small volume service packages to enterprise clients. A mobile virtual network operator (MVNO) is a company that provides cellular services but does not have its own licensed frequency allocation of the radio spectrum, and does not necessarily have the infrastructure needed to provide mobile telephone services. An MVNO subscribes to several cellular services and then rents the services out to customers who only need a small quantity of IP service. Normally, the MVNO also builds up a VPN server to separate their groups, and in effect provide the same services provided by a VPN.

### 2. **Network with Public Static IP Devices**

A Public Static IP can be accessed anywhere and anytime, such as over the Internet. Although most carriers use private dynamic IPs for mobile phones, some carriers will provide Public Static IPs for specific applications. The downside of Public Static IP service is that it comes at a much higher price. Some telecom service providers can assign a fixed IP to one specific SIM card. While all I/O devices have their own fixed IP address, the entire system will run as a traditional monitoring system with physical wires. This solution has the benefit exhibiting the same behavior as a wired solution. However, not all telecom service providers offer this kind of service, and those that do offer it at a relatively high cost.

#### 3. **New Cellular Network with Active Architecture**

A new type of cellular network based on push technology is now available. This type of service requires a host PC with a public static IP, allowing all remote cellular devices to connect to the host PC, regardless of whether or not the device has a public or private IP. The Active OPC Server software running on a PC with a static IP is required to update the devices' IP and the fixed device name. After connecting to the cellular network, all operations can follow the original infrastructure of the mobile phone provider. Moxa's ioLogik W5000 series Cellular Micro RTU Controllers are based on push technology with Active OPC Server. Active OPC Server, which runs on a PC with static IP, will receive and register the Cellular Micro RTU Controller's IP and create a connection while the Cellular Micro RTU Controller is on line. Once the connection has been created, bi-directional communication can ensue. The built-in front-end intelligence, Click&Go logic,

enables the ioLogik to report its I/O status, alarms, and log data actively.

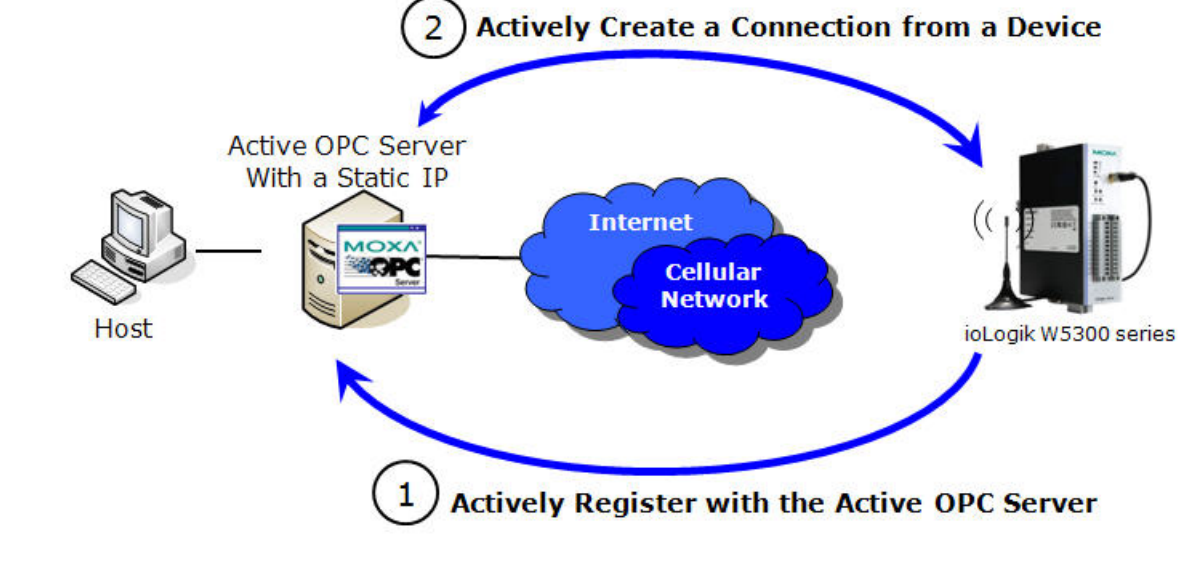

## **NOTE** If the Active OPC Server is installed in the DMZ or even the LAN, be sure to configure the router or firewall settings to allow and redirect those necessary TCP ports such 9300, 9900, 9500, and 502 for remote access from the ioLogik W5300. See Appendix F for details.

# <span id="page-118-0"></span>**Cellular Micro Controller Architecture**

The following diagram illustrates the overall architecture of the ioLogik 5300 series cellular controller. The ioLogik 5300 controller supports remote monitoring, and you can configure the machine via ioAdmin and connect to a SCADA system through an OPC client/server or Modbus/TCP. You can push datalog files to the FTP server, and connect field serial devices through a serial tunnel. In addition, the ioLogik W5300 supports event alarms by email, SNMP Trap, and SMS.

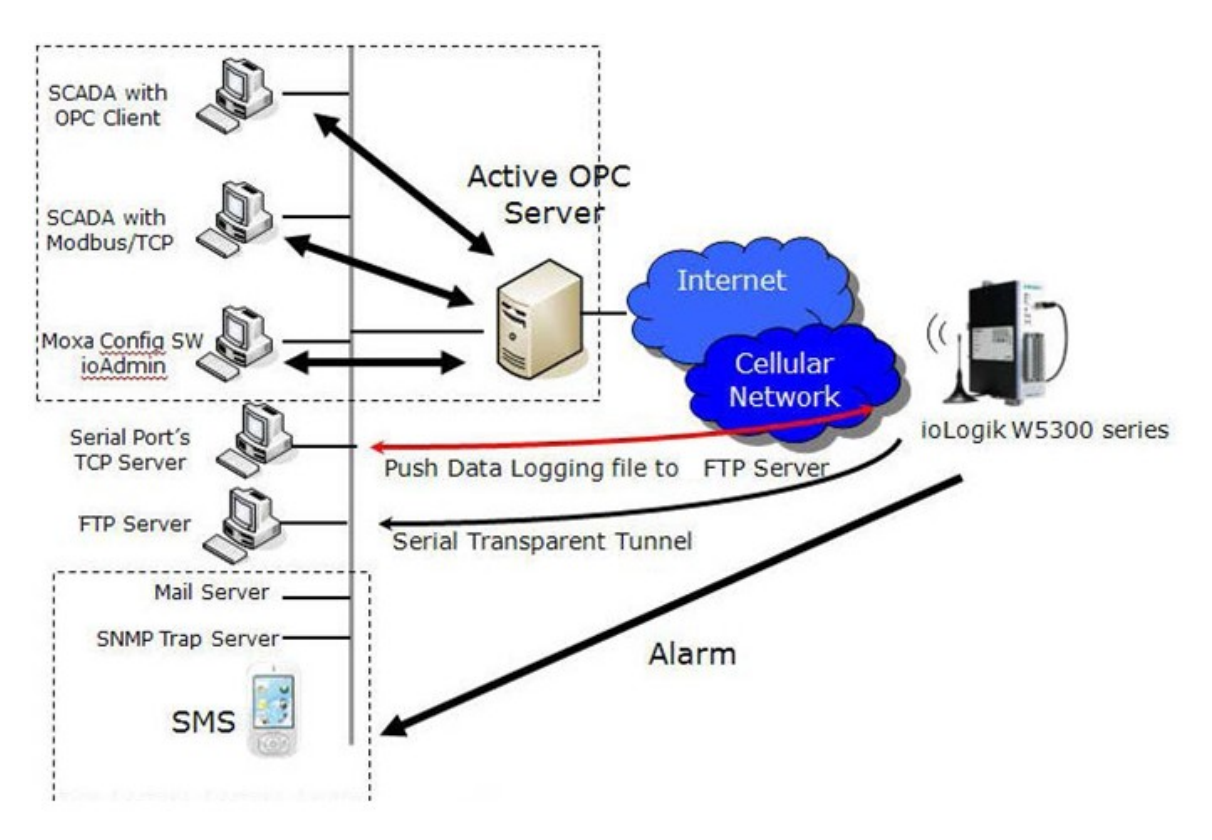

In the following sections, we illustrate how to set up an environment for the ioLogik W5300.

# <span id="page-119-0"></span>**Using ioAdmin to Perform Simple Data Monitoring from a Remote Site**

**Scenario:** Users would like to check the I/O status at the central site. The ioAdmin monitoring and configuration utility will be used to monitor the remote site I/O status. The related network structure and diagram are shown below.

#### **Environment:**

- 1. Active OPC server: Public Static IP: 59.124.42.169 Internal Static IP: 192.168.19.19 2. Central site: Internal Static IP: 192.168.19.207
- **Diagram:**

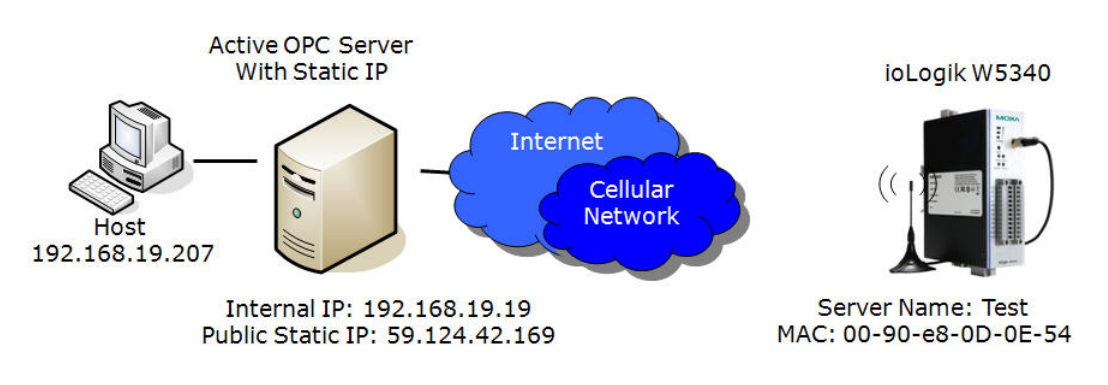

#### **Implementation:**

**Step 1:** Following Chapter 2 instructions, insert the SIM card in the W5340 and connect it to the sensors.

**Step 2:** Install ioAdmin in the host and run ioAdmin.

**Step 3:** Connect to the host and ioLogik W5340 via the Ethernet Console.

**Step 4:** Configure the "Cellular settings," including the Dial-up setting and Operation Modes.

**Step 5:** Input the Active OPC Server address on the "Active Tags" panel.

**Step 6:** Install the Active OPC Server on a PC with static IP address and ensure the IP address of the Active OPC Server is available and accessible from the remote ioLogik.

**Step 7:** Before starting use Active OPC server, make sure TCP ports 9900, 9500, 9300, and 502 are available by configuring the local router or firewall in the IP address is located in the LAN.

**Step 8:** Start ioAdmin and add Active OPC server manually

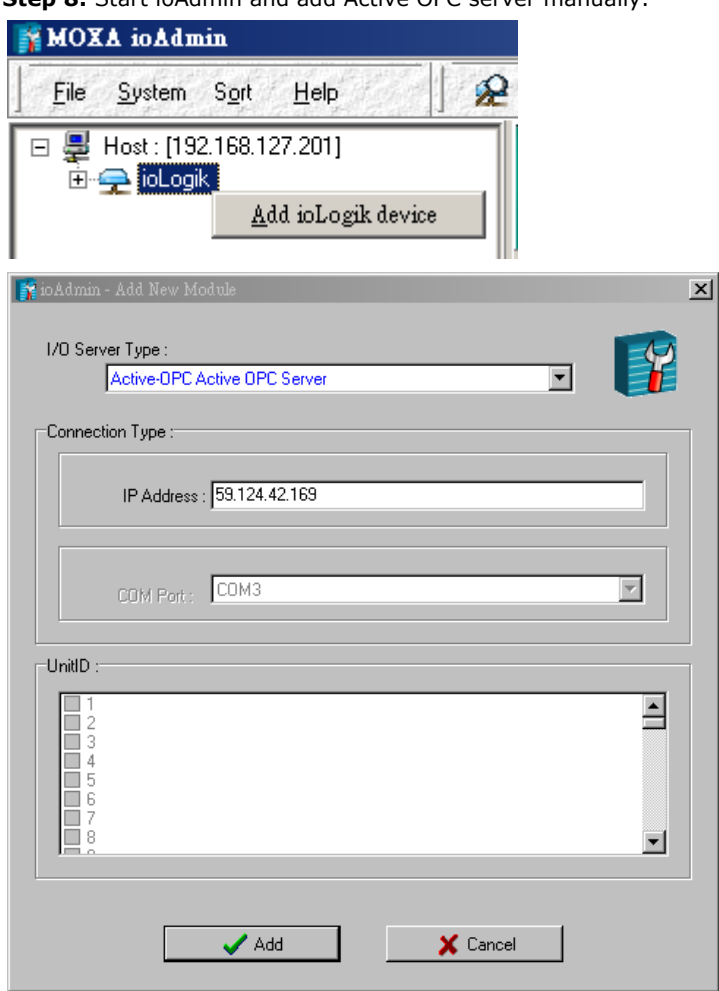

**Note: Selecting "AOPC" from the broadsearch menu is also OK if the AOPC and the ioAdmin are installed on the same PC or the same local network.**

**Step 9:** After adding Active OPC Server you should see the following screen. Click the "Refresh" button to use ioAdmin to monitor and configure the ioLogik W5300.

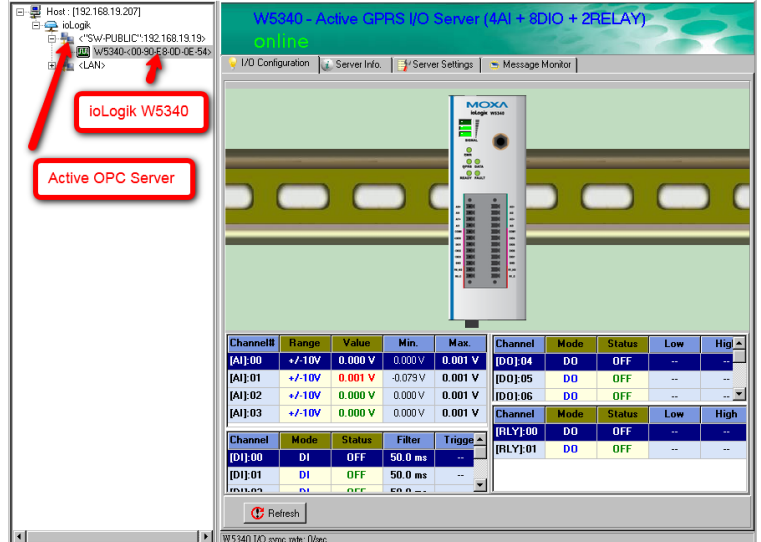

# <span id="page-121-0"></span>**Expanding Input/Output Channels**

**Scenario:** A monitoring system for a pumping station does not have enough I/O channels, and the user would like to add more I/O channels to meet system requirements. In addition to the existing 4 AIs, 8 DIOs, and 2 Relay Outputs, they are using the ioLogik E1210 and E1211 to add an additional 16 DIs and 16 DOs.

#### **Implementation:**

**Step 1:** Connect to the ioLogik E1210 and E1211 and start the Web Consoles for these two products.

**Step 2:** Configure and export the configuration files of these two models. The file names will be ik1210.txt and ik1211.txt.

**Step 3:** Use Ethernet cables to daisy-chain the W5340, E1210, and E1211, and connect to the host PC through the E1211's Ethernet port.

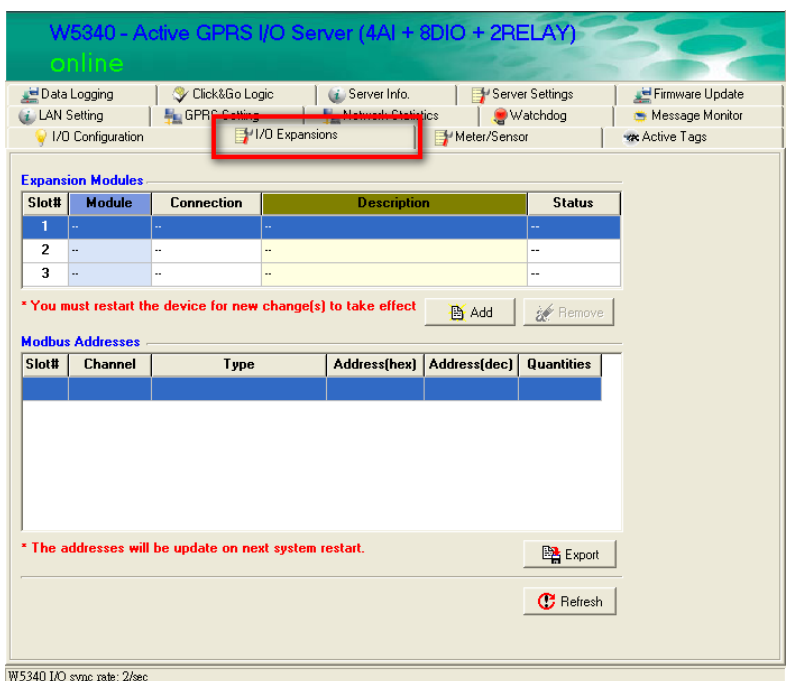

**Step 4:** Start ioAdmin with the selected W5340 and choose "I/O expansion."

**Step 5:** Click the "Expansion Modules" row and then click the "ADD" button. ioAdmin will prompt you to import the E1200 series configuration.

**Step 6:** In the open file window, choose the configuration file for the E1210 (e.g., ik1210.txt).

**Step 7:** You can find the E1210 in the "Expansion Modules" table. Repeat steps 5 and 6 to add the E1211.

**Step 8:** After adding the E1210 and E1211, reboot the W5340 to activate this function.

**Step 9:** After rebooting, log in to ioAdmin as Administrator and choose "I/O Configuration." You will see the following screen, which indicates that the additional I/O channels were successfully installed.

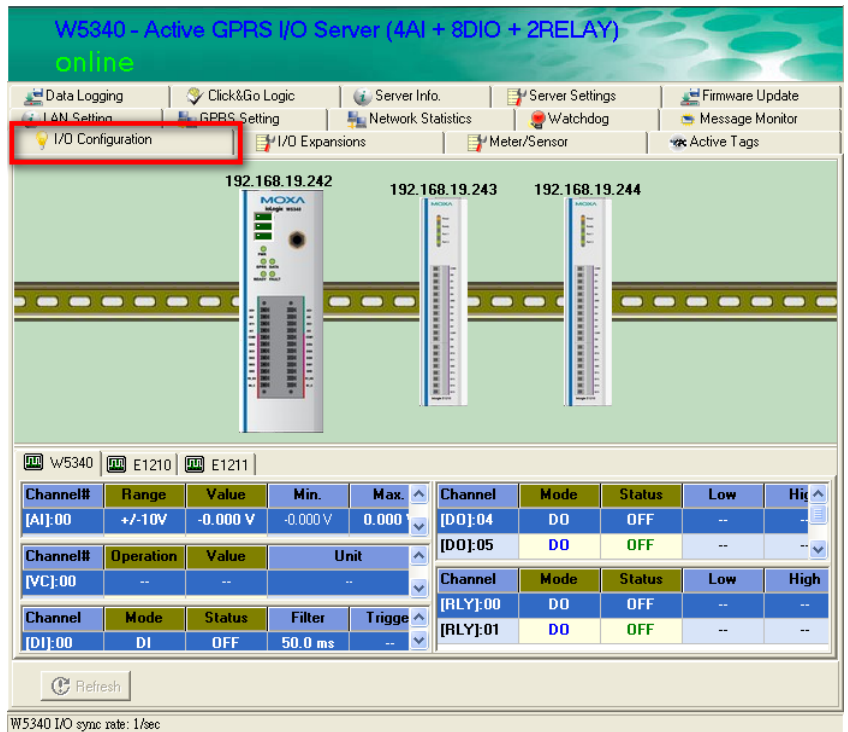

**Step 10:** Click&Go will continue running when the connection between the ioLogik W5300 and expansion modules is down,. You can use the trigger condition "Expansion module connection fail" to let Click&Go warn you when the connection is down. To do this, choose the Click&Go Tab, adding the rules as shown in the following figure.

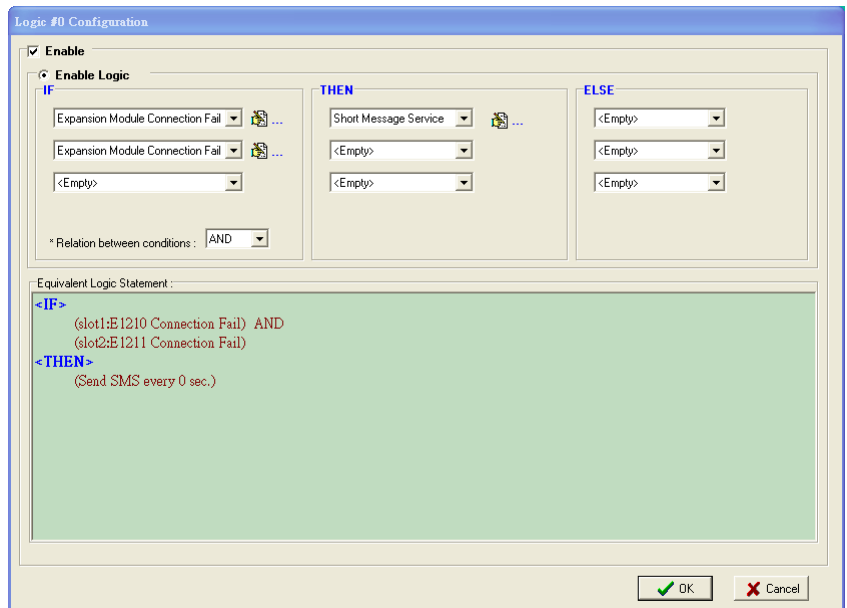

**Step 11:** Save the logic settings and restart the system. After restarting, click the "Run" button on the Click&Go panel to make sure the Click&Go rule is running.

**Step 12:** When a disconnection occurs, an SMS alarm message will be sent to the predefined mobile phone.

**NOTE** Three devices can be added to the "Expansion Modules" table in any order. The slot No. is based on the order of the list, and does not depend on the order in the which the expansion modules were added.

**NOTE** The following ioLogik E1200 models are supported for the I/O expansion: E1210 (16 DIs), E1211 (16 DOs), E1212 (8 DIs and 8 DIOs), E1214 (6 DIs and 6 Relays), E1240 (8 DIs), E1241 (4AOs), E1242(4AI, 4DIs, and 4DIOs), E1260(6RTDs), and E1262(8TCs). ( Plus all Wide-Temperature ioLogik 1200 models)

# <span id="page-123-0"></span>**Using Modbus/TCP Protocol with Your Program**

**Scenario:** Most customers would like to use their own HMI program to collect relevant information from different remote sites. The most common way of doing this is to use Modbus/TCP. The following example illustrates the procedure:

#### **Environment:**

- 1. Active OPC server: Public Static IP: 59.124.42.169
- Internal Static IP: 192.168.19.19
- 2. Central site: Internal Static IP: 59.124.42.169
- 3. W5300 IP: 116.59.60.232 (a public IP is required)

#### **Diagram:**

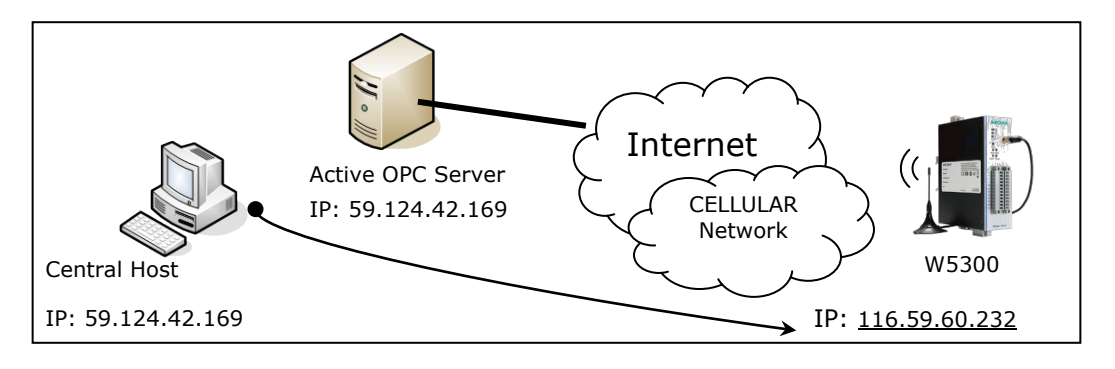

We use ModScan32 to illustrate (ModScan32 is a product of WinTech, and can be downloaded from the WinTech website).

**Step 1:** Install ModScan32 on your central host, with IP address 59.124.42.169.

**Step 2:** Set up your ioLogik W5300 Micro RTU Controller as follows:

- Connect DO-4 to DI-0 and DI-1
- Set DO-4 as 1Hz pulse output.

**Step 3:** Power on the W5300 and check the I/O status in ioAdmin. The status of DI-0 and DI-1 should have changed to 1 Hz frequency.

**Step 4:** Configure the cellular settings on the Cellular Settings panel and the Active OPC Server's IP Address on the Active Tags panel, and then restart the ioLogik W5300. After restarting the system, the ioLogik W5300 should be assigned an IP address.

**Step 5:** If step 4 was completed successfully, remove the Ethernet console cable to force the W5300 get a response from the cellular network.

**Step 6:** From your computer's command line mode, ping IP address 116.59.60.232. If the ping is successful, proceed to the next step.

**NOTE** Some service providers (carriers) forbid and will filter this actiion.

Step 7: Click on the ModScan32 icon to open ModScan32, as shown below.

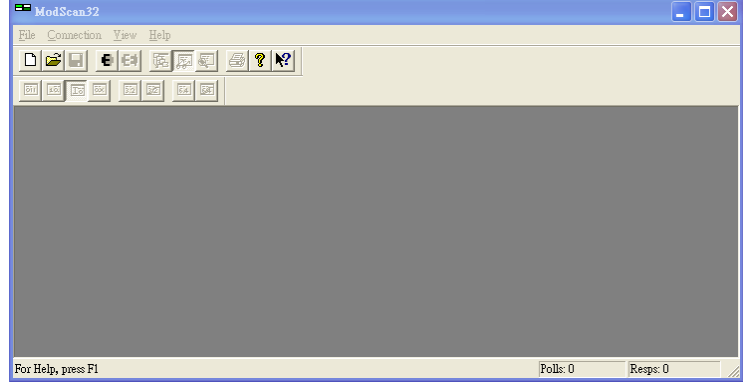

**Step 8:** Click **Connection** on the toolbar and choose **Remote TCP/IP server** in the **Connect Using** column. Input the W5300's IP address in the **IP Address** column and then click **OK**.

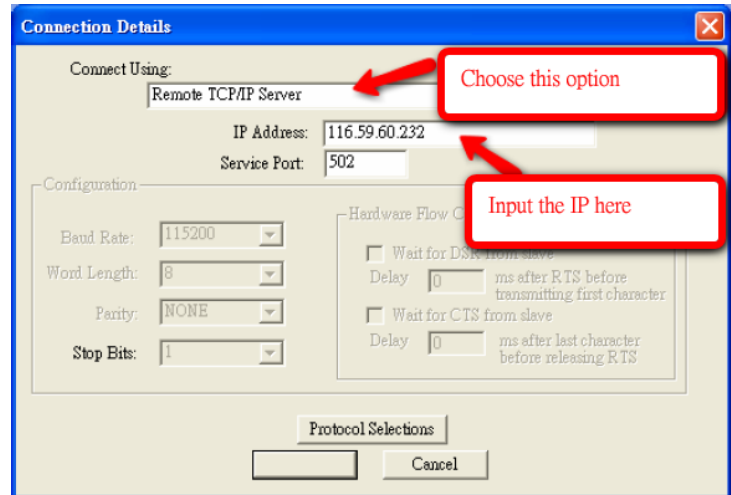

**Step 9:** Choose **New** from the **File** menu.

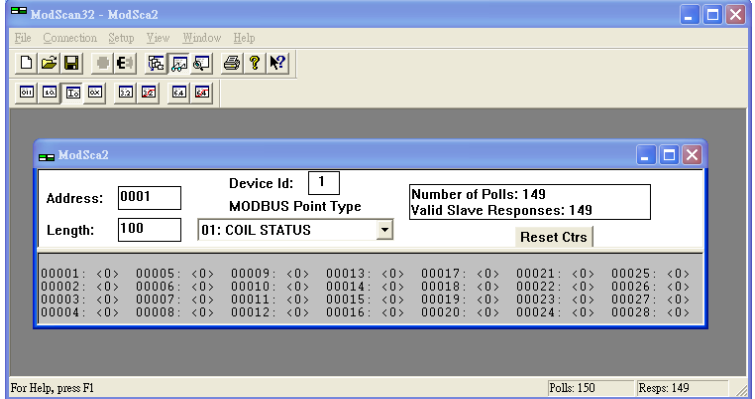

**Step 10:** Look up the DI-0 and DI-1 Modbus addresses in the user's manual, as shown below.

| $\mathbf{u} \cdot \mathbf{w}$<br><b>TAAAA IXAA OHIY COHS (Support Ringtion 2)</b> |              |                    |                                          |
|-----------------------------------------------------------------------------------|--------------|--------------------|------------------------------------------|
| Referencee                                                                        | Addresse     |                    | <b>Data Type= Description=</b>           |
| 10001                                                                             | 0x0000e      | 1 bit <sub>e</sub> | CH0 DI Valuee                            |
| 10002                                                                             | 0x0001e      | $1 \text{ bit}$    | CH1 DI Valuee                            |
| 100034                                                                            | 0x0002e      | 1 bite.            | <b>CH2 DI Value</b>                      |
| $10004 -$                                                                         | DI-0 Address | $1 \text{ bit}$    | CH3 DI Value                             |
| 10005e                                                                            |              | $1 \text{ bit}$    | CH4 DI Value                             |
| $10006 -$<br>DI-1 Address                                                         |              | $1 \text{ bit}$    | CH5 DI Value                             |
| 10007.                                                                            |              |                    | CH6 DI Value                             |
| $10008 -$                                                                         | 0x0007e      | $1 \text{ bit}$    | <b>CH7 DI Value</b>                      |
| $10013 -$                                                                         | $0x000C_$    | $1 \text{ bit}$    | $0:$ Off $\circ$<br>CHO AI LED 1: On     |
| $10014\div$                                                                       | 0x000D       | $1 \text{ bit}$    | CH1 AI LED 1: On<br>$0:$ Off $\circ$     |
| $10015 -$                                                                         | 0x000E       | $1 \text{ bit}$    | CH <sub>2</sub> AI LED 1: On<br>$0:$ Off |
| 10016e                                                                            | $0x000F_$    | $1 \text{ bit}$    | CH3 AI LED 1: On<br>$0:$ Off $\phi$      |

**1xxxx Read only Coils (Support function 2).**  $-8.2$ 

**Step 11: Input relevant information.** 

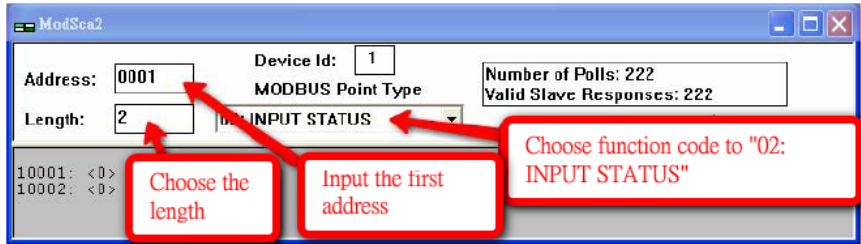

**Step 12:** Choose the **Setup** option from the toolbar and click on **Data definition**. Next, change the **Scan Rate**  value from 1000 ms to 200 ms.

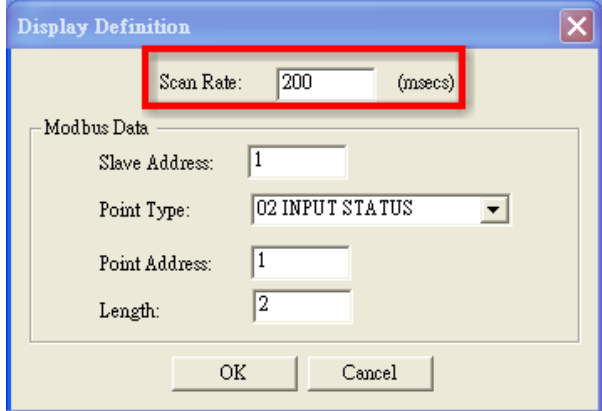

**Step 13:** You should now be able to see the DI-0 and DI-1 real time status.

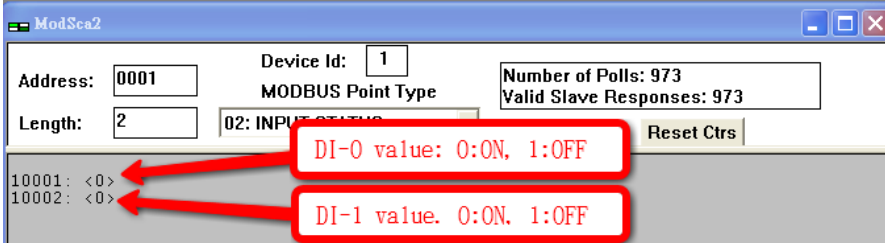

# <span id="page-125-0"></span>**Using Counter to Get Meter Readings and Statistics**

**Scenario:** In water pipeline monitoring applications, water flow volume is a very important monitoring factor, since it can be used as an indication of leaking. The sensor used to monitor water flow volume is called a flow meter. Most flow meters have a pulse output of 4 to 20 mA signal output, which the user needs to convert to water flow in their own PC software. In this case, we will show you how to use the ioLogik W5300's virtual channel function to convert the counter input signal to the actual flow volume.

#### **Setup Procedure:**

**Step 1:** Open ioAdmin and set up your micro controller as follows:

- Connect DO-4 to DI-0.
- 1.2. Configure DO-4 for 1 Hz pulse output.
- 1.3. Configure DI-0 for counter input mode.

**Step 2:** We assume that DI-0 is already connected to the flow meter.

**Step 3:** Right click on DI-0 from the **I/O Configuration** panel.

**Step 4:** Select the **Counter Scaling** tab in the popup window.

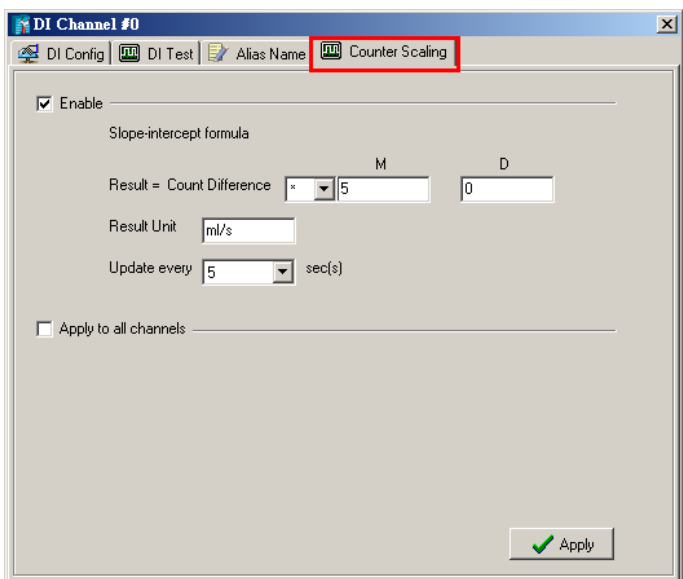

**Step 5:** Configure the scaling formula and update the sampling time.

**Step 6:** Close the popup window.

**Step 7:** Choose virtual channel (shown as VC-00), and select the source channel. We use DI-00 for this example.

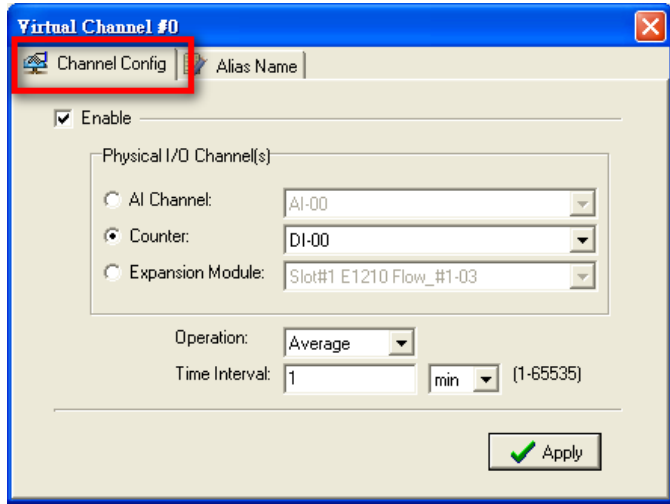

**Step 8:** Select the operation mode from Max, Min., Average, Accumulation, Instantaneous, and Incremental.

**Step 9:** Close the popup window.

**Step 10:** Check the value on the I/O configuration Panel. The virtual channel value can be updated to AOPC with the Active Tags function.

 $\overline{\mathbf{x}}$ 

# <span id="page-127-0"></span>**Record your I/O Data in the Data Log File**

**Scenario:** A cellular communication system has lost its connection unexpectedly. If the user stores data in a PC database, the database may lose data when the cellular network is disconnected. For this reason, the ioLogik W5300 provides a front-end data logging function with its own built-in SD slot for storing the I/O data. The data file can be uploaded to the host PC via the FTP protocol and Click&Go logic. By using the SD card solution, users can avoid the "missing data" problem that plagues traditional solutions.

### **Log Profile Creation**

**Step 1:** Insert a 2 GB or smaller SD card into the SD slot, and insert a SIM card.

**Step 2:** Start ioAdmin in administrator mode. Configure the Cellular Settings first.

**Step 3:** Go to the Click&Go tab and click on the Data logging icon on the Global Variable Toolbar.

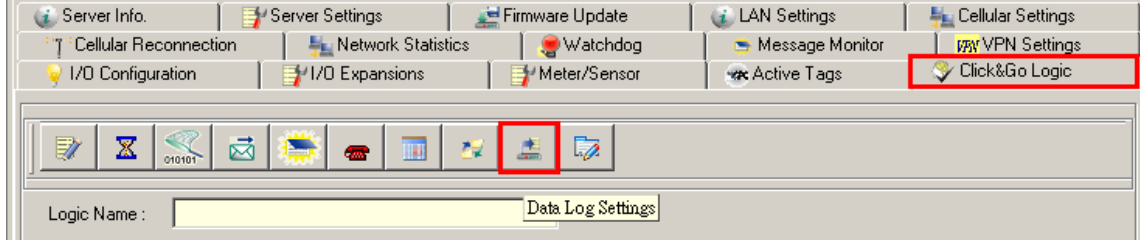

**Step 4:** Click the **New** button to create a new log profile.

### Data Logging profile list

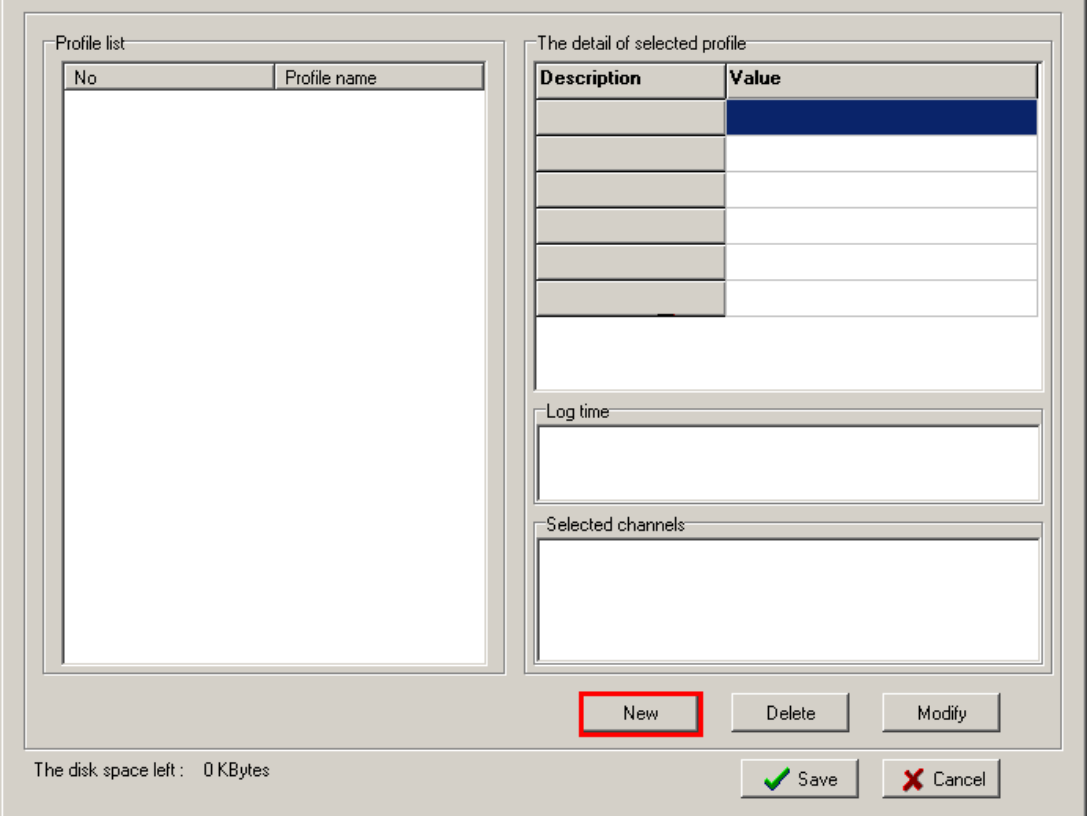

**Step 5:** In the new profile, click **Enable** to activate the profile, specify the settings, and then click **Next** to proceed.

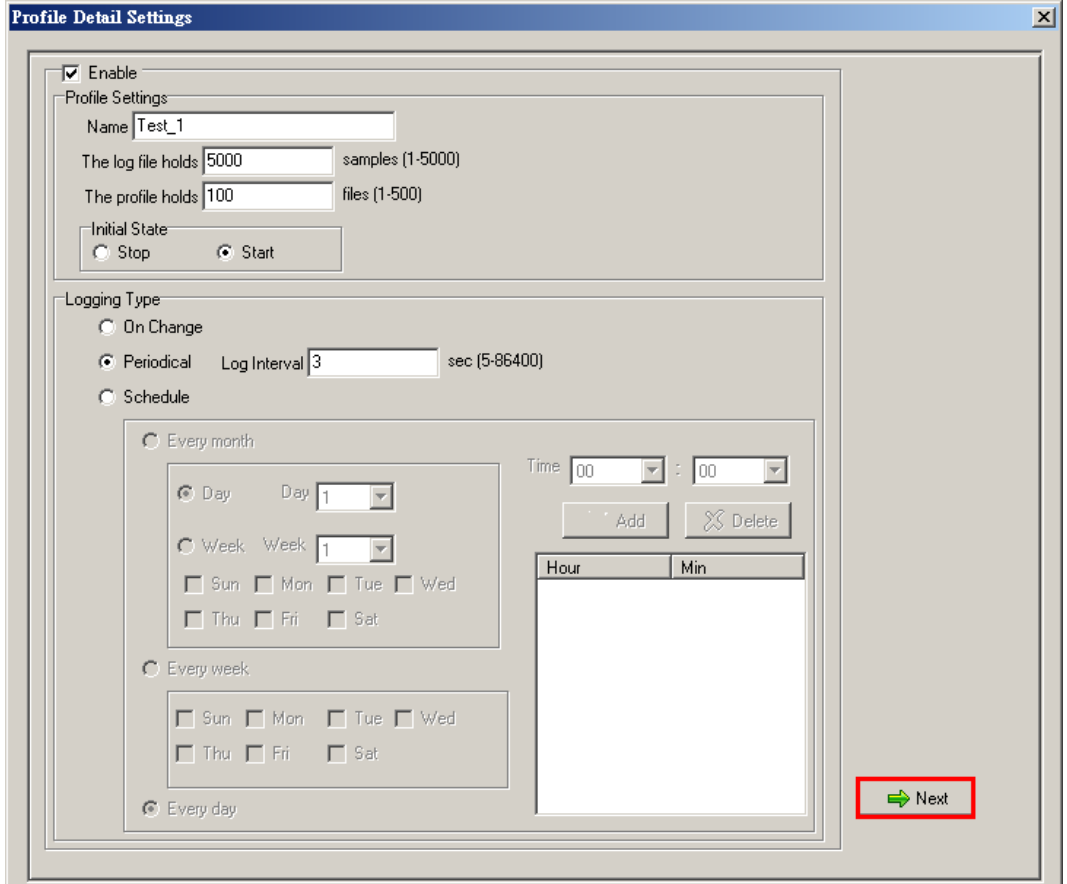

**Step 6:** Select the channels that needed to be logged, and then click the **Finish** button.

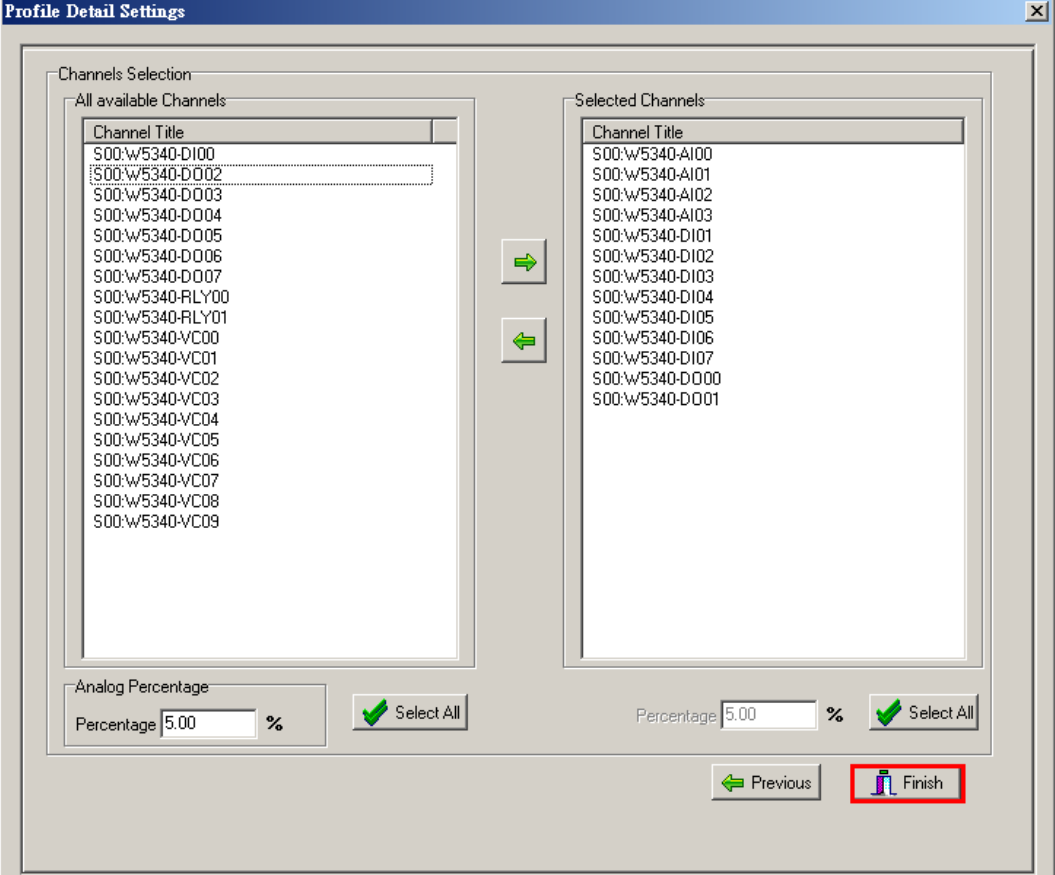

브

Modify

 $\times$  Cancel

 $\vert x \vert$ 

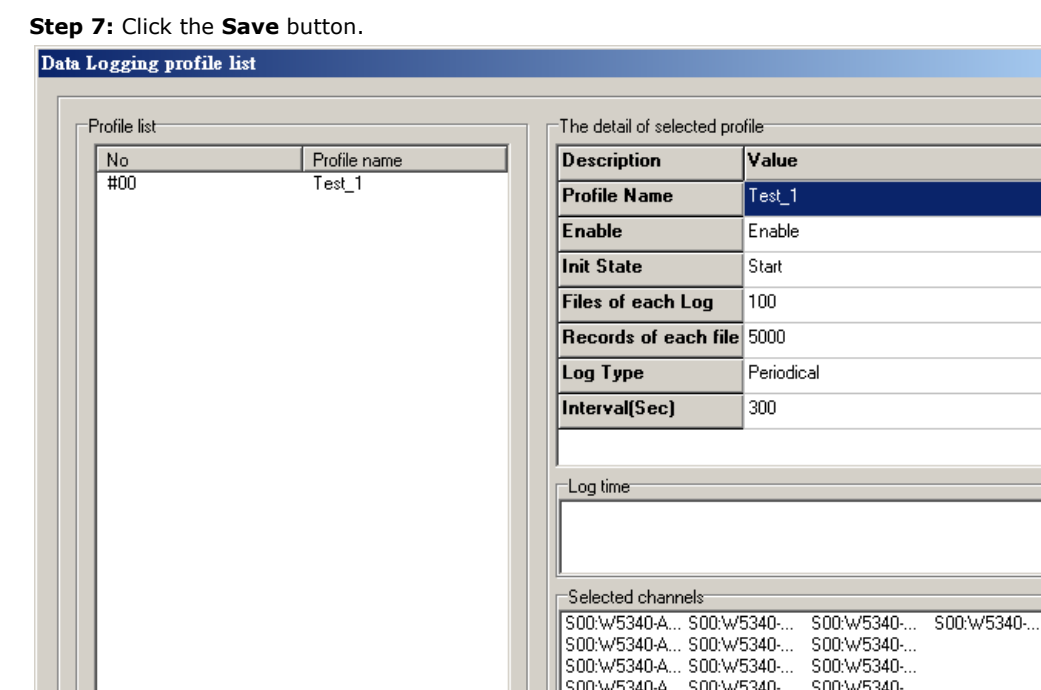

If you select **Start** for the initial state in Step 5, data logging will start immediately when the profile is created.

New

Delete

 $\sqrt{\ }$  Save

u

## **Log File upload with FTP**

The disk space left: 976144 KBytes

**Step 1:** Click the FTP settings icon on the Click&Go Global Variables toolbar.

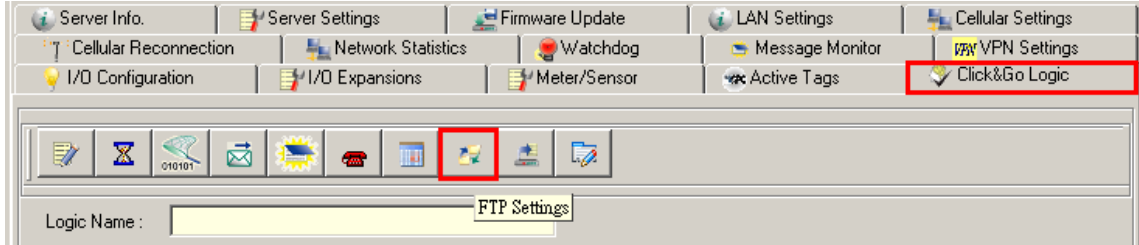

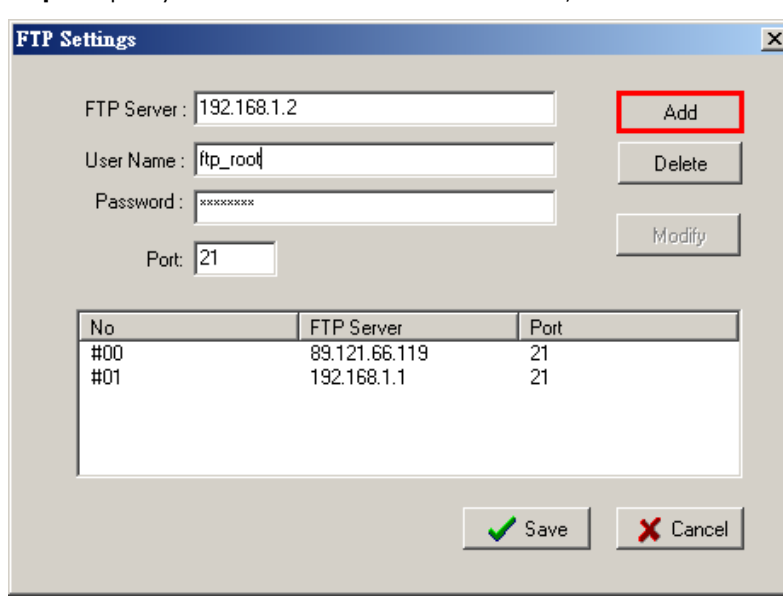

**Step 2:** Specify the FTP server address and account, and then click **Add**.

**Step 3:** Double click on the Click&Go rule entry.

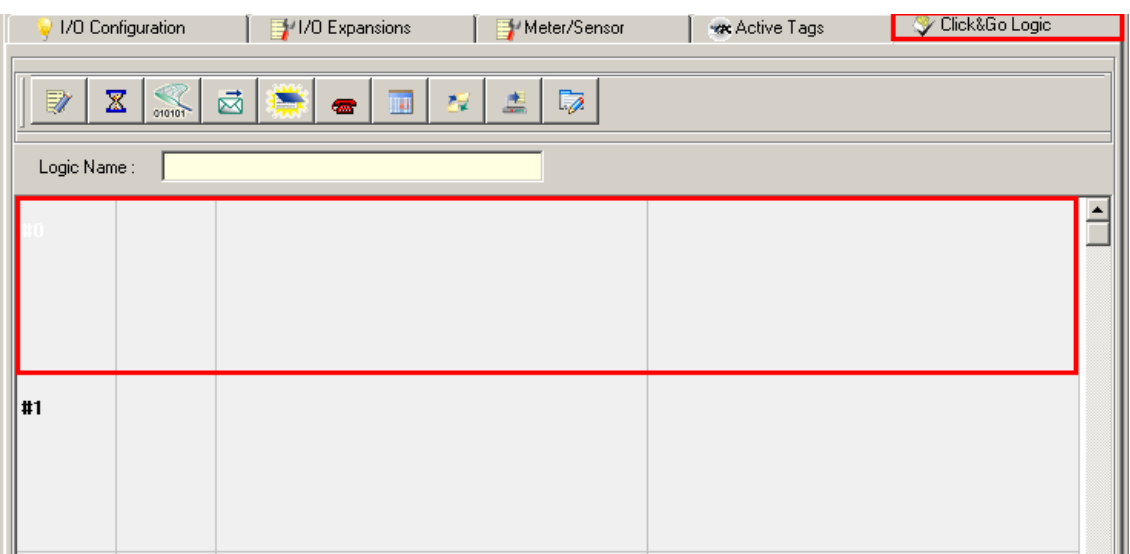

**Step 4:** In the IF Condition, select **Schedule** and then configure its properties to upload every midnight 00:00 to 00:15.

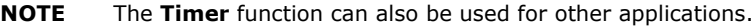

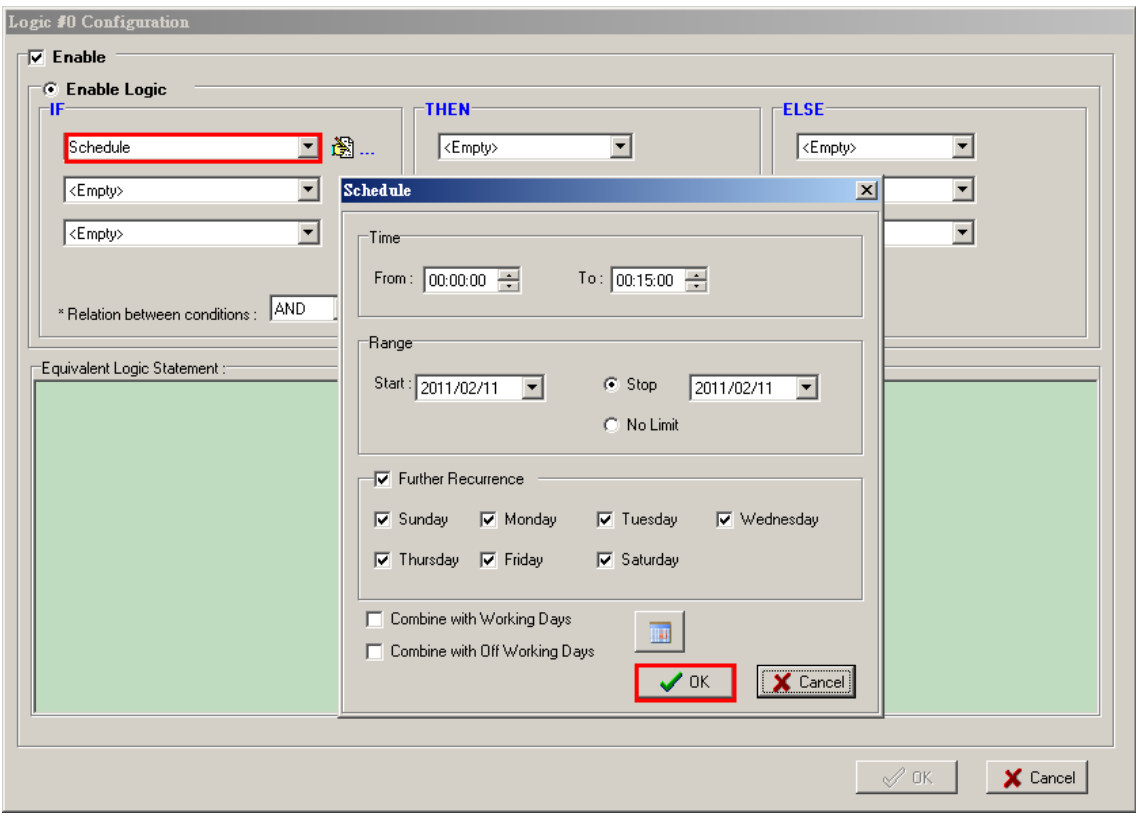

**Step 5:** In the THEN Action, select **FTP Service** and specify which profile's log files will be uploaded.

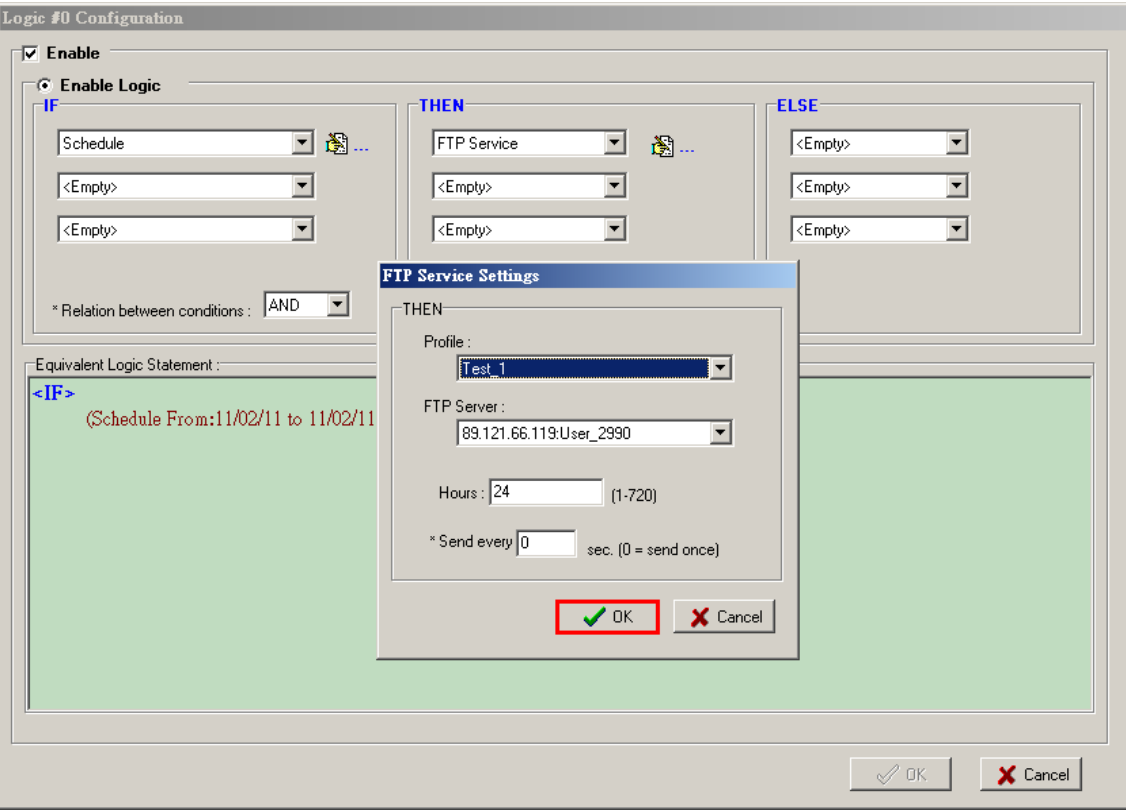

**Step 6:** On the Click&Go panel, click **Upload to ioLogik** to upload to the ioLogik W5300. Click **Yes** to restart the ioLogik system.

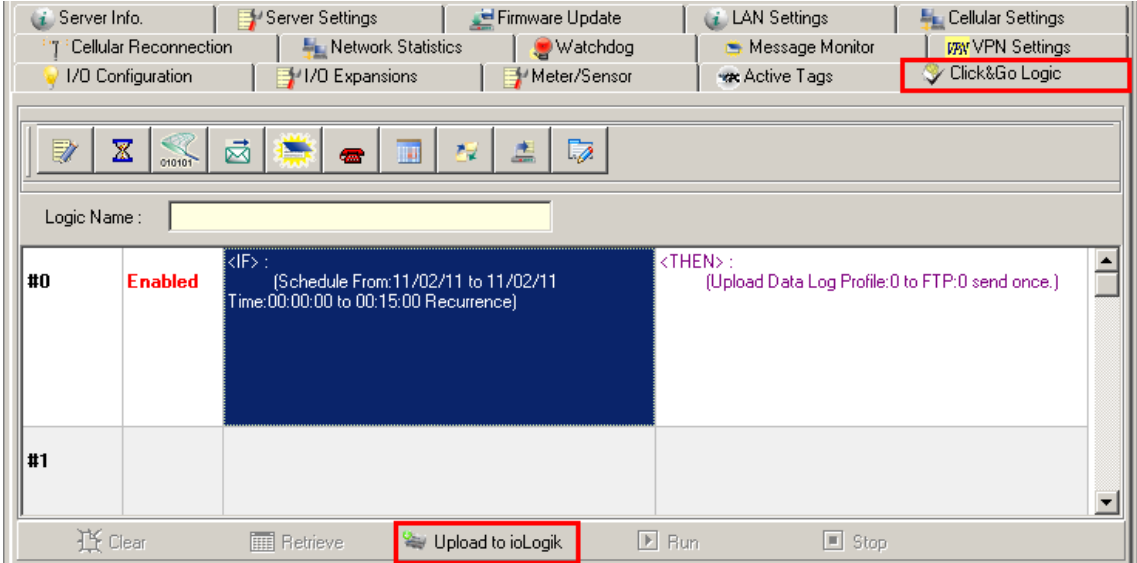

**Step 7:** On the Click&Go panel, click **Run** to activate the logic.

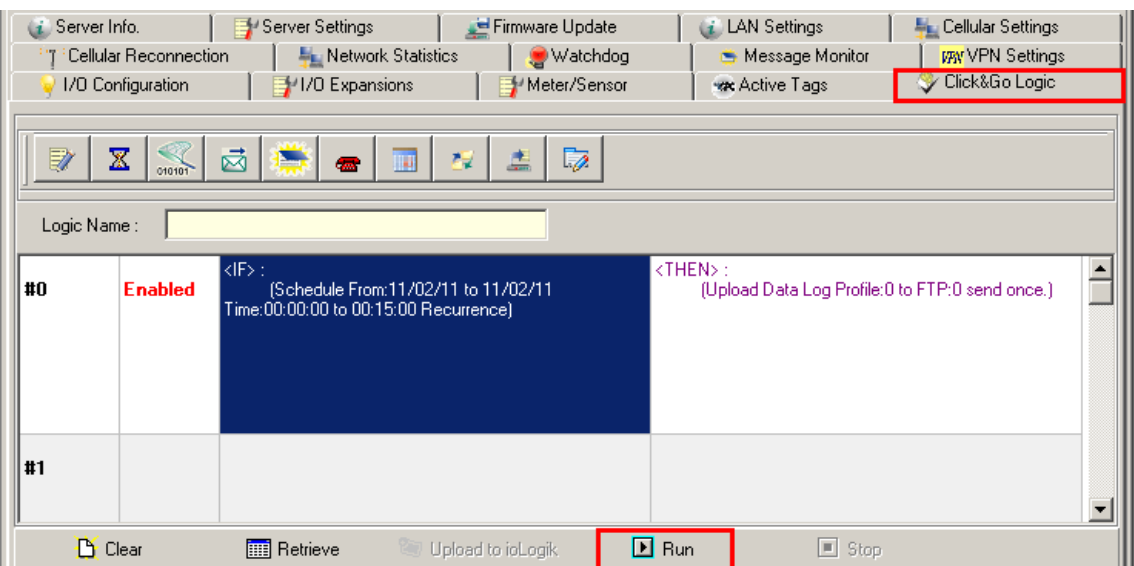

The Log file will be uploaded based on the current settings.

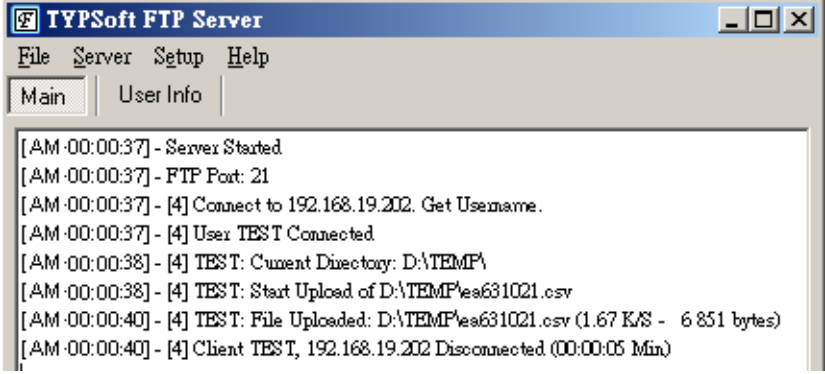

**NOTE** The function is dependent on the firmware version. Be sure to use firmware version V1.3 or above for the ioLogik W5312 series, V1.5 or above for the ioLogik W5340 series, and V1.2 or above for the ioLogik W5340-HSDPA series.

# <span id="page-133-0"></span>**Connecting a Modbus/RTU Serial Device Attached to the ioLogik over a Cellular Network**

**Scenario:** In the water industry, warning systems use both IOs and serial meters to get complete status information. The ioLogik W5300 has built-in serial ports that support attaching Modbus/RTU serial meters with RS-232 or RS-485.

#### **Setup Procedure:**

**Step 1:** Start ioAdmin as administrator.

#### **Step 2:** Choose the **Meter/Sensor** tab.

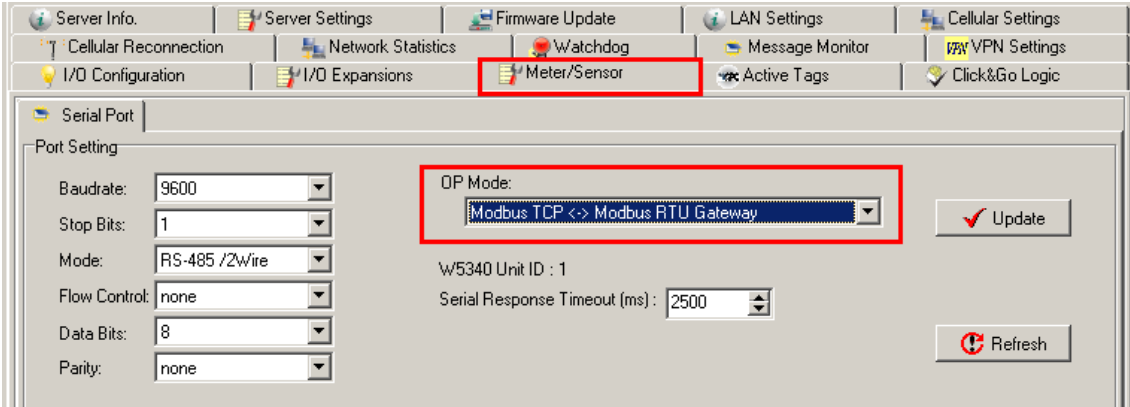

**Step 3:** Set the serial port parameters: RS-232, RS-485, Baudrate, Stop Bits, etc.

**Step 4:** Click **Modbus TCP Modbus RTU Gateway** to choose the operation mode. There are two modes to choose from: transparent mode and Modbus/RTU mode.

**Step 5:** Connect the field serial device via the serial port, making sure that the signal wiring is correct.

**Step 6:** By specifying the W5340's IP address and the ID of the attached serial devices, you can use the Modbus/TCP master to query the remote serial device.

**NOTE** The Modbus Slave ID for the ioLogik W5300 is fixed at **1**, which means that the ID of the Modbus/RTU meters attached to the ioLogik should start from **2** to **247**.

# <span id="page-133-1"></span>**Connecting to a SCADA System**

**Scenario:** Most control centers use SCADA systems, such as InTouch, to monitor the status of their entire system. The ioLogik W5300 with Active OPC server can feed data into the SCADA system. In this situation, the SCADA system can use its built-in OPC Client/Server architecture to control the system.

### **Environment**

SCADA System and Active OPC Server: Public Static IP: 59.124.42.169 Internal Static IP: 192.168.19.19

#### Central site:

Internal Static IP: 192.168.19.19

### **Diagram**

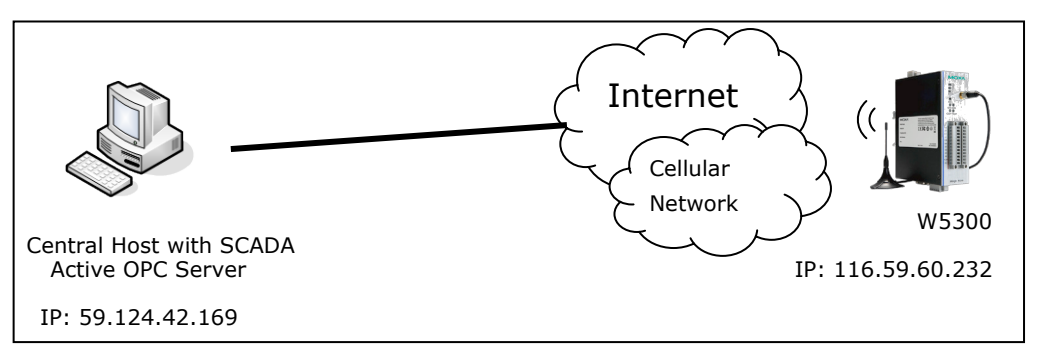

### **Setup Procedure**

**Step 1:** Install the SCADA system and Active OPC server on the same host PC with IP address 59.124.42.169.

**Step 2:** Open ioAdmin as administrator.

**Step 3:** Choose **Active Tags** and input the host PC IP address in the Active OPC Server Address column.

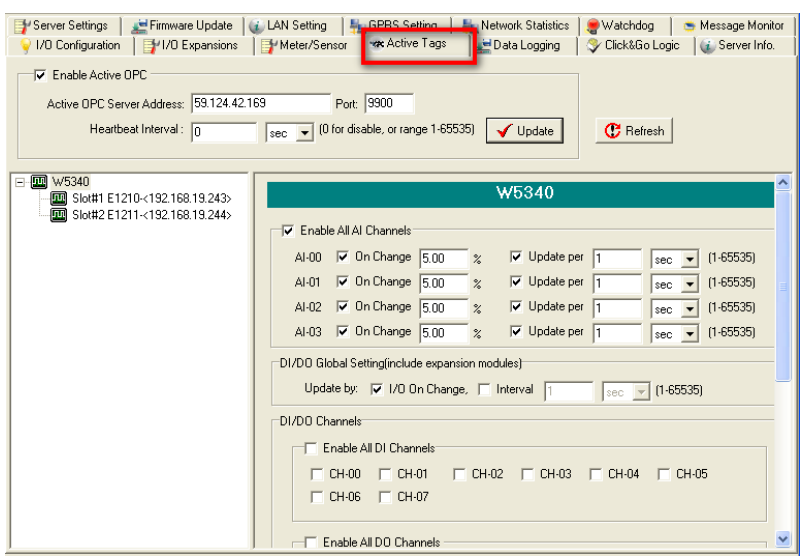

**Step4:** Select 4 AIs for update tags and then click the **Create Tags** button.

**Step 5:** ioAdmin will prompt you to restart the device.

**Step 6:** Open Active OPC server. You will see the device and data for 4 AIs in the display window.

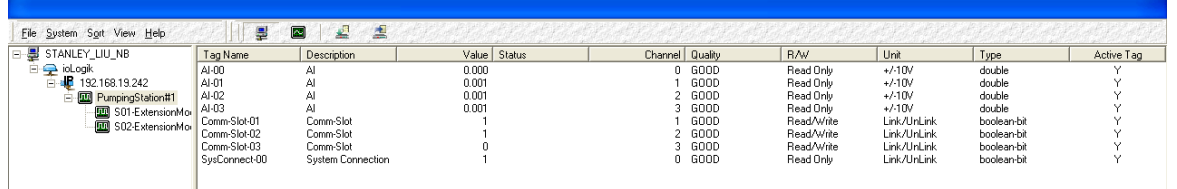

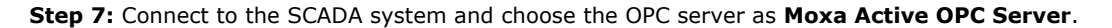

**Step 8:** Follow SCADA instruments to create data tags for these 4 analog inputs.

**Step 9:** After creating these 4 tags, place them in a suitable position on the SCADA screen. You can find these values in the SCADA display.

# <span id="page-135-0"></span>**Updating Serial Tags to SCADA System with Active OPC Server over a Cellular Network**

**Scenario:** For many applications, a remote site not only needs to be monitored for physical IOs that measure environmental or facility conditions, but must also coordinate data output from serial meters. The ioLogik W5300 has a 3-in-1 serial port built in that supports attaching field serial Modbus/RTU meters (either RS-232 or RS-485), and allows the integration of this serial data so that it can be uploaded to the SCADA system via the Moxa Active OPC Server software.

## **Setup Procedure**

**Step 1:** Start ioAdmin as administrator.

#### **Step 2:** Choose the **Meter/Sensor** tab.

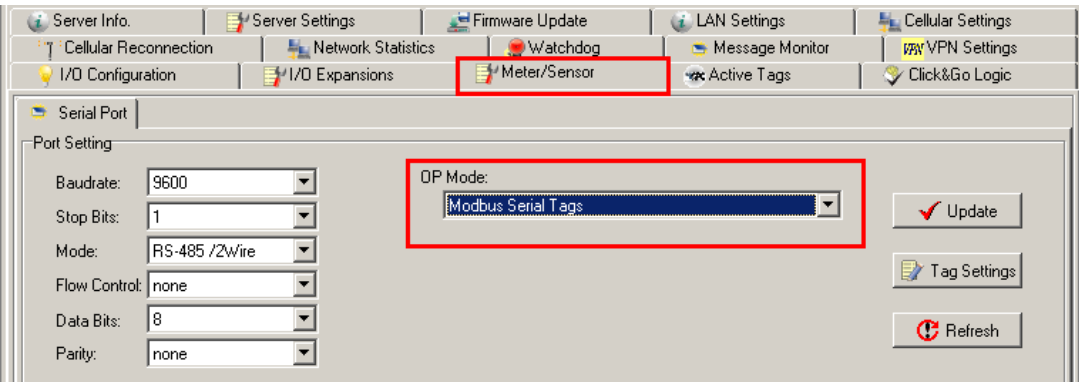

**Step 3:** Set the serial port parameters: RS-232, RS-485, Baudrate, Stop Bits, etc.

**Step 4:** Click **Modbus Serial Tags** to choose the operation mode.

**Step 6:** Click on the **Tag Settings** button at the right.

**Step 7:** Add the serial Tags. Refer to the attached serial device's Modbus Address table for further details.

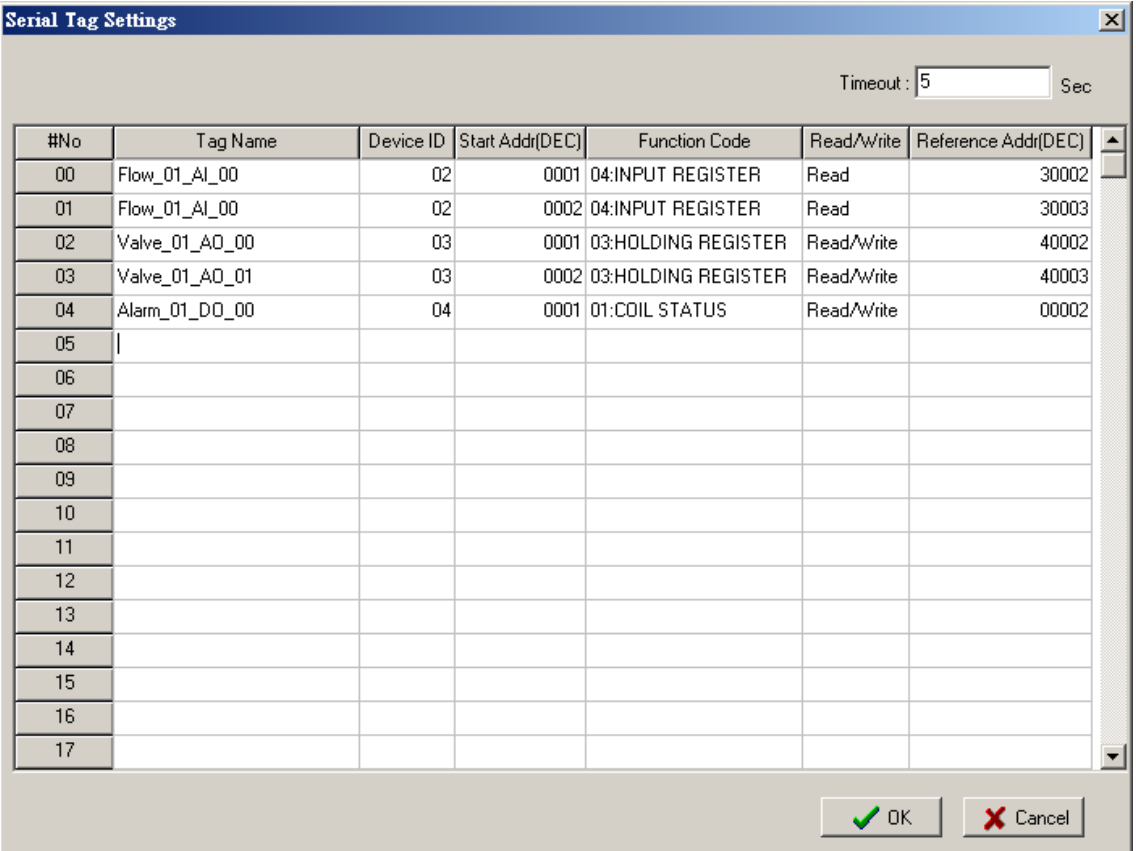

**Step 8:** After clicking **OK**, restart the ioLogik by right clicking the selected ioLogik from ioAdim.

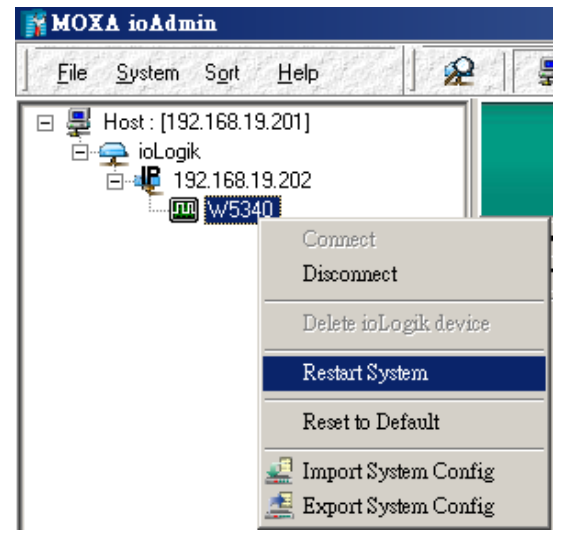

**Step 9:** On the **Active Tags** panel, specify the Active OPC Server's IP Address, and then click the **Update**  button. Repeat Step 8 to restart the ioLogik. Click on **Slot#04 Serial Tag** and specify which tags need to be created for the Active OPC server. Next, click the **Create** button.

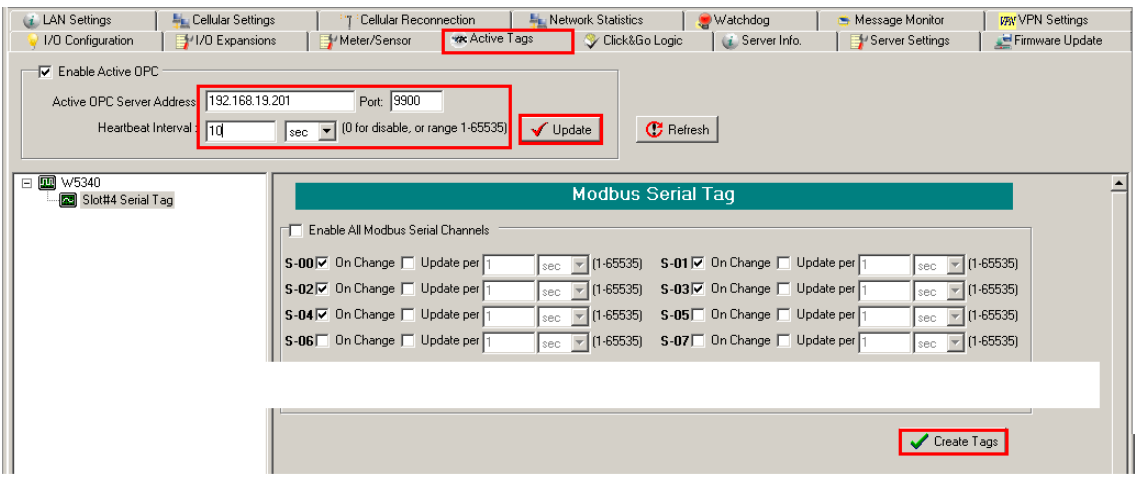

**Step 10:** The new serial tags will be created under the S04-Serial node in Active OPC Server.

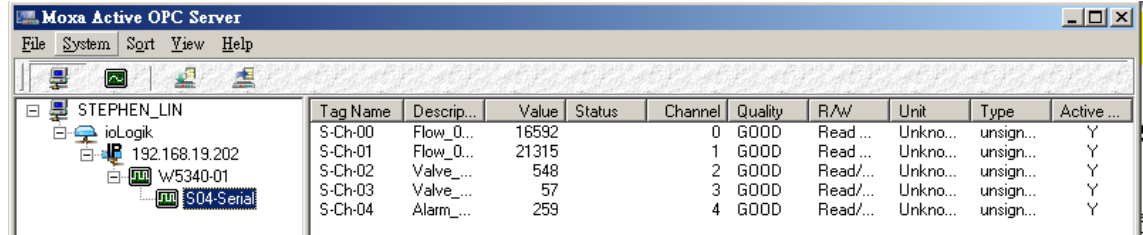

**NOTE** The function is dependent on the firmware version. Be sure to use firmware version V1.3 or above for the ioLogik W5312 series, V1.5 or above for the ioLogik W5340 series, and V1.2 or above for the ioLogik W5340-HSDPA series.

# <span id="page-137-0"></span>**Handling Front-End Events and Alarms**

**Scenario:** This application uses many unmanned sites, and the customer would like to receive an alarm if the monitored status changes. We assume that the water level of the water tank is measured with DI-1. The DI-1 starts as OFF, which indicates a normal water level. If the water's level reaches the high limit, the DI-1 status will change to ON. In addition, the SMS alarm will be initiated and sent directly to your mobile phone.

### **Setup Procedure**

**Step 1:** We will assume that DI-1 is already connected with the water level (On/Off) sensor.

**Step 2:** Start ioAdmin as administrator.

**Step 3:** Click the **Click&Go Logic** tab and double click the blank rule.

**Step 4:** Input the Click&Go logic shown below (refer to Chapter 4 for details). If DI=On Then Send SMS

**Step 5:** Don't forget to set up the phone number shown at the bottom of the message window.

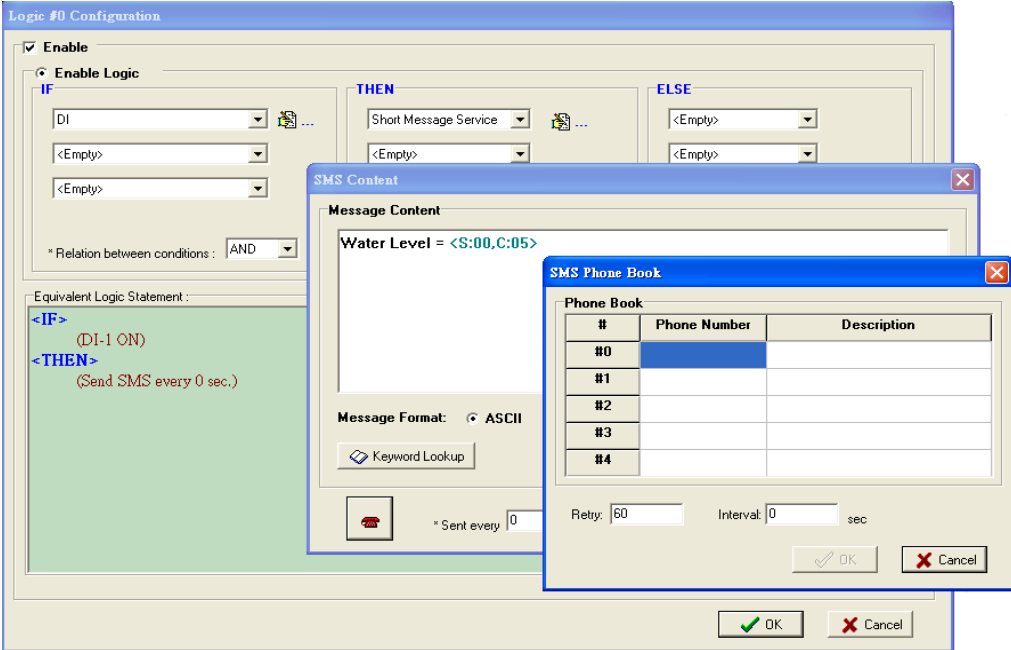

**Step 6:** Close the popup window, click **Upload to ioLogik**, and then reboot the device.

**Step 7:** After rebooting, click **Run**. The logic will go live. Once the water level is detected by a sensor, your mobile phone will receive the SMS.

**NOTE** 1. The above procedure can be handled over the LAN or from a remote location. 2. The E-Mail, SNMP Trap, and TCP/UDP alarm can be configured in the same way.

# <span id="page-138-0"></span>**SMS Escalation and Acknowledgement**

**Scenario:** In this example we describe how to use the SMS alarm function to configure escalation and acknowledgement.

### **Setup Procedure**

**Step 1:** First specify the SMS Phone Book on the Click&Go Logic panel.

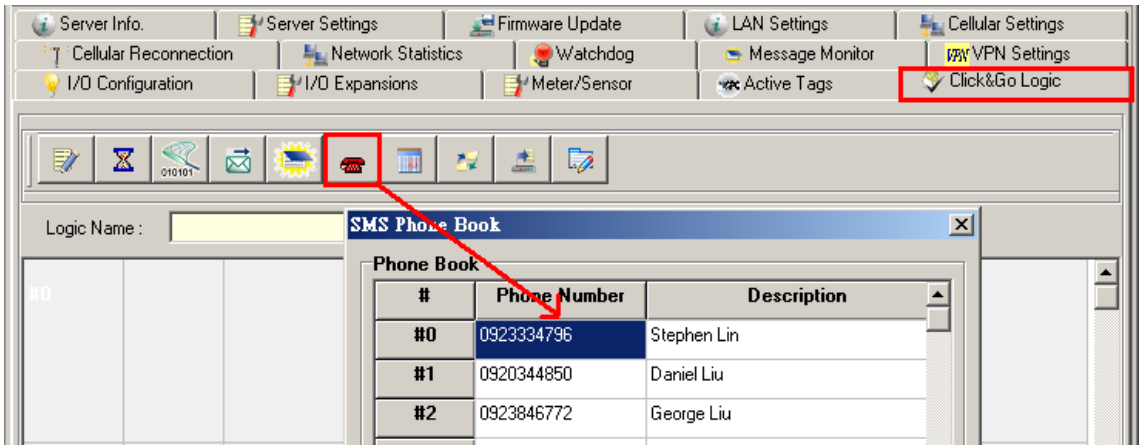

**Step 2:** Double click the 1st rule to configure the logic to send out an SMS. In this example, **DI = Off-to-On**  triggers the SMS.

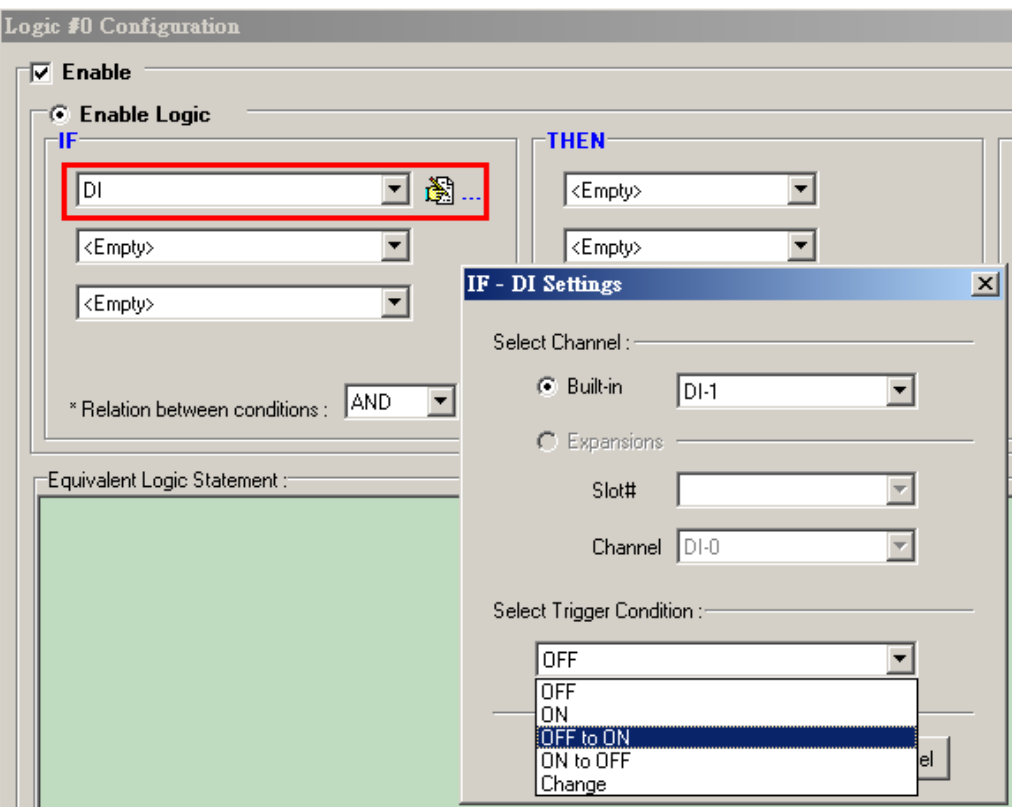

**Step 3:** In the THEN settings, select **Short Message Service** and click the **Properties** button to see detailed settings. On the **SMS Content** panel, select the receivers from the phone book. Note that multiple receivers can be selected. Select **SMS Escalation** to activate this function.

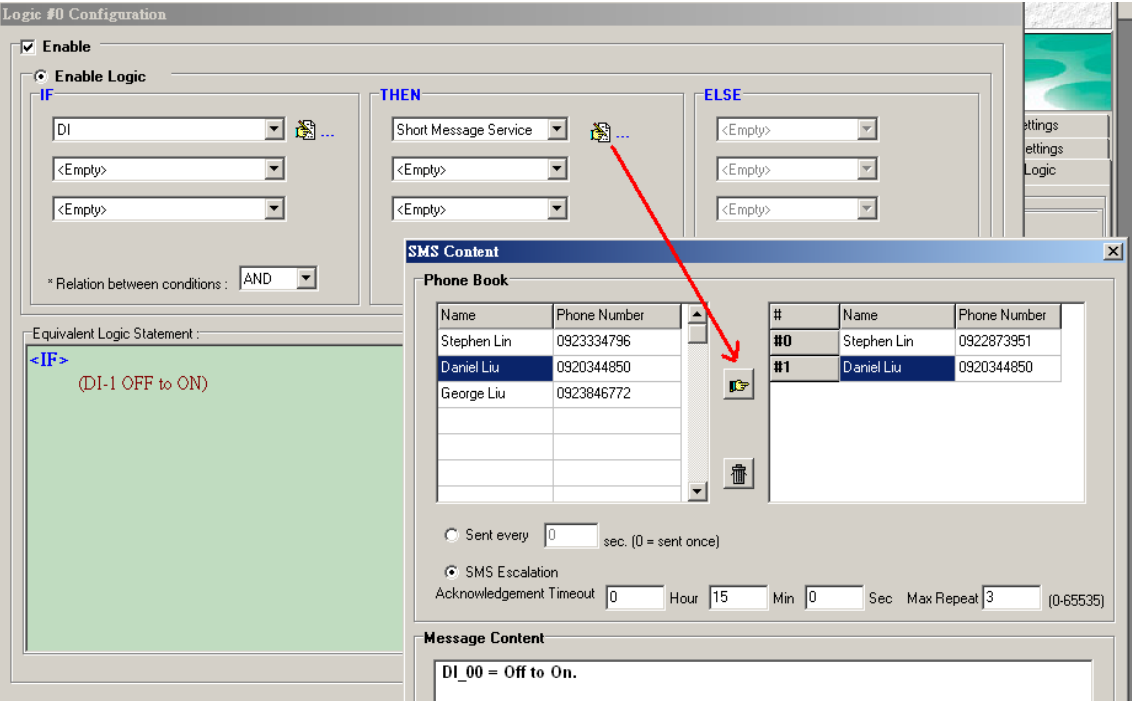

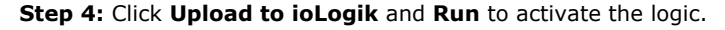

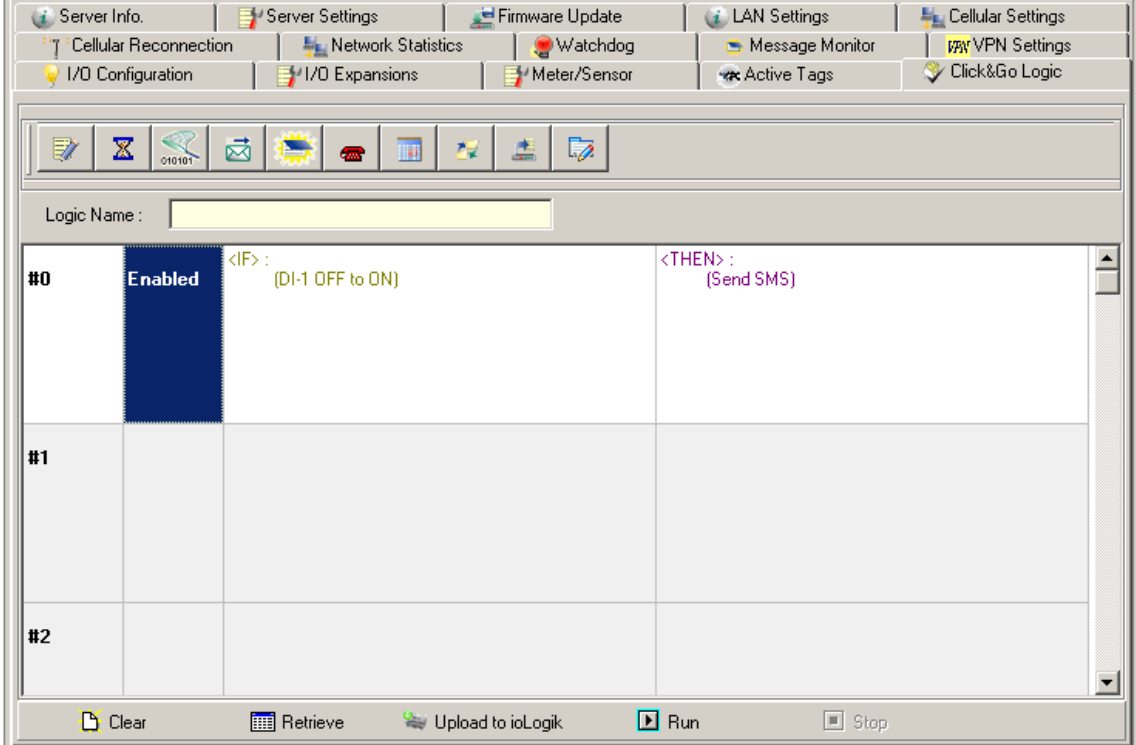

**Step 5:** If the SMS alarm is triggered, an alarm message will be received with the reply notice.

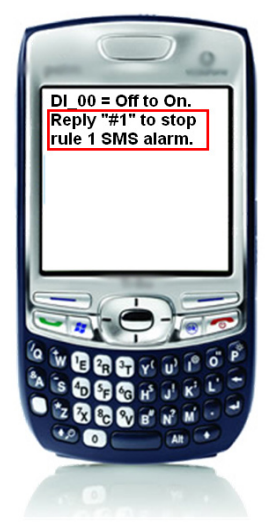

**Step 6:** Follow this example's settings. If the 1st receiver does not acknowledge with an SMS reply within 15 minutes, the ioLogik will send an alarm to the 2nd receiver. This loop will be repeated a total of 3 times.

For more SMS commands please refer to [Appendix C](#page-149-0)

**NOTE** When using the SMS related function, be sure to get an appropriate data plan from your cellular provider. For example, a SIM card that only supports data service has the lowest priority to send or receive an SMS. In such cases, users must activate the voice service on this SIM to ensure faster response for the SMS.

We strongly recommend checking with your service provider for details.

**NOTE** The function is dependent on the firmware version. Be sure to use firmware version V1.3 or above for the ioLogik W5312 series, V1.5 or above for the ioLogik W5340 series, and V1.2 or above for the ioLogik W5340-HSDPA series.

# <span id="page-141-0"></span>**SMS Commands for Monitoring and Control**

**Scenario:** In this example we specify how to use SMS commands to monitor the status and provide an ioLogik W5300 Micro RTU Controller with output control.

### **Setup Procedure**

**Step 1:** The SMS command starts and ends with a **#** sign, and is divided into **get** and **set** commands. Refer to the appendix for details. Multiple commands can be integrated with an ampersand (**&**) sign. SMS commands are not case sensitive.

**Step 2:** Wait for the SMS message to return. The ioLogik W5300 Micro RTU Controller will always reply to a correct command.

**Step 3: Syntax and examples:** 

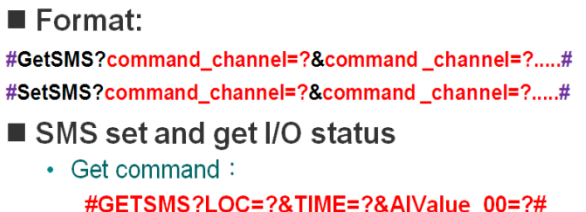

- Set command: #SETSMS?AOValue 00=4095&DOStatus 00=1#
- SMS change internal register value #SETSMS?IR\_00=1#(IR value range 0-255)

For more SMS commands please refer to **[Appendix C](#page-149-0)** 

**NOTE** Output control via SMS is forbidden if the output channel is currently in use by the Click&Go logic. Integrate the **Internal Register** function for output control.

- **NOTE** When using the SMS related function, be sure to get an appropriate data plan from your cellular provider. For example, a SIM card that only supports data service has the lowest priority to send or receive an SMS. In such cases, users must activate the voice service on this SIM to ensure faster response for the SMS. We strongly recommend checking with your service provider for details.
- **NOTE** The function is dependent on the firmware version. Be sure to use firmware version V1.3 or above for the ioLogik W5312 series, V1.5 or above for the ioLogik W5340 series, and V1.2 or above for the ioLogik W5340-HSDPA series.

# <span id="page-142-0"></span>**Enabling the Power Saving Function and Secure Wake on Call**

**Scenario:** In this example we describe how to use the ioLogik W5300's power management function.

## **Setup Procedure**

**Step 1:** Start ioAdmin as administrator.

**Step 2:** Select the **Cellular Settings** tab and set the operation mode to **On Demand**. The Cellular will remain in GSM standby mode. The I/O function, Click&Go, and Data Logging functions will continue to work properly.

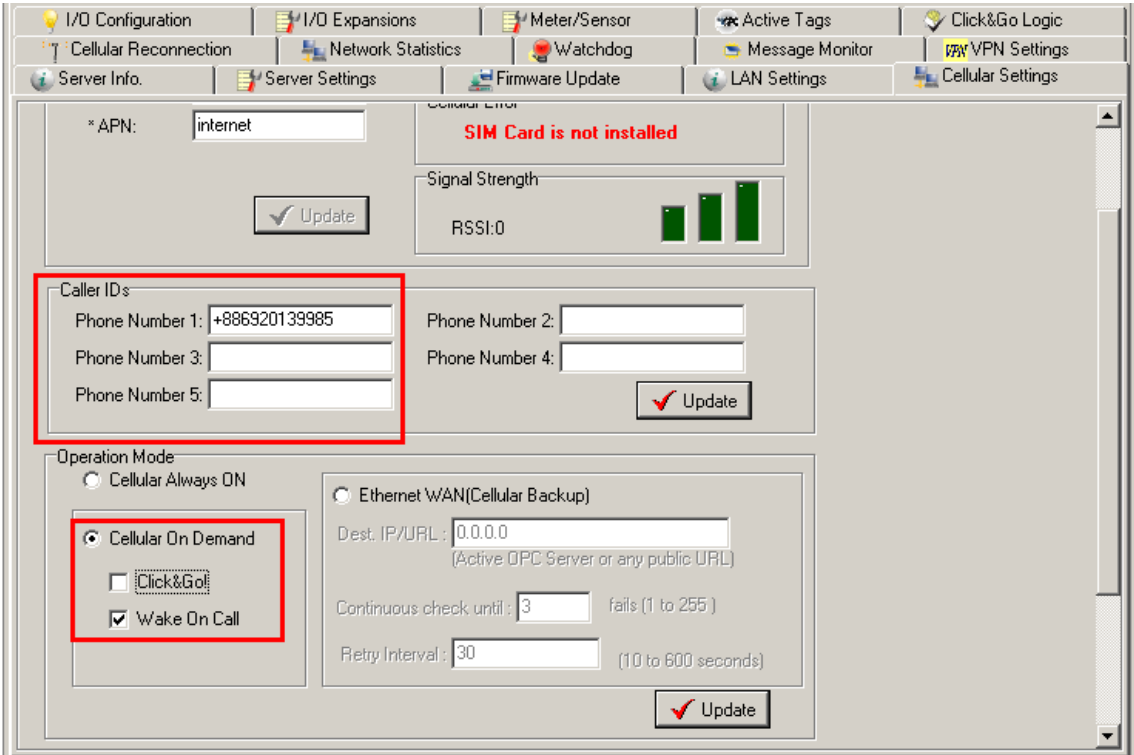

**Step 3:** Checkmark the "Wake on Call" checkbox.

**Step 4:** Input the appropriate phone numbers in the Caller ID column. You may input a maximum of 5 phone numbers.

**Step 5:** After restarting the system, you can use your cell phone to connect the device to the Cellular network.

# <span id="page-143-0"></span>**Enabling Ethernet and Cellular Redundancy**

**Scenario:** In this example we describe how to enable the Ethernet port as the primary interface and use the cellular interface as backup.

## **Setup Procedure**

**Step 1:** On the **Cellular Settings** tab, select **Ethernet Wan (Cellular Backup)** as the Operation Mode.

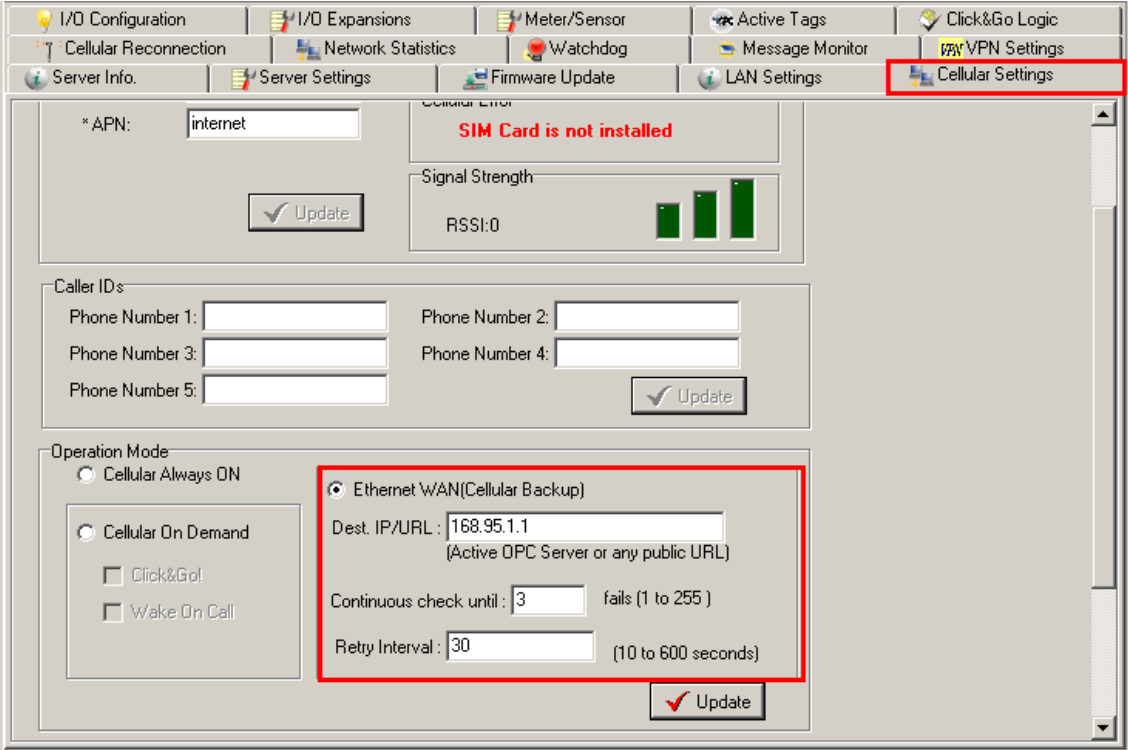

**Step 2:** Specify the Dest.IP/URL for the alive check for the Ethernet interface. Click **Update** and restart the ioLogik to activate this function.

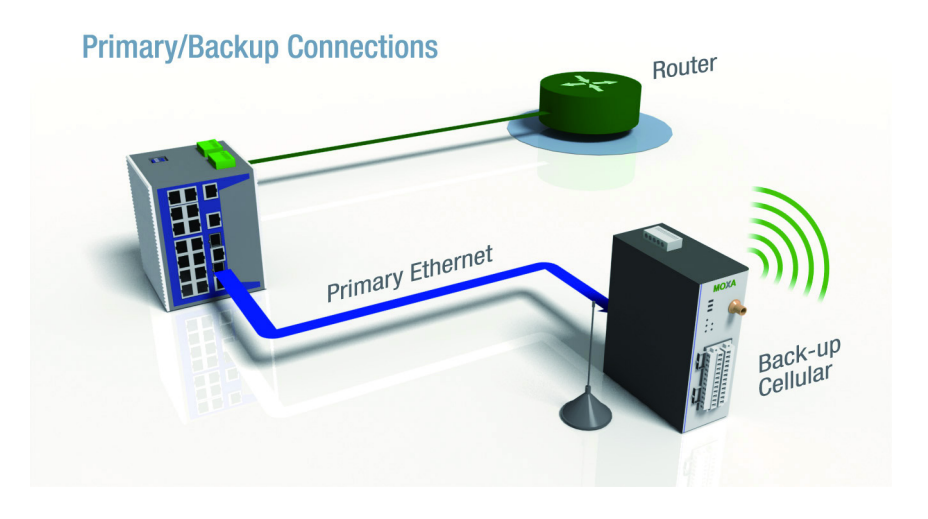

**NOTE** The Dest.IP/URL must be specified so the Ethernet port will detect and switch to the backup cellular interface when the primary Ethernet Interface fails.
**A**

# **A. Pin-outs and Cable Wiring**

The following topics are covered in this appendix:

#### **[Pinouts](#page-145-0)**

- [CN1: SMA, Cellular Antenna Connector](#page-145-1)
- [CN2: DB9, Male, RS-232 Connector](#page-145-2)
- [CN3: RJ-45, Ethernet Connector](#page-145-3)
- > [TB1: Power Input Terminal Block](#page-146-0)
- > [TB2: I/O Terminal Block \(W5340\)](#page-146-1)
- TB3: 5-pin, [4-wire/2-wire RS-422/485 Terminal Block](#page-146-2)
- > [TB2: I/O Terminal Block \(W5312\)](#page-147-0)

#### **[Cable Wiring](#page-147-1)**

- > [Digital Input Dry Contact](#page-147-2)
- > [Digital Input Wet Contact](#page-147-3)
- > [Digital Output Sink Mode](#page-148-0)
- > [Relay Output](#page-148-1)
- > [Analog Input](#page-148-2)

# <span id="page-145-0"></span>**Pinouts**

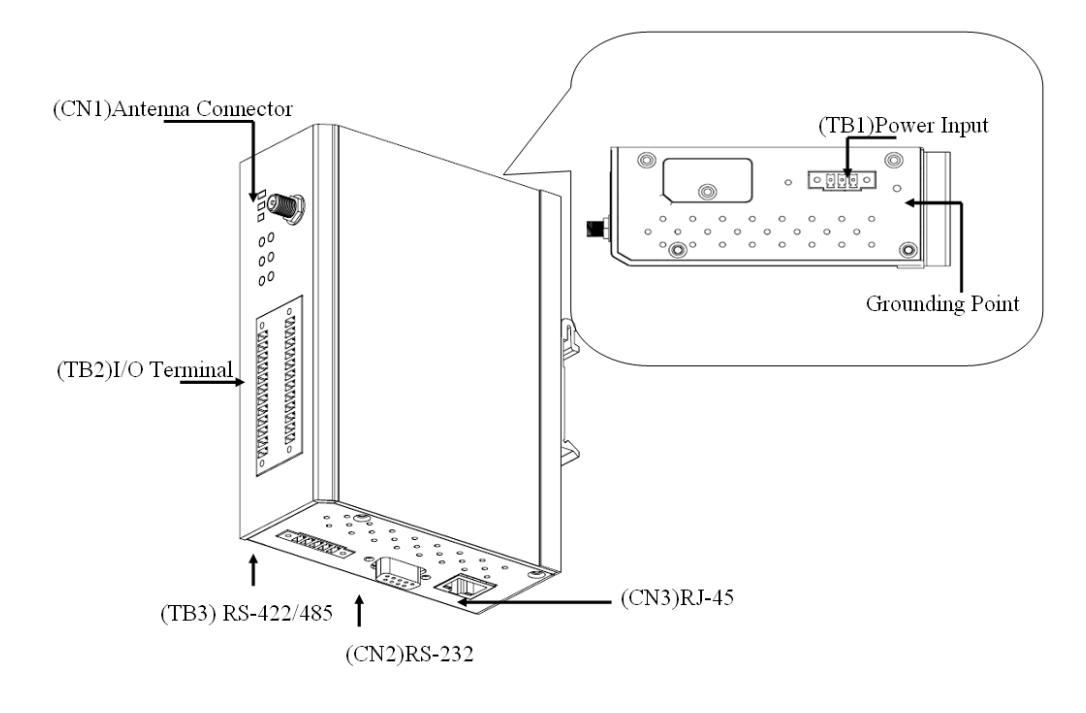

## <span id="page-145-1"></span>**CN1: SMA, Cellular Antenna Connector**

## <span id="page-145-2"></span>**CN2: DB9, Male, RS-232 Connector**

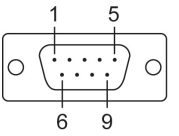

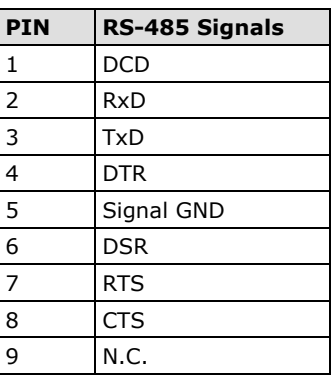

## <span id="page-145-3"></span>**CN3: RJ-45, Ethernet Connector**

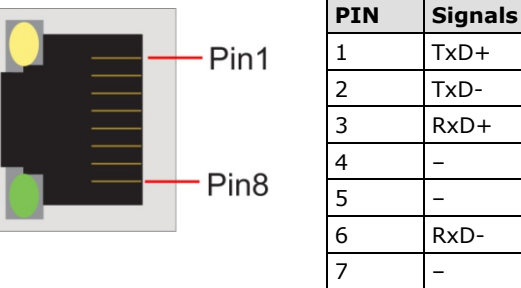

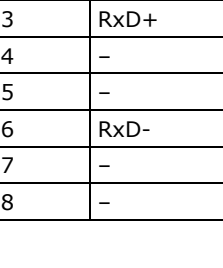

### <span id="page-146-0"></span>**TB1: Power Input Terminal Block**

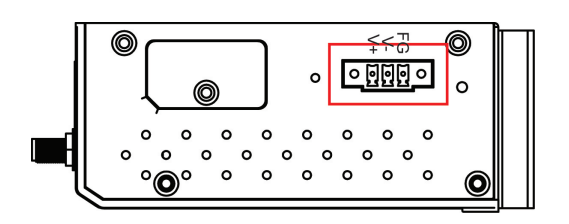

# <span id="page-146-1"></span>**TB2: I/O Terminal Block (W5340)**

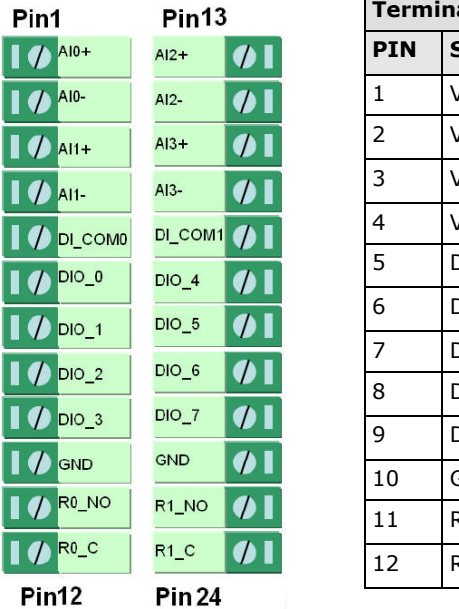

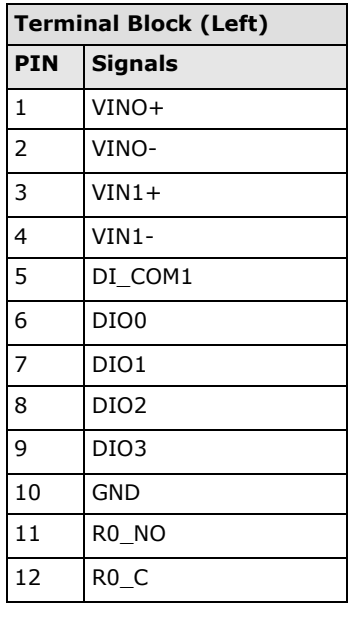

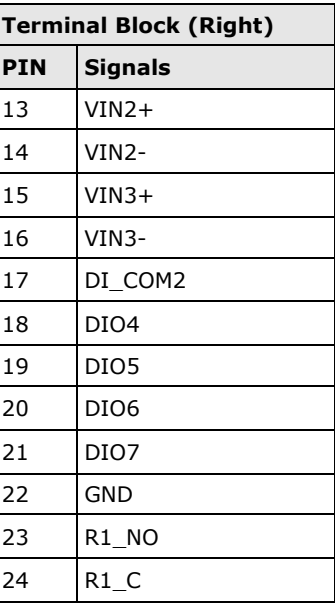

### <span id="page-146-2"></span>**TB3: 5-pin, 4-wire/2-wire RS-422/485 Terminal Block**

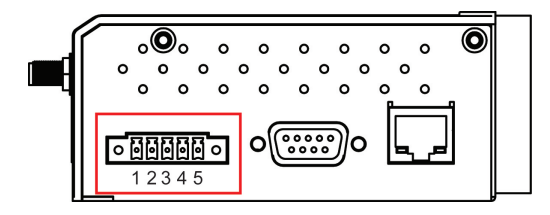

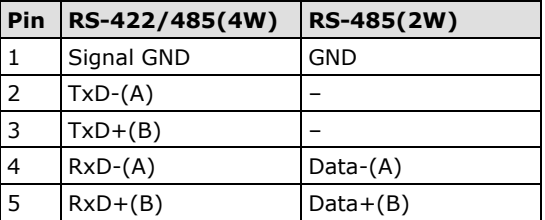

### <span id="page-147-0"></span>**TB2: I/O Terminal Block (W5312)**

Ā

ī ī ī ı

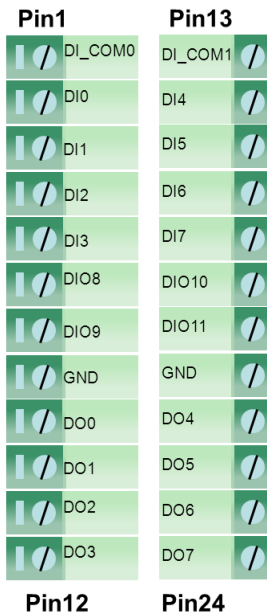

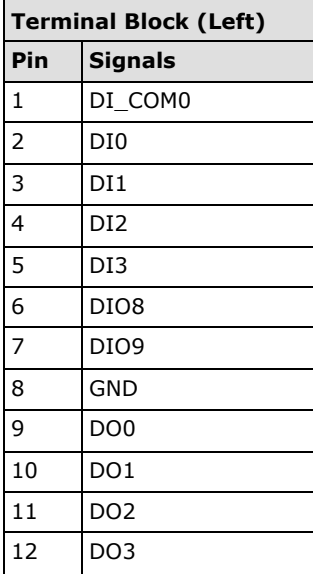

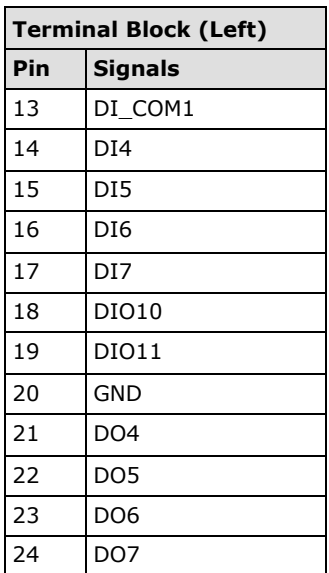

# <span id="page-147-1"></span>**Cable Wiring**

# <span id="page-147-2"></span>**Digital Input Dry Contact**

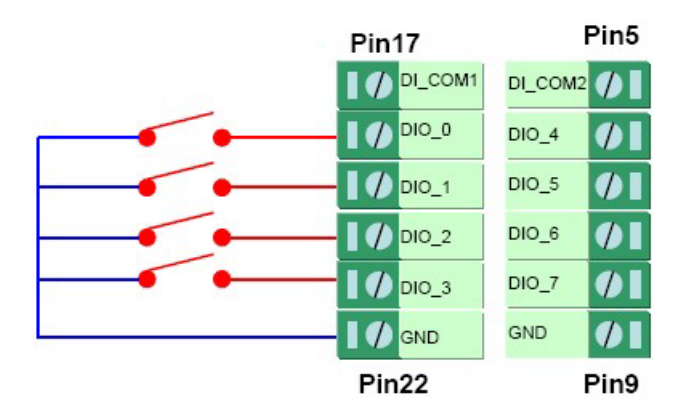

## <span id="page-147-3"></span>**Digital Input Wet Contact**

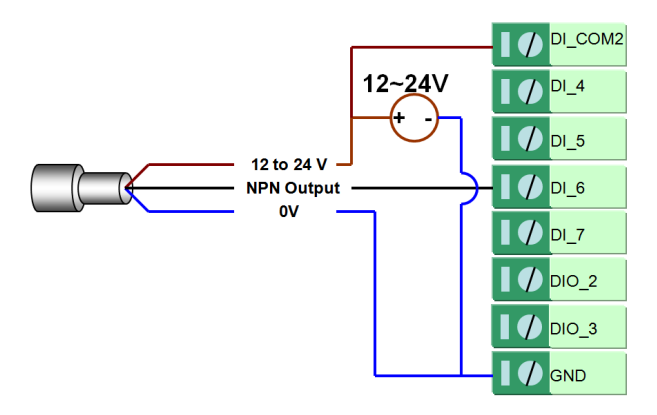

**NPN Type Sensors Connection**

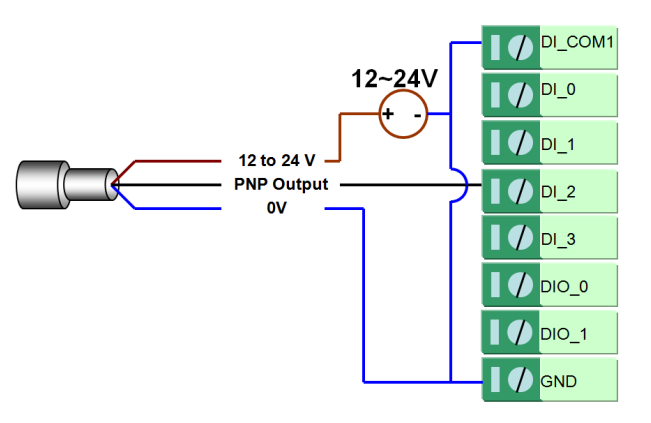

**PNP Type Sensors Connection**

## <span id="page-148-0"></span>**Digital Output Sink Mode**

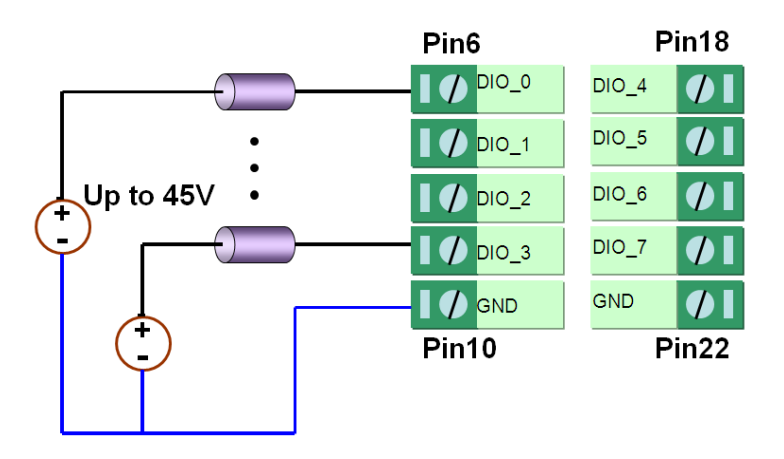

## <span id="page-148-1"></span>**Relay Output**

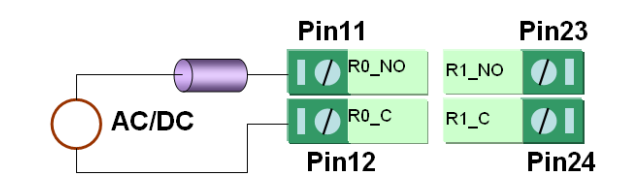

# <span id="page-148-2"></span>**Analog Input**

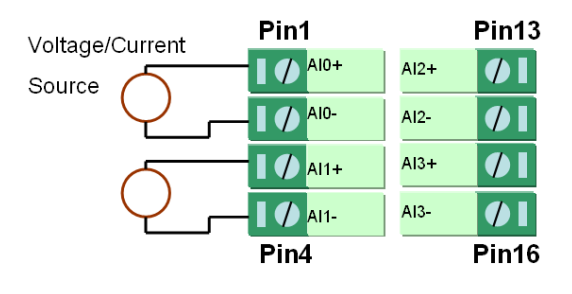

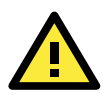

#### **ATTENTION**

When connecting the I/O device to the ioLogik's dry contacts, we strongly recommended connecting DI.Com to the power of the external sensor to avoid affecting other channels.

# **B. SMS Commands**

SMS commands help users use short messages to monitor or control the I/O status of an ioLogik W5300 Micro RTU Controller system.

The following topics are covered in this appendix:

- **[SMS Command Syntax:](#page-150-0)**
- **[SMS Command Table](#page-150-1)**

# <span id="page-150-0"></span>**SMS Command Syntax:**

**#GetSMS?command\_channel=?&command\_channel=?...# #SetSMS?command\_channel=X&command\_channel=X...#**

#### **Details:**

- 1. SMS commands start and end with a "#" sign.
- 2. Multiple commands can be integrated using an "&" sign.
- 3. No space or carriage return/linefeed (enter) are allowed between characters.
- 4. Commands are NOT case sensitive.
- 5. To query status, use "GetSMS?" after the 1st "#" sign. a. Use "=?" after a query command (Read, or Read/Write privilege)
- 6. To control an output, use "SetSMS?" after the 1st "#" sign.
	- a. Use "=X" after a control command (Read/Write privilege), where X means the actual command parameters such as 0 (On), 1 (Off), or value (expansion AO channels).
	- b. The ioLogik will response with the current output status if the commands are received and processed correctly.
	- c. Output control is forbidden if the target channel is currently in use by the Click&Go logic. Integrate the Internal Register function in the Click&Go logic to perform such tasks by controlling the Internal Registers.
- 7. The ioLogik will not respond to illegal commands or wrong control parameters.
- 8. Only the first 140 characters of a response will be kept; the rest will be discarded.
- 9. SMS message content:
	- a. Format: ASCII
	- b. Maximum number characters: 140

# <span id="page-150-1"></span>**SMS Command Table**

#### **System Information Commands:**

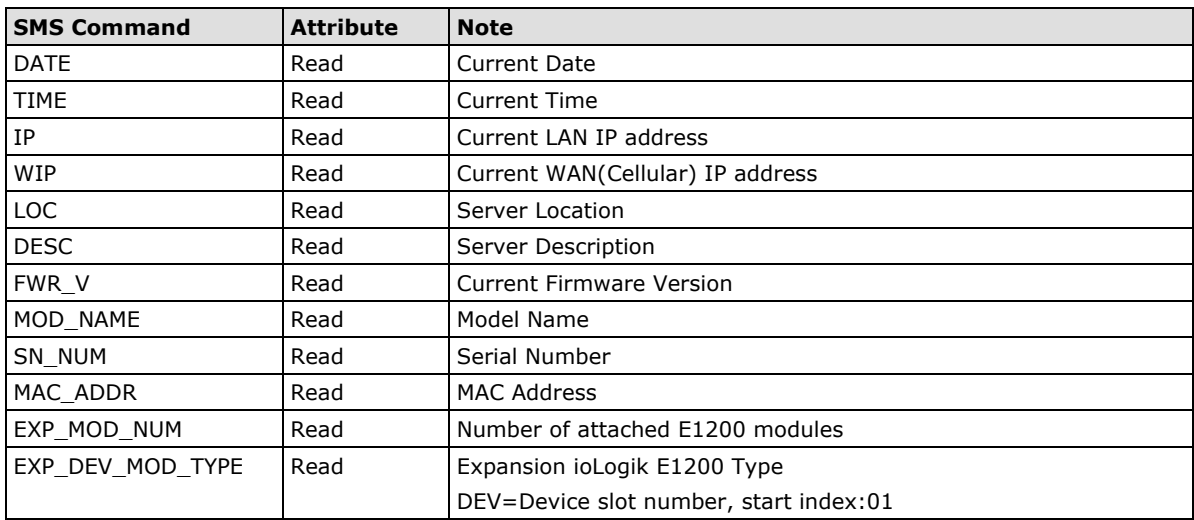

#### **Example:**

- 1. Query ioLogik W5300 system date: **#GetSMS?DATE=?#**
- 2. Query the ioLogik W5300 Server Location: **#GetSMS?LOC=?#**
- 3. Query the ioLogik W5300 Server Time and LAN IP: **#GetSMS?TIME=?&IP=?#**

#### **Local I/O Commands:**

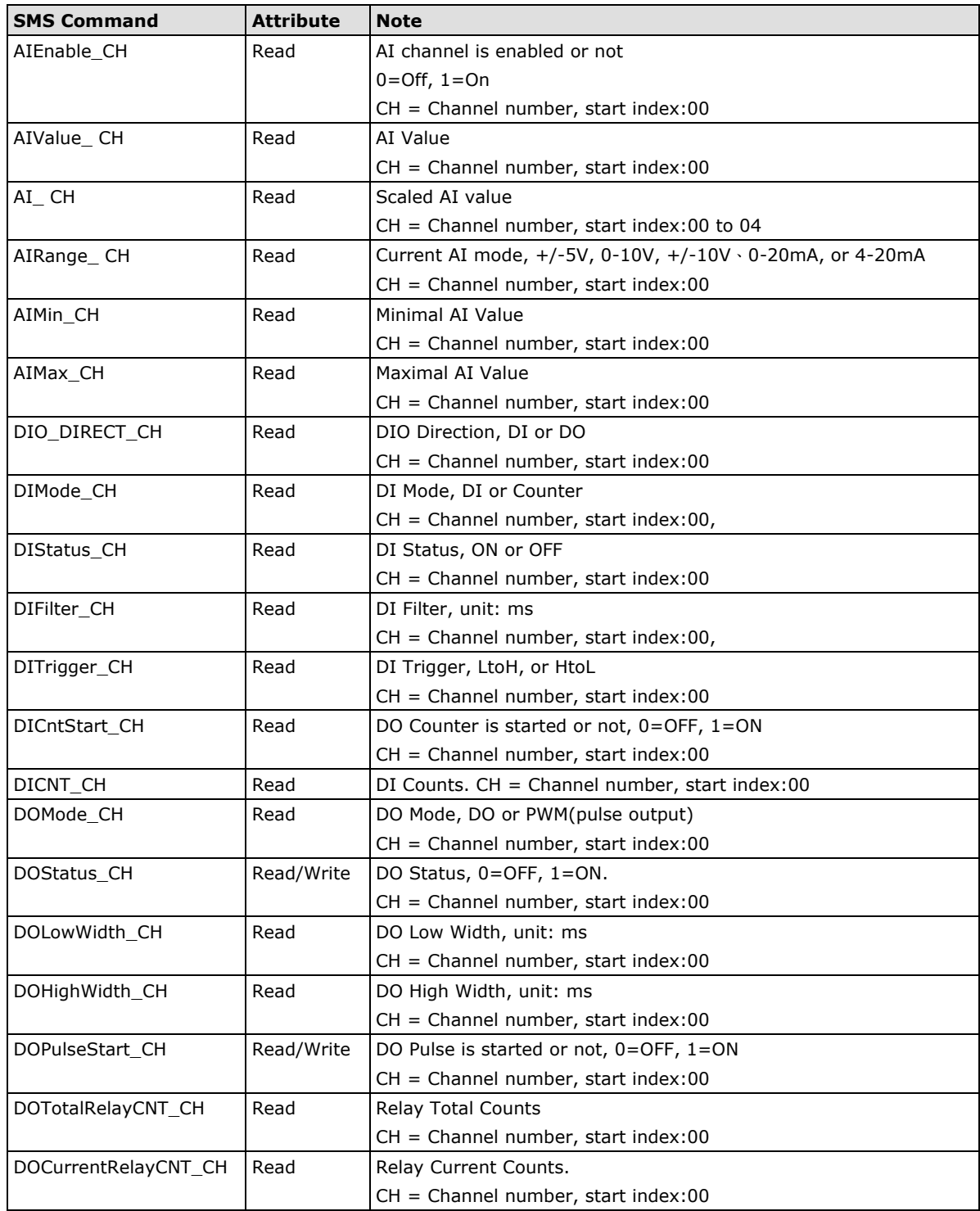

#### **Example:**

- 1. Query the 1st DI the ioLogik W5300 system: **#GetSMS?DIStatus\_00=?#**
- 2. Configure the 2nd relay output(DO\_09) of the ioLogik W5340 to On: **#SetSMS?DOStatus\_09=1#**

#### **Expansion I/O Commands:**

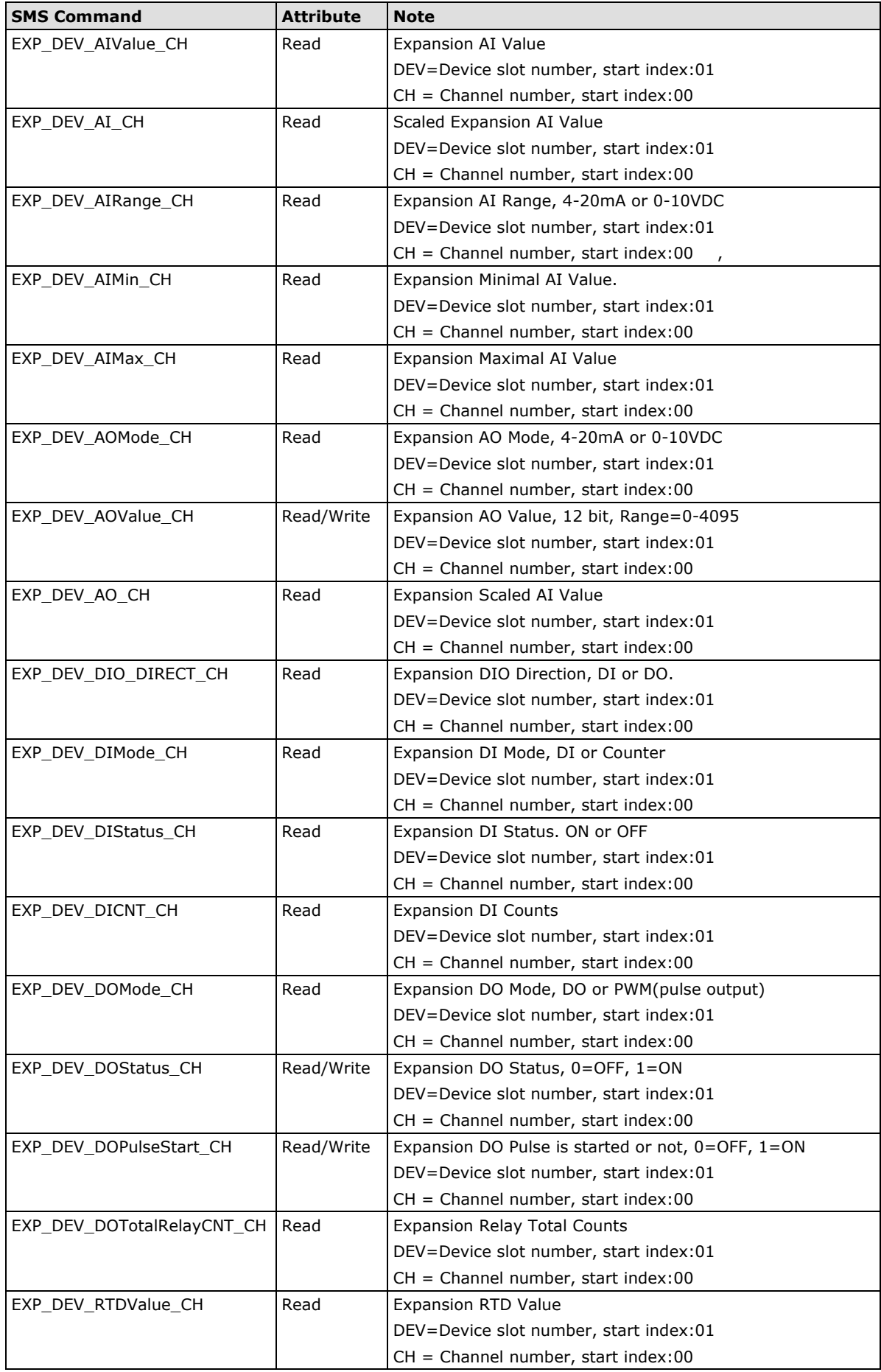

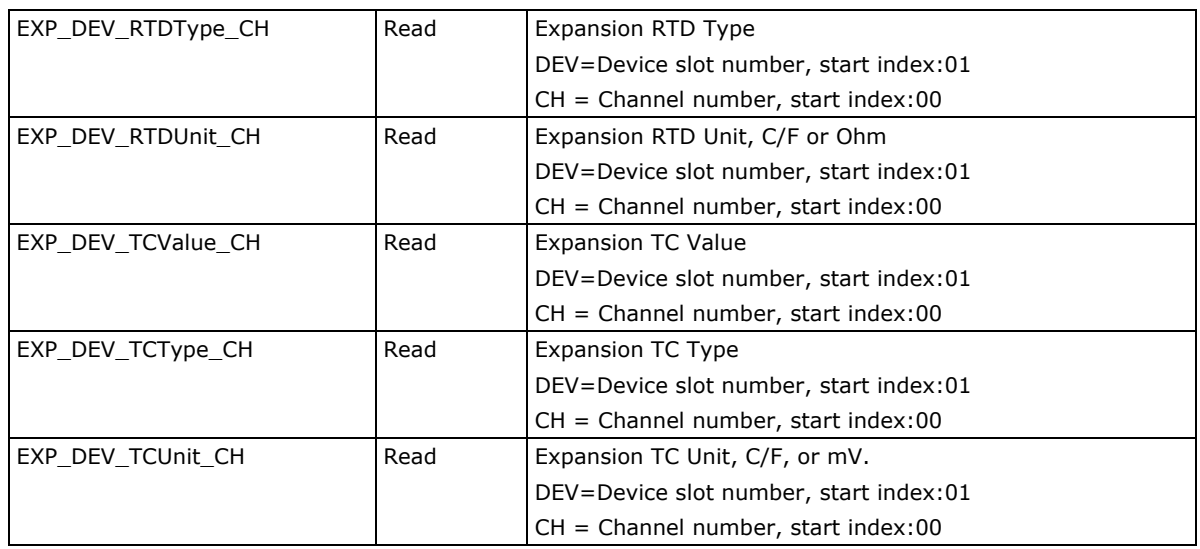

#### **Example:**

- 1. Query 1st AI channel of the expansion iologik E1240(8AI) in the 1st slot of the ioLogik W5300 system: **#GetSMS?EXP\_01\_AIValue\_00=?#**
- 2. Configure the output of the expansion ioLogik E1241(4AO) in the 3rd slot of the ioLogik W5300 system: **#SetSMS?EXP\_03\_AOValue\_00=1023#**

#### **Internal Registers (Integer):**

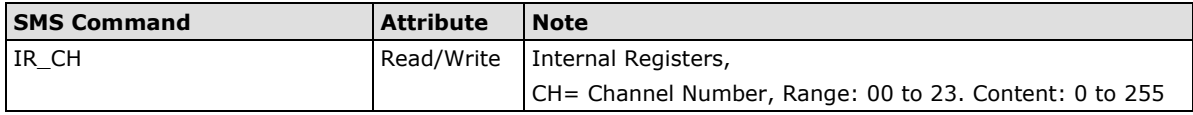

#### **Example:**

1. Configure the 1st internal register (IR\_00) to 128: **#SetSMS?IR\_00=128#**

#### **Option Commands:**

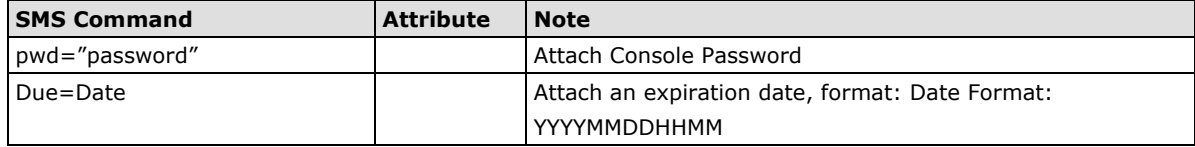

#### **Details:**

- 1. Option commands should be combined with the GetSMS?, SetSMS? Commands, and "<"">" signs at the beginning of the entire command line..
- 2. Console passwords should be included with double quotation marks (")
- 3. Multiple Option commands can be integrated using a ":" sign

#### **Example:**

- 1. Attaching the console password: **#SetSMS<pwd="admin">?DOStatus\_03=1#**
- 2. Attaching an expiration date: **#SetSMS<DUE=201102180955>?DOStatus\_03=1#**
- 3. Attaching the console password and an expiration date: **#SetSMS<DUE=201102180955:pwd="admin">?DOStatus\_03=1#**

# **C. Modbus/TCP Address Mappings**

The system Modbus Address can be separated into two parts, one for the ioLogik W5300 and the other for the expansion module. The expansion module's Modbus Address Map can be exported from ioAdmin's I/O expansion TAB.

Here is ioLogik W5300's Modbus Map. For expansion modules' Modbus Map, it can be export from ioAdmin, I/O Expansion Tab.

The following topics are covered in this appendix:

#### **[ioLogik W5340 and ioLogik W5340 HSDPA Modbus Mapping](#page-155-0)**

- [0xxxx Read/Write Coils \(support functions 1, 5, 15\)](#page-155-1)
- [1xxxx Read only Coils \(supports function 2\)](#page-159-0)
- [3xxxx Read only Registers \(supports function 4\)](#page-160-0)
- $\geq$  [4xxxx Read/Write Registers \(supports functions 3, 6, 16\)](#page-160-1)
- [5xxxx Write Registers \(supports function 8\)](#page-171-0)

#### **[ioLogik W5312 Modbus Mapping](#page-171-1)**

- [0xxxx Read/Write Coils \(supports functions 1, 5, 15\)](#page-171-2)
- > [1xxxx Read only Coils \(supports function 2\)](#page-176-0)
- $\geq$  [3xxxx Read only Registers \(supports function 4\)](#page-176-1)
- [4xxxx Read/Write Registers \(supports functions 3, 6, 16\)](#page-178-0)
- [5xxxx Write Registers \(supports function 8\)](#page-190-0)

**NOTE** For Modbus addresses of the ioLogik E1200 expansion modules attached to the ioLogik W5300, check the ioAdmin's 'I/O Expansion" tabs for details.

# <span id="page-155-0"></span>**ioLogik W5340 and ioLogik W5340 HSDPA Modbus Mapping**

### <span id="page-155-1"></span>**0xxxx Read/Write Coils (support functions 1, 5, 15)**

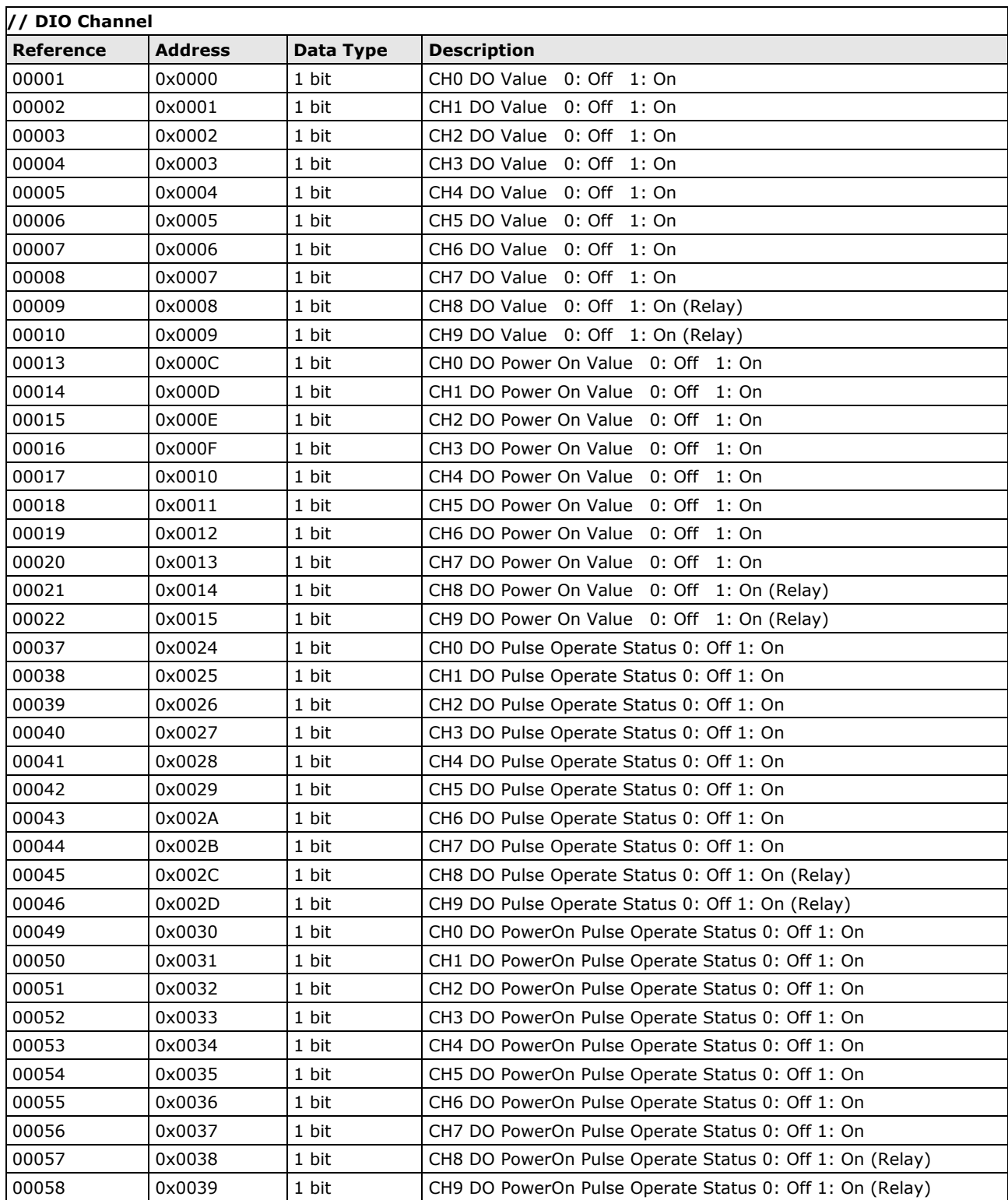

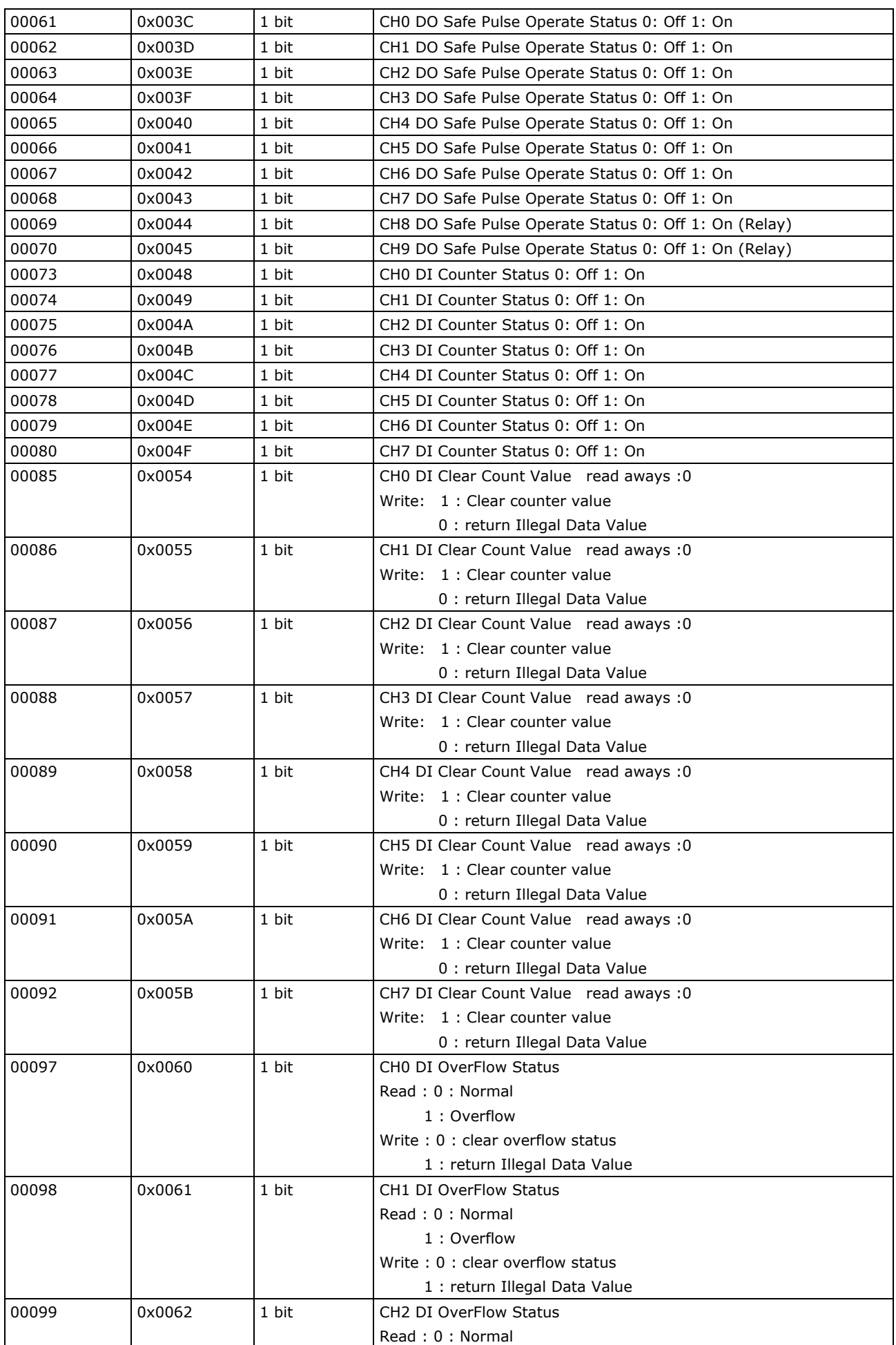

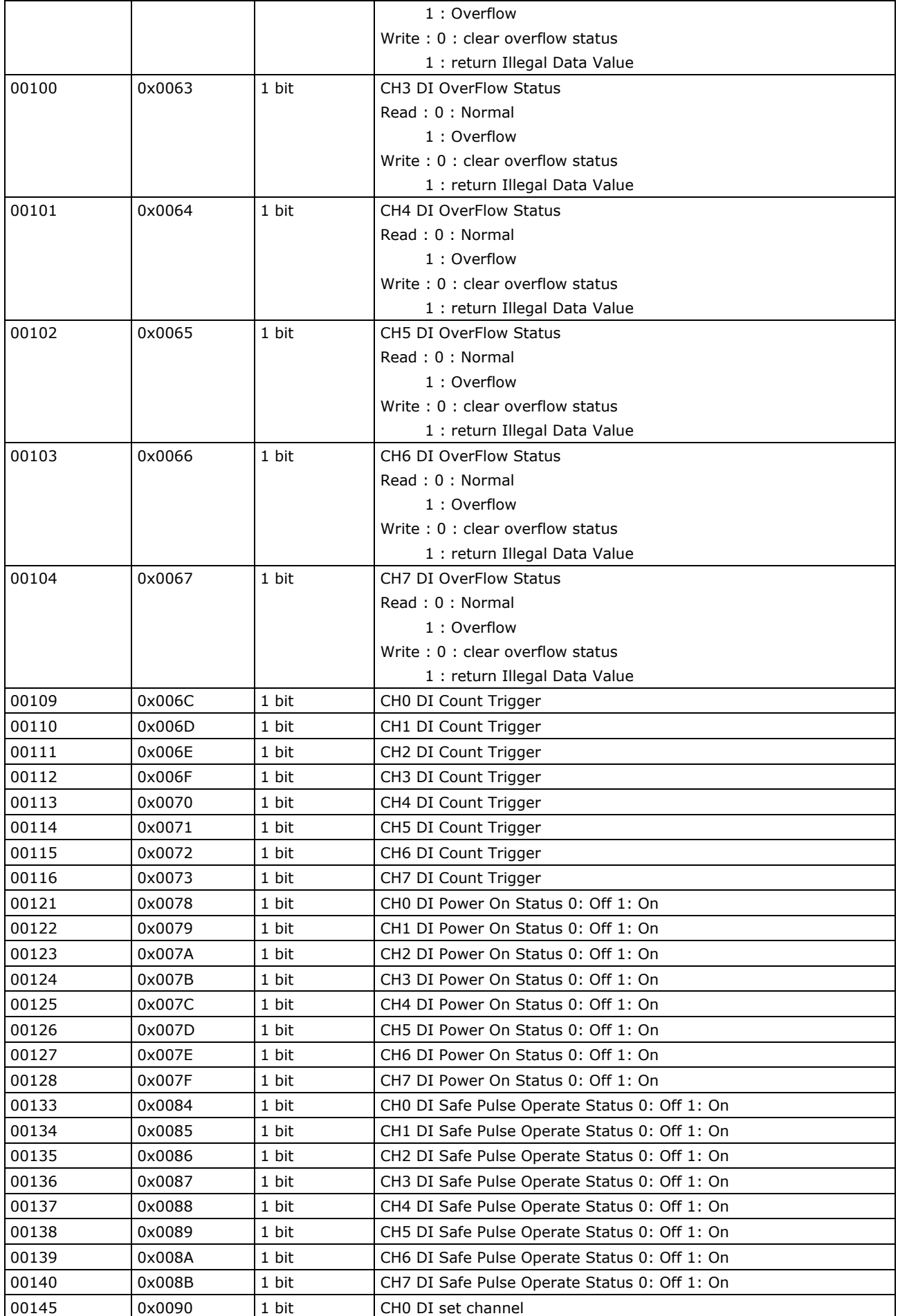

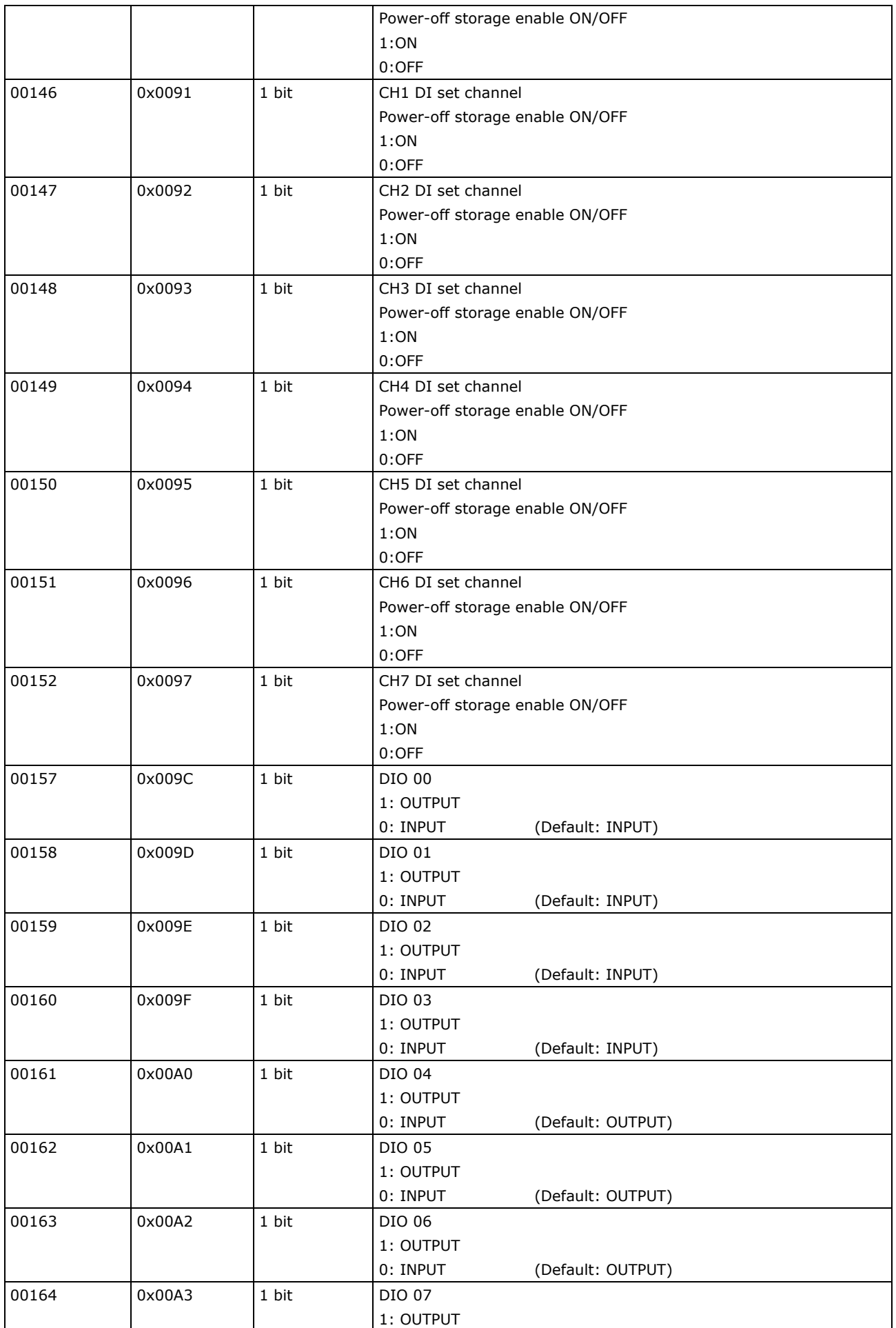

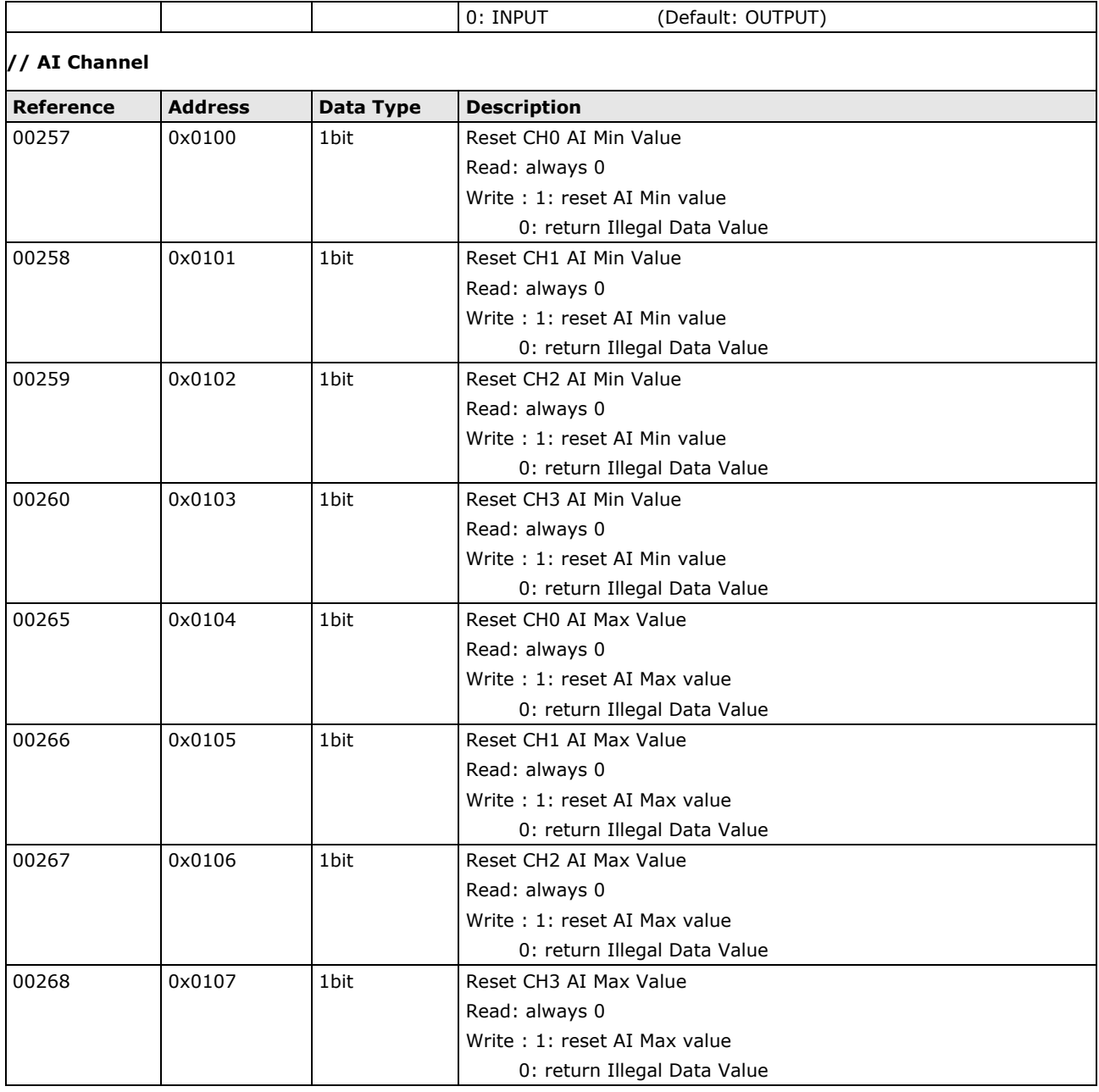

# <span id="page-159-0"></span>**1xxxx Read only Coils (supports function 2)**

![](_page_159_Picture_260.jpeg)

# <span id="page-160-0"></span>**3xxxx Read only Registers (supports function 4)**

![](_page_160_Picture_474.jpeg)

# <span id="page-160-1"></span>**4xxxx Read/Write Registers (supports functions 3, 6, 16)**

![](_page_160_Picture_475.jpeg)

![](_page_161_Picture_623.jpeg)

![](_page_162_Picture_338.jpeg)

![](_page_163_Picture_478.jpeg)

![](_page_164_Picture_517.jpeg)

![](_page_165_Picture_491.jpeg)

![](_page_166_Picture_331.jpeg)

![](_page_167_Picture_230.jpeg)

![](_page_168_Picture_419.jpeg)

![](_page_168_Picture_420.jpeg)

![](_page_168_Picture_421.jpeg)

![](_page_169_Picture_493.jpeg)

![](_page_170_Picture_464.jpeg)

## <span id="page-171-0"></span>**5xxxx Write Registers (supports function 8)**

![](_page_171_Picture_430.jpeg)

# <span id="page-171-1"></span>**ioLogik W5312 Modbus Mapping**

# <span id="page-171-2"></span>**0xxxx Read/Write Coils (supports functions 1, 5, 15)**

![](_page_171_Picture_431.jpeg)

![](_page_172_Picture_429.jpeg)

![](_page_173_Picture_258.jpeg)

![](_page_174_Picture_385.jpeg)

![](_page_175_Picture_287.jpeg)

![](_page_176_Picture_432.jpeg)

# <span id="page-176-0"></span>**1xxxx Read only Coils (supports function 2)**

![](_page_176_Picture_433.jpeg)

# <span id="page-176-1"></span>**3xxxx Read only Registers (supports function 4)**

![](_page_176_Picture_434.jpeg)

#### **ioLogik Cellular Micro RTU Controller Modbus/TCP Address Mappings**

![](_page_177_Picture_283.jpeg)

![](_page_178_Picture_525.jpeg)

# <span id="page-178-0"></span>**4xxxx Read/Write Registers (supports functions 3, 6, 16)**

![](_page_178_Picture_526.jpeg)

![](_page_179_Picture_534.jpeg)
$\mathsf{l}$ 

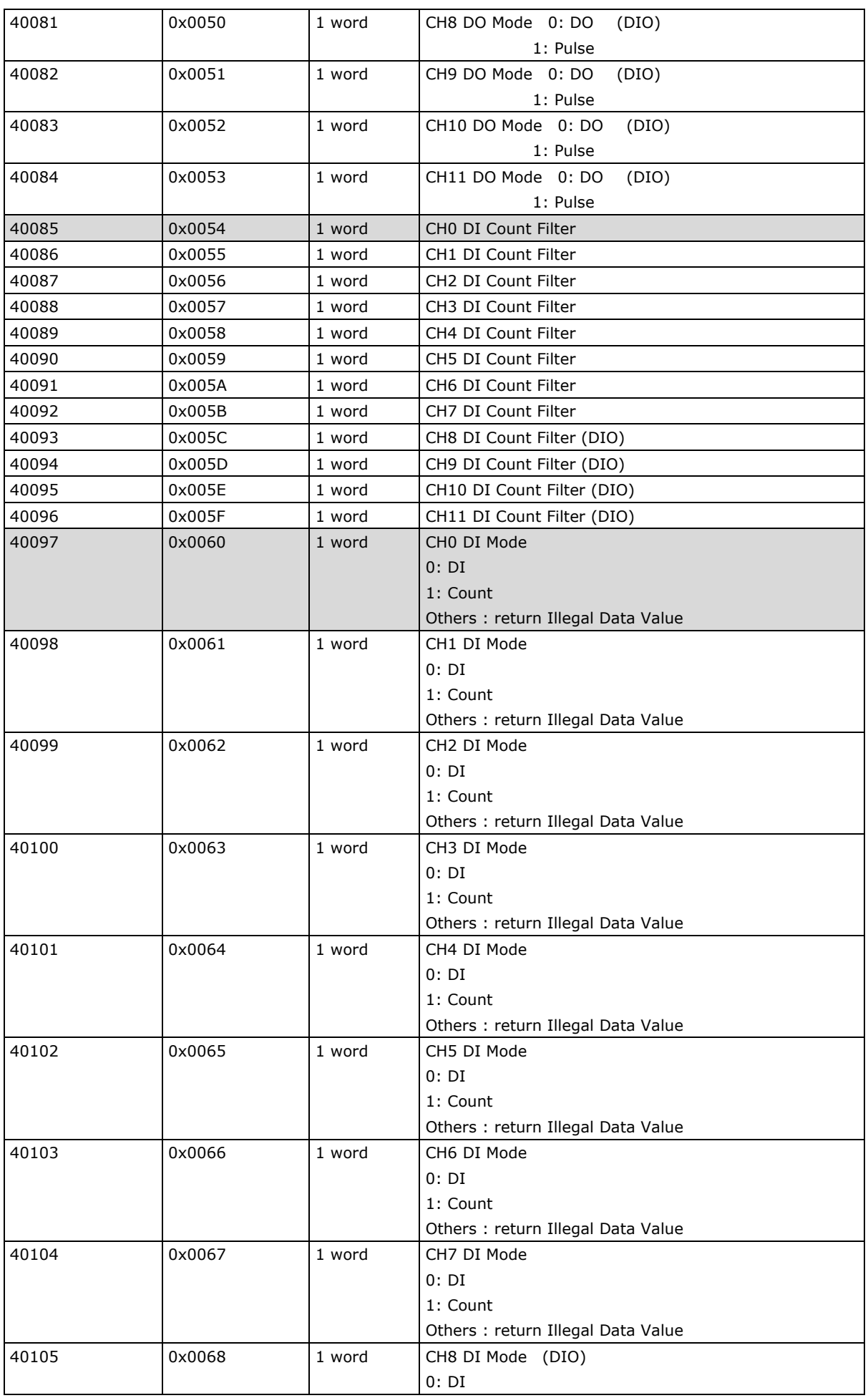

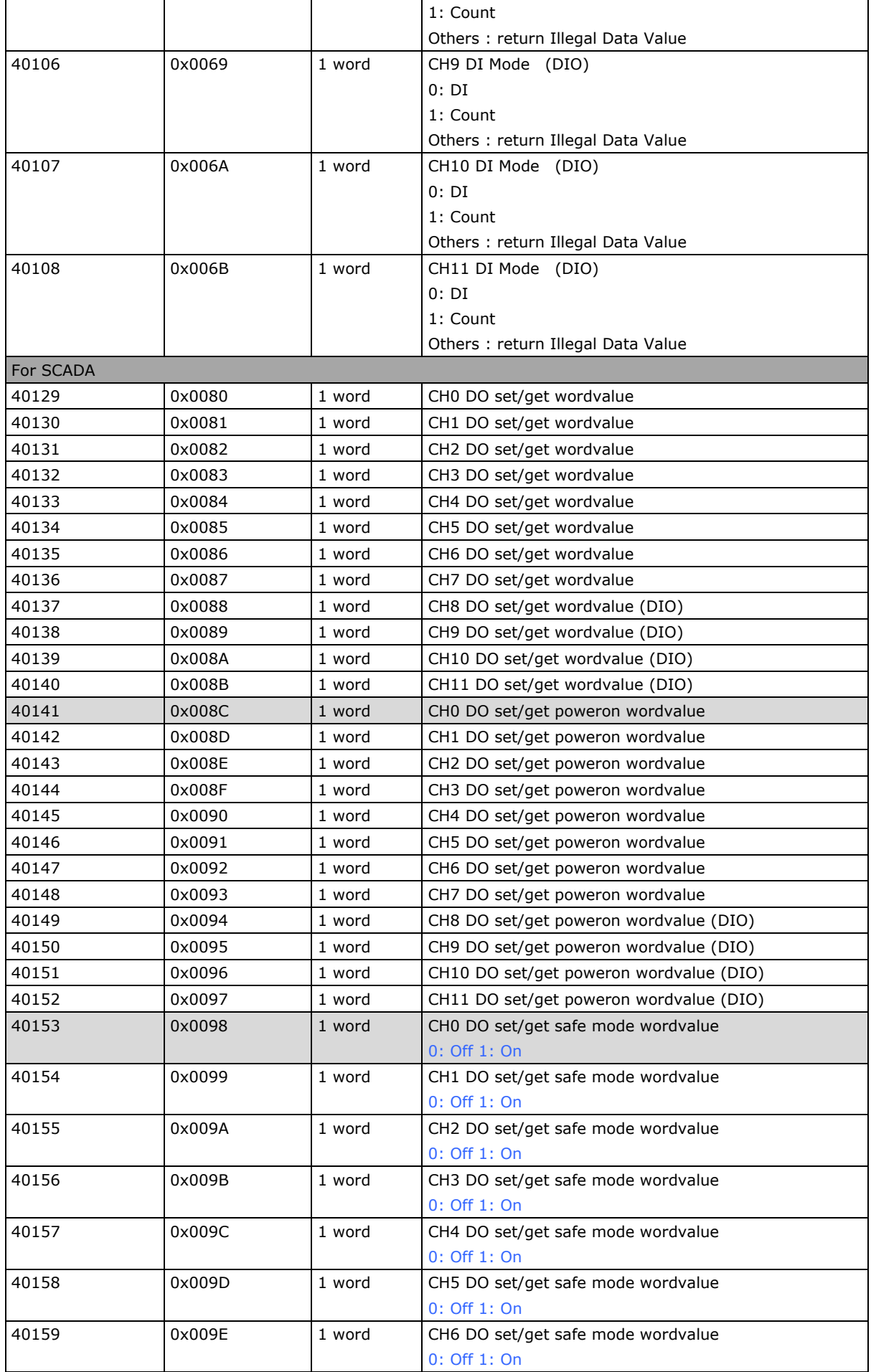

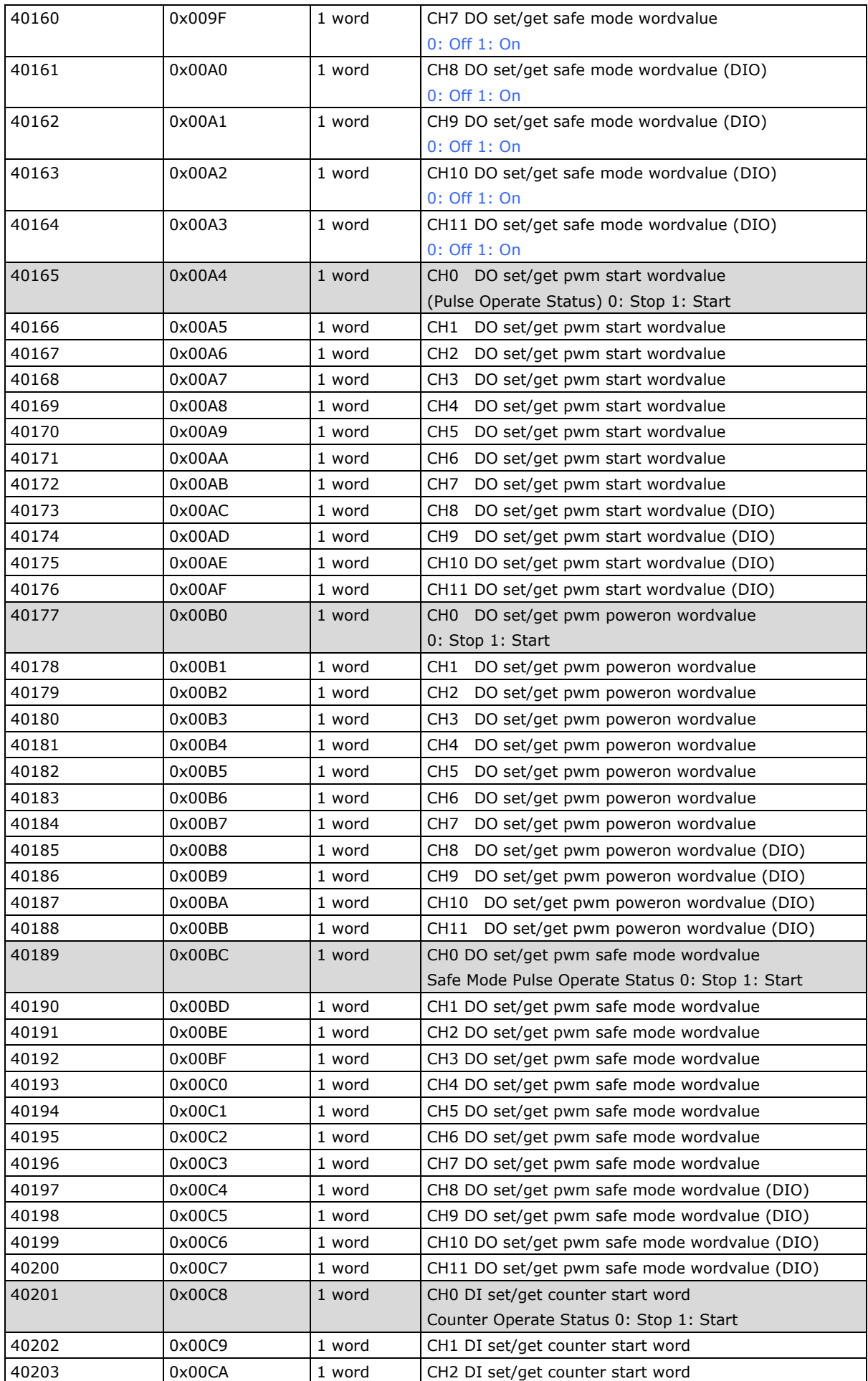

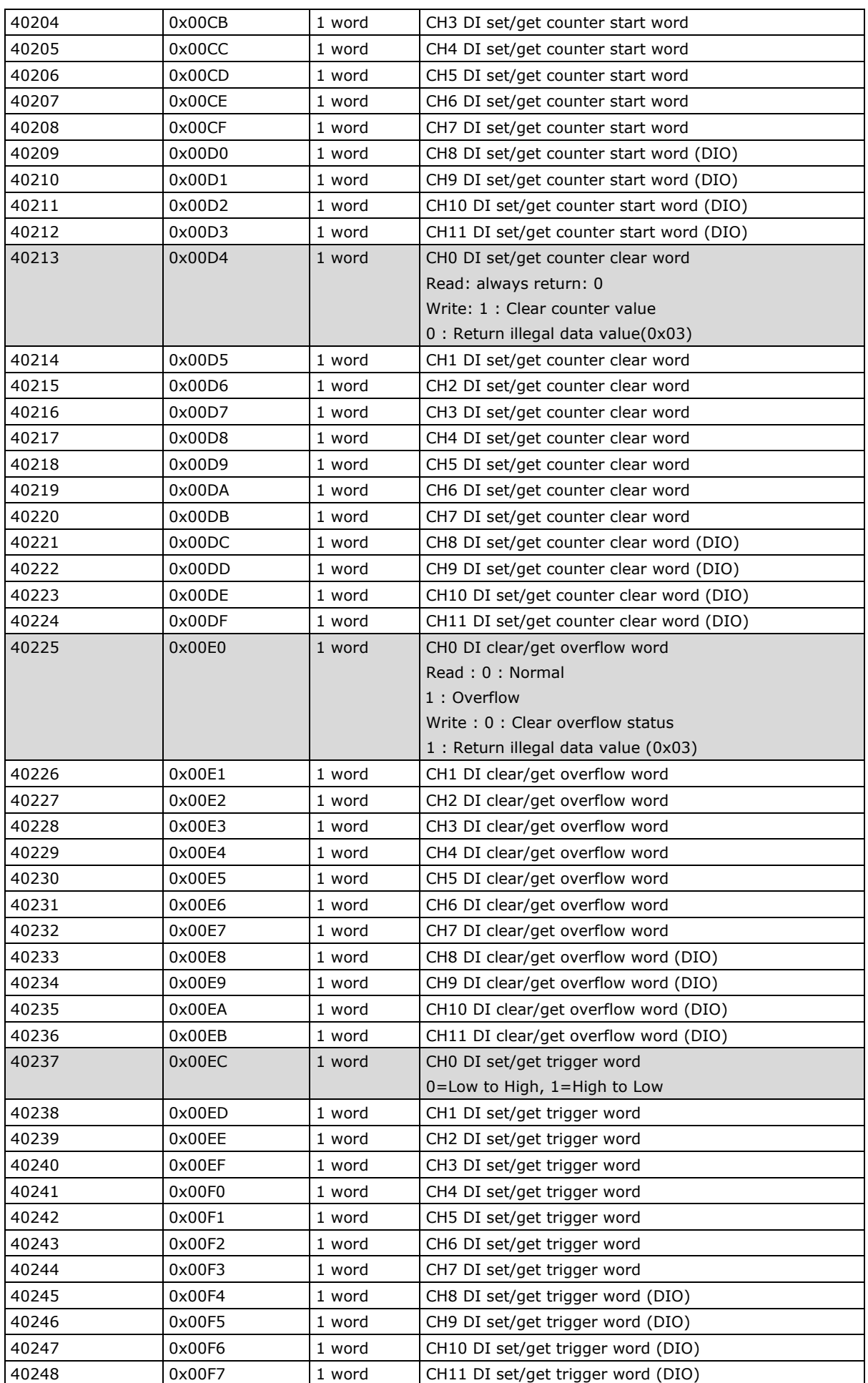

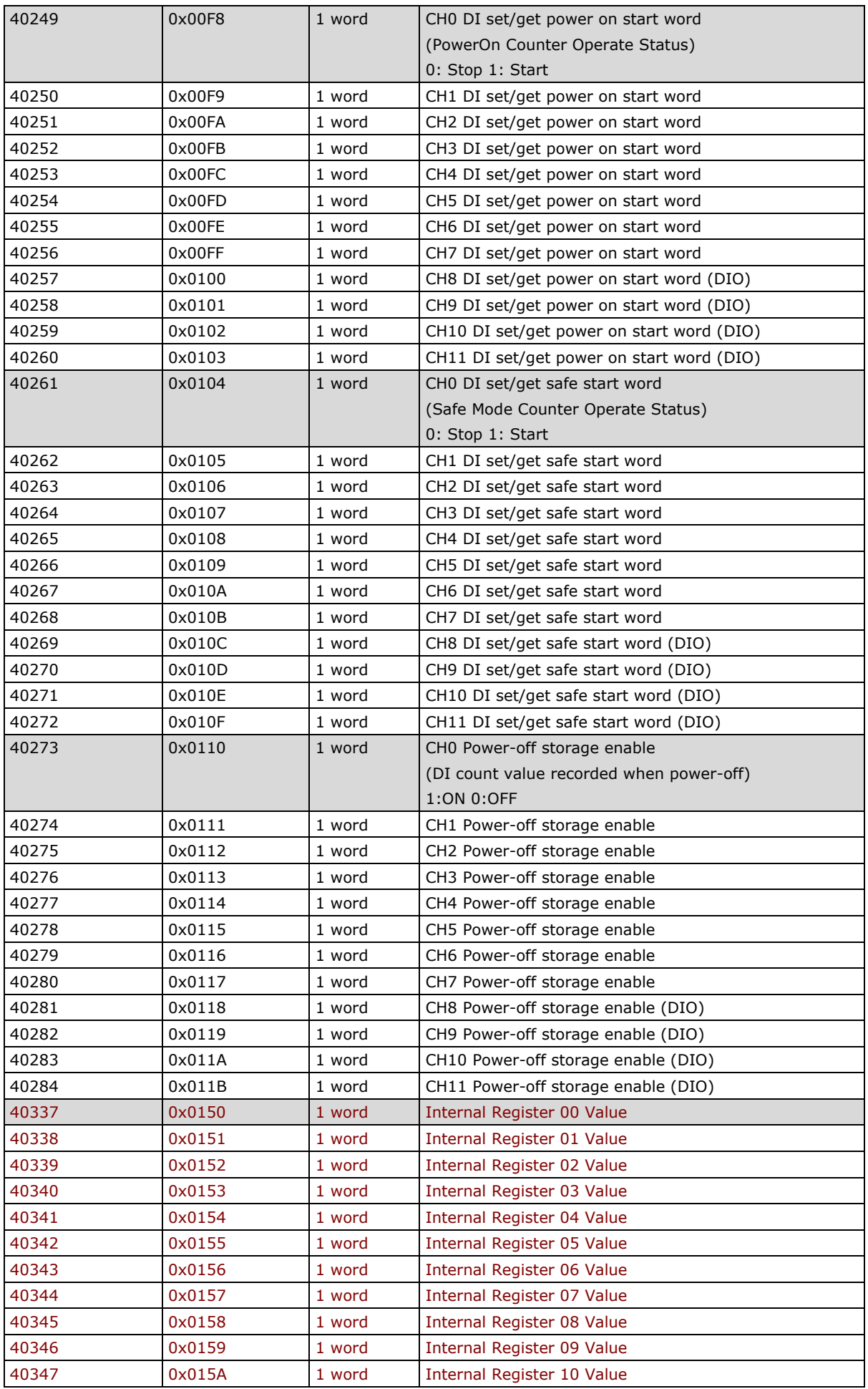

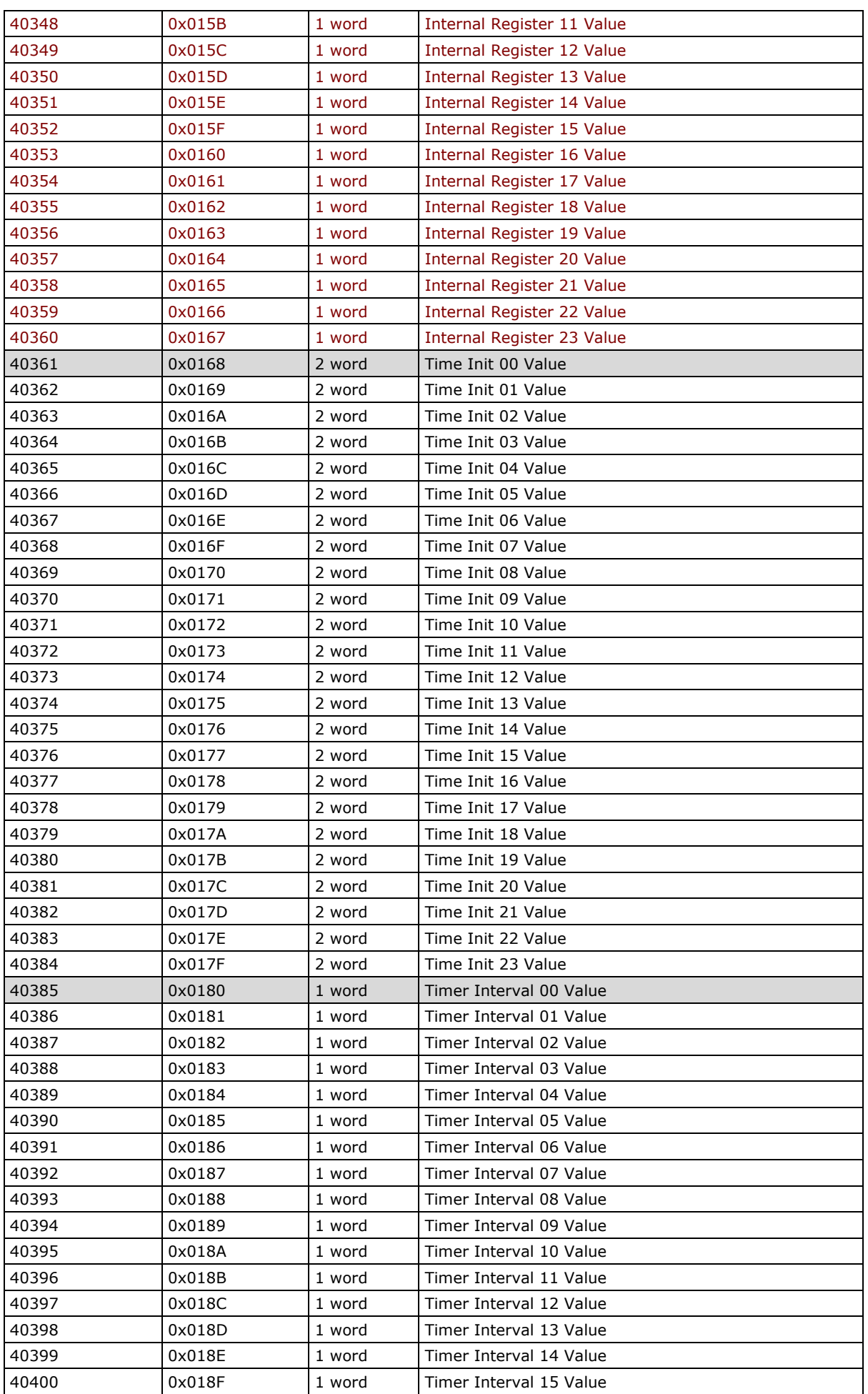

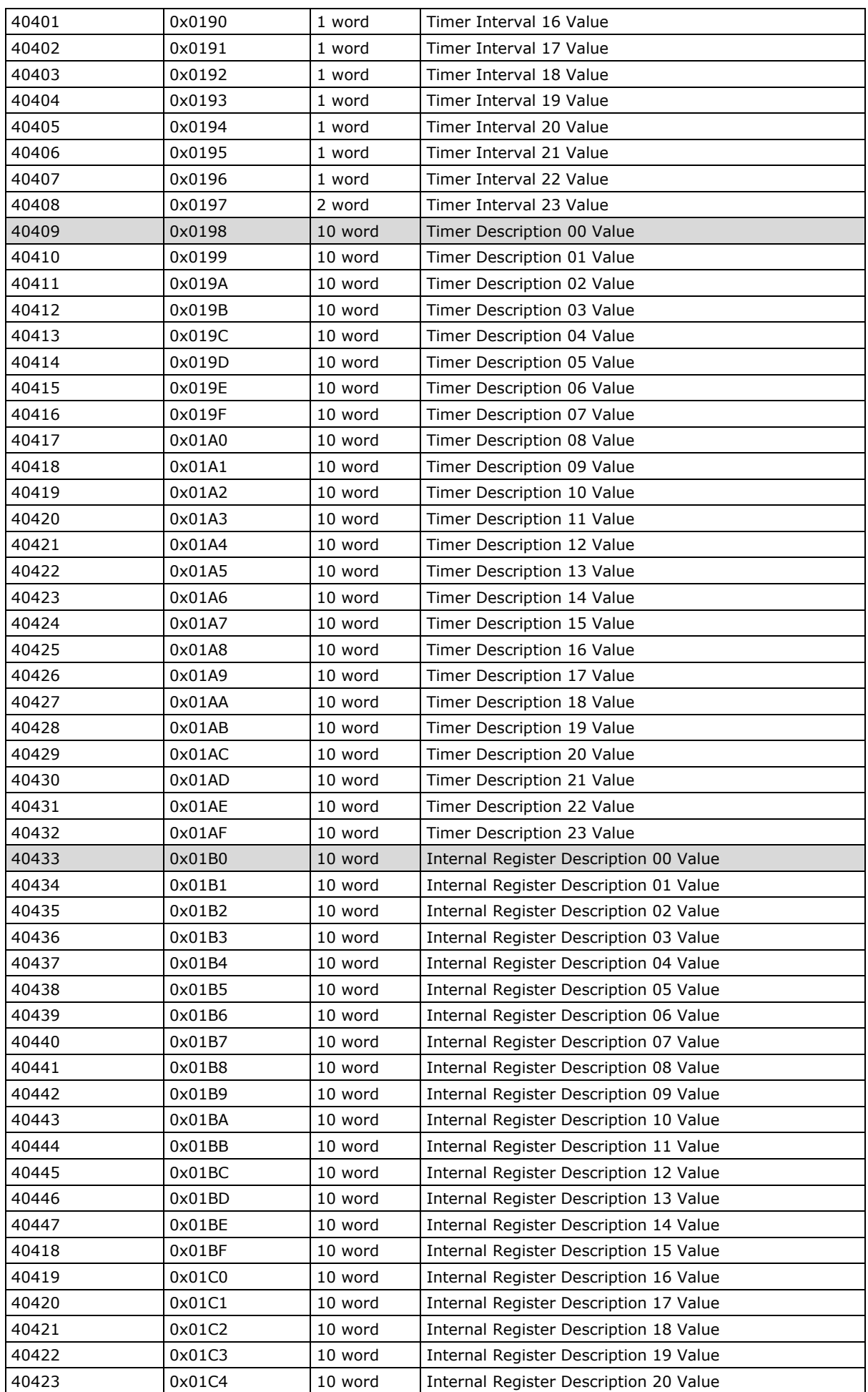

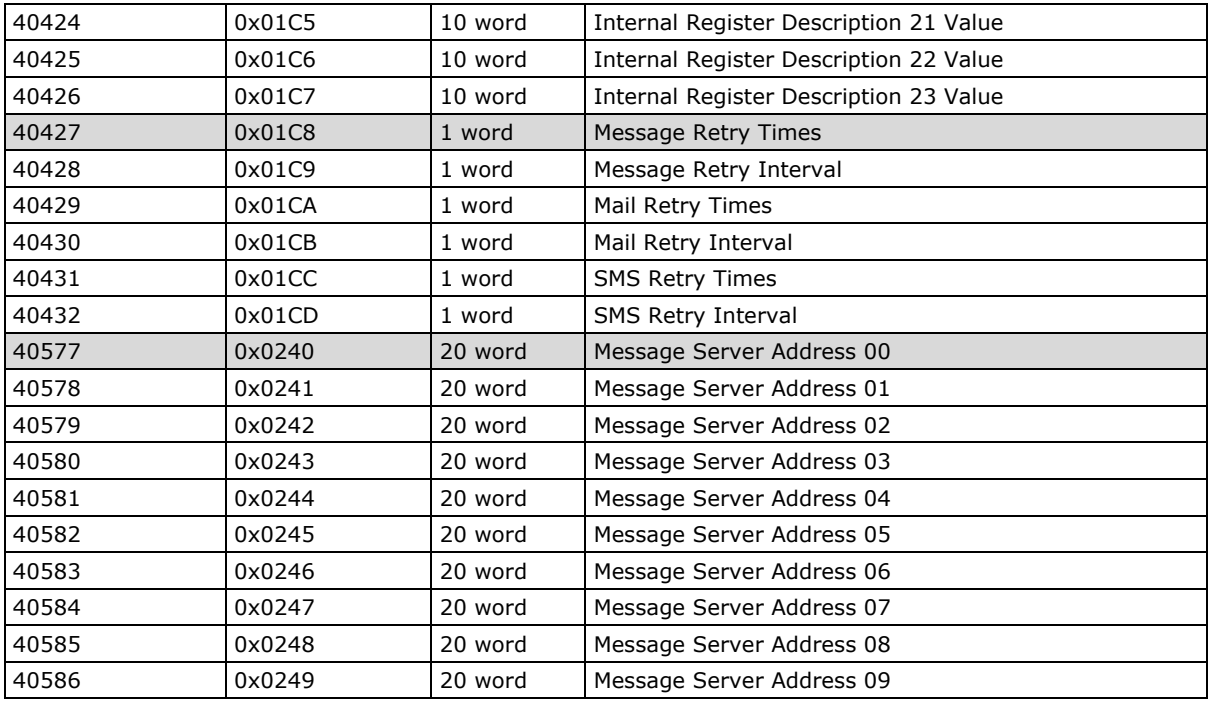

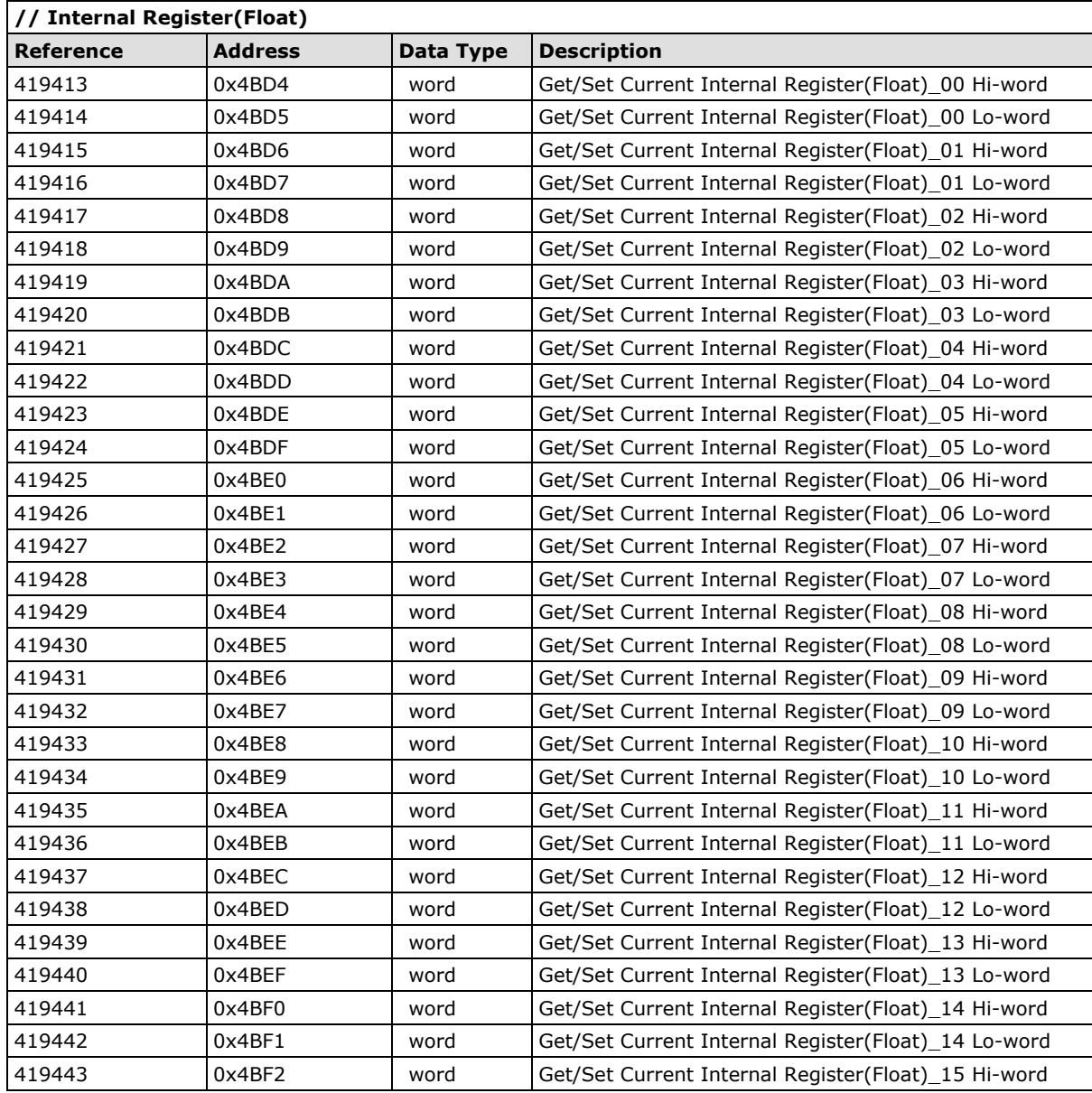

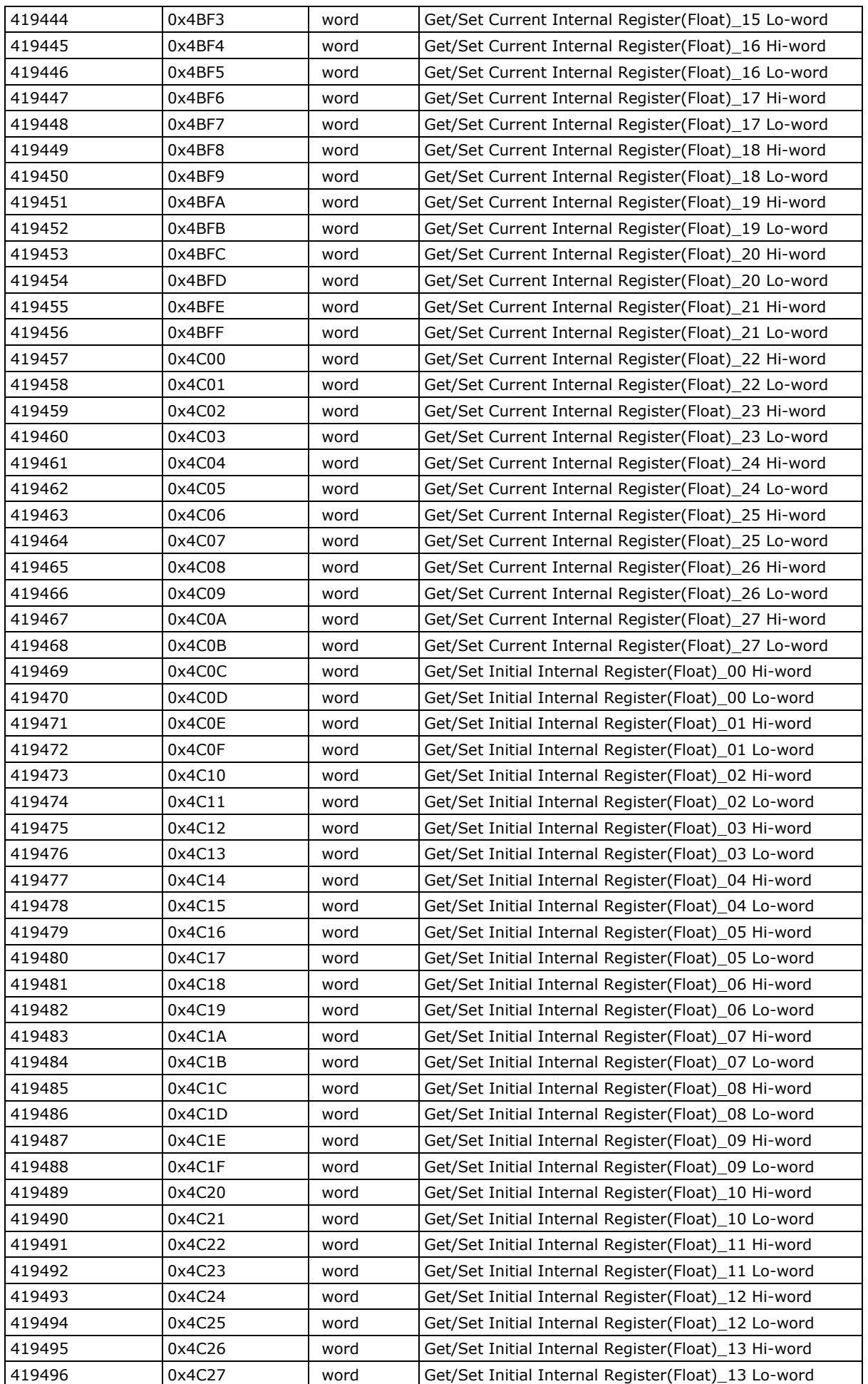

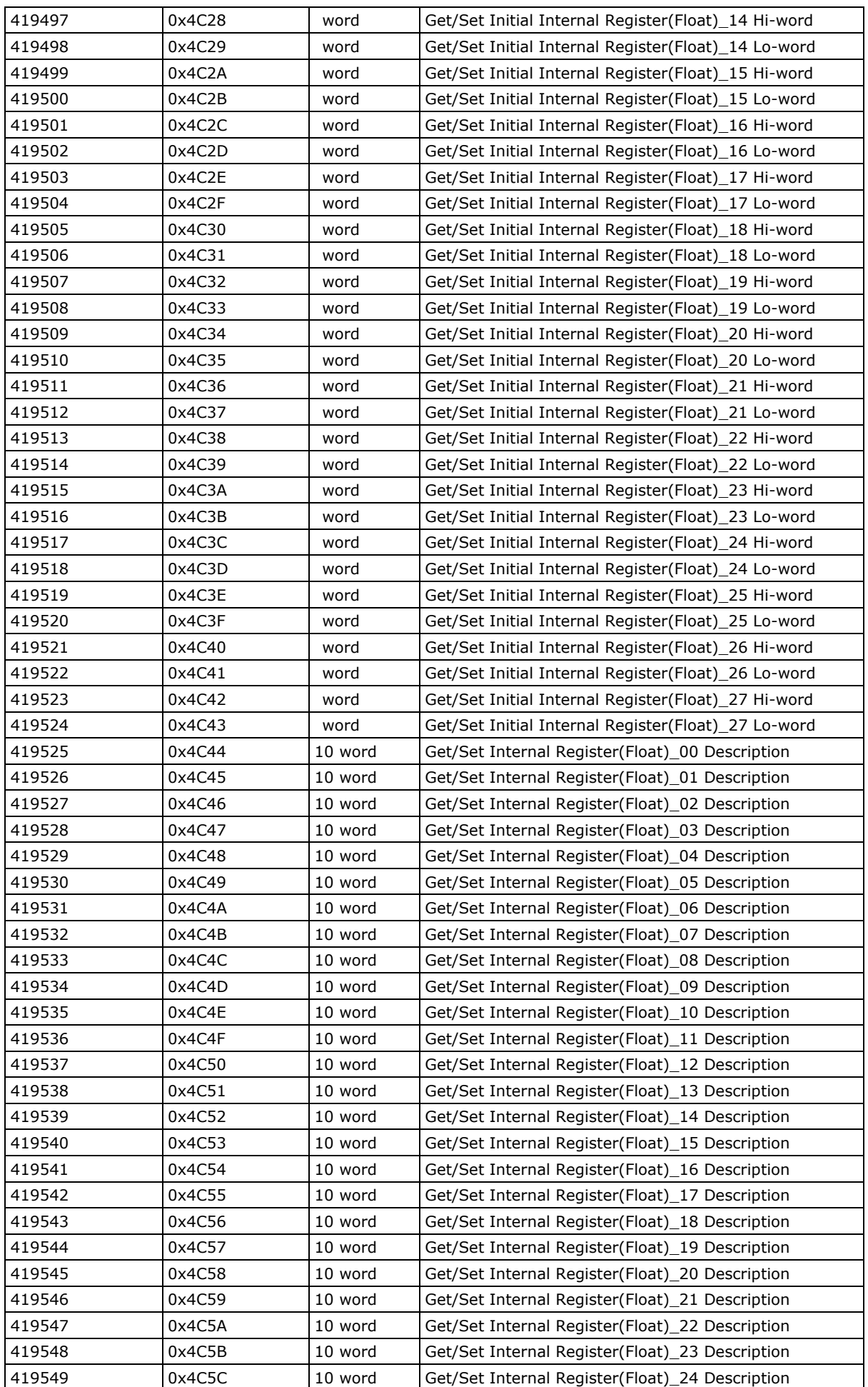

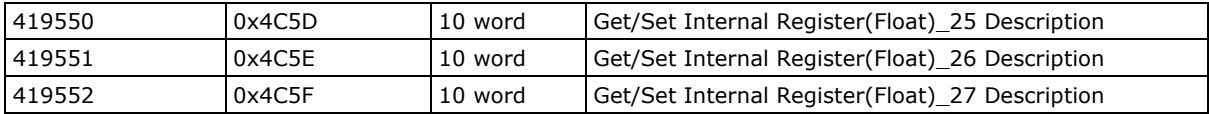

# **5xxxx Write Registers (supports function 8)**

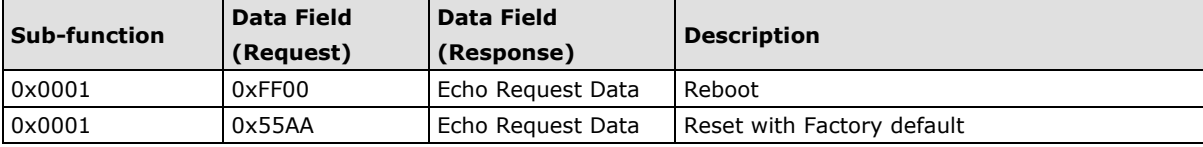

# **D. SNMP Agents with MIB II, RS-232-like Groups**

The ioLogik Cellular Micro RTU Controller has SNMP (Simple Network Management Protocol) agent software built in. The software supports SNMP traps, RFC1317 RS-232-like groups, and RFC 1213 MIB-II. The following table lists the standard MIB-II groups, as well as the variable implementation for the ioLogik Cellular Micro RTU Controller.

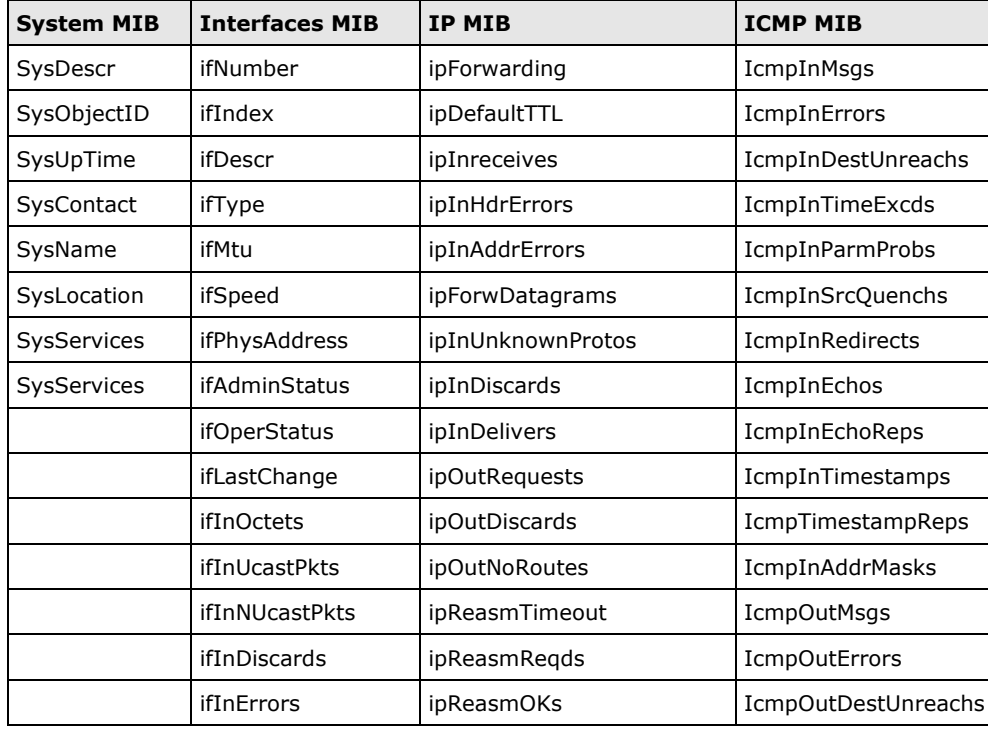

### **RFC1213 MIB II Supported SNMP Variables**

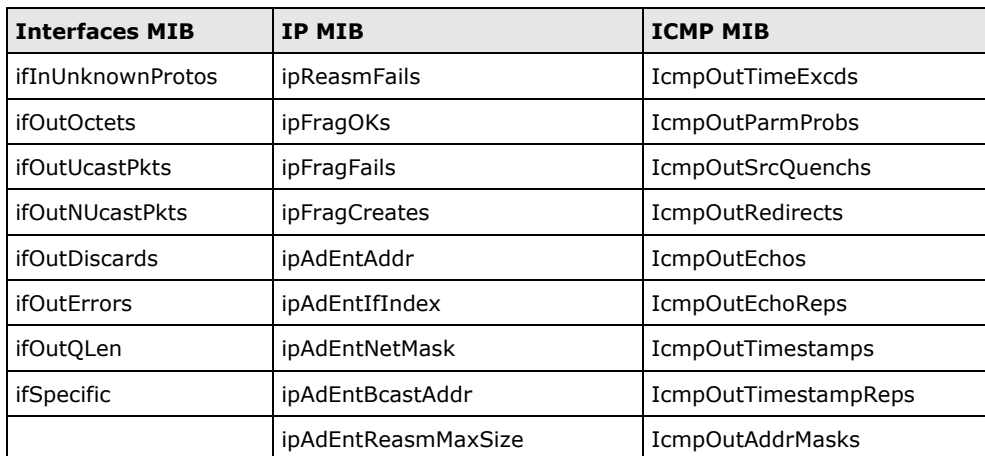

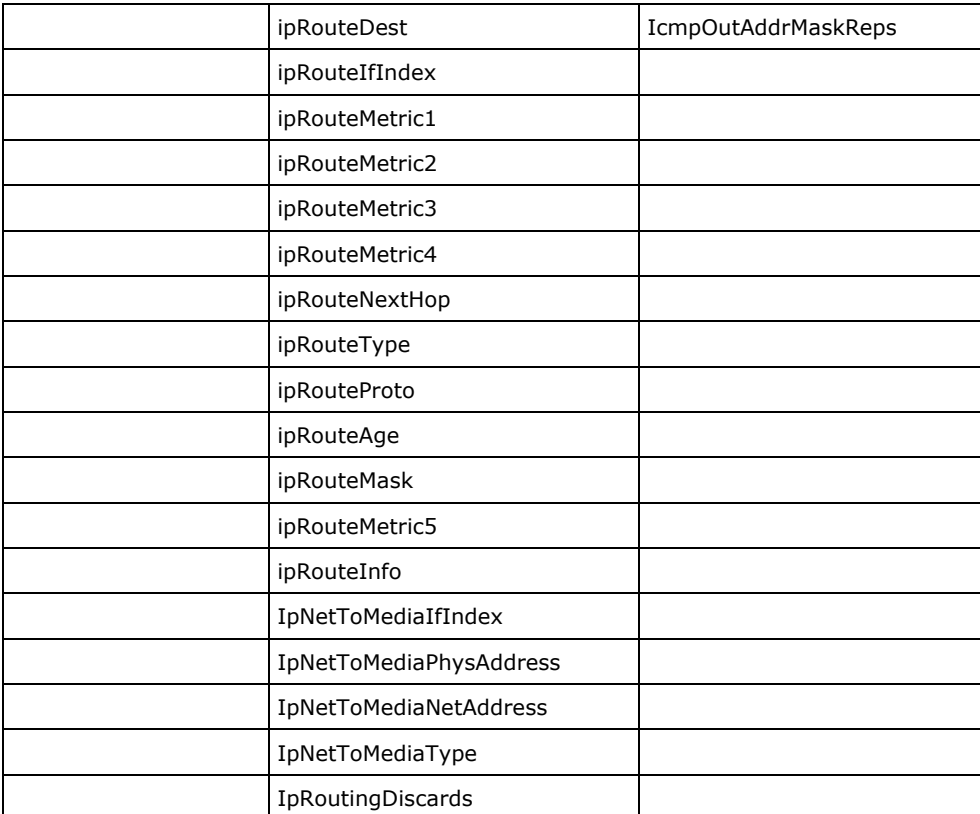

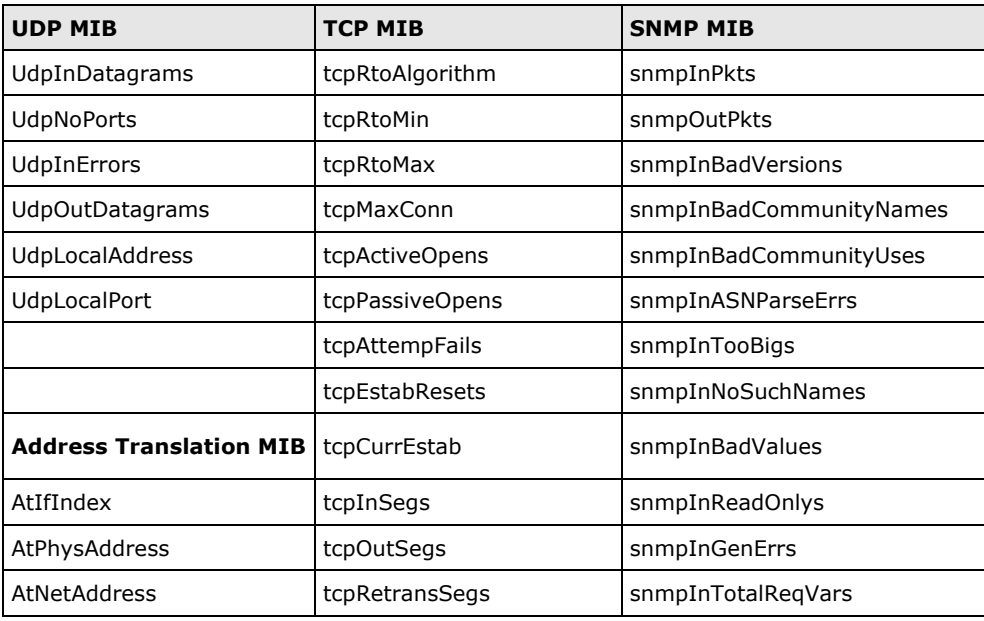

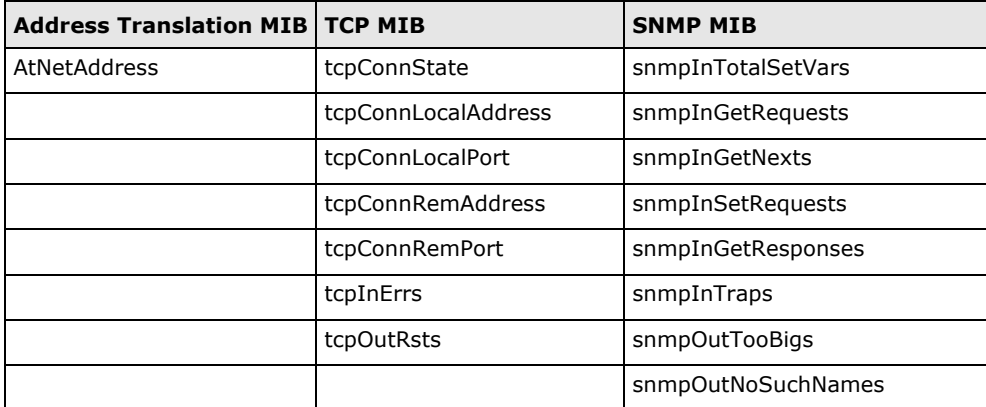

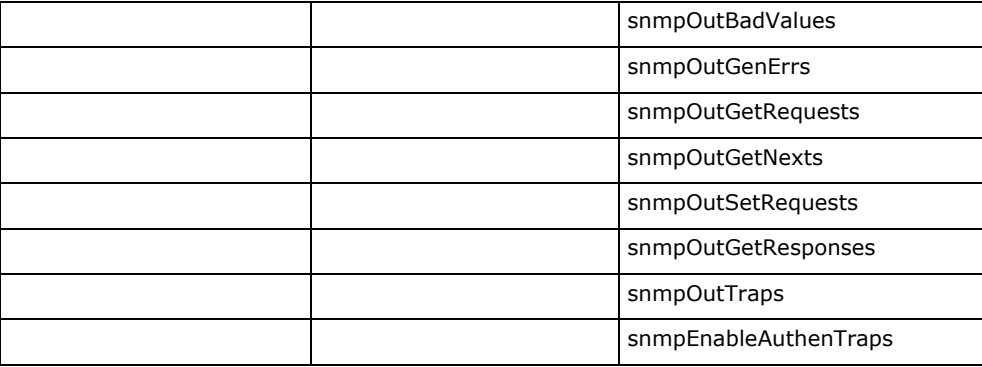

### **Private MIB File and SNMP Variables**

Moxa also provides an SNMP for the I/O MIB file to help you monitor I/O status with SNMP software. You can find the MIB file on the Document and Software CD. The ioLogik W5312 does not have an Analog Input (AI).

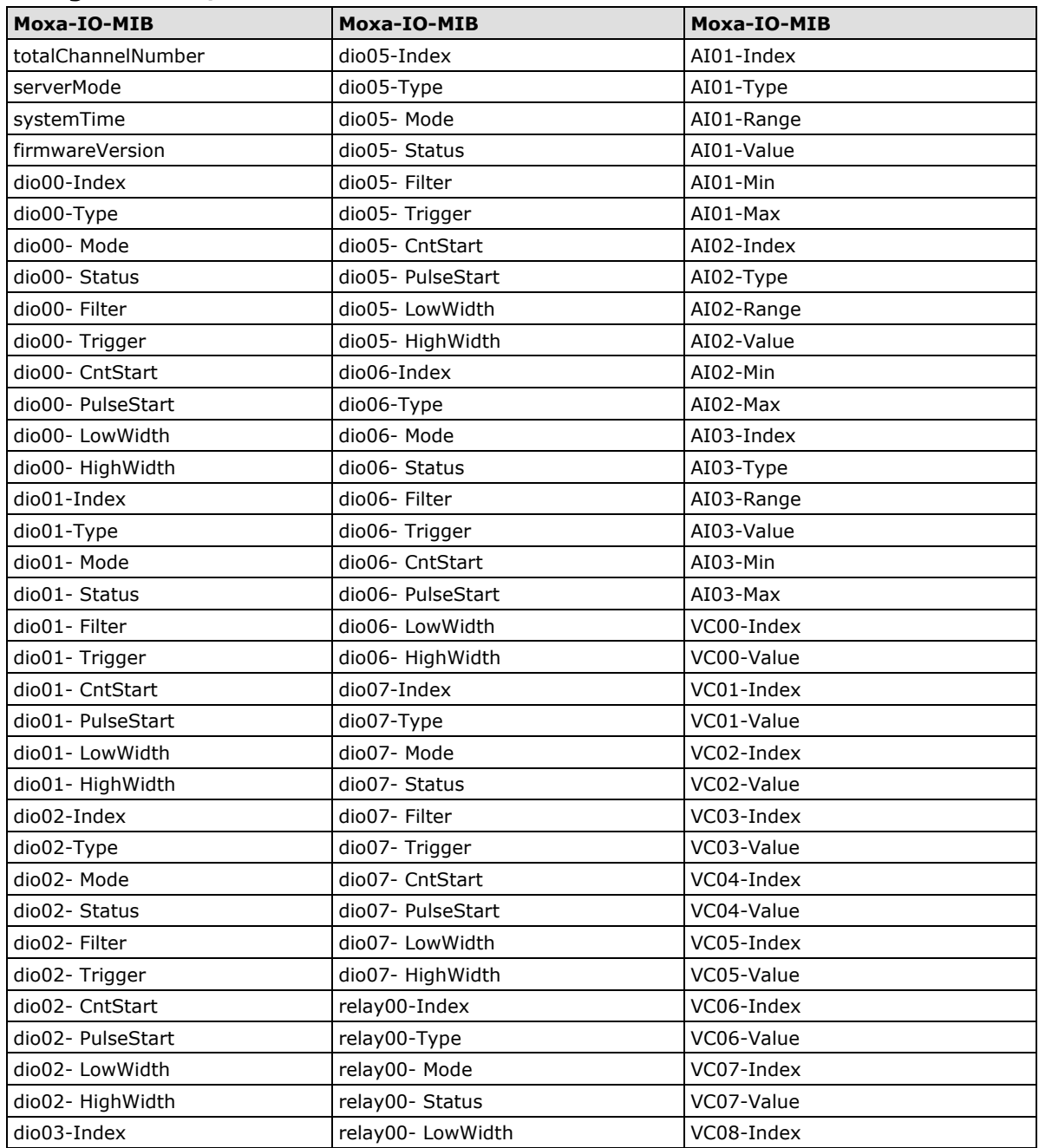

#### **ioLogik W5340/W5340-HSDPA**

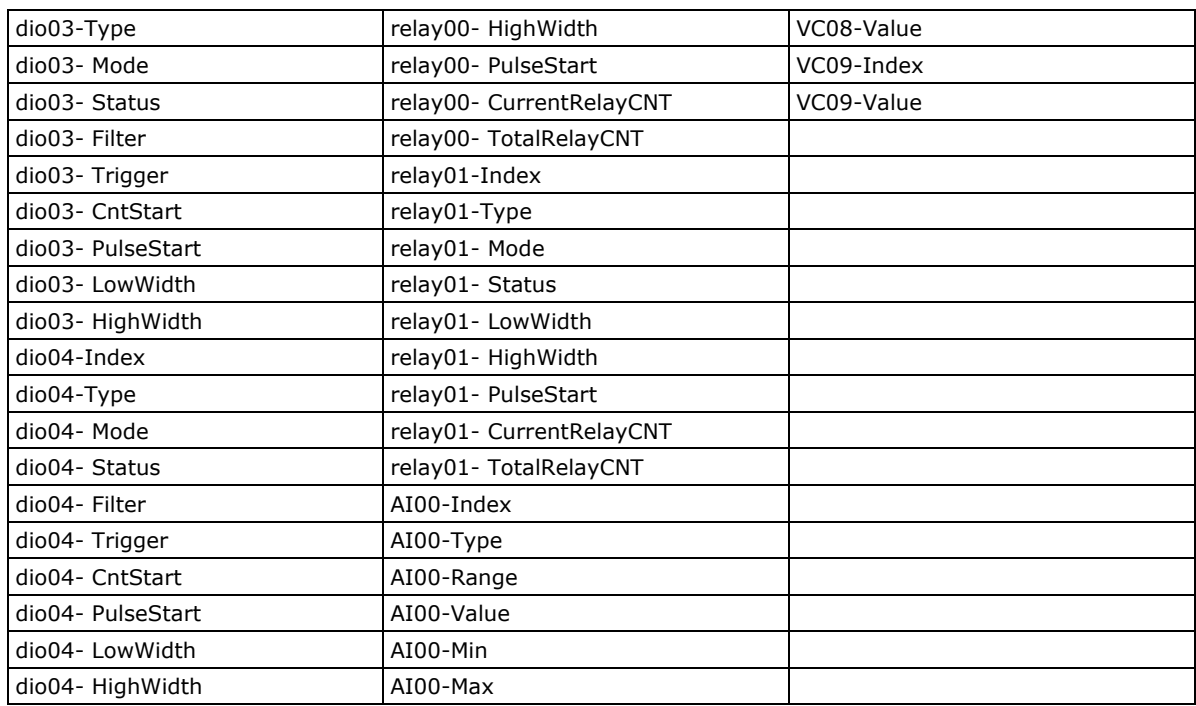

# **E. Factory Default Settings**

The factory default settings for firmware V1.3 for the ioLogik W5312 series, V1.5 for the ioLogik W5340 series, and V1.2 for the ioLogik W5340-HSDPA series, are as follows:

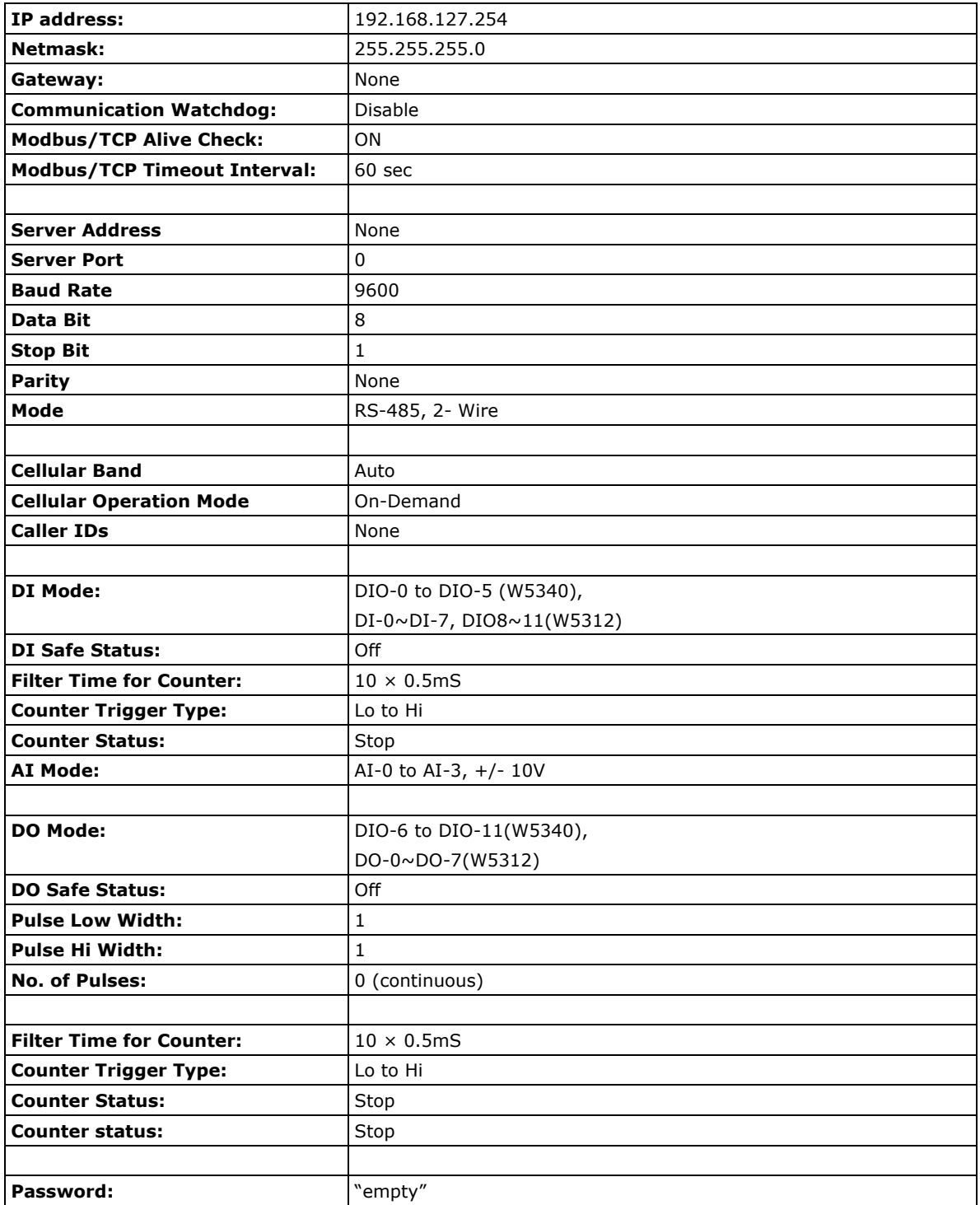

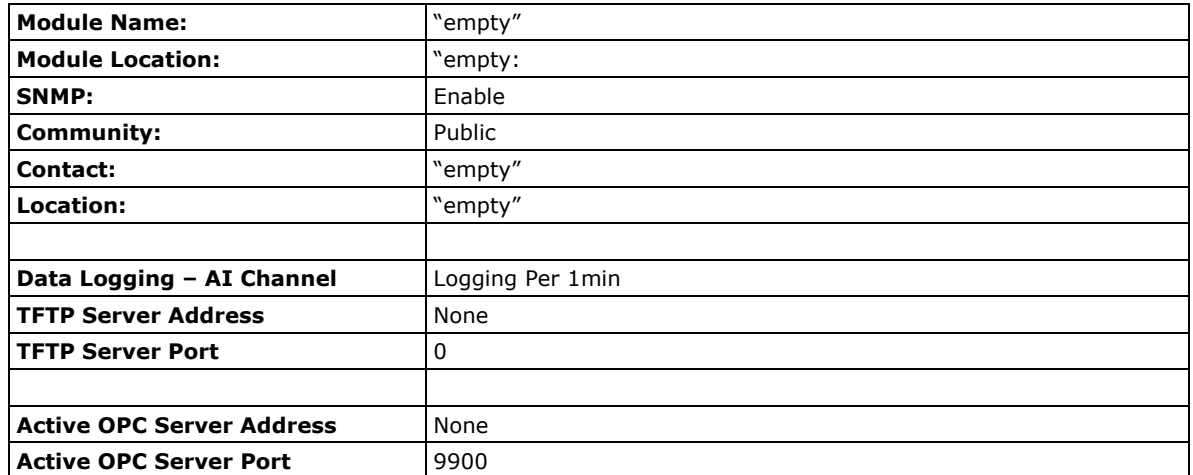

# **ioLogik Cellular Micro RTU Controller Network Port Usage**

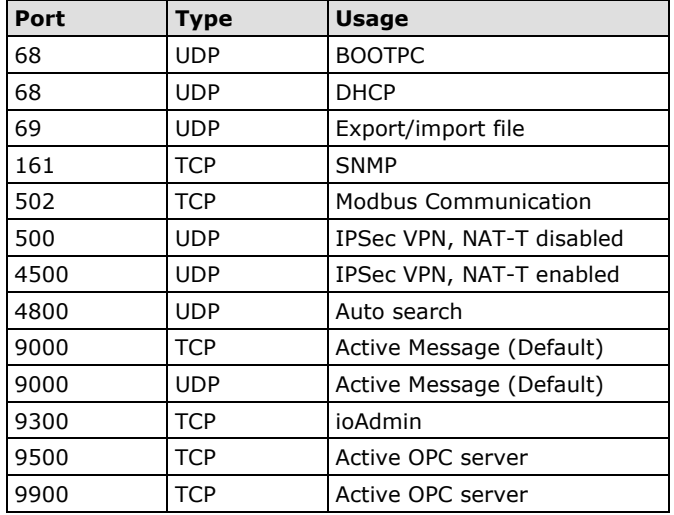

**F**

# **F. Troubleshooting the Cellular I/O Connection**

Moxa provides the following checklist as a step-by-step troubleshooting guide. If you still can't solve the problem, please complete the checklist and mail it to Moxa. We will do a further analysis and then contact you with the results.

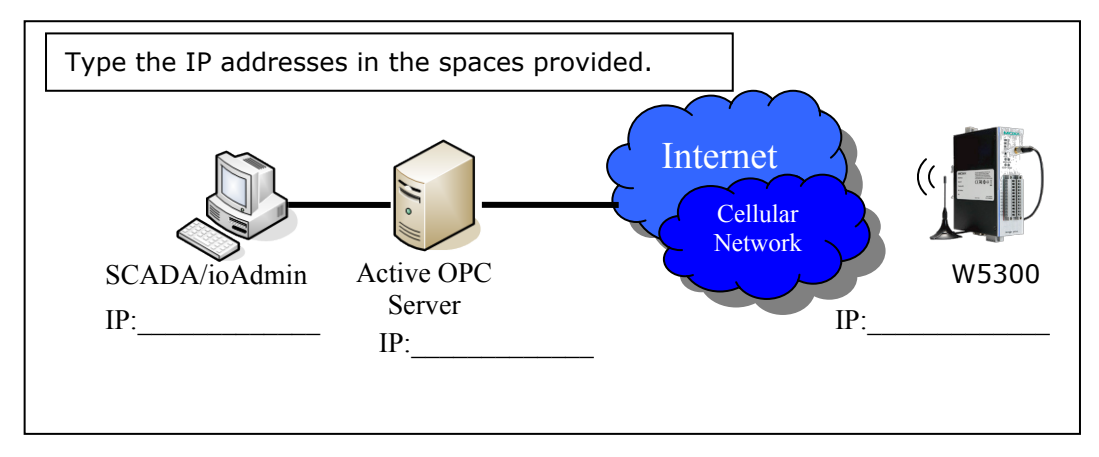

## **Problem Description:**

- Can't Power On
- The W5300 always reboots
- Can't connect to the Cellular network
- ioAdmin can't find the device
- Received error message "Failed to execute OPCENUM"
- SCADA cannot connect to Active OPC Server

## **Self Checklist:**

#### **Power:**

- 1. Is the power connector connected to a power supply?  $\square$  Yes:  $\square V$ ,  $\square A \square$  No
- 2. Does power LED show a steady green?  $\Box$  Yes  $\Box$  No
- 3. What color is the READY LED? □ Green □ Blinking □ OFF
- 4. What color is the FAULT LED?  $\Box$  Red  $\Box$  Blinking  $\Box$  OFF

#### **SIM card settings:**

- 1. Is the antenna connected properly?  $\Box$  Yes  $\Box$  No
- 2. Is the SIM card inserted correctly?  $\Box$  Yes  $\Box$  No
- 3. Does the SIM card have the capability to connect to a Cellular network? □ Yes □ If No, contact your carrier

#### **ioAdmin**

- 1. Is the AOPC IP Address correc? □ Yes, IP:\_\_\_\_\_\_\_\_\_\_\_\_\_\_\_\_ □ No
- 2. Is the GPRS/Link LED a steady green?  $\Box$  Yes  $\Box$  No
- 3. What status is shown on ioAdmin's Cellular Dial Up setting tab? \_\_\_\_\_\_\_\_\_\_\_\_\_
- 4. Check the RSSI Level:
- 5. Where ioAdmin show an error code?  $\Box$  If yes, \_\_\_\_\_\_\_\_\_\_\_\_\_\_  $\Box$  No
- 6. Does ioAdmin show the Cellular IP address? □ If yes, IP: \_\_\_\_\_\_\_\_\_\_ □ If No, contact your carrier
- 7. Operation Mode: □ Always On □On Demand

#### **Active OPC server (AOPC):**

- 1. Check the Firewall. Port 9900 (AOPC), 9500, 9300, 502 should be open
- 2. Is the AOPC IP address on the Cellular dial up setting Tab correct?  $\Box$  Yes, IP:  $\Box$  No
- 3. Check the AOPC log window. Do you see a message?  $\Box$  Yes,  $\Box$  No, nothing special
- 4. Does AOPC's tree view show the device? □ Yes □ No
- 5. Does ioAdmin show the AOPC after adding AOPC manually? □ Yes □ No
- 6. Choose "sort by AOPC" in ioAdmin. Does ioAdmin show the AOPC?  $\Box$  Yes  $\Box$  No
- 7. Does ioAdmin show the device in the AOPC list? □ Yes □ No
- 8. Can you ping the AOPC IP address? □ Yes, Time: \_\_\_\_\_\_\_\_\_\_\_\_\_\_\_\_\_\_\_\_\_\_\_\_\_\_\_\_\_\_ ns □ No. How to ping AOPC?

#### **Client Test:**

- 1. Did you install OPC core components in your PC?  $\Box$  Yes  $\Box$  No
- 2. Were AOPC and the Client tested on the same PC?  $\square$  Yes  $\square$  No, please install them
- 3. Did you create an Active Tag in ioAdmin?  $\Box$  Yes,  $\Box$  No
- 4. Does Client test connect to AOPC? □ Yes □ No. Error Message:

#### **Remote Client test:**

- 1. Are the AOPC PC and Client test PC on same Domain?  $\Box$  Yes  $\Box$  No
- 2. Are the AOPC PC's firewall, security, and authorization settings set? □ Yes, check the port setting and user group settings □ No
- 3. What kind of Error Message is displayed when you use Client test? \_\_
- 4. Please return the completed form to Moxa.

#### **Cellular modem error codes:**

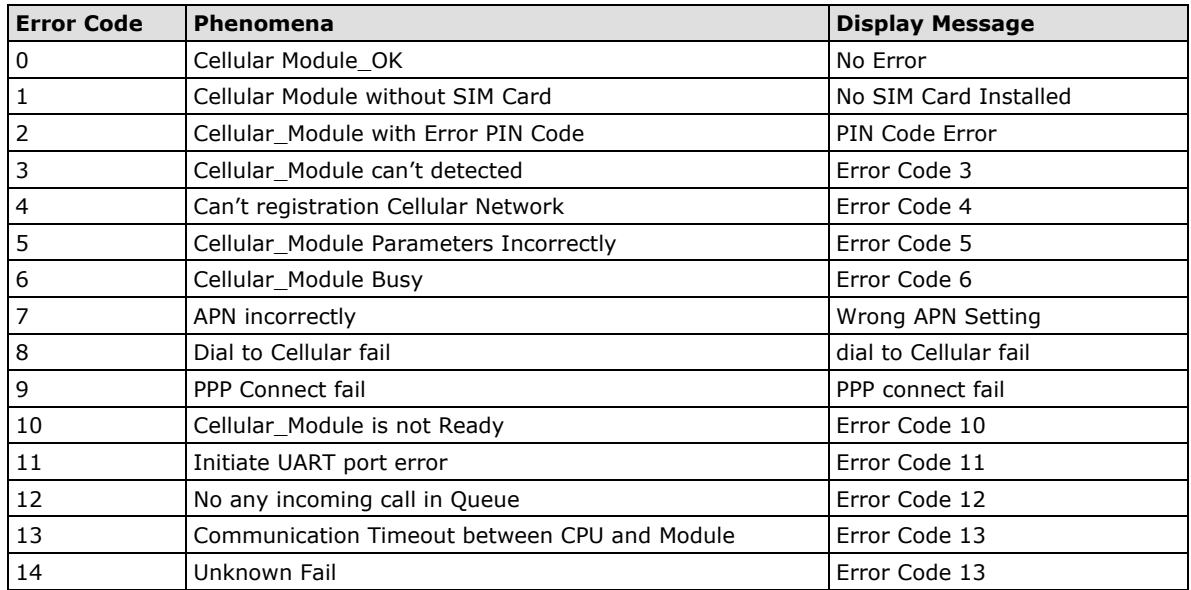

The following information is provided as a guide that you can refer to when troubleshooting. If you still can't solve your problem, please email the details of the problem to Moxa's tech support engineers. We will do further analysis and then contact with a solution.

#### **How to set Active OPC to get better connection quality**

iThe oLogik W5300 uses a Heartbeat signal to check the connection quality between Active OPC server and the device. In the event of a low bandwidth cellular connection, Active OPC will lose the heartbeat signal of the "Heartbeat Interval." We suggest using a value greater than 60 seconds. For Active OPC server, the time out value of the Modbus gateway function should be greater than the heartbeat interval setting.

#### **Service delay time**

Based on our own testing results, the delay time should be less than 3 seconds.

#### **Which TCP ports should I open?**

Four ports should be opened: 9900, 9500, 9300, and 502. Note that 9900 is definable; please make sure that the port numbers are defined correctly.